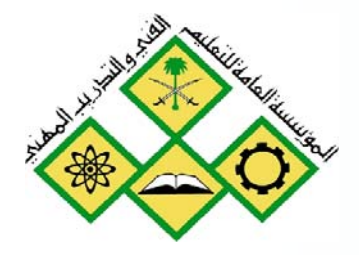

المملكة العربيسة السسعودية المؤسسة العامة للتعليم الفني والندريب المهني الإدارة العامة لتصميم وتطوير المناهج

# اسم البرنامج: تصميم رسوميات ( فوتوشوب )

# $3+2+1$  فوتوشوب

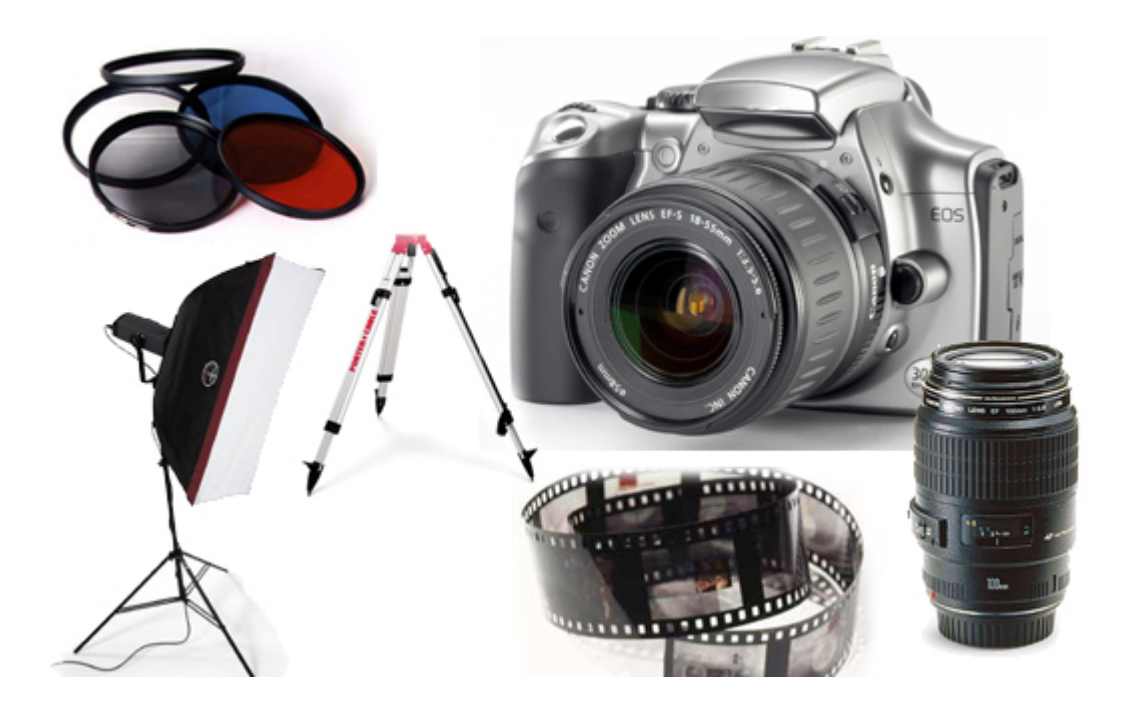

جميع الحقوق محفوظة للمؤسسة العامة للتعليم الفني والتدريب المهني

مقدمة

الحمد للُّه وحده، والصلاة والسلام على من لا نبي بعده، محمد وعلى آله وصحبه، وبعد:

تسعى المؤسسة العامة للتعليم الفنى والتدريب المهنى لتأهيل الكوادر الوطنية المدربة القادرة على شغل الوظائف التقنية والفنية والمهنية المتوفرة في سوق العمل، ويأتي هذا الاهتمام نتيجة للتوجهات السديدة من لدن قادة هذا الوطن التي تصب يخ مجملها نحو إيجاد وطن متكامل يعتمد ذاتياً على موارده وعلى قوة شبابه المسلح بالعلم والإيمان من أجل الاستمرار هدماً يخ دفع عجلة التقدم التنموي: لتصل بعون اللَّه تعالى لمصاف الدول المتقدمة صناعيا.

وقد خطت الإدارة العامة لتصميم وتطوير المناهج خطوة إيجابية تتفق مع التجارب الدولية المتقدمة يخ بناء البرامج التدريبية، وفق أساليب علمية حديثة تحاكى متطلبات سوق العمل بكافة تخصصاته لتلبي متطلباته ، وقد تمثلت هذه الخطوة في مشروع إعداد المعايير المهنية الوطنية الذي يمثل الركيزة الأساسية ڤي بناء البرامج التدريبية ، إذ تعتمد المعايير گي بنائها على تشكيل لجان تخصصية تمثل سوق العمل والمؤسسة العامة للتعليم الفني والتدريب المهنى بحيث تتوافق الرؤية العلمية مع الواقع العملي الذي تفرضه متطلبات سوق العمل، لتخرج هذه اللجان في النهاية بنظرة متكاملة لبرنامج تدريبي أكثر التصافا بسوق العمل، وأكثر واقعية يخ تحقيق متطلباته الأساسية.

# ويتناول هذا البرنامج " تصميم رسوميات (فوتوشوب) " مجموعة من الحقائب التدريبية المتمدة بالمؤسسة العامة لتعليم الفنى والتدريب المهنى.

والإدارة العامة لتصميم وتطوير المناهج وهي تضع بين يديك هذه الحقيبة التدريبية تأمل من اللّه عز وجل أن تسهم بشكل مباشر في تأصيل المهارات الضرورية اللازمة، بأسلوب مبسط يخلو من التعقيد، وبالاستعانة بالتطبيقات والأشكال التي تدعم عملية اكتساب هذه المهارات.

والله نسأل أن يوفق القائمين على إعدادها والمستفيدين منها لما يحبه ويرضاه: إنه سميع مجيب الدعاء.

الإدارة العامة لتصميم وتطوير المناهج

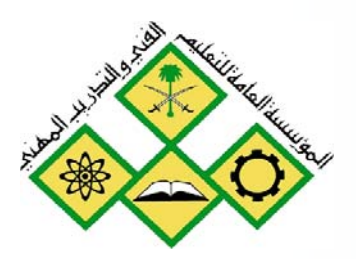

الكاميرا الرقمية

 $\mathbf{1}$ 

المملكة العربيــة الســعودية المؤسسة العامة للتعليم الفني والندريب المهني الإدارة العامة لتصميم وتطوير المناهج

# فوتوشوب 1+2+3

# الكاميرا الرقمية

 $3+2+1$  فوتوشوب

# الكاميرا الرقمية

#### هدف الوحدة العام :

أن يكون المتدرب قادرا على معرفة مبادئ التعامل مع الكاميرا الرقمية.

### الأهداف الإجرائية :

- 
- 2 - أن يتعرف المتدرب على نقاط الاختلاف بين كاميرا الفلم والكاميرا الرقمية
	- 3 أن يتعرف المتدرب على الباحث عن المنظر.
	- 4 - أن يكون المتدرب قادرا على ضبط درجة توازن الأبيض.

الوقت المتوقع للتدريب: 20 حصة

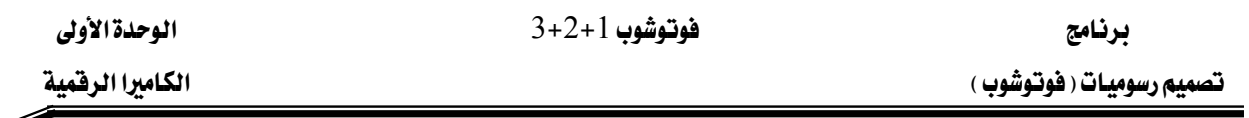

#### كيفية عمل الكاميرا الرقمية :

تقوم الكاميرا الرقمية تقريبا بنفس مهمة التفاعل الكيميـائى الموجود ڤي الكـاميرات العاديـة فيمـا عدا أن الكاميرا الرقمية تحول طاقة الضوء إلى طاقة إلكترونية يتم حفظها لاستخدامها فيما بعد ية إنشاء الصورة . وبدلا من استخدام هاليدرات الفضة كما ية كاميرات الأفـلام فـإن الكـاميرات الرقميـة تستخدم الديودات الضوئية Photodiodes ، وهـي عبـارة عـن ترانزسـتورات تقـوم بتحويـل طاقـة الضـوء إلى طاقة إلكترونية . تستخدم الديودات الضوئية في العديد من الأجهزة الأخرى، فهي تستخدم — مثلا — في مصابيح السيارة التي يتم تشغيلها تلقائيا عند غروب الشمس مثل هذا المصباح يحتاج إلى ديود ضوئي واحد ولكن الكاميرا الرقمية تستخدم الملايين منها ، ونادرا ما يستخدم مصطلح "ديود ضوئي" إنمـا يستخدم مصطلح " بكسل" بدلا منه .

والبكسل هو أصغر نقطة ضوئية يمكن للكاميرا التقاطها وتحويلها إلى معلومة رقمية. وكلمـا زاد عـدد البكسلات التي تستطيع الكاميرا التقاطها ، زادت "درجة وضوحها".

يتم رص البكسلات في الكاميرا الرقمية بجوار بعضها على شكل مستطيل خلف عدسة الكـاميرا في نفس المكان الذي يوضع فيه الفلم في الكـاميرا التقليديـة . وهنـاك نوعـان مـن مصـفوفات البكسـلات : (Coupled charged diode) اختصارا (Coupled charged diode)

(Complementary metal-oxide semiconductor)אא CMOS א

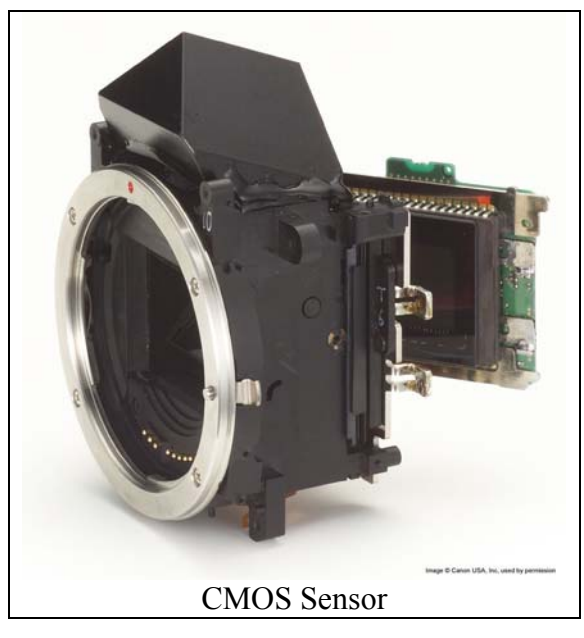

♦ عندما تلتقط صورة بالكاميرا الرقمية ، يتم فتح العدسة بحيث يمر الضوء المنعكس من الشخص أو الشيء الذي تصوره من خلال العدسات ويتم تركيزه على مصفوفة البكسلات الموجودة داخل الكاميرا .

برنامج تصميم رسوميات ( فوتوشوب )

 $3+2+1$  فوتوشوب

الوحدة الأولى

الكامبرا الرقمية

# نقاط الاختلاف بين الكاميرا الرفقية وكاميرا الفلم:

الكاميرا الرقمية تختلف عن كاميرا الفلم من عدة أوجه، وفي الشكل التالي توضيح لبعض الاختلافات.

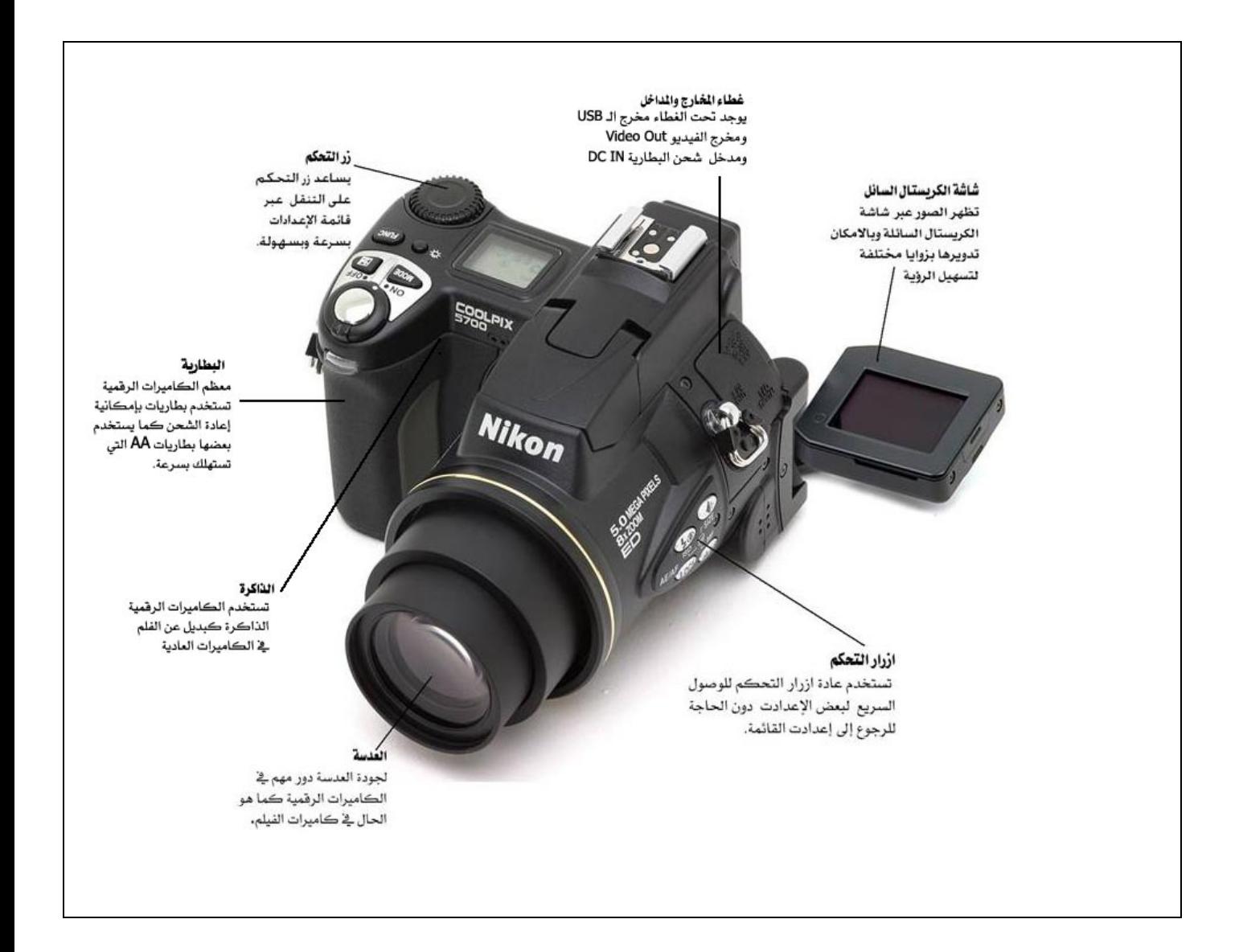

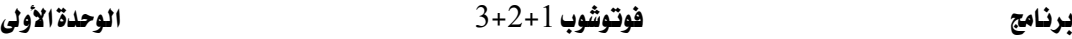

الباحث عن المنظر Viewfinder :

الباحث عن المنظر هو الوسيلة التي تتيح لك رؤية الصورة قبل التقاطها بالفعل مثل شاشات الكريستال السائل  ${\rm LCD}$  الصغيرة في خلف الكاميرا.

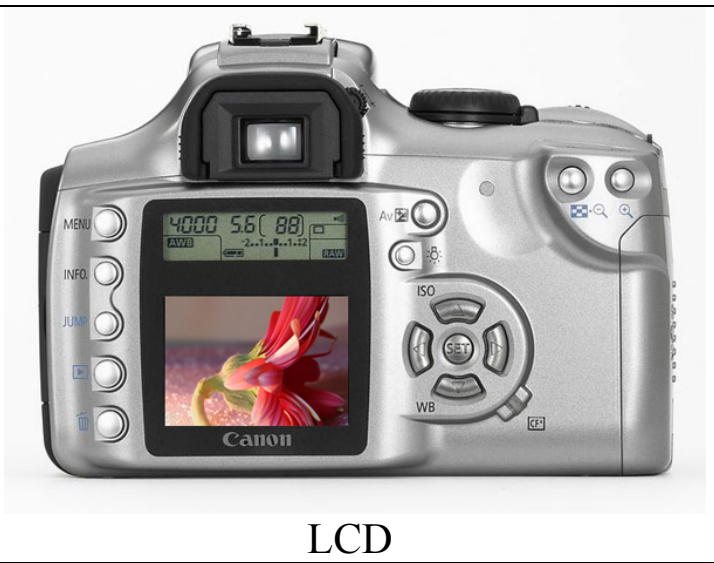

كما وتوجد في الكاميرات الرقمية نافذة زجاجية صغيرة (الباحث القياسي) تعرض رؤية تقريبية لما تراه عدسة الكاميرا. وفي الغالب تعرض هذه النافذة قدرا أقل من الصورة الفعلية بنسبة تصل إلى 7٪ تقريبا كما تعرض نقاط التركيز Focus Points على النافذة وتعرض في الأسفل مستوى تعريض الضوء وفتحة العدسة وسرعة الغالق.

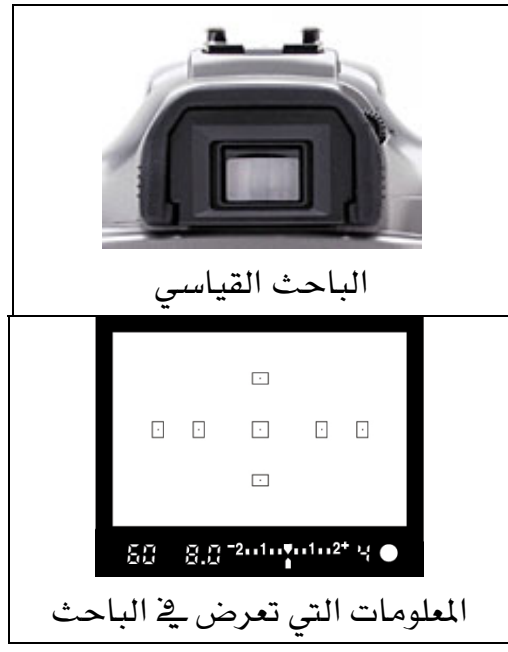

ملحوظة : بعد التقاط الصورة تستطيع من خلال شاشة الكريستال السائل أن تستعرض الصورة فتقرَّبها وتبعدها لكي تتضح التفاصيل الدقيقة لها كما يمكن أن تعمل على تدويرها.

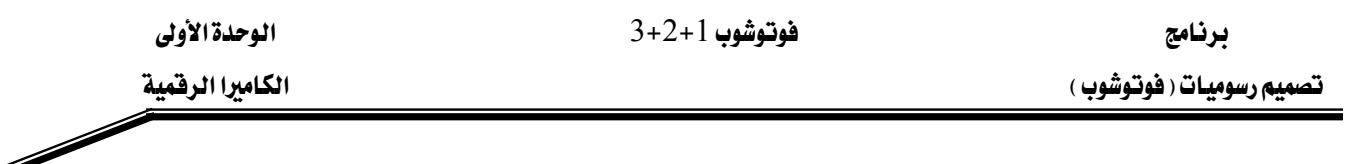

#### الذاكرة:

تعتمد الكـاميرات الرقميـة علـى الـذاكرة كبـديل عـن الفلـم ـ2 الكـاميرات العاديـة ويمكـن اسـتخدام الذاكرة آلاف المرات عن طريق نسخ الصور إلى الحاسب وحذف الصور من الذاكرة، وعادة ما يكون هناك ذاكرة داخلية مدمجة مـع الكـاميرا ذات سـعة تخزينيـة قليلـة ،ولالتقـاط صـور أكثـر تسـتطيع أن تضيف ذاكرة خارجية،

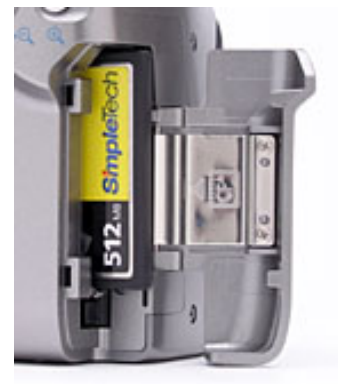

الذاكرة الخارحية

يجب اختيار نوع الذاكرة وحجمها المناسب للكاميرا إذ إن هناك أنواعاً مختلفة للذاكرة :

 $(SD\backslash MMC) - 1$ 

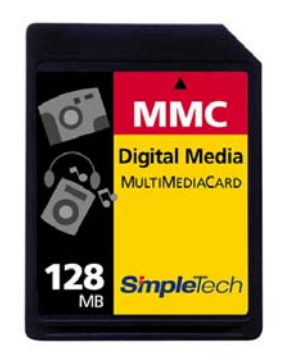

(Compact Flash) -  $2$ 

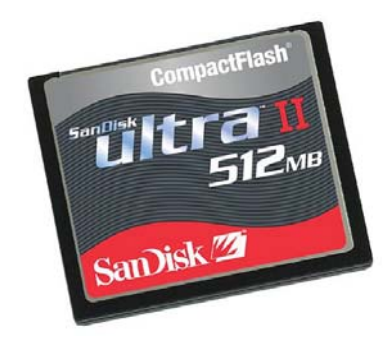

(Smart Media) - 3

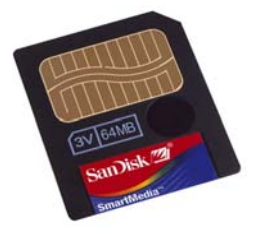

فوتوشوب 1+2+3

(Memory Stick) - 4

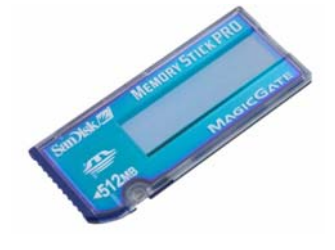

(Floppy Disk) - 5

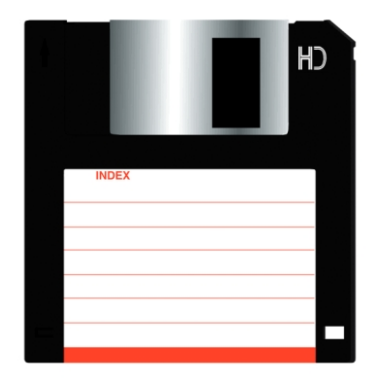

جدول يوضح عدد الصور المكن تخزينها في الذاكرة (تقريبا\*):

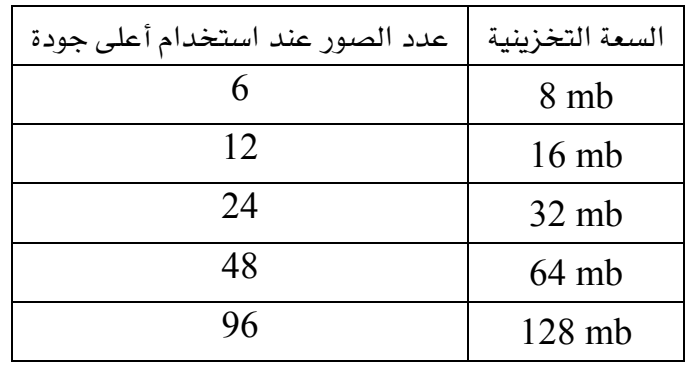

\*تعتمد السعة على: نوع الكاميرا المستخدمة وجودة الصورة ( MegaPixel) ومقدار الضغط.

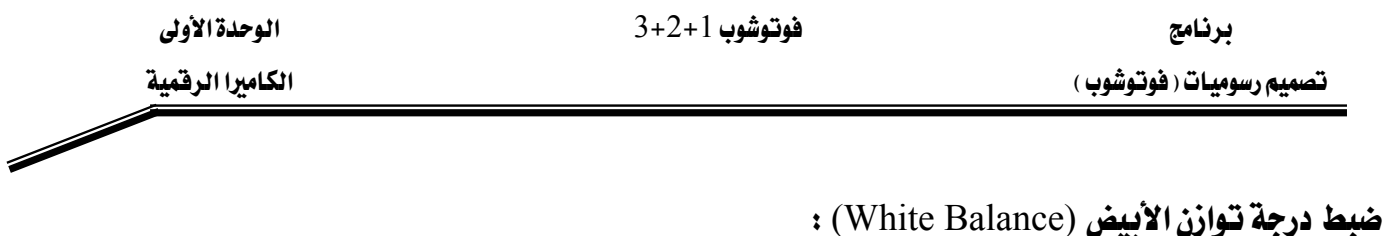

الأحمـر R والأخضـر G والأزرق B هـى الألـوان الرئيسـة الموجـودة ـ إض كـل مصـدر ضـوئي وتوجـد بقـيم مختلفة تبعا لدرجة حرارة اللون فعندما تكون درجة حرارة اللون عالية سوف يكون الأزرق أكثر وعندما تكون درجة حرارة اللـون منخفضـة فسـيكون الأحمـر أكثـر . لـذلك نحتـاج لضـبط درجـة الأبيض لكـي تكون الصورة طبيعية أكثر ما يمكن، ۖ وتتوفر ﴾ الكـاميرات الرقميـة إمكانيـة الضبط بقيم مختلفـة وعادة ما تكون كالتالي:

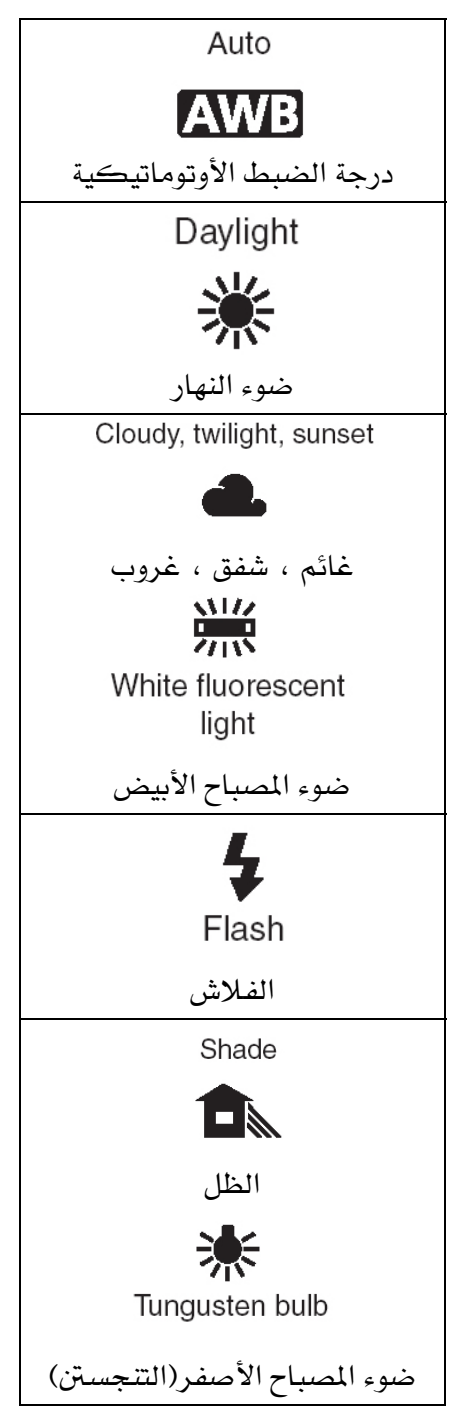

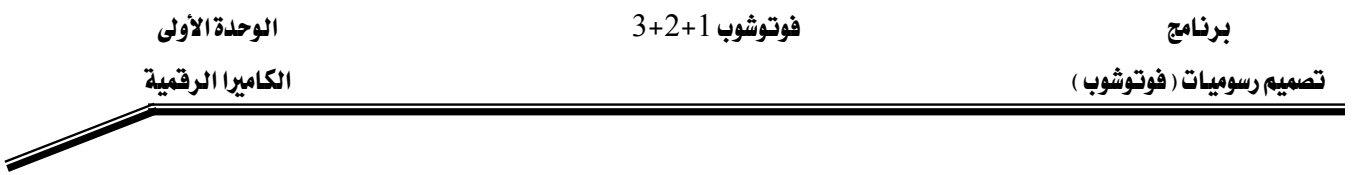

ويمكن ضبط درجة توازن الأبيض من خلال الكاميرا بالضغط على الزر المخصص لذلك قبل التقاط الصورة واختيار الدرجة المناسبة ويرمز له عادة بالرمز WB. ويمكن تعديل التوازن من خلال الكاميرا بعد التقاط الصورة ، ويتوفر في بعض الكاميرات الرقمية الاحترافية ضبط لدرجة حرارة اللون مما يعني نطاقاً أوسع للخيارات.

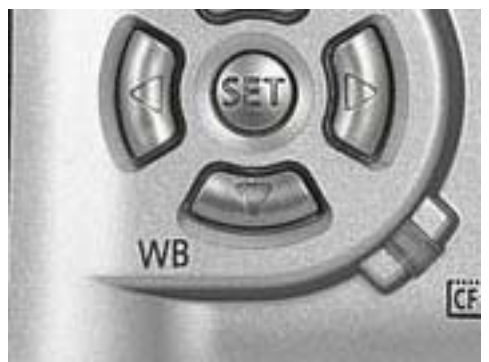

 $3+2+1$  برنامج الوحدة الأولى  $3+2+1$ 

# التمرين الأول:

ن White Balance ) ضبط درجة توازن الأبيض

# النشاط المطلوب :

قم بضبط درجة توازن الأبيض يخ الكاميرا الرقمية

## الأجهزة والأدوات:

كاميرا رقمية

### خطوات التنفيذ :

قم بتشغيل الكاميرا الرقمية :  $\:1\:$ 

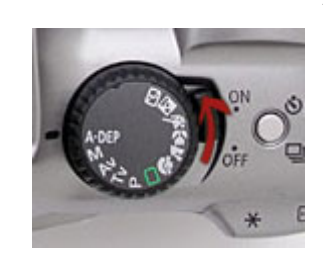

الموجود خلف الحكاميرا الرقمية: WB المجمود حلف اللهيما الرقمية  $\:$  2

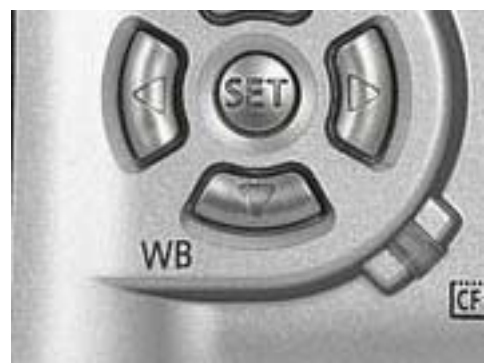

فيعني الضبط بالتوازن عبد التوازن عليه السلام الله عنها المسلم الأوتوماتيكي لتوازن  $\sim 3$ الأبيض:

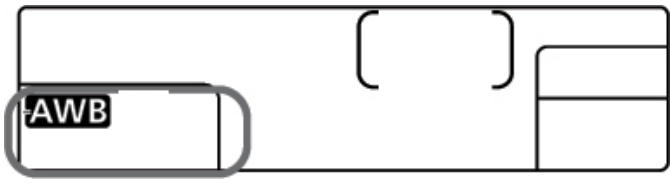

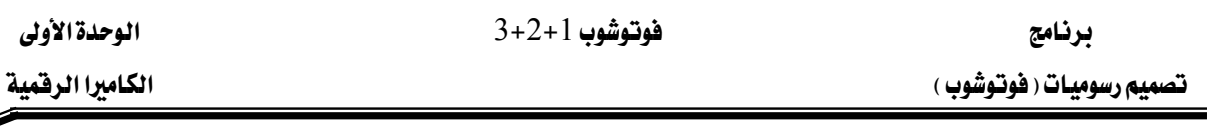

4 – اختر احد أنواع الضبط من الشاشة عن طريق إدارة زر التحكم في الكاميرا للجهة اليمنى:

F

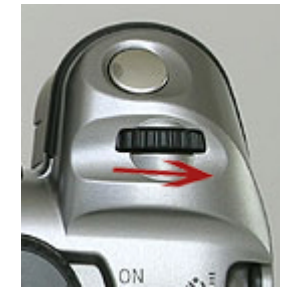

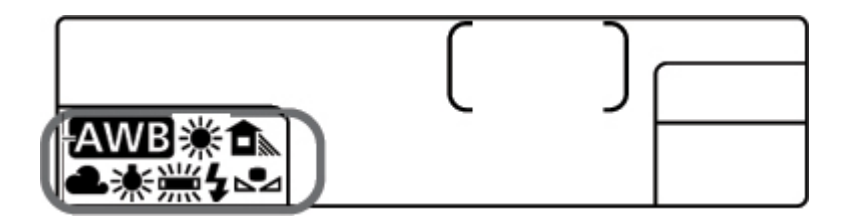

- 5 التقط الصورة المطلوبة
- قم بإغلاق الكاميرا  $\,$   $\,$  6

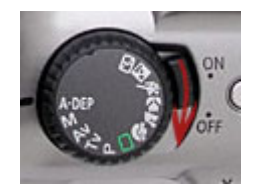

 $3+2+1$  فوتوشوب

الوحدة الأولى الكاميرا الرقمية

تقويم المتدرب

عند الانتهاء من التدريب على بعض برامج معالجة الصور ، فيّم نفسك وقدراتك عن طريق إكمال هذا التقويم لكل عنصر من العناصر المذكورة به، وذلك بوضع علامة (√) أمام مستوى الأداء الذي أتقنته، وية حالة عدم قابلية المهمة للتطبيق ضع العلامة كي الخانة الخاصة لذلك.

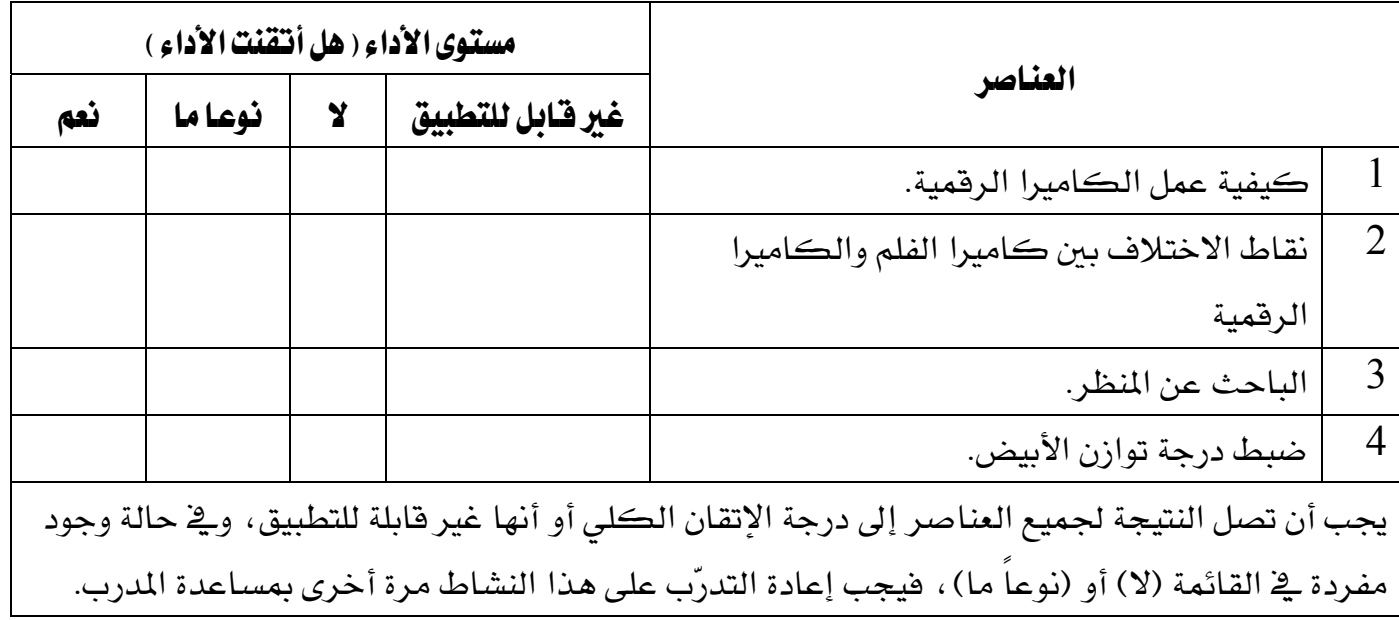

برنامج تصميم رسوميات ( فوتوشوب )

 $3+2+1$ فوتوشوب ا

الوحدة الأولى

الكاميرا الرقمية  $\diagup$ 

# تقويم المدرب

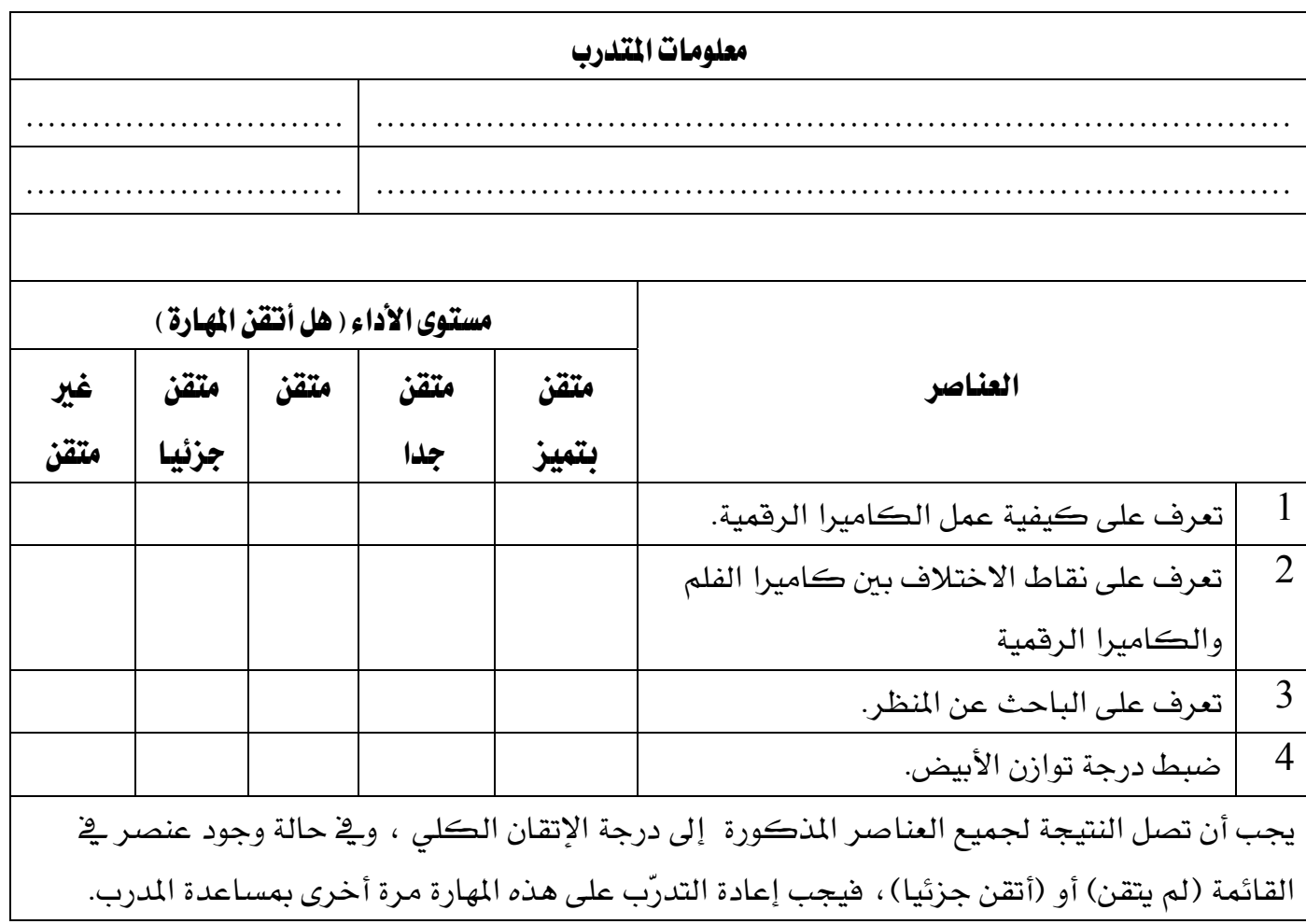

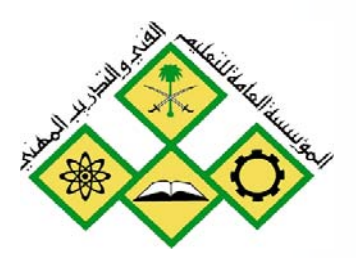

العرض والتوصيل

 $\overline{2}$ 

المملكة العربيسة السسعودية المؤسسة العامة للتعليم الفني والندريب المهني الإدارة العامة لتصميم وتطوير المناهج

# فوتوشوب 1+2+3

العرض والتوصيل

# العرض والتوصيل

#### هدف الوحدة العام :

أن يكون المتدرب فادرا على عرض الصور من الكاميرا الرفمية وتوصيل الكاميرا بالحاسب والتلفاز.

#### الأهداف الإجرائية:

1 - أن يكون المتدرب قادراً على توصيل الكاميرا بالحاسب. ن يكون المتدرب قادراً على استعراض الصور في الحاسب.  $2$ أن يكون المتدرب قادراً على توصيل الكاميرا بالتلفاز .  $3\,$ 4 - أن يكون المتدرب قادراً على استعراض الصور في التلفاز. 5 - أن يكون المتدرب قادراً على توصيل قارئة بطاقات الذاكرة بالحاسب.

## الوفت المتوقع للتدريب: 25 حصة

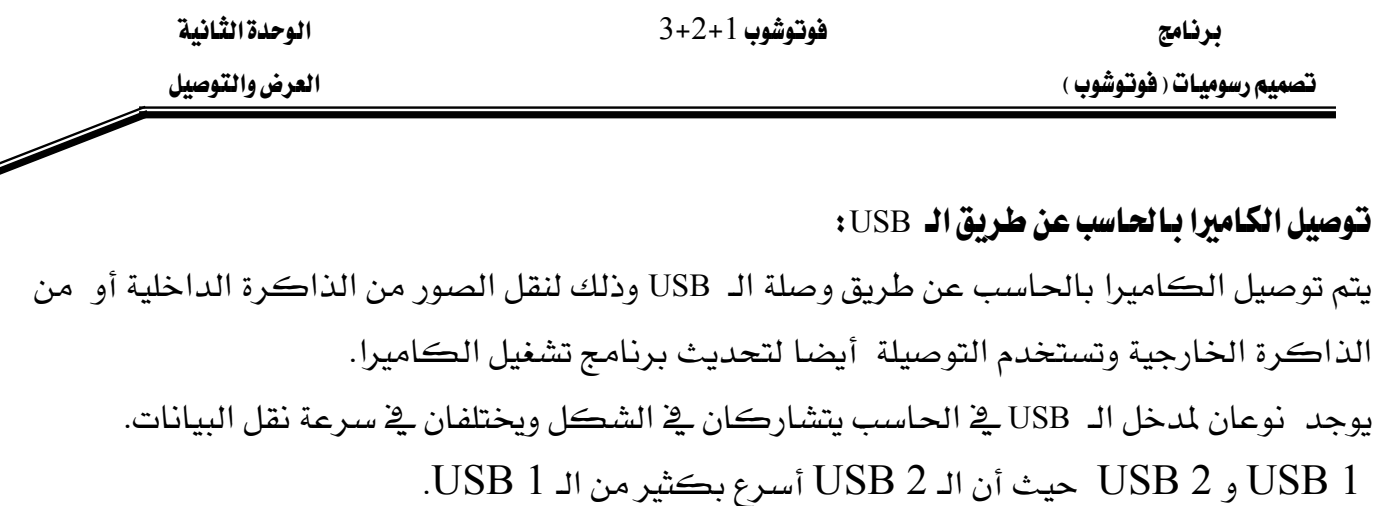

ي الكاميرات الرقمية الحديثة يوجد مدخل USB 2 وذلك لضمان سرعة نقل الصور كبيرة الحجم.

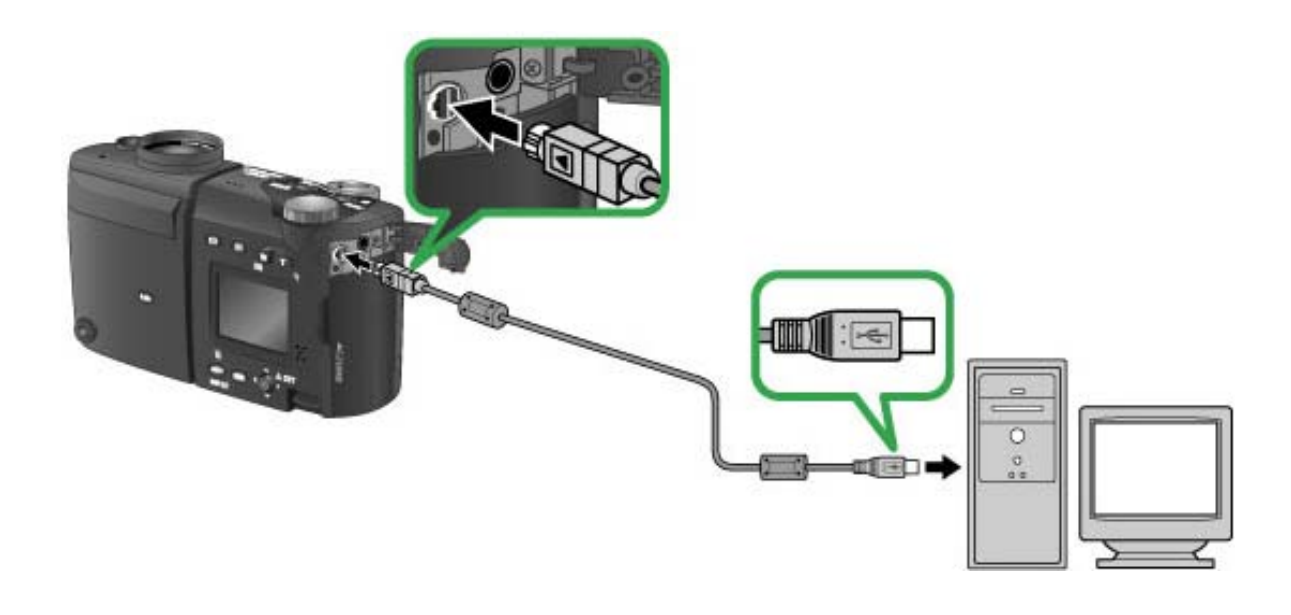

# توصيل الكاميرا بالتلفاز عن طريق وصلة Firewire:

تتشابه وصلة الـ FireWire مع وصلة الـ USB إلى حد كبير في وظيفة نقل البيانات ولكن تختلف في سرعة النقـل والفـرق بينهمـا في وجـود الـ USB في أغلـب الكــاميرات الرقميـة بينمـا لاتوجـد وصـلة الــ Firewire إلا ـ في عدد محدود منهـا وكـذلك بالنسـبـة للحـاسـب الآلـي فإنــه لاتتـوفر هـذه الوصـلـة ـ في أغلـب الحاسبات.

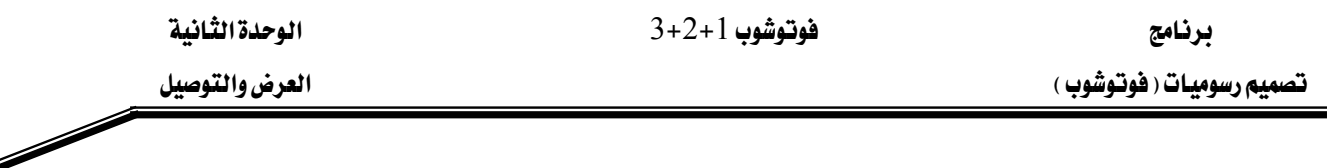

#### توصيل الكاميرا بالتلفاز عن طريق وصلة الـ Video In :

لاستعراض الصور في التلفاز يتم توصيل الكاميرا الرقمية بسهولة عبر وصلة الـ Video In حيث يتوفر يخ معظم الكاميرات الرقمية مخرج للفيديو.

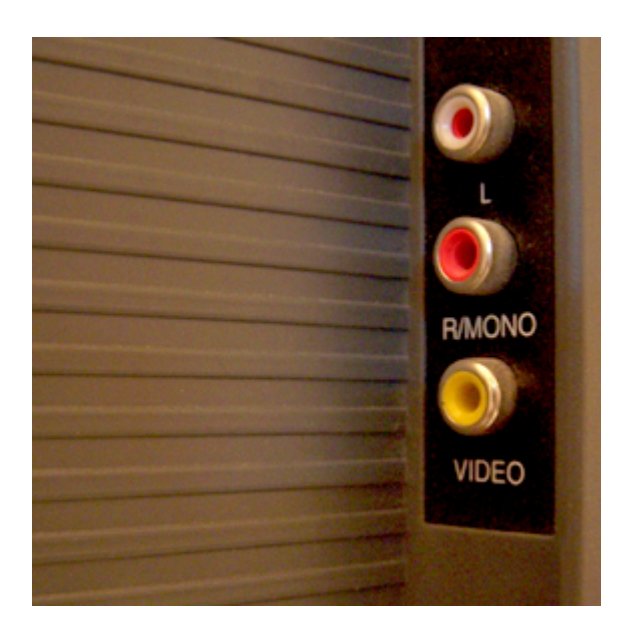

#### فارئة البطاقات:

وهي عبارة عن قارئة خارجية، يمكنها قراءة بطاقة الذاكرة المستخدمة في الكاميرا، ويمكن وصلها إلى الحاسب عن طريق منفـذ USB. ولنقـل الصـور مـن الكـاميرا الرقميـة إلى الحاسـب، يمكـن إدخـال بطاقـة الـذاكرة ضـمن القارئـة وسـيقوم الحاسـب بـالتعرف عليهـا كقـرص صـلب.

#### $:(\text{lock})$  محطة الربط

وهي عبـارة عـن قاعـدة خاصـة تتعلـق بطـراز الكـاميرا ، ويمكـن مـن خلالهـا وصل الكـاميرا الرقميـة إلى الحاسب. ولا يحتاج تشغيل هذه القاعدة سوى إلى تثبيت الكاميرا فيها والضغط على زر واحد فقط حيث ستقوم بربط الكاميرا مع الحاسب من أجل تنزيل الصور والطباعة. وتعتبر هـذه الطريقـة أسـهل طريقـة لوصل ونقل الصور إلى الحاسب. وتقوم العديد من القواعد بدور مـزدوج حيـث يمكنهـا أيضـاً إعـادة شـحن البطاريســات في الكــــــاميرات المــــزوّدة ببطاريــــات فابلـــــة لإعــــادة الشـــــحن.

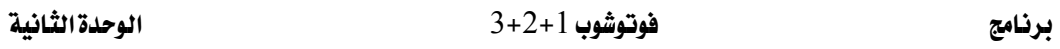

# التمرين الأول:

# توصيل الكاميرا بالحاسب واستعراض الصور

#### النشاط المطلوب:

وصّل الكاميرا للحاسب بكيبل الـ USB ثم استعرض الصور.

#### الأجهزة والأدوات:

- ڪاميرا رقمية  $\,$   $\,$   $\,$ 
	- حاسب آلي  $\sim$  2
	- USB  $-$  3

#### خطوات التنفيذ :

1 - وصلّ الطرف الأصغر من كيبل الـ USB بالكاميرا :

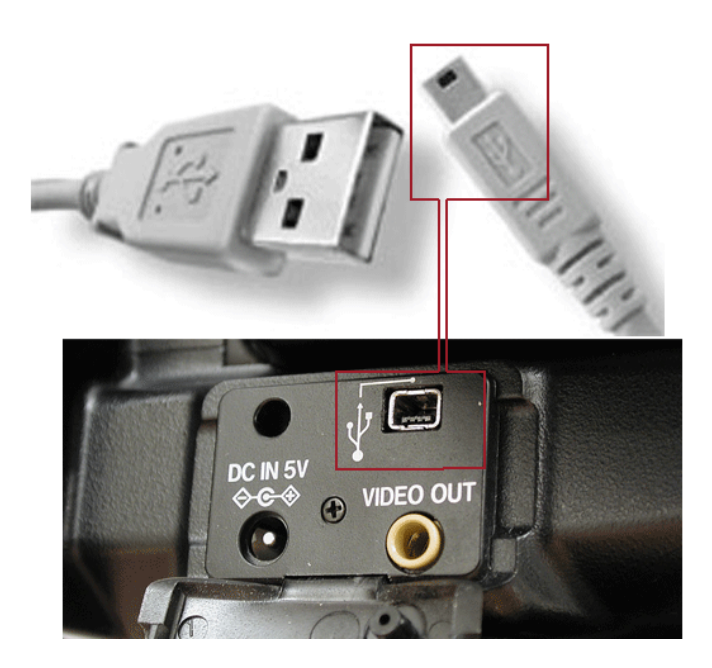

2 - وصّل الطرف الآخر من كيبل الــ USB بالحاسب.

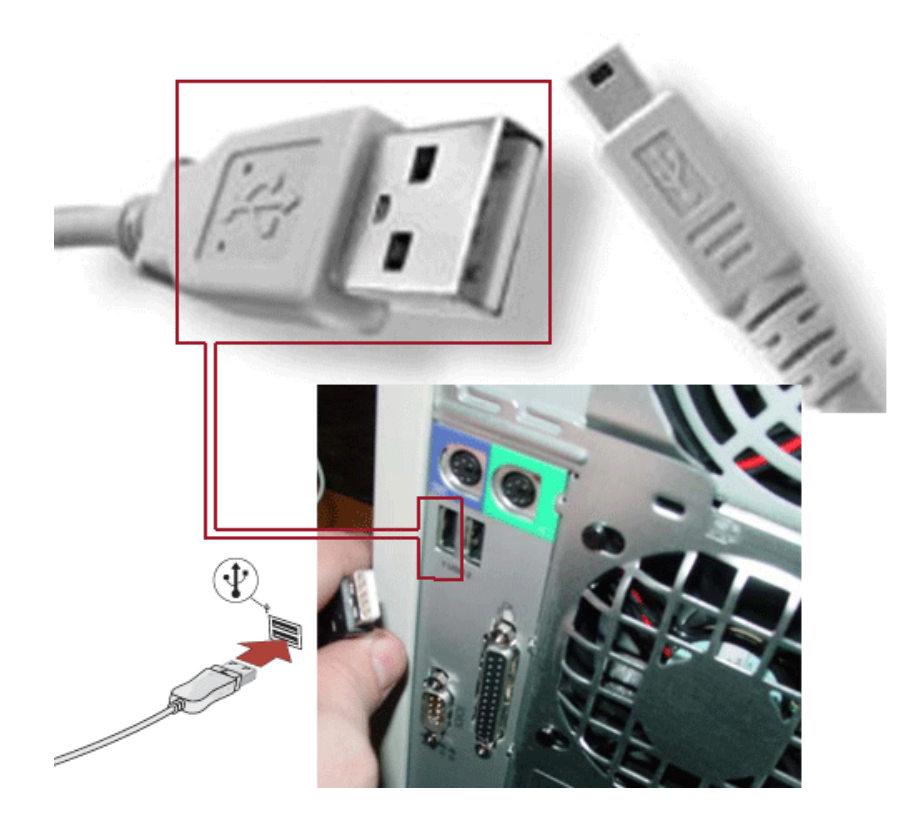

 $\,$  3  $\,$  -  $\,$  سوف يقوم الحاسب بالتعرف على الكاميرا  $\,$  -  $\,$  3  $\,$ 

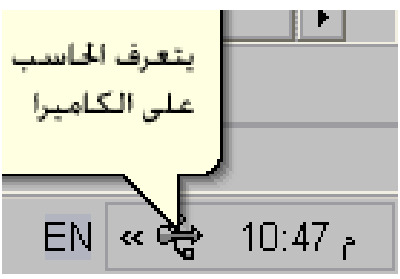

م التعرف على الكاميرا :  $4$ 

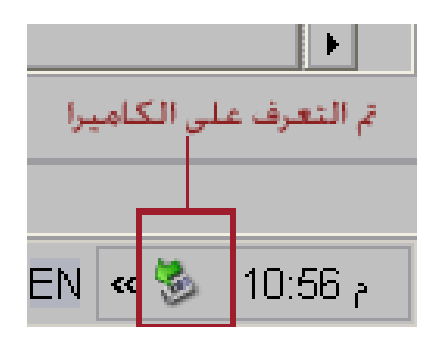

 $\diagup$ 

5 - انقر على الجهاز الجديد Digital Camera (F) بالضغط على زر الفأرة مرتبن:

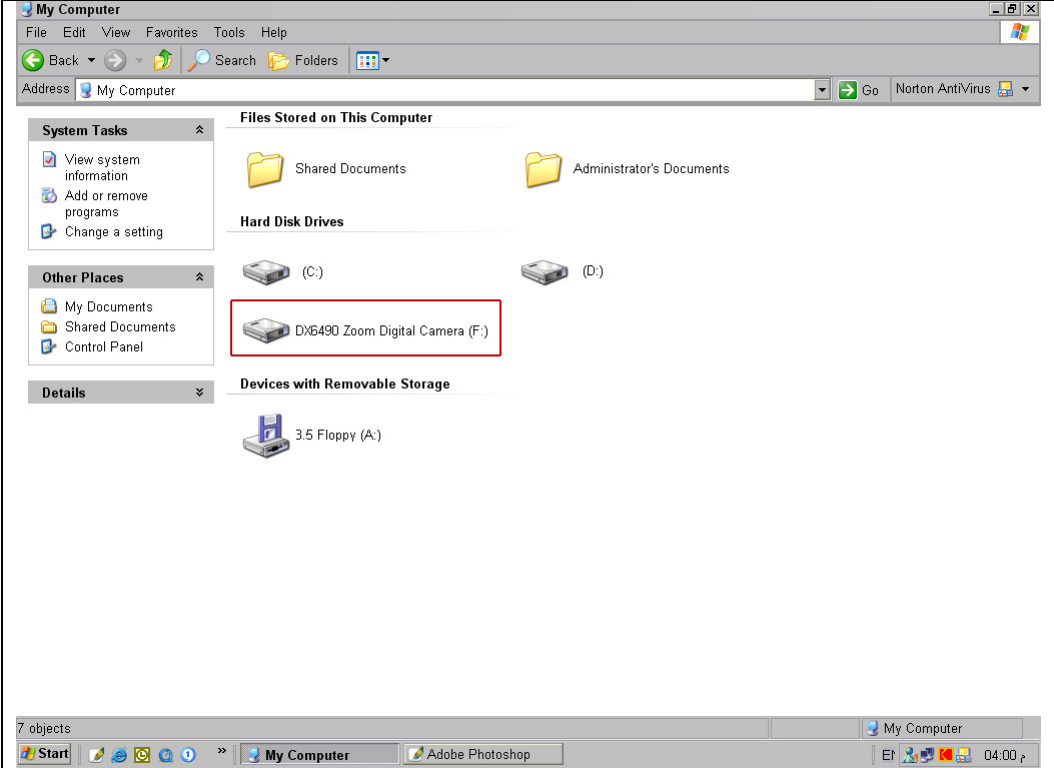

استعرض الصور من الكاميرا :  $6\,$ 

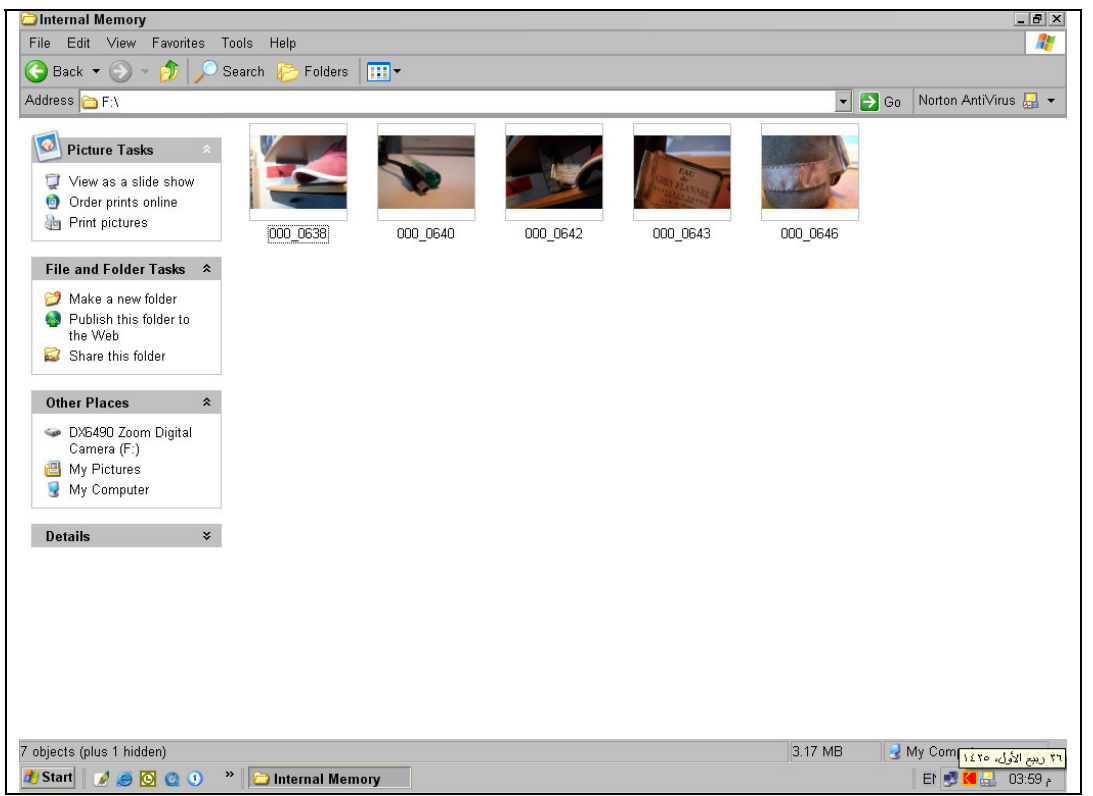

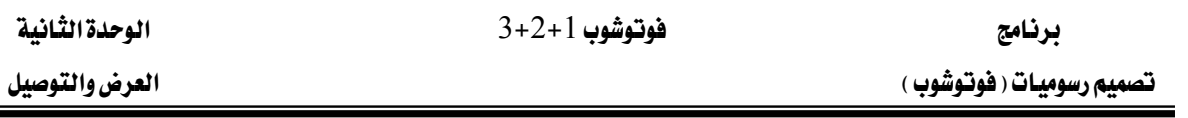

# التمرين الثاني:

توصيل الكاميرا بالتلفاز واستعراض الصور

**Similar Contract Contract Contract Contract Contract Contract Contract Contract Contract Contract Contract Co** 

#### النشاط المطلوب :

وصّل الكاميرا للتلفزيون بكيبل الـ Video Out ثم استعرض الصور.

# الأجهزة والأدوات:

- كاميرا رقمية  $1$ 
	- تلفاز  $-2$
- Video Out  $\geq$  3

# خطوات التنفيذ :

1 - وصّل طرف الـ Video Out بالكاميرا:

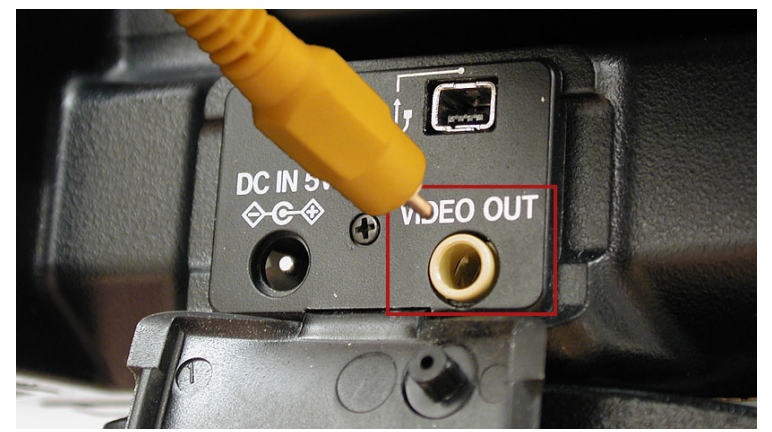

وصّل طرف الـ Video In بالتلفاز:  $\geq 2$ 

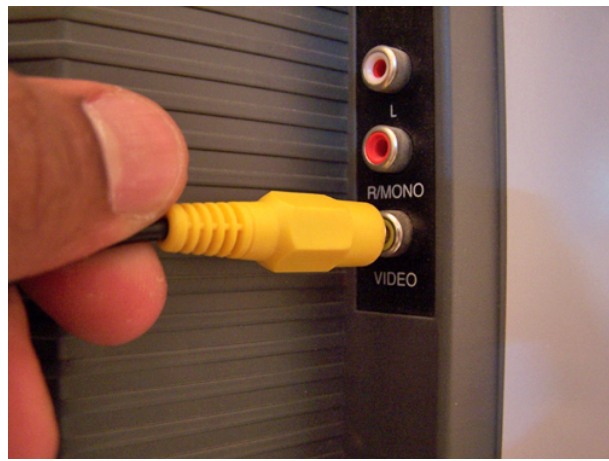

Í

 $\cdot$  3 - شغل الكاميرا  $3$ 

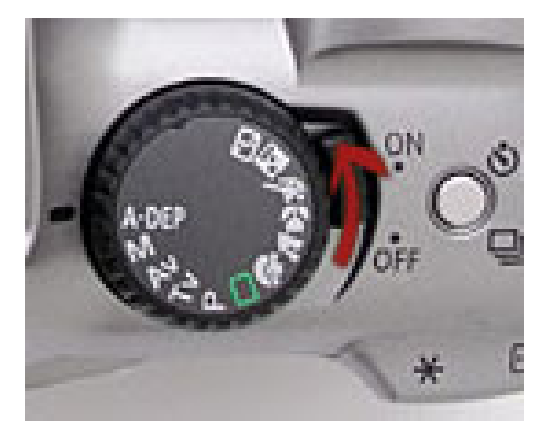

- 4 -افتح التلفاز واضبط وضعية الإدخال على الفيديو (Video In):
	- 5 −اضغط على زر استعراض الصور في الكاميرا (♥):

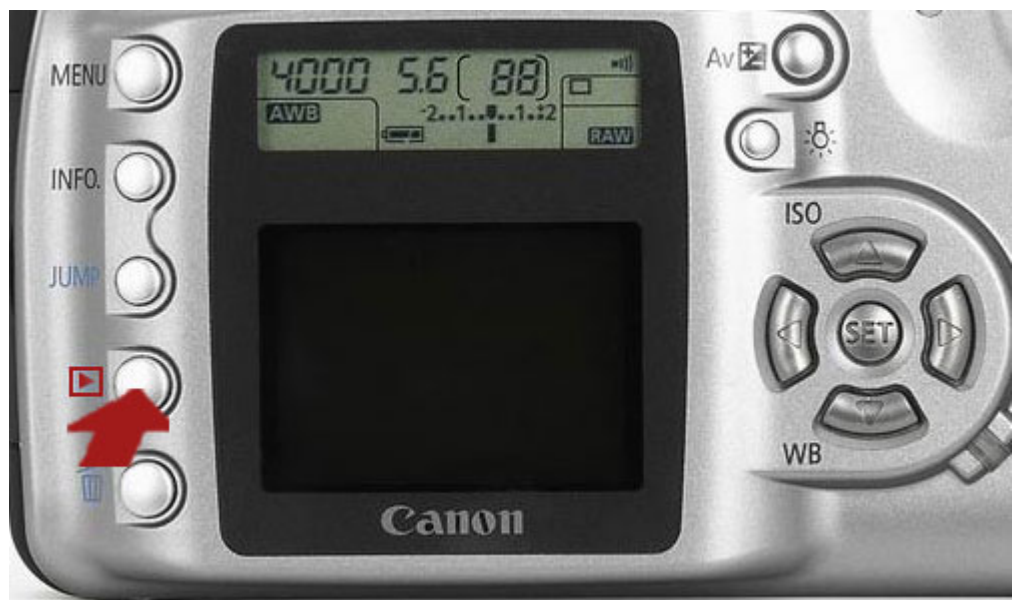

- .  $\rm LCD$  الصورة سوف تظهر في التلفاز ولن تعرضها ً شاشة الكاميرا  $\sim 6$ 
	- 7 - أغلق الكاميرا وانزع كيبل الفيديو .

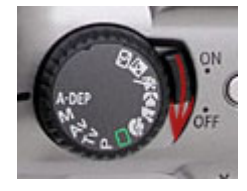

# التمرين الثالث:

# توصيل فارئة البطاقات بالحاسب واستعراض الصور

#### النشاط المطلوب:

ضع الذاكرة في قارئة البطاقات ثم وصلها للحاسب واستعرض الصور.

#### الأجهزة والأدوات:

- 1 حاسب آلي
	- 2 ذاكرة
- 3 قارئة بطاقات

#### خطوات التنفيذ :

1 - وصّل طرف الـ USB بقارئة البطاقات بالحاسب .

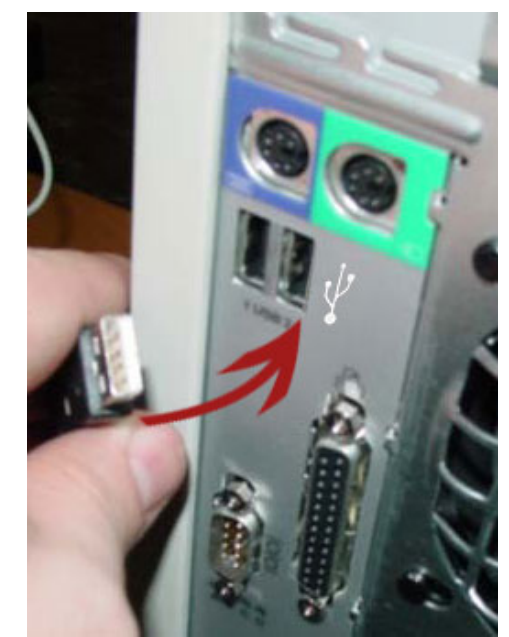

2 - أغلق الكاميرا:

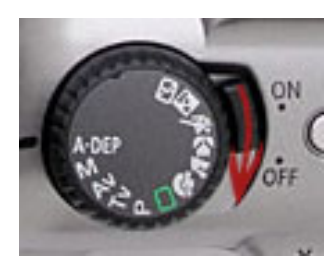

الوحدة الثانية

Í

3 - أخرج الذاكرة من الكاميرا:

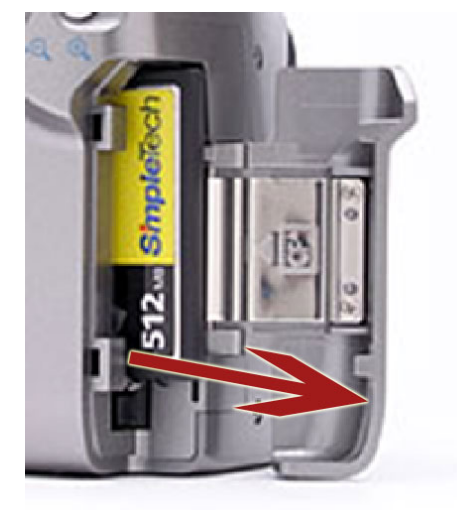

4 - ضع الذاكرة في قارئة البطاقات:

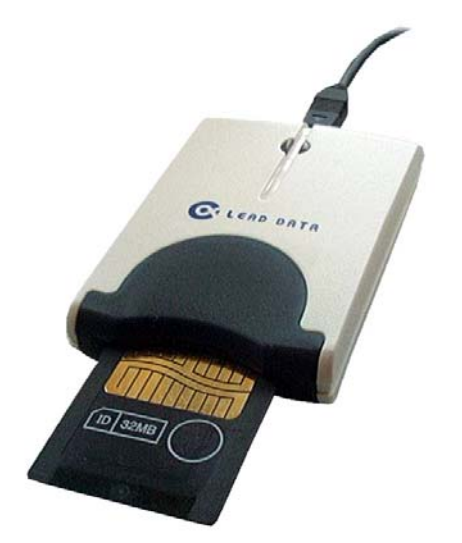

5 - سوف يقوم الحاسب بالتعرف على الكاميرا :

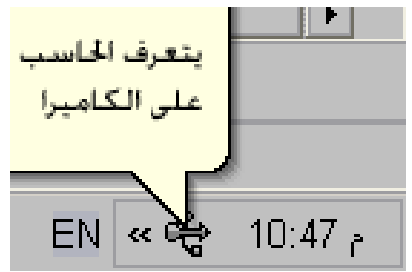

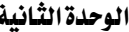

**Similar Contract Contract Contract Contract Contract Contract Contract Contract Contract Contract Contract Co** 

تم التعرف على الكاميرا:  $6$ 

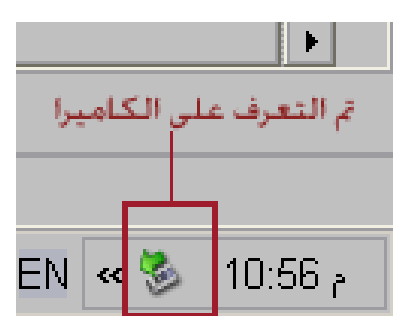

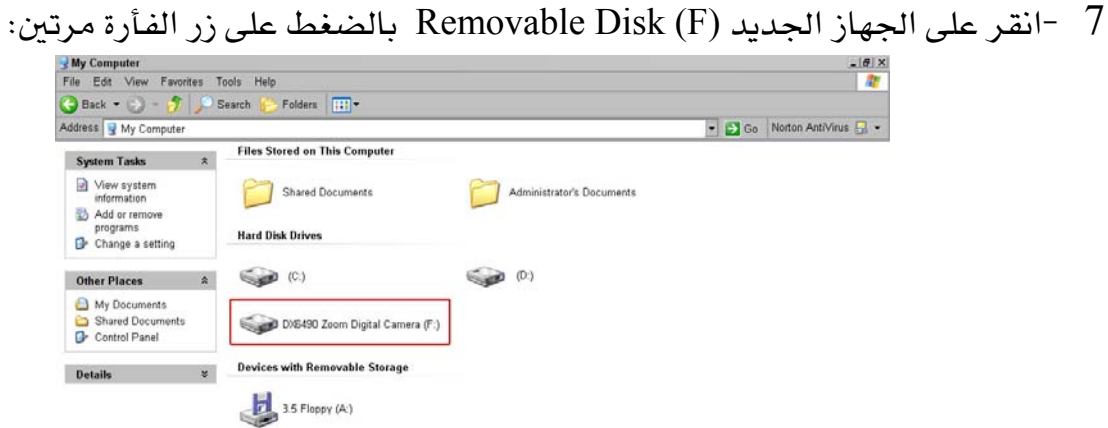

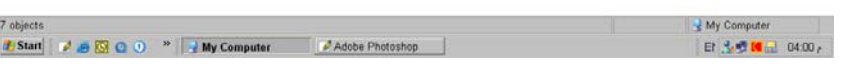

استعرض الصور من الكاميرا :  $8$ 

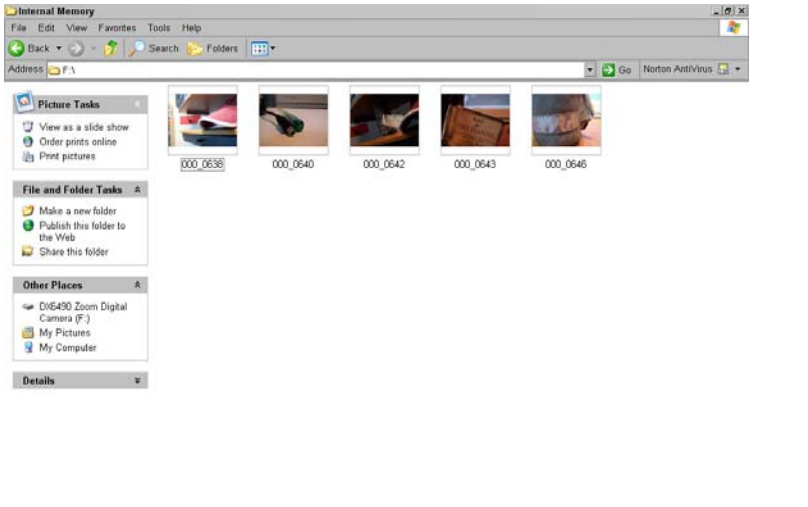

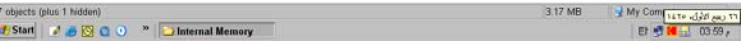

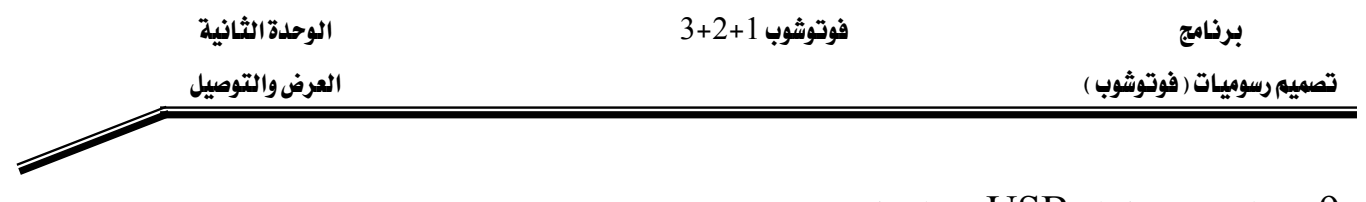

- انزع كيبل الـ  $\mathrm{USB}$  من الحاسب .  $9$
- أخرج الذاكرة من قارئة البطاقات.  $\:10\:$ 
	- 11 ضع الذاكرة في الكاميرا.
		- أغلق الحاسب  $12$

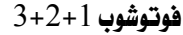

الوحدة الثانية العرض والتوصيل

تقويم ذاتي للمتدرب

عند الانتهاء من التدريب على بعض برامج معالجة الصور ، فيّم نفسك وقدراتك عن طريق إكمال هذا التقويم لكل عنصر من العناصر المذكورة به ، وذلك بوضع علامة (√) أمام مستوى الأداء الذي أتقنته ، وقے حالة عدم قابلية المهمة للتطبيق ضع العلامة قے الخانة الخاصة لذلك.

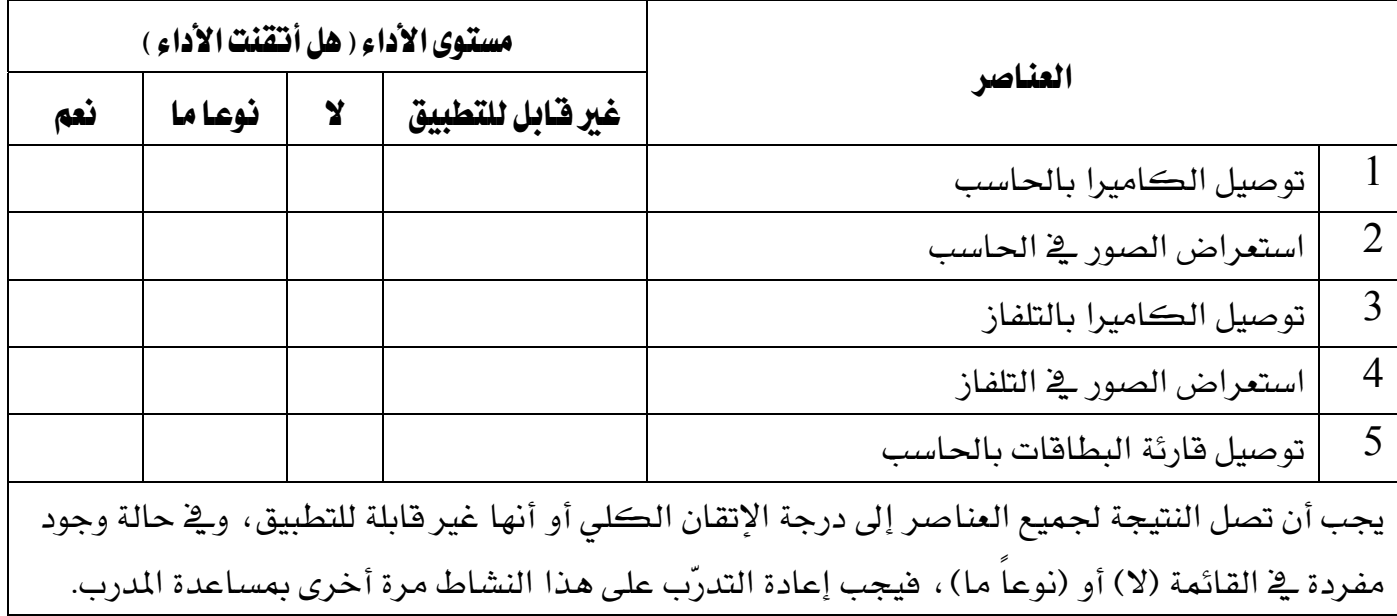

برنامج تصميم رسوميات ( فوتوشوب )

 $3+2+1$ فوتوشوب ا

الوحدة الثانية

العرض والتوصيل

 $\diagup$ 

تقويم المدرب

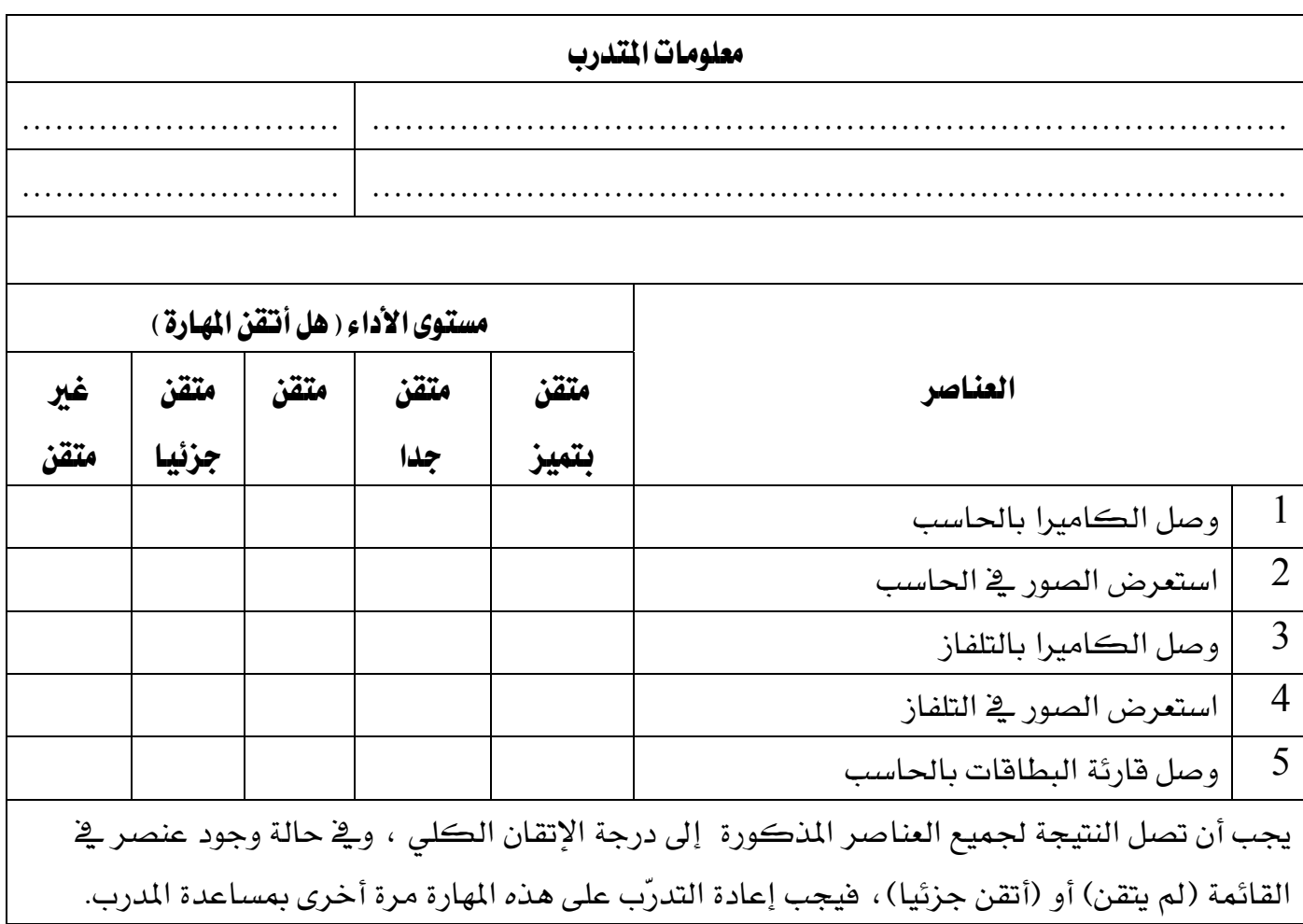

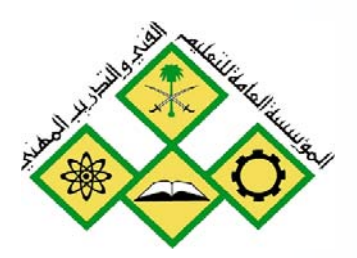

حفظ الصور

 $\overline{3}$ 

المملكة العربيــة الســعودية المؤسسة العامة للتعليم الفني والتدريب المهني الإدارة العامة لتصميم وتطوير المناهج

# فوتوشوب 1+2+3

حفظ الصور

Í

# حفظ الصور

#### هدف الوحدة العام :

أن يكون المتدرب قادرا على ضبط جودة الصور وحفظها ٍ من الكاميرا الرقمية ۖ وحفظها على الحاسبِ والقرص المضغوط.

#### الأهداف الإجرائية:

- 2 - أن يكون المتدرب قادراً على ضبط درجة جودة الصورة في الكاميرا. 3 - أن يكون المتدرب قادراً على حفظ الصور على القرص المضغوط. 4 - أن يكون المتدرب قادراً على حفظ الصور في الحاسب.
	- 5 - أن يتعرف المتدرب على حفظ الصور لاستخدامها ﴾ الإنترنت.

الوقت المتوقع للتدريب: 30 حصة

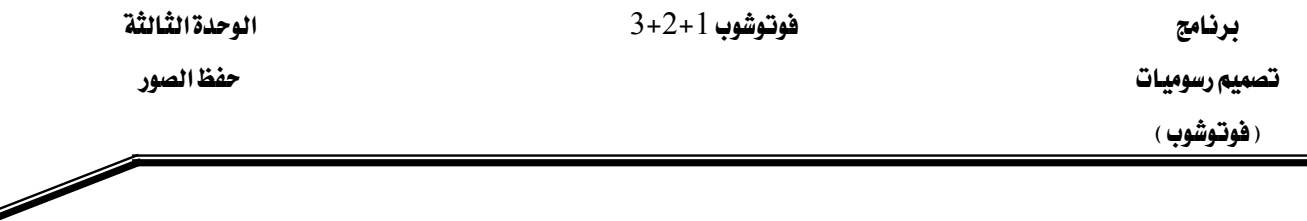

#### أنماط حفظ الصور :

، J $\rm{PEG}$  معظم الكاميرات الرقمية تقـوم بتخـزين الصـور علـى الـذاكـرة وفـق أحـد الأنمـاط التاليـة:  $\rm{JPEG}$ TIFF أو Raw، ويتميز كل نوع من هذه الأنماط بخصائص معينة:

#### $:$  JPEF النمط

ويعتبر النمط الأكثر شعبية وانتشـاراً لاسـيما لعـرض الصـور علـى الانترنـت، ويسـتعمل JPEG آليـة ضغط متغيّرة، حيث تستطيع التحكم بدرجة الضغط عند التخزين للحصول على حجم ملف مناسب، حتي إنه من المكن الحصول على حجم ملف صغير جداً ولكن طبعاً مـع ضـعف \_في جـودة الصـورة. ومـن مزايا النمط JPEG أنه يدعم نظام عمق لوني حتى 24 بت ( 16 مليون لون).

#### $: TIFF$ النعط

تكمن الميزة الأساسية لهذا النمط يخ مرونته ، حيث يمكن استخدامه على سبيل المثال يخ حفظ أي درجة لـون علـى الإطـلاق بـدءاً مـن 1 وحتـى 24 بـت بـدون ضـغط ممـا يجعلـها الوسـيلة المفضـلة علـى وجـه التحديد لمعالجة الصور على شاشة الحاسب أو تطبيقات الطباعة والنشـر. وعـادة مـا يكـون حجـم الملف المحفوظ بهذا النمط كبيرا.

#### $RAW$ النعط

يخ الأحوال العادية ، عند التقاط الصورة الرقمية ، تقوم الكاميرا بمعالجة بيانات الصورة الـتي تسـجلها الخليــة الضــوئيـة CCD وحفظهــا ــفي أحــد الأنمــاط المـذكورة ســابقاً. بعـض الكــاميرات تســمـح بحفـظ البيانات الخام (غير معالجة وغير مضغوطة) في نمط يسمى CCD RAW أو اختصارا (CRW.). هـذه البيانات تحتوي على كل شيء التقطته الكاميرا. وبدلاً من معالجة هذه البيانات داخل الكـاميرا ، حيث إن فوة المعالجة وحيّز العمل محدودان. تتم معالجة البيانات الخـام وتحويلها الى الصـورة النهائيـة عـن طريق كمبيوتر خارجي. إن حيّز العمل الواسع وفوة المعالجة التي يتمتع بها الحاسب الخـارجي مـن شـأنها التـأثير إيجابا على جودة الصورة في المحصلة النهائية. بالإضافة لـذلك، يمكن تخـزين البيانـات الخـام ومعالجتهـا بواســـطة تطبيـــق آخـــر أو بأســـلوب معالجـــة مختلـــف. أحـــد أهـــم خصـــائص ملفـــات الـــنمط

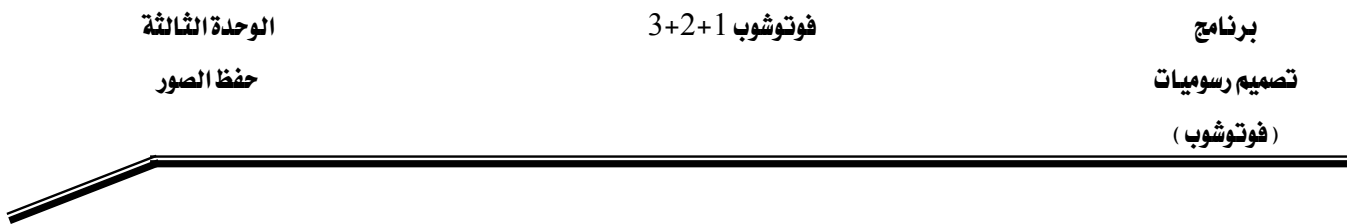

CCD RAW أنه أصغر من النمط TIFF بنسبة 60٪ تقريبا. ويستخدم هـذا النمط للحصـول علـي صور عالية الجودة للطباعة.

#### ضبط جودة الصور:

يتم ضبط جودة الصور استنادا لغرض الاستخدام فالصور المخصصة لعرضها ـ2ْ مواقع الإنترنت تحتاج دقة منخفضة والصور المخصصة للطباعة على مساحات كبيرة تحتاج دقة عالية جدا ، ويوضح الجدول التالي الخيارات التي يمكن للمصور أن يختار من بينها درجة الجودة المناسبة:

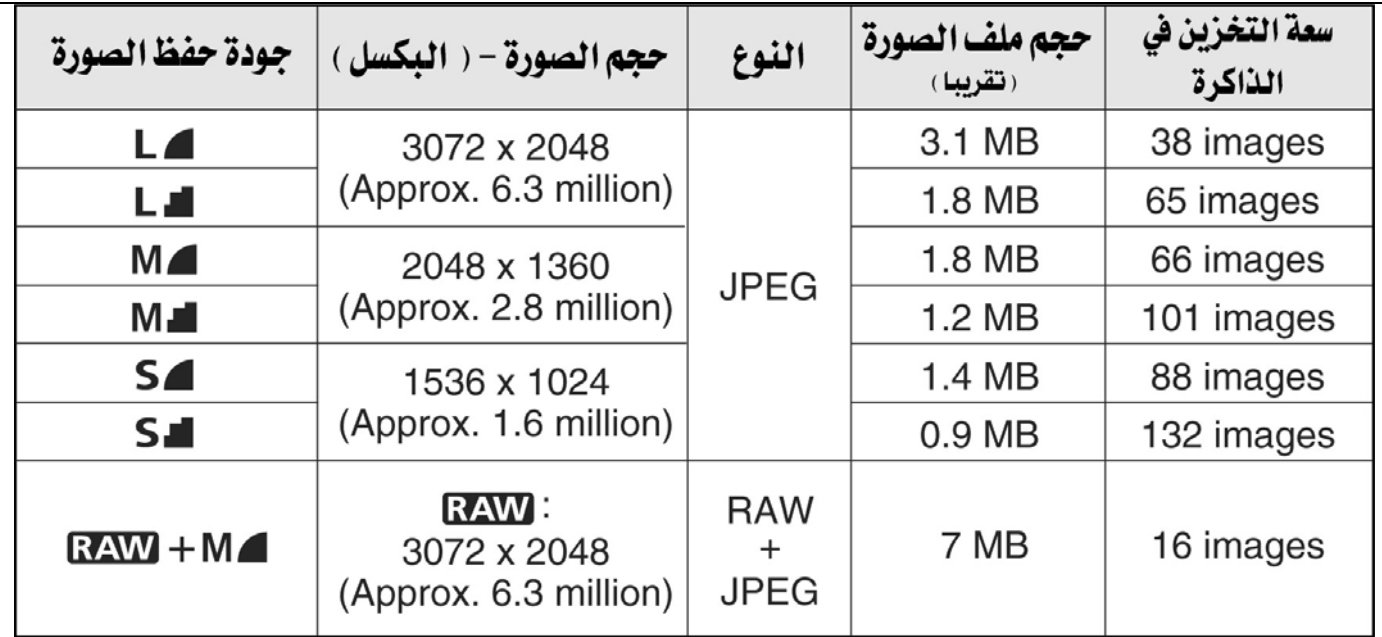

دقة الكاميرا المستخدمة $3 = 6.3$  ميجا بكسل. الذاكرة المستخدمة  $128$  ميجا بايت.

ويتم ضبط جودة الصورة عن طريق قائمة الإعدادت في الكاميرا الرقمية:

אא 3H2H1

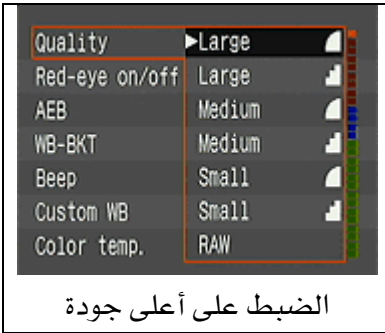

حفظ الصور في الحاسب الآلي :

توجد طريقتان لحفظ الصور الملتقطة من الكاميرا إلى الحاسب الآلي عن طريق استخدام المستكشف <u>ب</u>خ الويندوز أو عن طريق استخدام البرنامج المرفق مع الكاميرا ، ويتميـز البرنـامج بسـهولـة حفـظ وترتيب الصور وتصنيفها فج مجلدات.

# أ – حفظ الصور في الحا*سب* عن طريق استخدام المستكشف (Explorer):

يقـوم الحاسـب بـالتعرف علـى الكـاميرا الـتي تـرتبط بـه عـن طريـق وصـلة الـ USB فعنـدما يـتم تثبيت الإعدادت لأول مرة يظهر في المستكشف اسم الكاميرا كجهاز جديد وتستطيع عندها استعراض الصور.

# ب – حفظ الصور في الحاسب عن طريق استخدام البرنامج المرفق مع الكاميرا :

يقـوم البرنـامـج بـالتعرف علـي الكـاميرا المرتبطـة بـالحـاسـب عـن طريـق وصـلـة الــ USB تلقـائيـا كمـا إن البرنـامج يعـرض الصـور تلقـائيـا بمجـرد توصيل الكـاميرا ويصنفها في مجلـدات حسب تـاريخ اليـوم ،كمـا تتوفر ميزة حماية الصور من الحذف وإمكانية نسخ الصور على الأقراص الضغوطة.

تصميم رسوميات

(فوتوشوب)

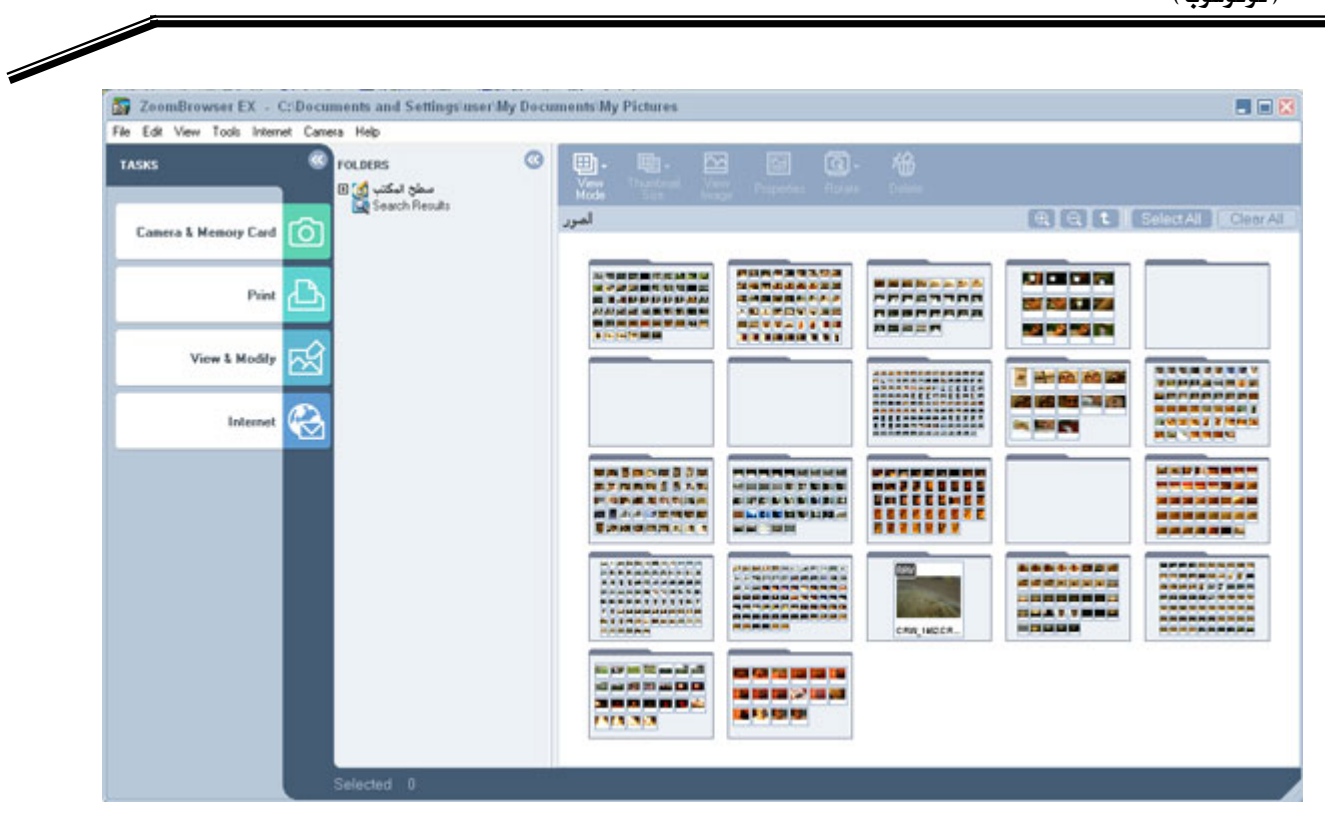

برنامج استعراض الصور من الكاميرا
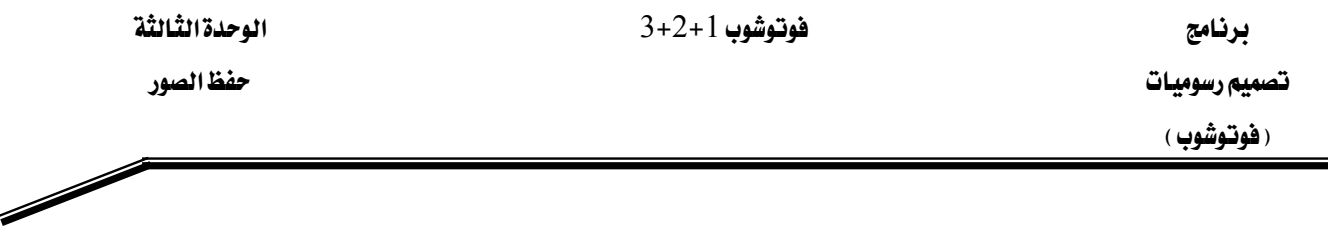

#### حفظ الصور على الأقراص المضغوطة :

تتميز الكـاميرا الرقميـة عـن كـاميرا الفلـم بـأن الصـور لا تتـأثر بمـرور الـزمن ولـذلك يلجـأ الكـثير مـن المصورين إلى الاحتفاظ بنسخ احتياطية من الصور على أقراص مضغوطة ، ويمكن نسخ الصـور باسـتخدام  $\rm{XP}$  كاتب الأقراص المضغوطة في الحاسب.عن طريق معالج الكتابة على الأقراص المضغوطة في الويندوز أو البرنــامج المرفــق مــع الكــاميرا ، حيــث يتــوفر \_في بعــض هــذه الـبرامج خاصـية الكتابـة علــى الأقــراص المضغوطة.

 $\,$  mb  $\,$  يمكن للقرص المضغوط حفظ مـا يزيـد علـى  $500$  صـورة عاليـة الوضـوح إذ أن حجـم القـرص يبلـغ  $\,$   $\,$ 700

### حفظ الصور لاستخدامها في الإنترنت :

يتطلب نشر الصور في الانترنت صورا منخفضة الحجم وصغيرة الأبعاد لسـرعة عرضها وسـهولة تحميلها للإنترنت على أن لا تتـأثر جـودة الصـورة بشـكل كـبير لتحقـق الهـدف مـن نشـرهـا وتوجـد بـرامج كـثيرة لتخفيض حجم الصور وأشهرها Adobe Image Ready و Adobe Photoshop.

ه يمكن خفض حجم الصورة من 900kb إلى 85 kb تقريبا من دون أن تتأثر الجودة كثيرا.

الوحدة الثالثة

Í

التمرين الأول:

ضبط جودة الصورة

النشاط المطلوب :

قم بضبط جودة التقاط الصورة في الكاميرا الرقمية

الأجهزة والأدوات:

كاميرا رقمية

خطوات التنفيذ :

1 - قم بتشغيل الكاميرا الرقمية:

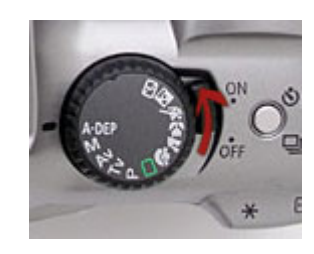

2 - اضغط زر Menu الموجود خلف الكاميرا

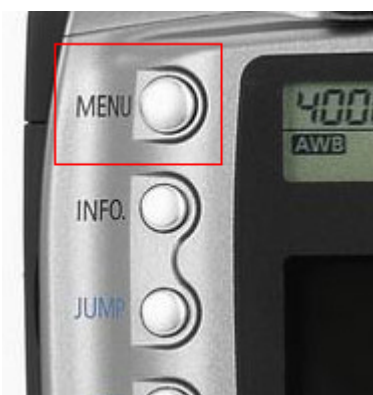

Í

3 - سوف تظهر قائمة الاعدادات في شاشة الكريستال السائل :

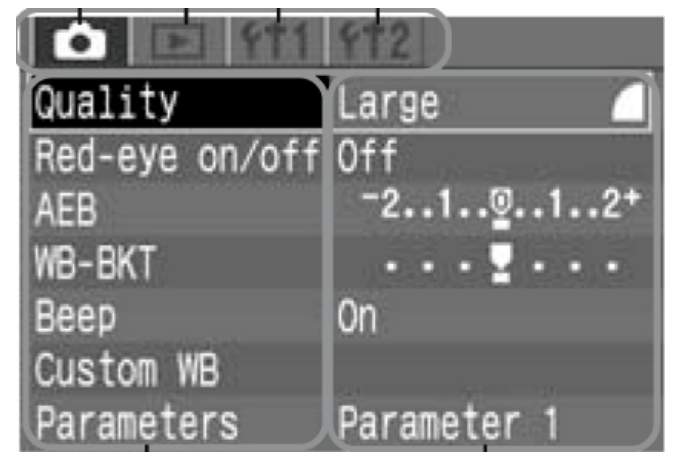

4 - تحرك بالأسهم إلى الأسفل ▼ لاختيار قائمة Quality بالضغط على زر SET:

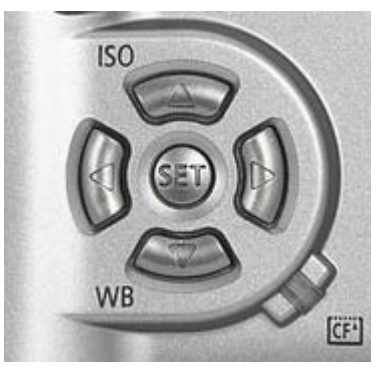

Quality أصند اختيار فائمة Quality سوف تظهر خيارات جودة الصورة ، اختر أعلى جودة: الله عنه الله عنه ال

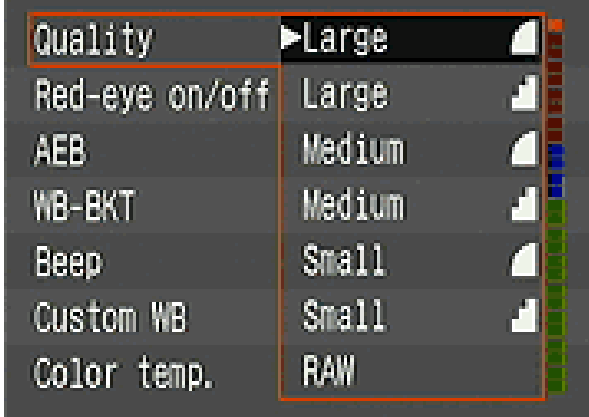

- التقط الصورة المطلوبة  $\sim 2$ 
	- 3 أغلق الكاميرا

برنامج تصميم رسوميات (فوتوشوب)

الوحدة الثالثة

حفظ الصور

Í

# التمرين الثاني:

حفظ الصور على الأقراص المضغوطة

#### النشاط المطلوب :

احفظ الصور على القرص المضغوط

## الأجهزة والأدوات:

- 1 قرص مضغوط فارغ
	- حاسب آلی  $2$

#### خطوات التنفيذ :

- l افتح جهاز الحاسب .
	- 2 اضغط على زر ابدأ
- افتح مجلد الصور من القائمة:  $\,$   $\,$  3

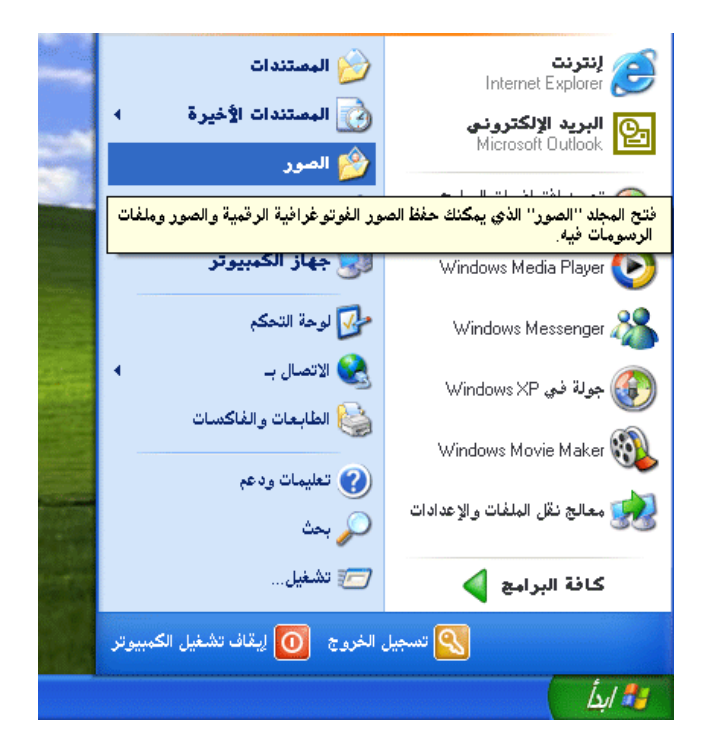

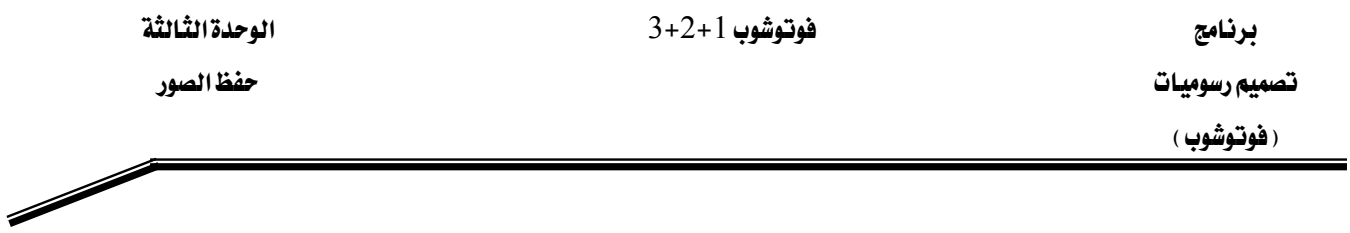

4 - اختر مجلد الصور المطلوب ثم افتح المجلد بالضغط على زر الفأرة الأيسر مرتين:

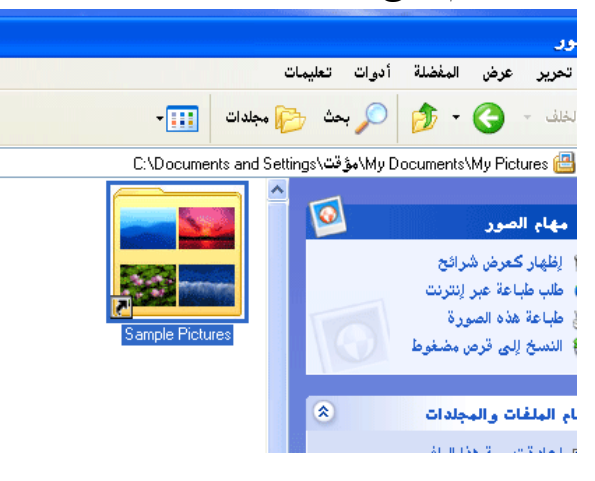

5 – حدد الصور المطلوب نسخها إلى القرص المضغوط بضغط وسحب زر الفأرة على ملفات الصور: **THE STATE** 

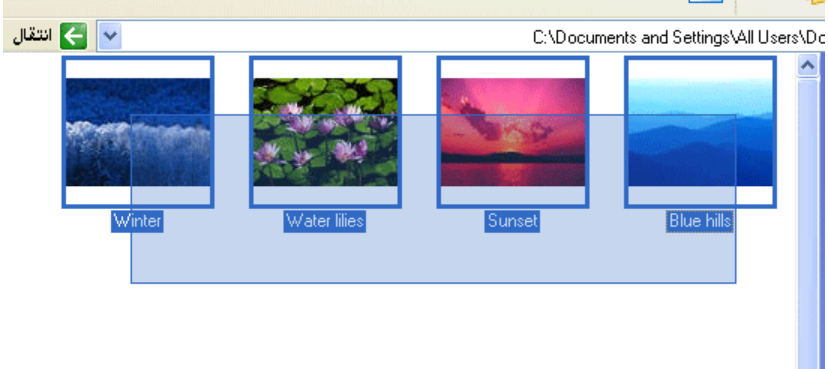

المضغوطة:

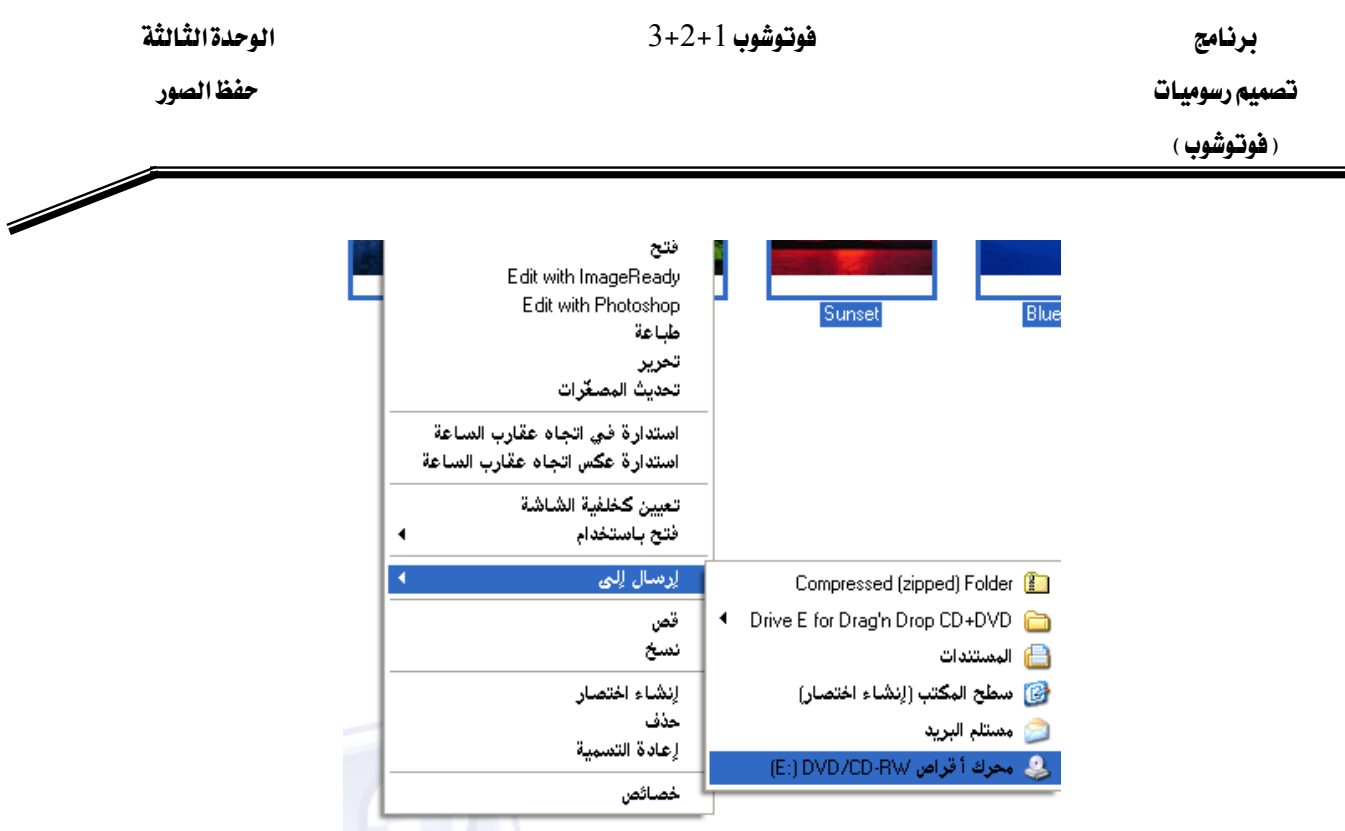

7 - سوف تظهر رسالة تشير إلى أن الملفات جاهزة للكتابة على القرص المضغوط:

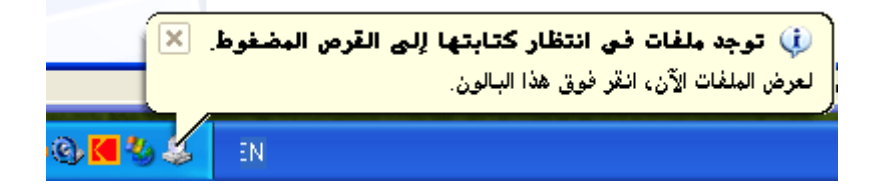

8 - اضغط الزر الأيمن على زر ابدأ واختر الأمر " استكشاف" :

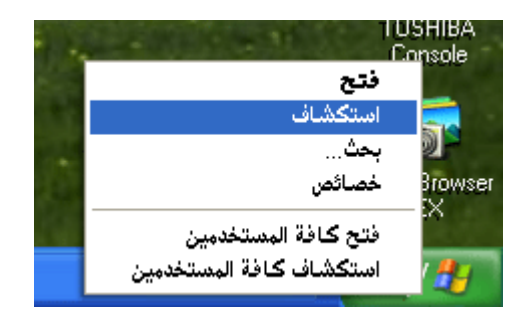

9 - اضغط على رمز محرك نسخ الأقراص المضغوطة DVD/CD-RW سوف تظهر الملفات الجاهزة للكتابة على القرص.

برنامج تصميم رسوميات

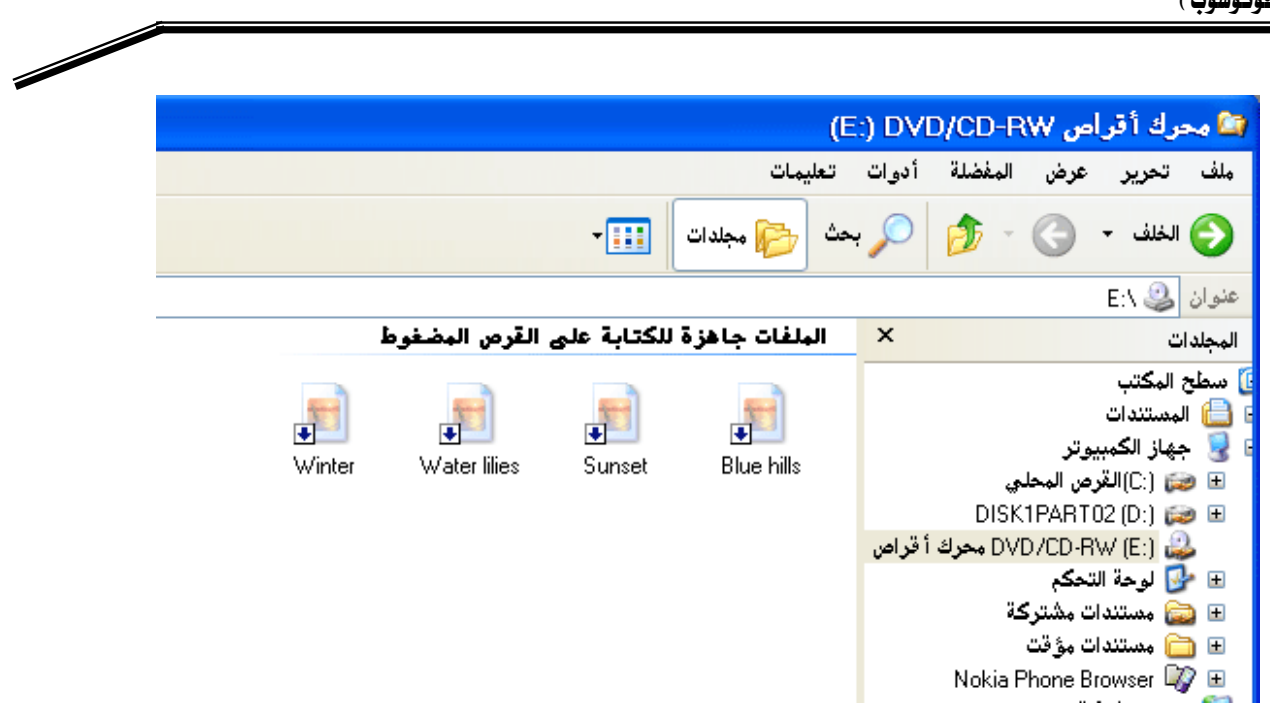

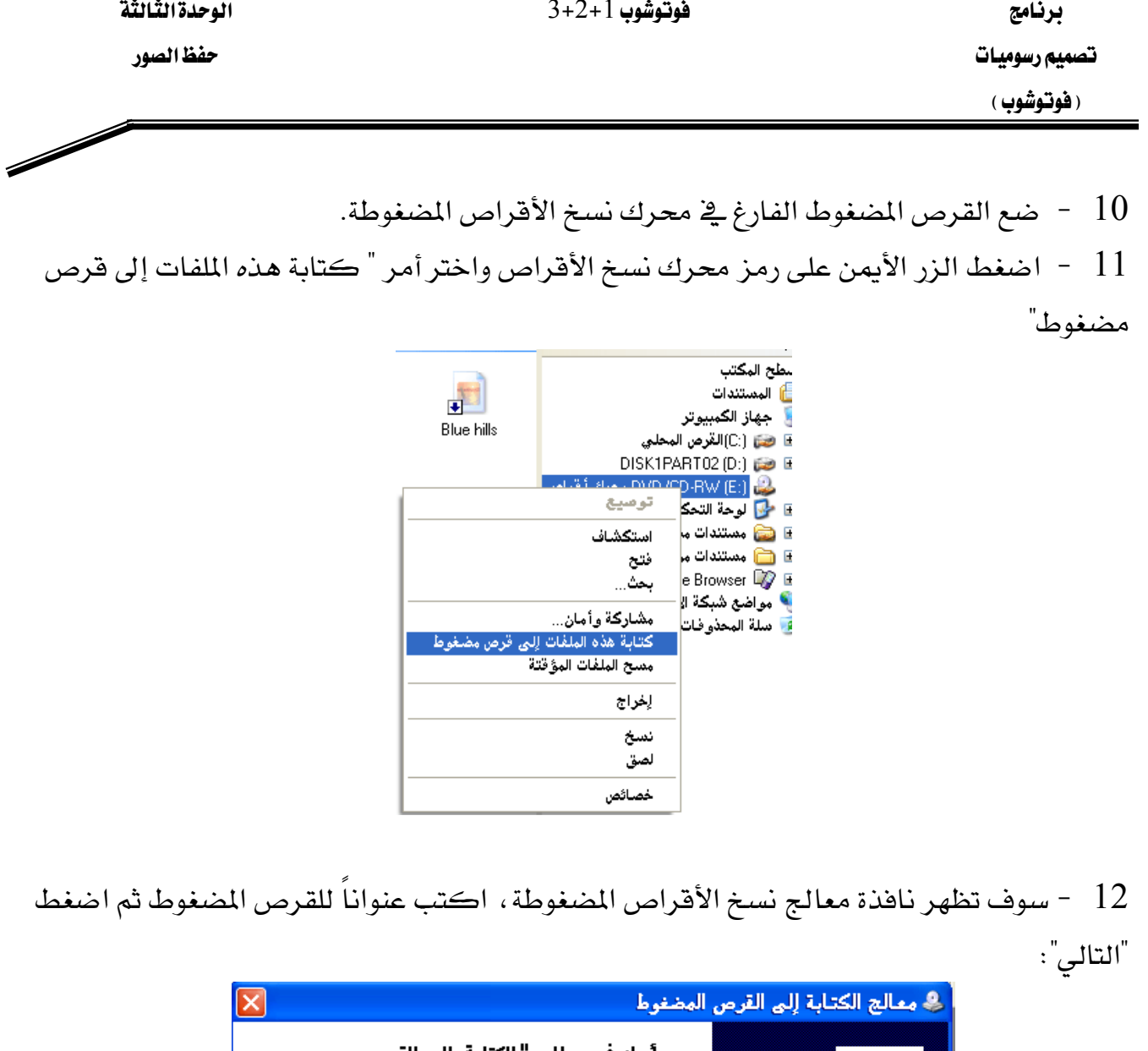

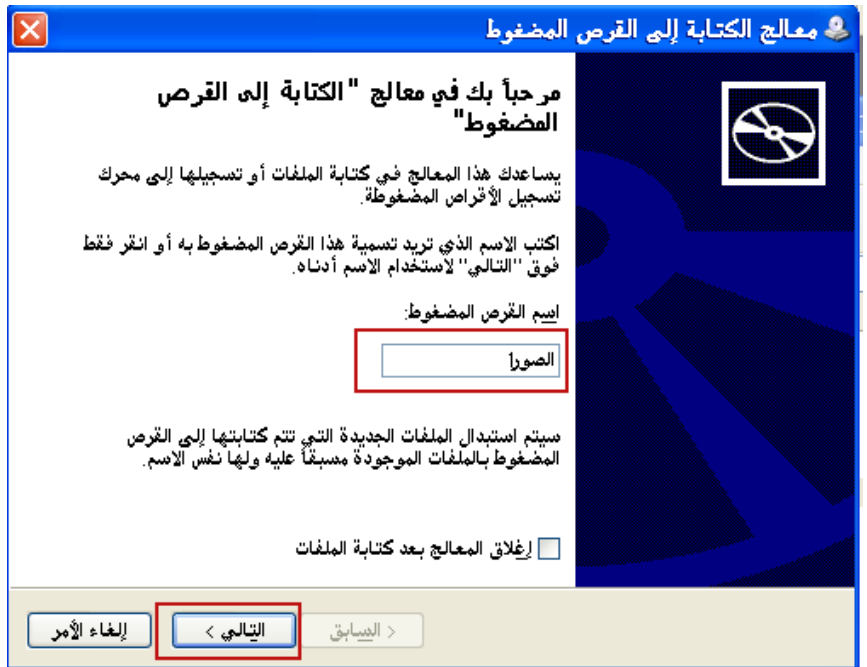

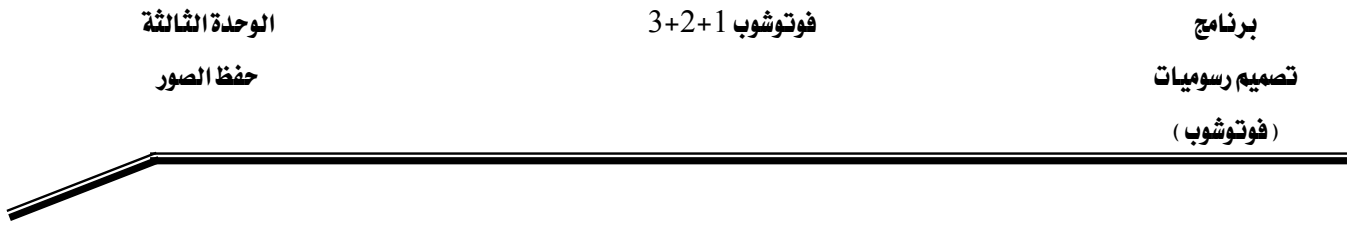

- 13 سوف يقوم معالج نسخ الأقراص المضغوطة بنسخ الملفات للقرص المضغوط.
	- 14 عند الانتهاء من النسخ اضغط على زر Finish.
	- 15 سوف يقوم محرك الأقراص بإخراج القرص المضغوط.
		- 16 أغلق الحاسب.

 $3+2+1$  برنامج هوتوشوب  $3+2+1$  (الوحدة الثّالثة

تصميم رسوميات (فوتوشوب)

Í

# التمرين الثالث:

مفظ الصور في الحاسب باستخدام المستكشف (Explorer)

#### النشاط المطلوب :

احفظ الصور في الحاسب باستخدام المستكشف.

# الأجهزة والأدوات:

- ڪاميرا رقمية.  $1$ 
	- حاسب آلی.  $2$

## خطوات التنفيذ :

افتح جهاز الحاسب .  $1$ وصّل الكاميرا الرهمية بالحاسب.  $\,$ عند تشغيل الحاسب سوف يتعرف على الكاميرا الرقمية.  $\,$ 4 - اضغط الزر الأيمن على زر ابدأ واختر الأمر " استكشاف" :

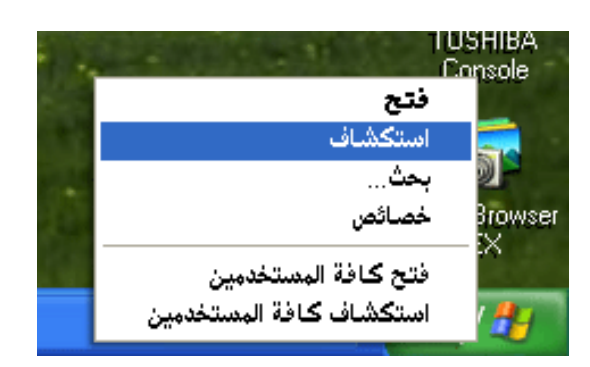

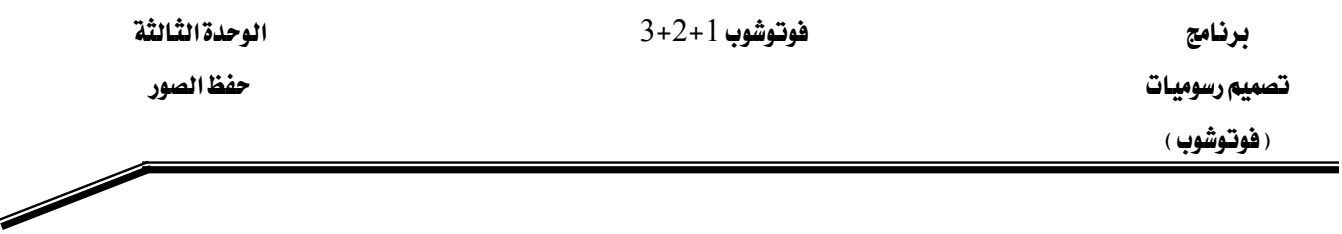

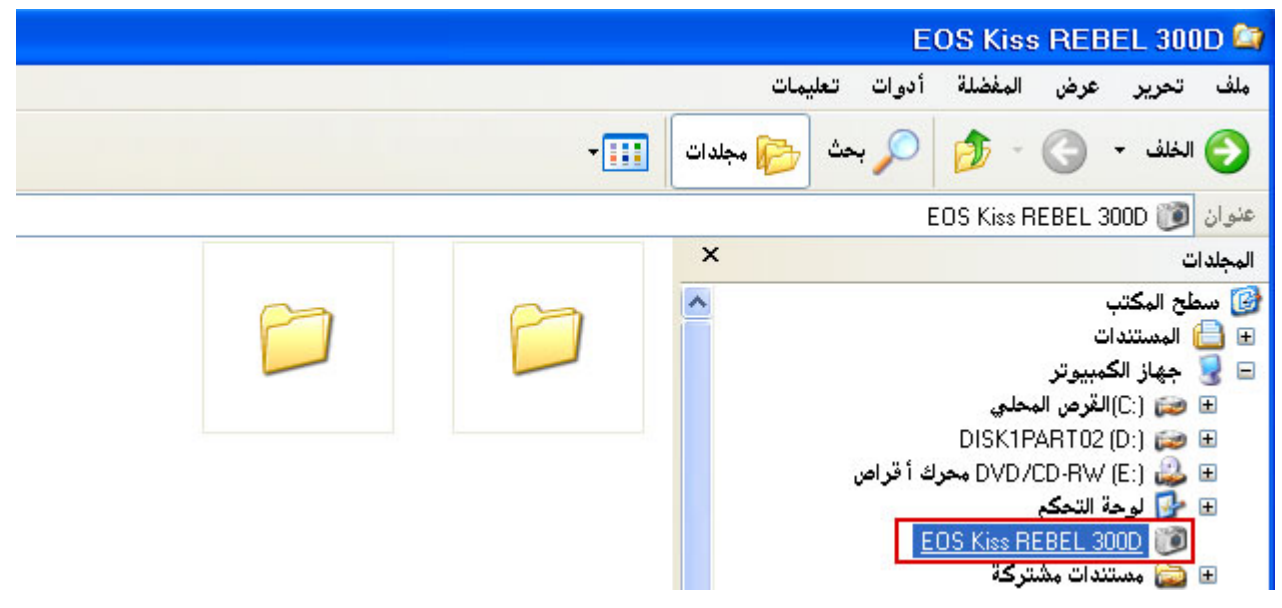

اضغط على المجلد الموجود تحت رمز الكاميرا الرقمية لاستعراض الصور  $\sim 6$ 

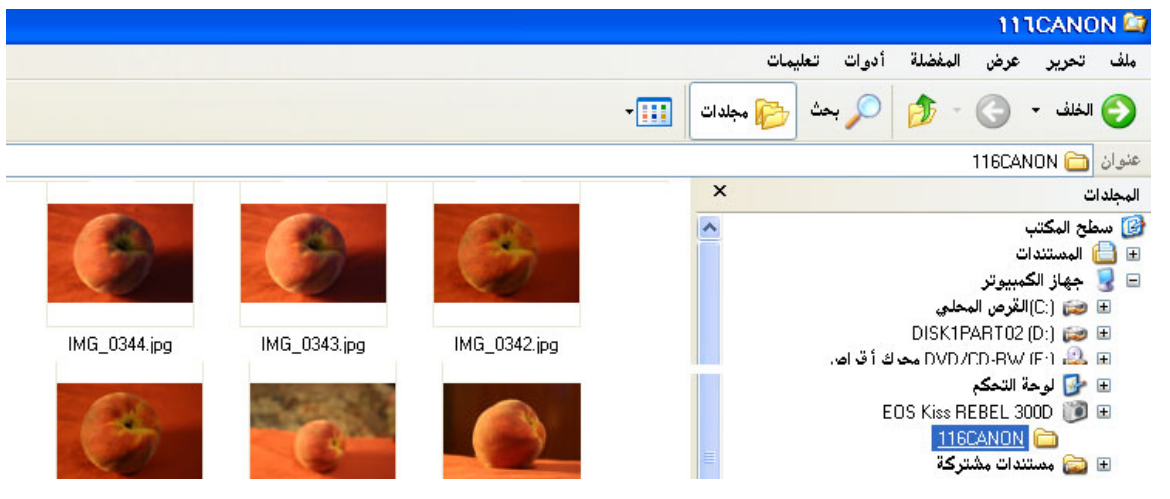

برنامج

#### فوتوشوب 1+2+3

الوحدة الثالثة

حفظ الصور

Í

تصميم رسوميات (فوتوشوب)

- C:\Documents and Settings\user  $\overline{\mathbf{x}}$ MG 0340.jpg IMG 0339.jpg **IMG 0338** IMG\_0346.jpg IMG\_0345
	- 8 اضغط الزر الأيمن ثم اختر نسخ.

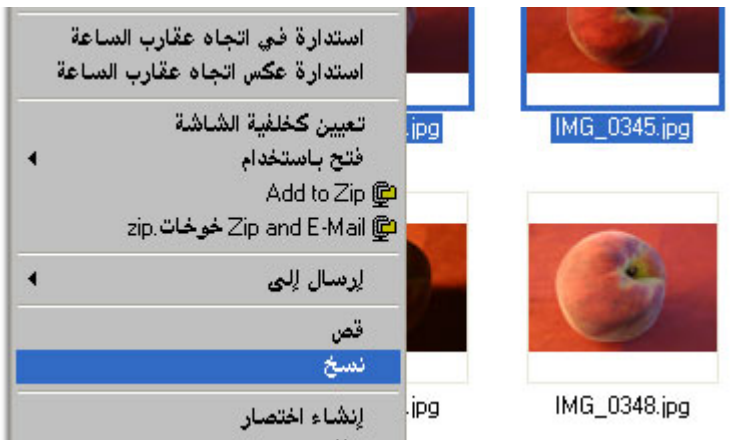

انتقل إلى المستندات ،اضغط الزر الأيمن للفأرة وأنشىء مجلدا جديدا بتسمية مناسبة:  $9\,$ 

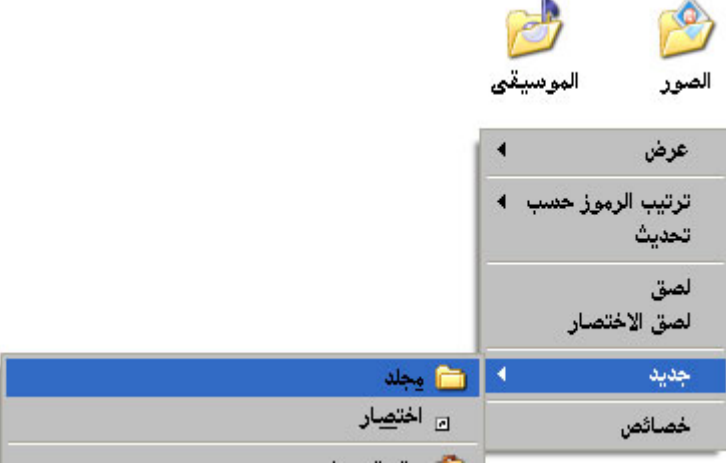

افتح المستند الذي أنشأته للتو ثم اضغط الزر الأيمن ، واختر لصق .  $10\,$ 

فوتوشوب 1+2+3

الوحدةالثالثة

 $\diagup$ 

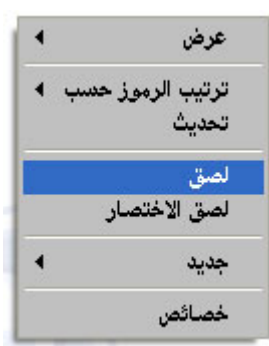

11 - أغلق الحاسب.

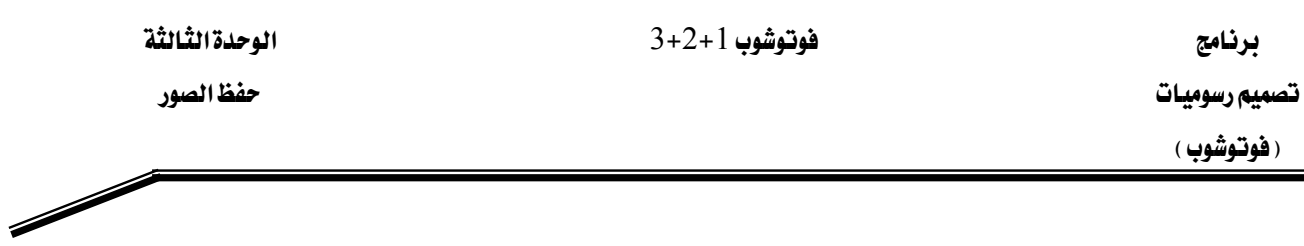

# تقويم ذاتي للمتدرب

عند الانتهاء من التدريب على بعض برامج معالجة الصور ، فيّم نفسك وقدراتك عن طريق إكمال هذا التقويم لكل عنصر من العناصر المذكورة به، وذلك بوضع علامة (√) أمام مستوى الأداء الذي أتقنته ، و\_في حالة عدم قابلية المهمة للتطبيق ضع العلامة \_في الخانة الخاصة لذلك.

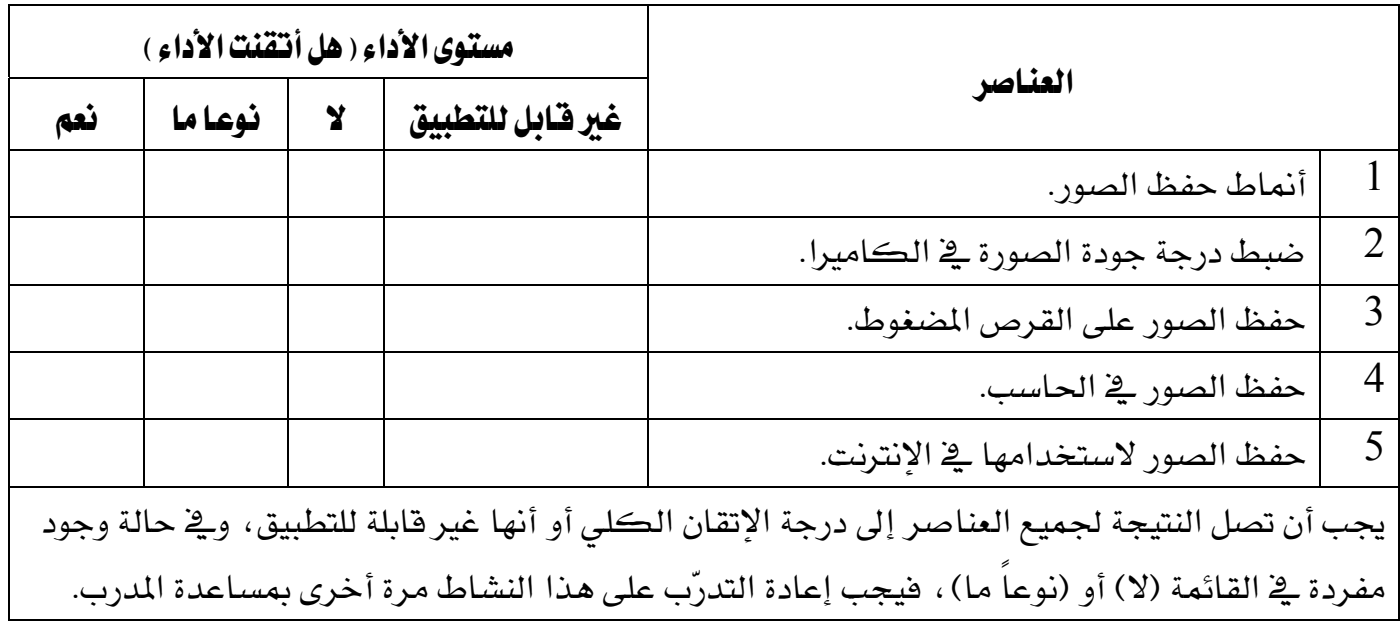

الوحدةالثالثة

حفظ الصور

 $\diagup$ 

تقويم المدرب

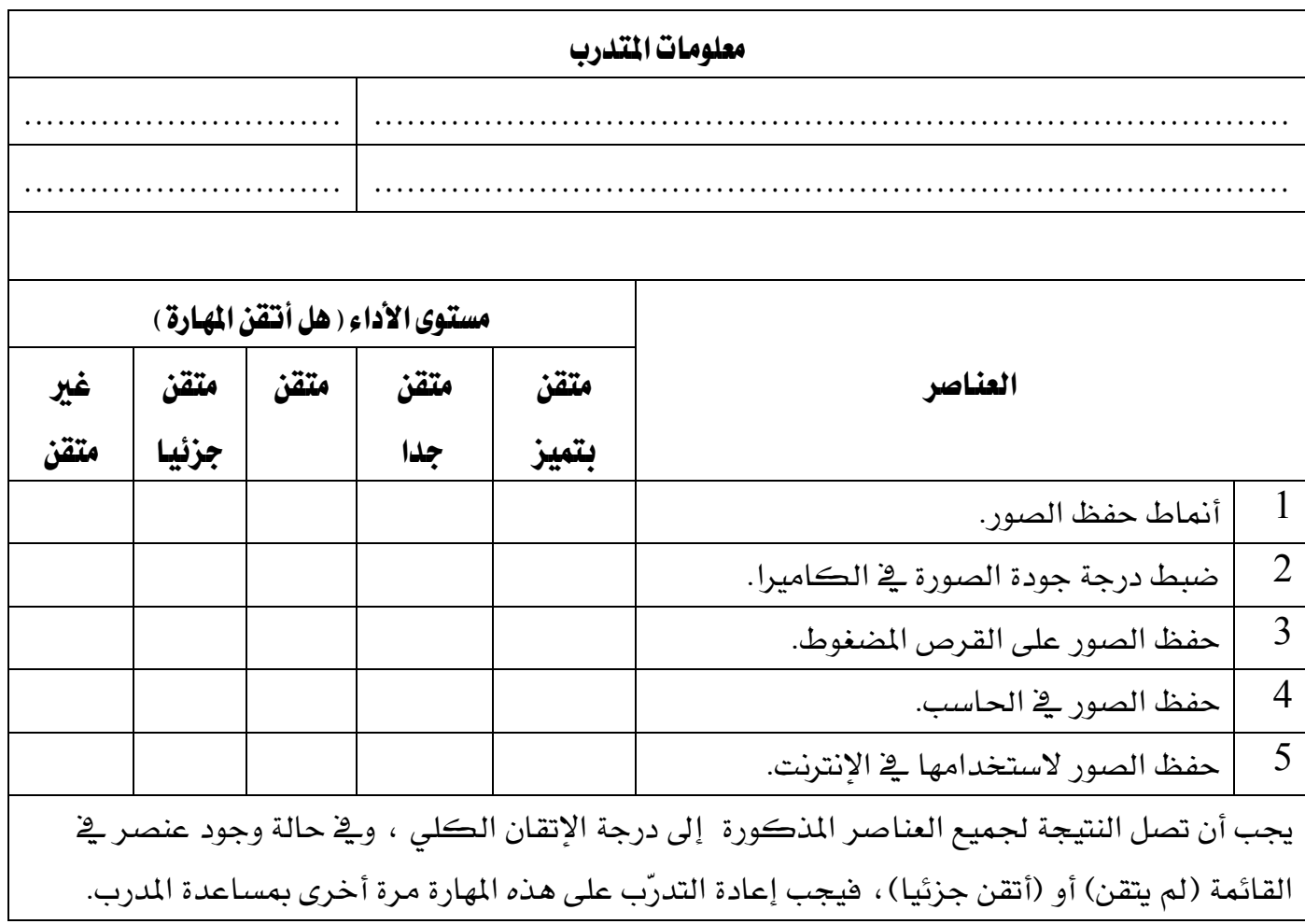

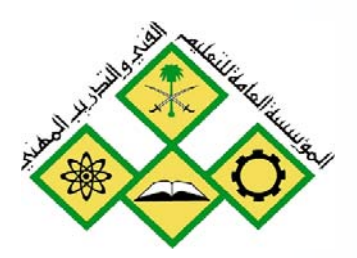

برنامج الفوتوشوب

 $\overline{4}$ 

المملكة العربيسة السسعودية المؤسسة العامة للتعليم الفني والندريب المهني الإدارة العامة لتصميم وتطوير المناهج

# فوتوشوب 1+2+3

برنامج الفوتوشوب

# برنامج الفوتوشوب

#### هدف الوحدة العام :

أن يكون المتدرب فادرا على التعامل مع أساسيات برنامج الفوتوشوب

# الأهداف الإجرائية:

أن يكون المتدرب فادرا على التعامل مع فوائم الفوتوشوب.  $\:1\:$ أن يكون المتدرب قادرا على فتح الملفات بعدة طرق مختلفة.  $\:$ 3 - أن يكون المتدرب قادرا على التعامل مع أدوات صندوق الأدوات. 4 - أن يكون المتدرب قادرا على استخدام اختصارات لوحة المفاتيح في الفوتوشوب. 5 - أن يكون المتدرب قادرا على استخدام أوامر التراجع عن الخطوات.

الوقت المتوقع للتدريب: 20 حصة

برنامج تعرير الصور ( الفوتوشوب ) Adobe Photoshop CS : مقدمة:

يوفر أدوبي فوتوشوب سي إس أدوات فعّالة في مجال معالجة الصور للمصورين المحترفين كتصحيح الألوان والتباين ومعالجة وضوح الصورة وإضافة العديد من التأثيرات بمرونة فائقة لإنتاج صور عالية الجودة وذلك لاستخدمها في مجال الطباعة والنشر أو لعرضها في الانترنت.

# واجهة البرنامج:

تحتوي منطقـة العمـل يخ فوتوشـوب علـى فـوائم الأوامـر يخ أعلـى الشاشـة والعديـد مـن الأدوات وألـواح العمـل المخصصة للتحرير وإضافة العناصر إلى الصورة.

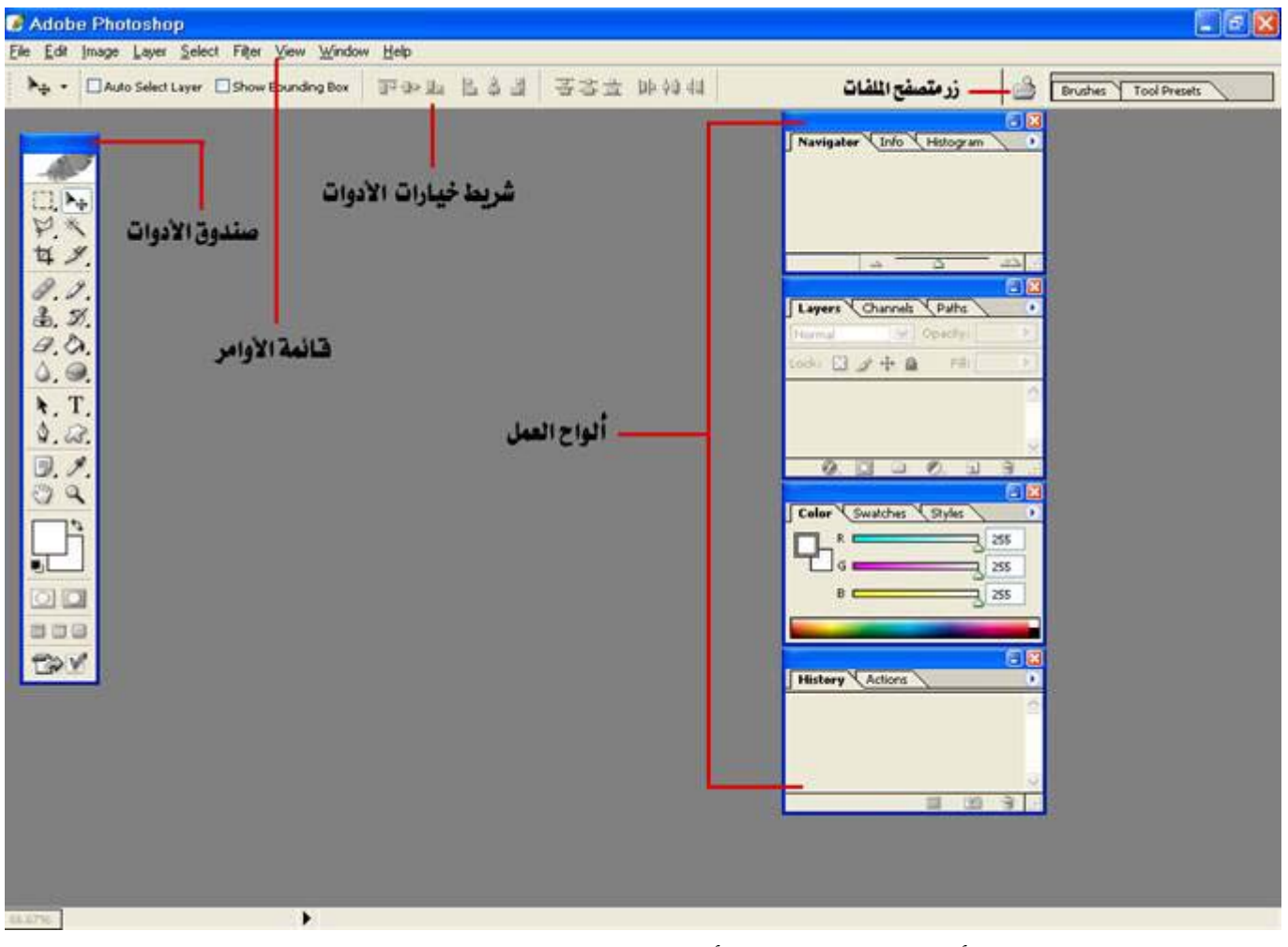

توزيع الأدوات والخيارات والألواح يخ منطقة العمل لبرنامج الفوتوشوب

# فوائم الأوامر:

يضم برنامج فوتوشوب سي إس تسع قوائم وهي كالتالي :

قائمة File:

تختص قائمة ملف بفتح الملفات وحفظها بعدة صيغ .

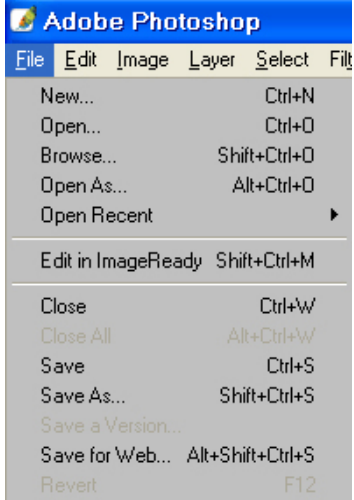

فائمة Edit:

تختص قائمة التحرير بنسخ الصور والأشكال ، قصها ، لصقها واستدارتها.

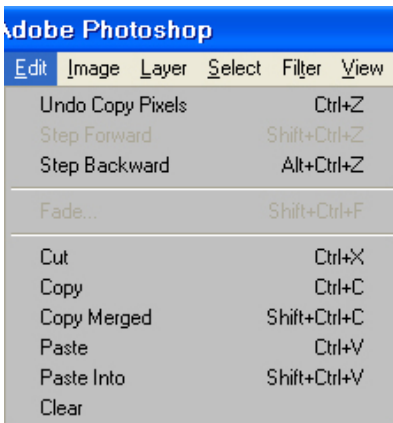

الوحدة الرابعة

#### فائمة Image:

تختص قائمة الصورة بتعديل التباين في الصورة ، تصحيح الألوان والتحكم في الحجم.

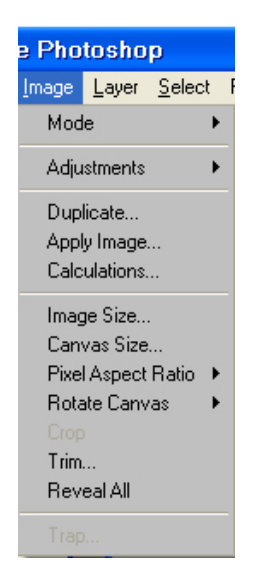

فائمة Layer:

تختص فائمة الطبقات بتعديل الطبقات و ترتيبها

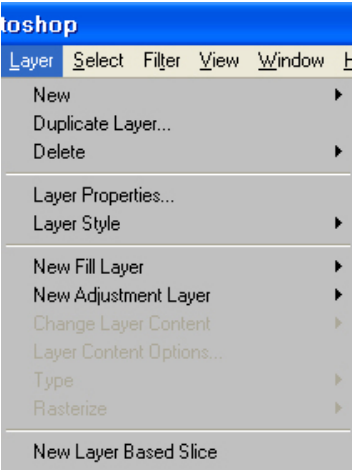

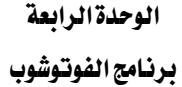

برنامج تصميم رسوميات ( فوتوشوب )

قائمة Select:

تختص قائمة التحديد باختيار نوع تحديد الصورة أو الشكل ، حفظه ،والتعديل عليه.

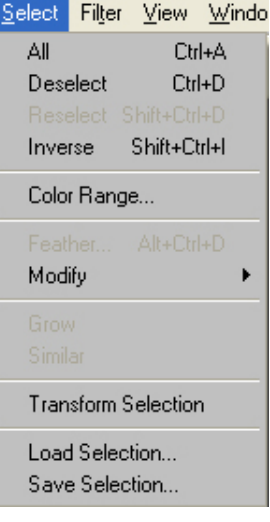

Eilter : قائمة

تختص قائمة المرشحات بتطبيق مجموعة واسعة من المرشحات على الصورة .

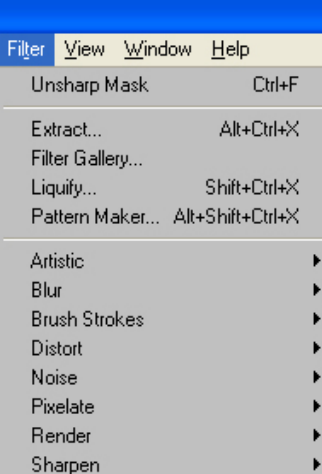

 $-48-$ 

الوحدة الرابعة

#### فائمة View:

تختص قائمة العرض بعرض الأدوات المساعدة على الصورة مثل خطوط الأدلة و مسطرة القياس.

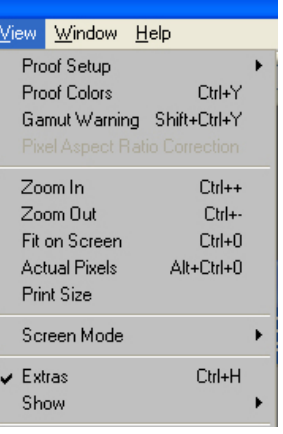

#### فائمة Windows:

تختص قائمة النوافذ بعرض وإخفاء ألواح العمل من مساحة العمل.

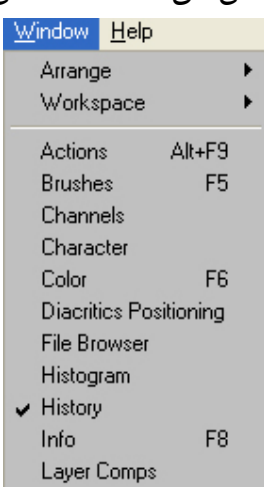

قائمة Help:

تختص قائمة التعليمات بتقديم المساعدة في كيفية التعامل مع البرنامج.

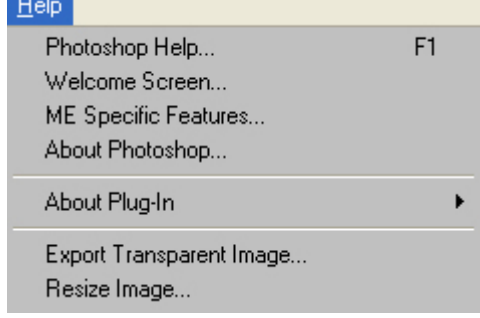

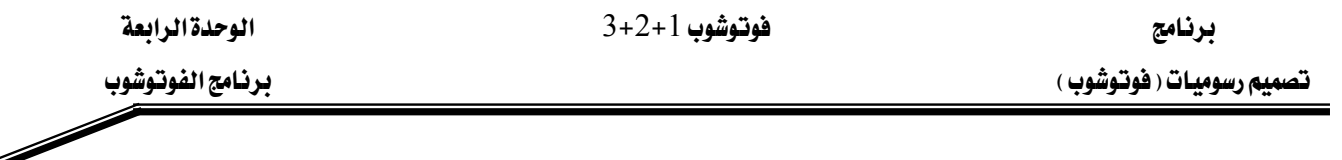

#### فتح ملف :

هناك عدة طرق لفتح الملف في الفوتوشوب إما عن طريق القائمة File باختيار الأمر Open أو عن طريق  $\mathrm{Ctrl} + \mathrm{O}$  النقر المزدوج للفأرة في المساحة الخالية من منطقة العمل أو استخدام اختصار لوحة المفاتيح ويمكن اختيار الملف عن طريق متصفح الملفات في الفوتوشوب بالضغط على زر متصفح الملفات ثم اختيار الملف المطلوب.

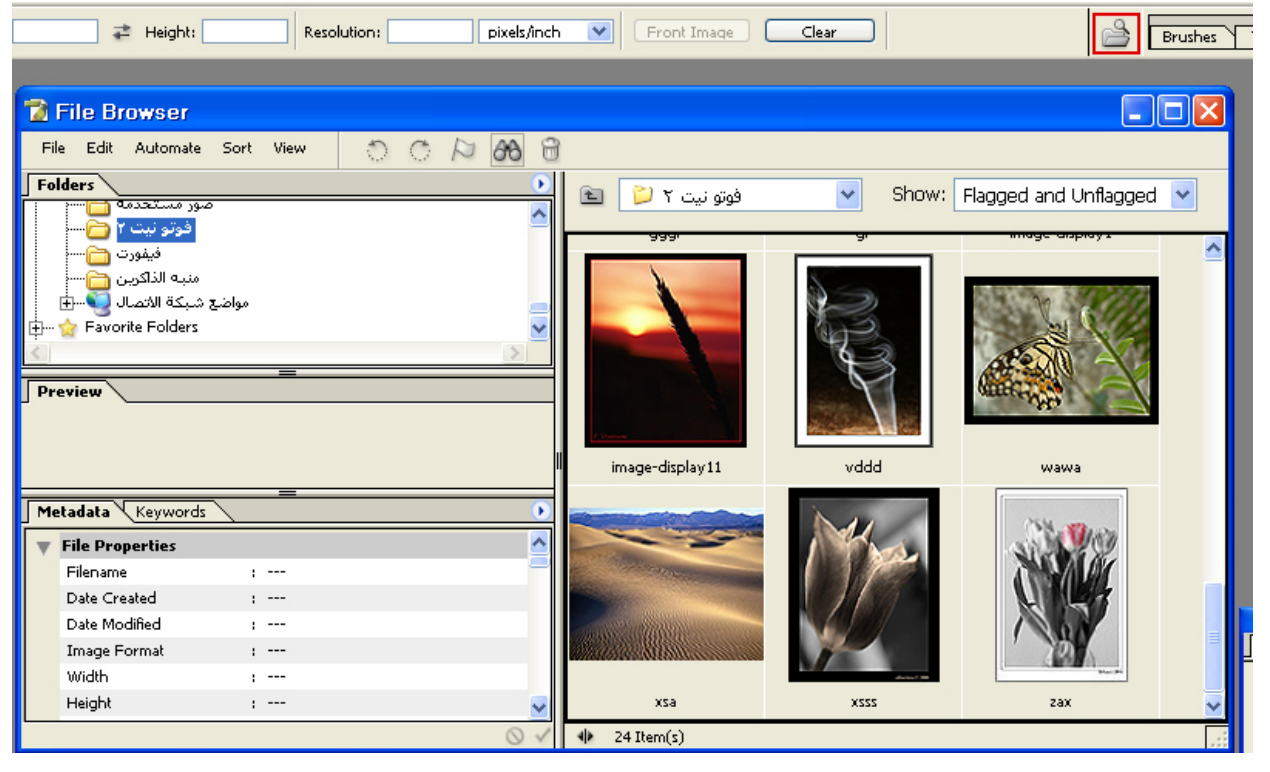

متصفح الصور

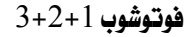

## صندوق الأدوات:

صندوق الأدوات هو اللوح الممتد عبر الجانب الأيسر من منطقة العمل ويتضمن أدوات التحديد ، أدأوت الرسم والتحرير ، مربعي انتقاء الألوان الأمامي والخلفي و أدأوت العرض.

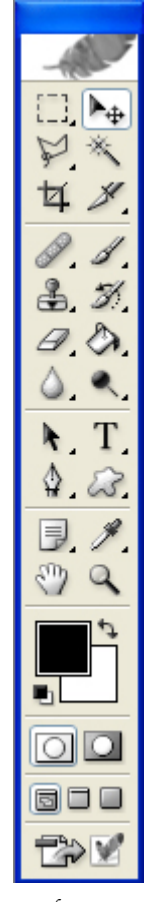

صندوق الأدوات

● يمكن إظهار وإخفاء صندوق الأدوات عبر اختيار الأمر Windows>Tools من القائمة .

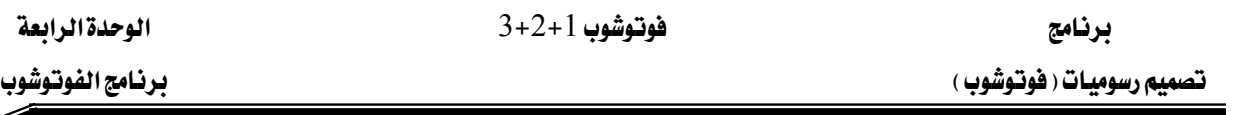

### الأدوات:

أداة الاختيار الأساسية Selection tool وتقوم بإحاطة الجزء المختار بنقاط متحركة وتضم مجموعة من خيارات الاختيار منها على سبيل المثال خيار التحديد على شكل متوازي أضلاع، وتحديد على شكل أسطواني أو تحديد سطر واحد أو عامود واحد.

Í

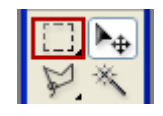

أداة النقل Move Tool وتقوم بنقل الصورة أو الجزء المحدد منها إلى منطقة أو صورة أخرى. أي يمكن نقل صورة أو جزء منها إلى صورة أخرى مختلفة.

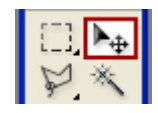

أداة الحبل Lasso Tool وتقدم ثلاثة أنماط مختلفة: الحبل القياسي ، الحبل المضلع والحبل المناطيسي ويستخدم كل منها لتحديد منطقة معينة من الرسم.

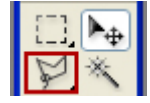

أداة العصا السحرية Magic Tool : تحدد العصا السحرية منطقة من الصورة بالاعتماد على تدرجها اللوني ويمكن تعديل درجة الاختلاف في التدرج Tolerance لشمول تحديد أكثر أو أقل.

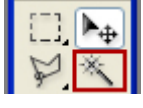

أداة الاجتزاء Crop Tool وتعمل على تحديد جزء على شكل متوازي أضلاع ومن ثم عند النقر المزدوج داخل هذا التحديد ، تختصر الصورة على هذا الجزء فقط.

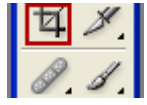

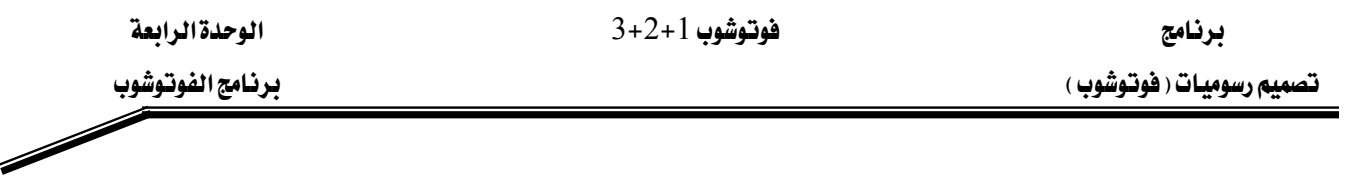

أداة المعالجة Healing Tool ، وهي تستخدم بشكل رئيسي لرتوش الوجه. هذه الأداة تختلف عن أداة الختم Stamp Tool يقـ أنها تعمل على مراعاة النسيج والملمس عند نسخ منطقة من الصورة إلى منطقة أخرى وبحيث تذوب المنطقة المسوخة فيما حولها.

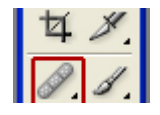

أداة فرشاة التلوين والقلم : تستخدم فرشاة التلوين لتطبيق اللون بعرض متسأو مع الحواف الصلبة أو الناعمة ويتغير تطبيق اللون بشكل كبير حسب الخيارات التي تحددها

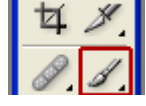

أداة الخط : مشابهة لفرشاة التلوين وتعطيك مجالاً للرسم الحر  $\frac{\frac{1}{4}x}{2}$ 

أداة الختم المطاطي Stamp Tool وتقوم بنسخ البيكسلات من جزء يـِّ الصورة إلى جزء آخر.  $\frac{3 \cancel{3} \cancel{3}}{4 \cancel{2}}$ 

أداة فرشاة المحفوظات History Brush Tool تستخدم بالاشتراك مع لوحة المحفوظات وتعيد فرشاة المحفوظات تلوين تحريرات الصورة السابقة .

$$
\begin{array}{|c|c|}\n\hline\n\text{A} & \text{B} \\
\hline\n\text{A} & \text{A}\n\end{array}
$$

أداة المحاة : تطبق المحاة خلفية لونية أو تحول البكسلات إلى بكسلات شفافة بشكل كامل وهي مفيدة لصقل حواف الصورة.

$$
\frac{3 \times 1}{20}
$$

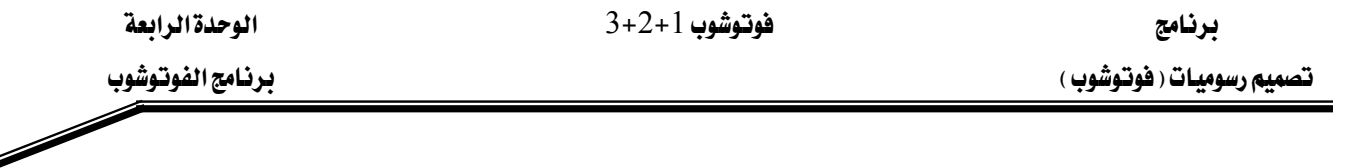

أداة التدرج والملء: تنشئ أداة التدرج تلاشياً لونياً من الأمام إلى الخلف ضمن حدود المنطقة المحددة أو يخ الصورة بأكملها وتتضمن خمسة أشكال .

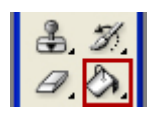

أداة التمويه : هذه الخيارات الثلاثة : تمويه ، توضيح ، تبقيع ، تسمح بالتأثير بشكل انتقائي على منطقة محددة من الصورة .

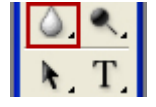

أداة إنقاص الكثافة : تعطي هذه الأداة ثلاثة خيارات : إنقاص الكثافة ، زيادة الكثافة ، التبهيت

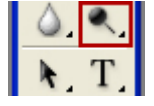

أداة النص: وتستخدم لكتابة النصوص على الصورة وتتسيقها من لوح الخيارات.

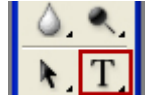

أداة اختيار المسار: لاختيار مسار تحديد الأشكال.  $\left|\frac{\triangle}{\mathbf{N}}\right|$ 

أداة التكبير والتصغير: وتستخدم لتكبير الصورة و عند الضغط على مفتاح Alt يتم تصغير الصورة.

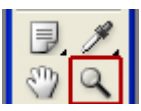

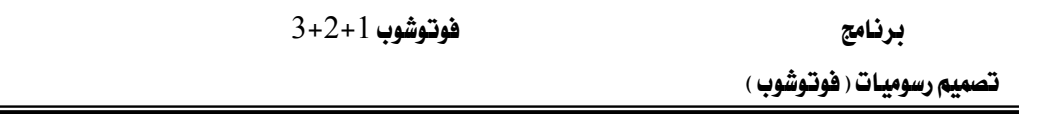

# اختصارات لوحة المفاتيح:

تستخدم اختصارات لوحة المفاتيح يخ الفوتوشوب لاختصار وفت العمل وسرعة الإنجاز بدل أن يضيع الوقت يخ التنقل بين القوائم وألواح العمل بالفأرة.

أكثر الاختصارات استخداما هي :

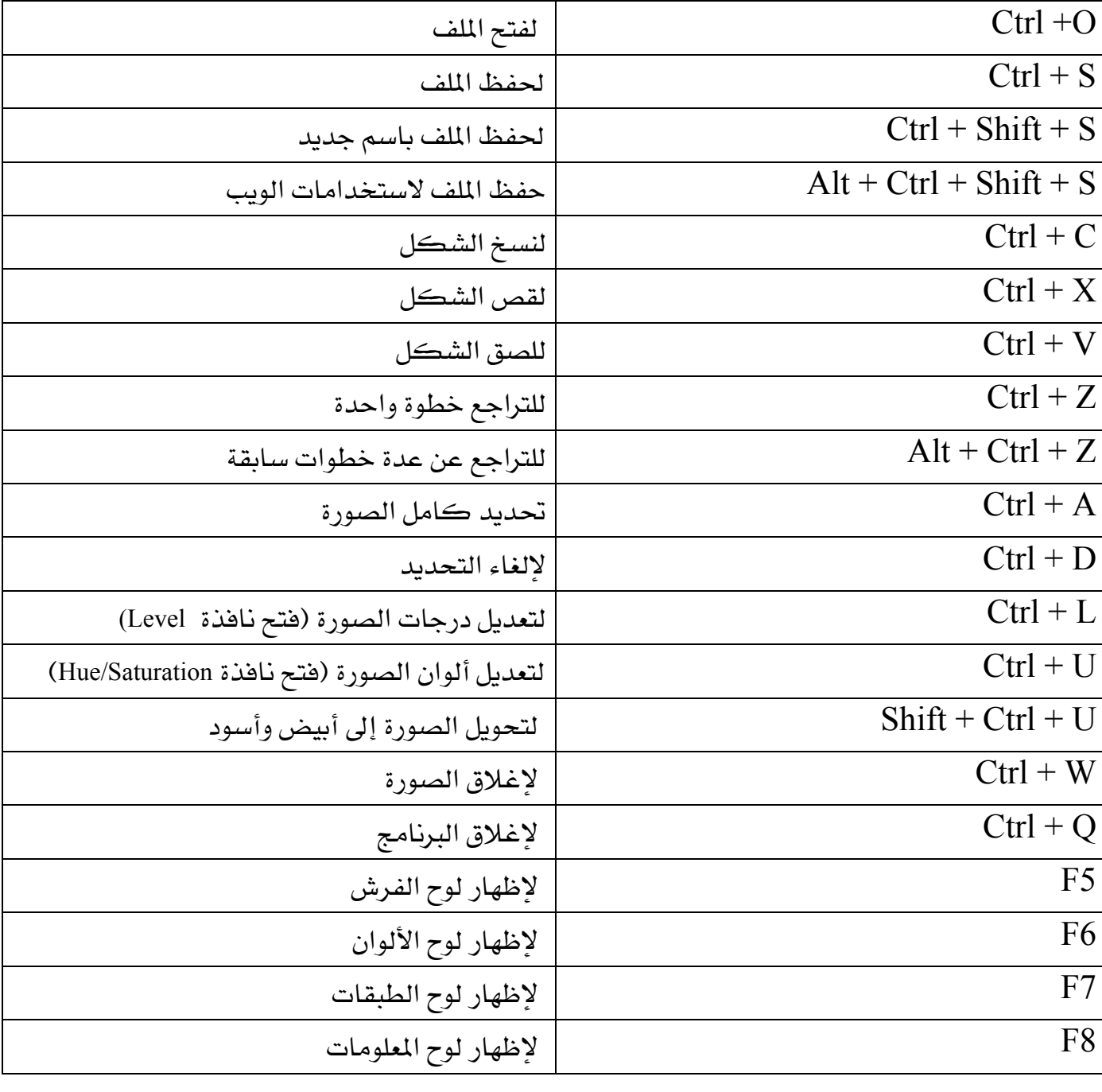

الوحدةالرابعة

برنامج الفوتوشوب

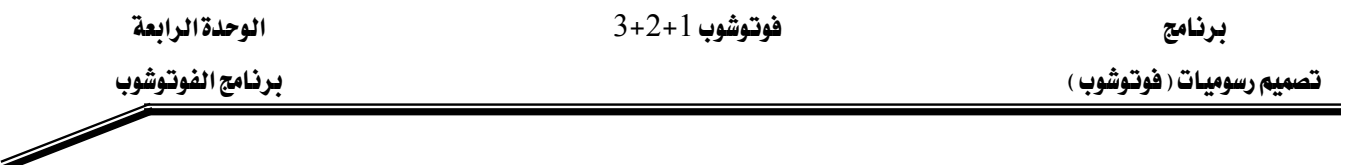

### التراجع عن الخطوات:

يسمح برنامج فوتوشوب بالتراجع وإلغاء الأعمال التي أديتها بحيث يمكن محأولة تطبيق خيارات أخرى وكما هو معروف في أغلب البرامج فإن أمر Undo يعني التراجع . ويندرج هـذا الأمـر تحت قائمـة التحريـر Edit ويعني التراجع لخطوة واحدة فقط للخلف ويمكن استخدام مفتاح Ctrl+Z لعمل ذلك. كما يوفر البرنامج إمكانية التراجع عن عدة خطوات عن طريق اختيار أي خطوة سابقة من لوح العمل أو بالضغط المتكرر على مفتاح $\mathrm{Crit} + \mathrm{Shift} + \mathrm{C}$  لتصل للخطوة السابقة المناسبة.  $\mathrm{History}$ 

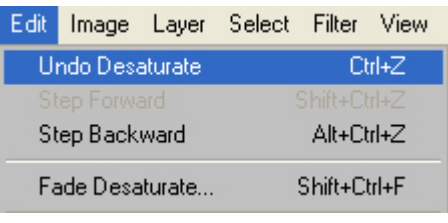

أمر التراجع Undo

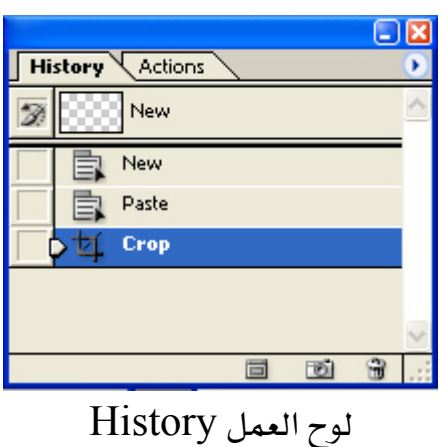

\* يمكن إظهار لوح العمل باختيار الأمر Windows>History من القائمة .

تقويم المتدرب

عند الانتهاء من التدريب على بعض برامج معالجة الصور ، فيّم نفسك وقدراتك عن طريق إكمال هذا التقويم لكل عنصر من العناصر المذكورة به، وذلك بوضع علامة (√) أمام مستوى الأداء الذي أتقنته، وية حالة عدم قابلية المهمة للتطبيق ضع العلامة كي الخانة الخاصة لذلك.

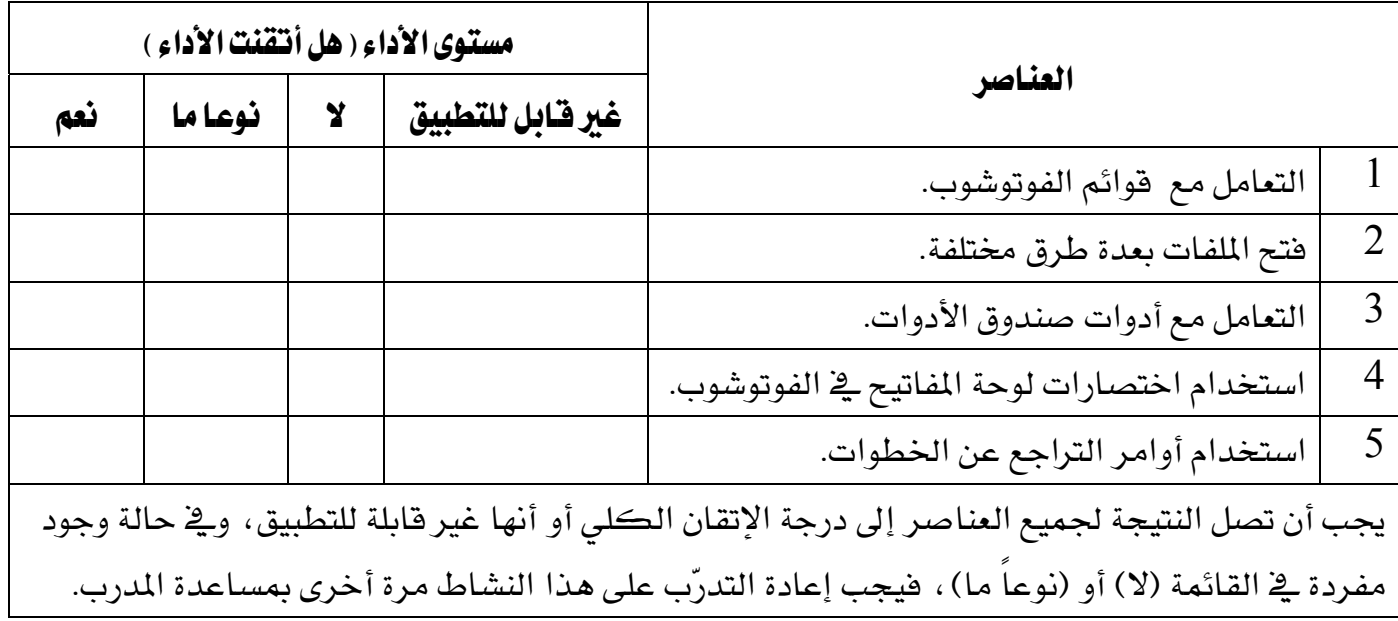

برنامج تصميم رسوميات ( فوتوشوب )

فوتوشوب 1+2+3

الوحدةالرابعة

برنامج الفوتوشوب

 $\overline{\mathscr{S}}$ 

# تقويم المدرب

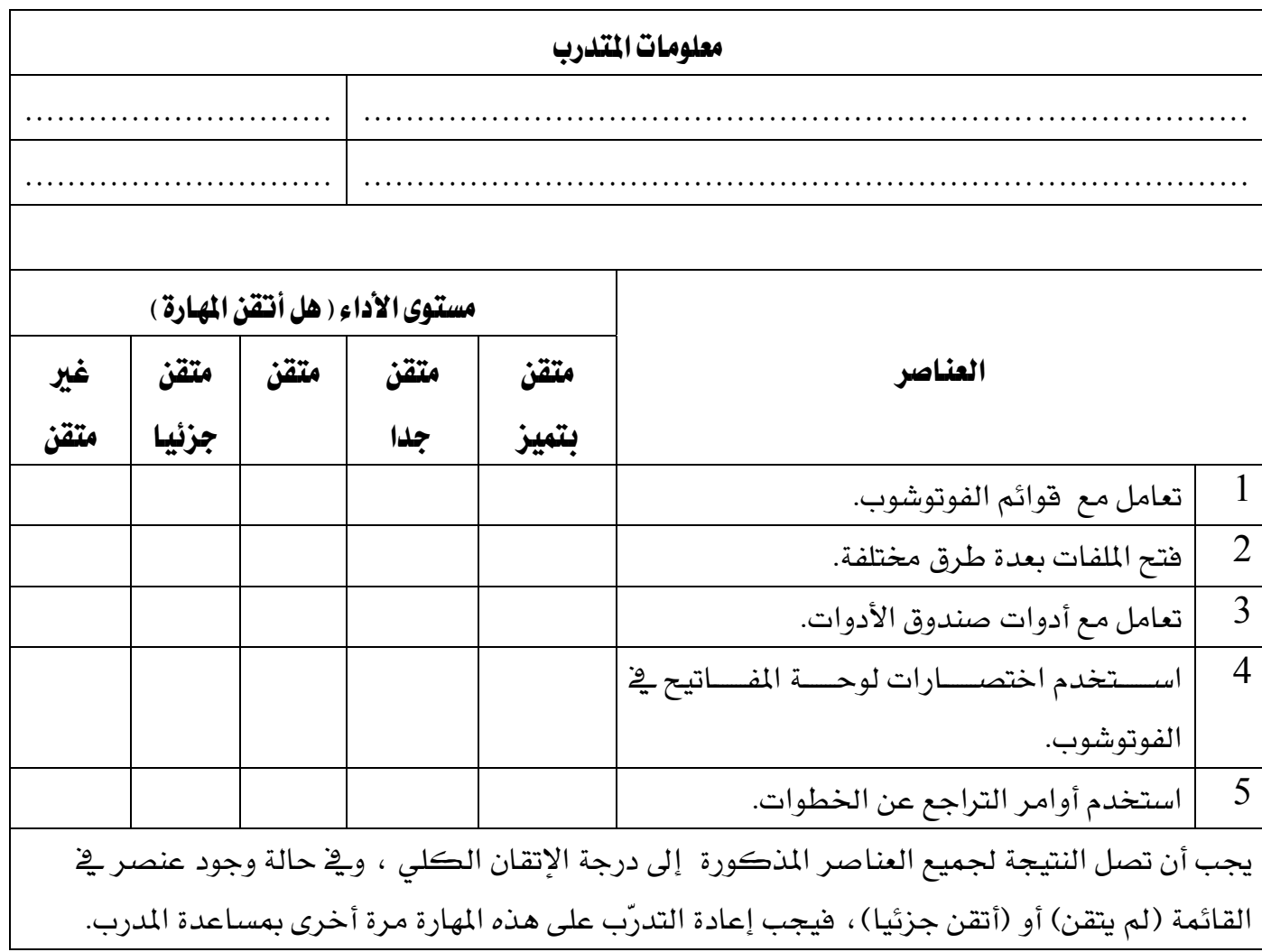

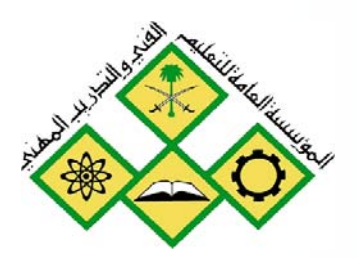

تصحيح ومعالجة الصور

5

المملكة العربيسة السسعودية المؤسسة العامة للنعليم الفني والندريب المهني الإدارة العامة لتصميم وتطوير المناهج

 $3+2+1$  فوتوشوب

تصحيح ومعالجة الصور

אא 3H2H1

# تصحيح ومعالجة الصور

#### هدف الوحدة العام :

أن يكون المتدرب فادرا ً على تحديد تصحيح ۖ ومعالجة الصور باستخدام برنامج الفوتوشوب.

## الأهداف الإجرائية:

أن يكون المتدرب قادرا على العمل مع عمليات التحديد ذات الأشكال الحرة  $\:1\:$ אאאאאאאJ 2 أن يكون المتدرب قادرا على العمل مع عمليات التحديد المبنية على أساس اللون  $\:3$ 4 - أن يكون المتدرب قادرا على تعديل نطاق الدرجات. أن يكون المتدرب قادرا على تصحيح توازن الألوان.  $5\,$ أن يكون المتدرب قادرا على تمرين تفتيح المناطق المعتمة.  $6\,$ 7 - أن يكون المتدرب فادرا على تصحيح واستبدال ألوان محددة يـْ الصورة. 8 ٪ - أن يكون المتدرب فادرا على تصحيح واستبدال ألوان محددة في الصورة باستخدام أداة الإشباع. أن يكون المتدرب قادرا على تصحيح التباين والوضوح لمناطق محددة.  $9\,$ أن يكون المتدرب قادرا على تصحيح التباين باستخدام أداة إنقاص الكثافة.  $10\,$ 11 - أن يكون المتدرب قادرا على ضبط حدة الصورة. أن يكون المتدرب قادرا على إصلاح أجزاء الصورة.  $\:12$ 

الوفت المتوفع للتدريب: 90 حصة

# العمل مع عمليات التحديد :

إن تعلم كيفية انتقاء وتحديد منطقة معينة من الصورة يعتبر من المهارات المهمة ويجب أن تقوم أولا بتحديد ما تريد التأثير عليه . بعد أن تقوم بإنشاء عملية التحديد ، عندئذ يمكن تحرير وتغيير المنطقة الواقعة ضمن عملية التحديد فقط . المناطق الواقعة خارج نطاق التحديد ستكون محمية ولن تتأثر بالتغييرات التي تجريها على الصورة.

#### أدوات التحديد :

أهم أدوات التحديد ڤ أدوبي فوتوشوب:

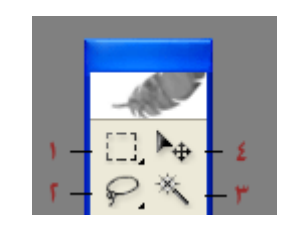

- Marquee أداة التحديد المستطيل
	- $Lasso$  أداة الحيل  $-2$
- Magic Wand السحرية Magic Wand
	- Move  $-$  أداة النقل

♦ تستخدم أداة النقل كأداة مكملة لأدوات التحديد الرئيسة.

يمكن تقسيم أدوات التحديد إلى ثلاث فئات هي :

## 1 - علامات التحديد ذات الأشكال الهندسية :

يمكن استخدام أداة التحديد المستطيل لتحديد منطقة مستطيلة الشكل ضمن الصورة.

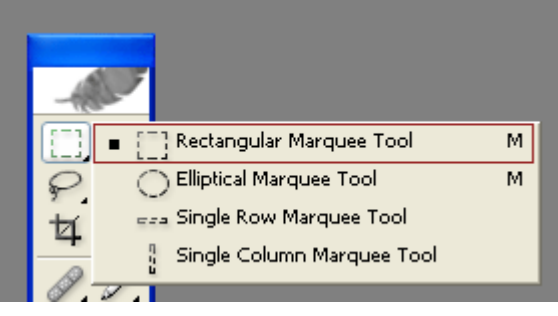

أما أداة التحديد البيضأوي فتساعد على تحديد المناطق ذات الأشكال البيضأوية

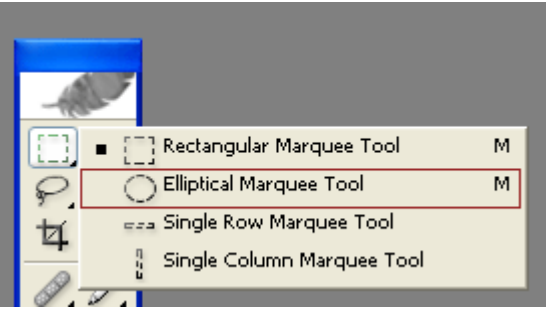

أداة تحديد الصف الوحيد Single Row Marquee وأداة تحديد العامود الوحيد Single Column Marquee تساعدان على تحديد صف ارتفاعه بكسل واحد أو عامود عرضه بكسل واحد.

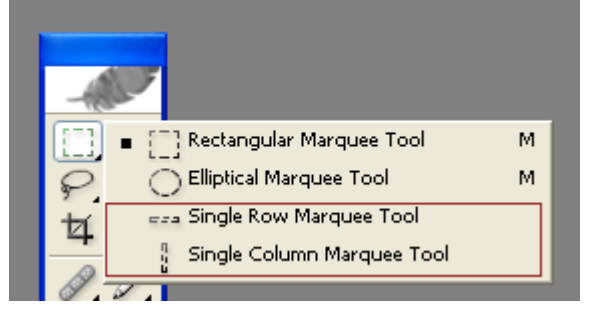

تصحيح ومعالجة الصور

## معليات التحديد ذات الأشكال الحرة:  $\:2\:$

تستخدم أداة الحبل Lasso للتحديد عن طريق السحب حول منطقة ما من الصورة لتحديد شكل حر غير منتظم.

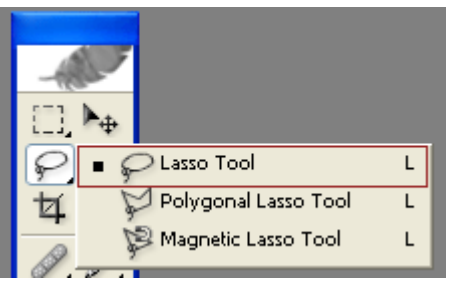

تستخدم أداة الحبل المضلع Polygonal Lasso للتحديد عن طريق السحب بخطوط مستقيمة حول منطقة من الصورة.

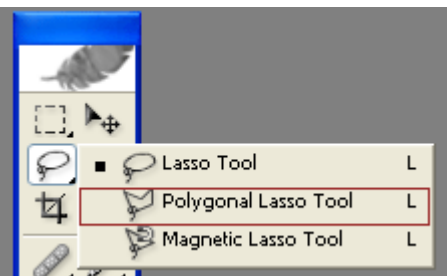

أداة الحبل المغناطيسي Magic Lasso تعمل بطريقة مشابهة لأداة الحبل ولكن أطراف التحديد الحرة غير المنتظمة تقفز تلقائيا إلى حافة المنطقة.

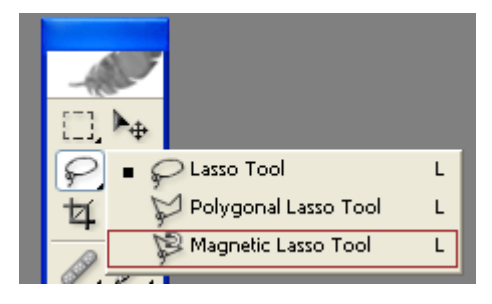

# معليات التحديد المبنية على أساس اللون:  $\,$  -  $\,$  3 -  $\,$

أداة العصا السحرية تقوم بتحديد جزء من الصورة بناء على تماثل البكسلات المتجأورة من ناحية اللون وتدرجه.

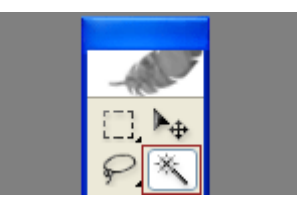
$3+2+1$ فوتوشوب 1

تصحيح ومعالجة الصور

# تصحيح ومعالجة الصور

يوفر الفوتوشوب مجموعة مكثفة وواسعة من أدوات التصحيح اللوني التي تساعد على تعديل ومعالجة الألوان والدرجات في الصور المختلفة .

#### تصحيح التباين والوضوح:

عند التقاط صور باهتة أو صور فاتمة فإنه من المكن معالجة الصورة في برنامج الفوتوشوب عبر ضبط التباين والوضوح عن طريق عدة أدأوت يوفرها البرنامج .

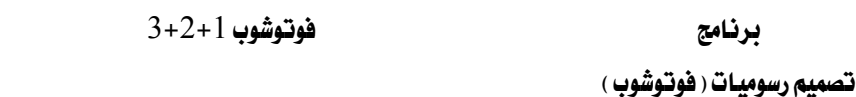

#### تعددل نطاق الدرجات:

نطاق الدرجات في الصورة يمثل مقدار التباين أو التفاصيل ويتم تحديده من خلال توزيع البكسلات في الصورة التي تترأوح بين البكسلات الأشد فتامة ( السوداء) والبكسلات الأخف ( البيضاء) ويتم تصحيح التباين في الصورة الفوتوغرافية باستخدام أمر المستويات Levels.

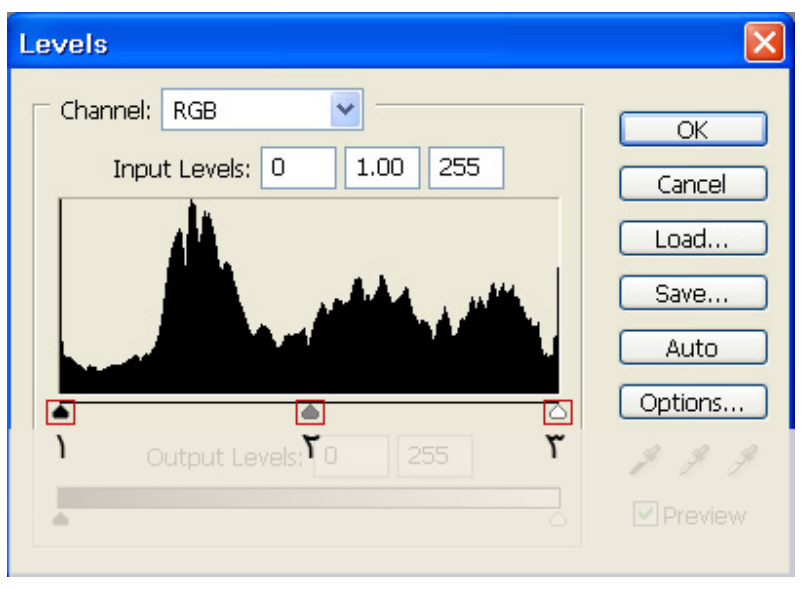

مستويات التباين

المثلثات الموجودة تحت الرسم البياني ( 1,2,3) تمثل الظلال ( المثلث الأسود (1)) وبقع الإضاءة (المثلث الأبيض(3)) والدرجات الوسطى ( المثلث الرمادي (2)).

فإذا كانت الصورة تحتوي على كامل نطاق الإضاءة فإن الرسم البياني سيمتد عبر العرض الكامل للرسم البياني من المثلث الأسود إلى المثلث الأبيض . أما إذا كان العكس هو الصحيح فإن الرسم البياني سيكون مكدسا بطريقة ما قے منطقة الوسط مما يشير إلى وجود ألوان شديدة القتامة أو شديدة الاضاءة. كما نستطيع قراءة المستويات عن طريق نافذة الـ Histogram.

بعد فتح أي صورة اذهب إلى قائمة Windows واختر Histogram

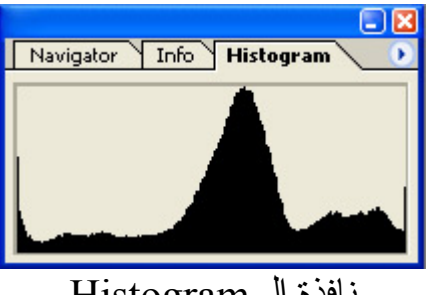

للفذة الـ Histogram

الرسم البياني يمثل الصورة التالية ويلاحظ تكدس الرسم البياني في المنتصف بسبب وجود اللون الرمادي بكثرة في الصورة.

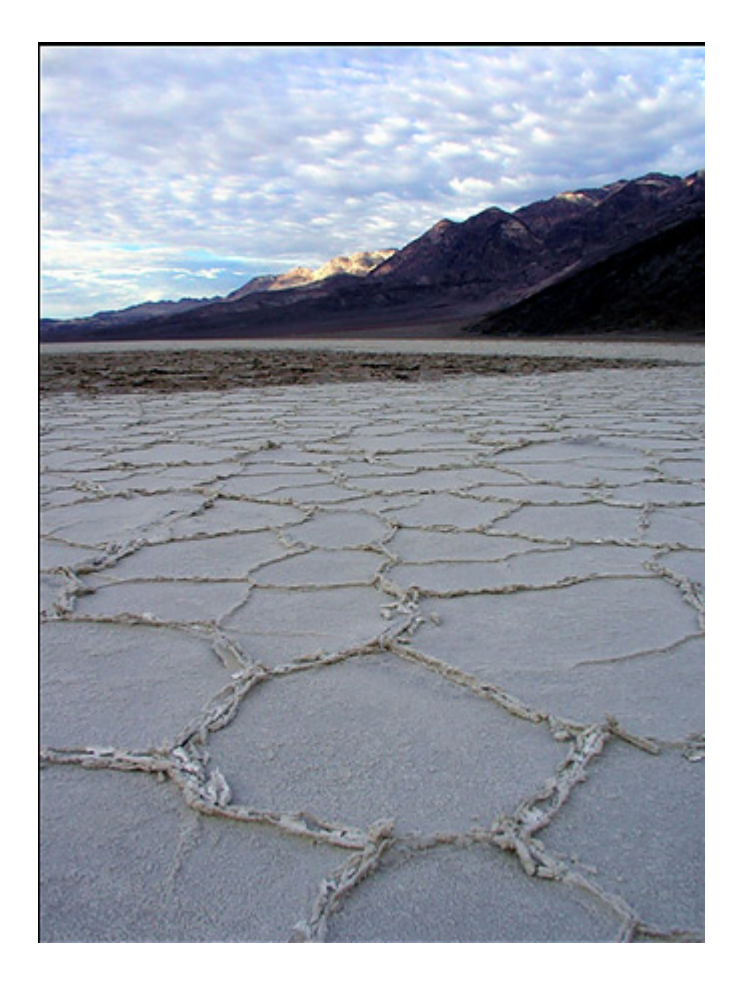

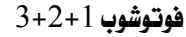

برنامج تصميم رسوميات ( فوتوشوب )

# تصحيح توازن الألوان :

تحتوي بعض الصور الفوتوغرافية على طغيان واضح للون معين (عدم توازن للألوان) وهو الأمر الذي يحدث أثناء عمليات المسح الضوئي أو التصوير الفوتوغراڤي. كما يتضح من خلال الصورة التالية:

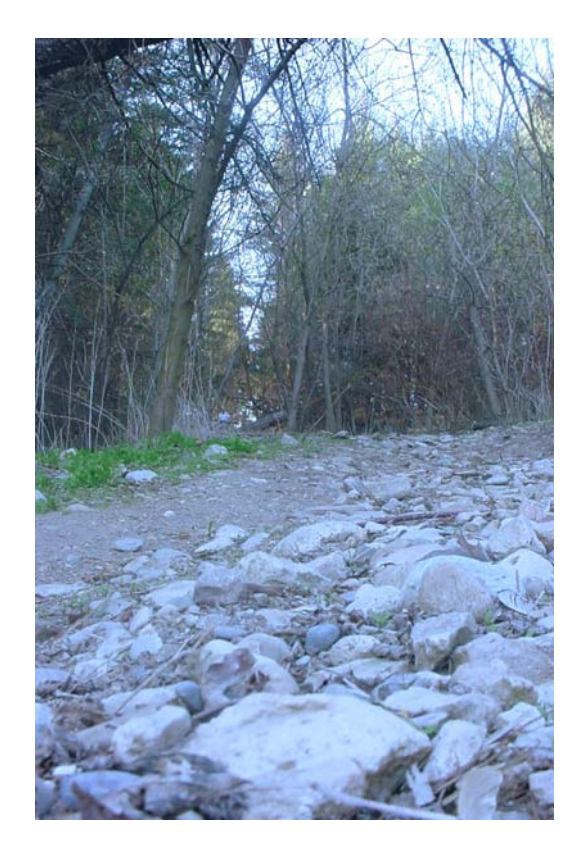

\* لاحظ طغيان اللون الأزرق على كامل الصورة .

אא 3H2H1

تصحيح واستبدال ألوان محددة في الصورة :

يخ بعض الصور الفوتوغراهية تظهر ألوان باهتة والتى تحتاج إلى تركيز أكثر ويقوم الفوتوشوب بتصحيح لون محدد من دون التأثير على بقية الألوان في الصورة عن طريق الأوامر أو الأدوات. لاحظ في الصورة التالية أن اللون الأخضر يحتاج إلى إشباع أكثر لتبدو الصورة زاهية.

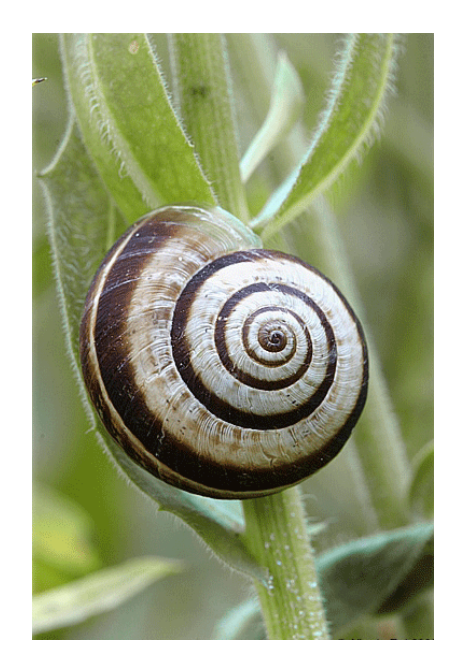

Image>Adjustments> Hue/Saturationאאא

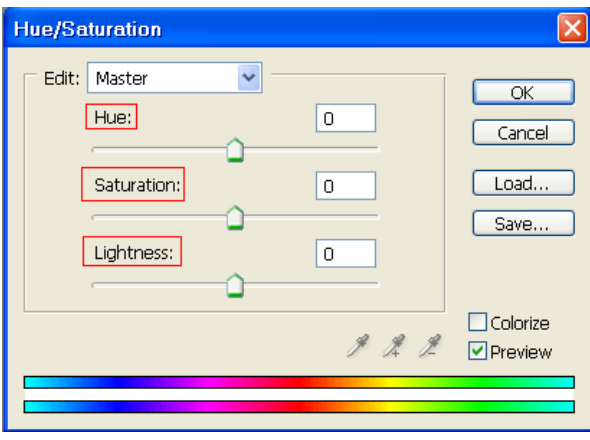

يساعد هذا الأمر على تعديل مكونات الصبغة والإشباع والإضاءة في المنطقة اللونية المنتقاة حيث أن الصبغة Hue هي خامة اللون . و الإشباع Saturation هو نقاء اللون . والإضاءة Lightness هي مقدار البياض والسواد في الصورة.

تصحيح ومعالجة الصور

تصحيح التباين والوضوح لمناطق محددة:

قد نحتاج أحيانا إلى معالجة منطقة محددة من الصورة بدون التأثير على باقي الصورة ولكي نقوم بالتعديلات فهناك عدة خيارات يوفرها برنامج الفوتوشوب إما عند طريق تحديد المنطقة المراد معالجتها ثم تطبيق أمر المعالجة أو استخدام أدوات معالجة الوضوح والتباين.

لاحظ في الصورة التالية أن جناح الفراشة الخلفي يحتاج إلى تصحيح للوضوح والتباين.

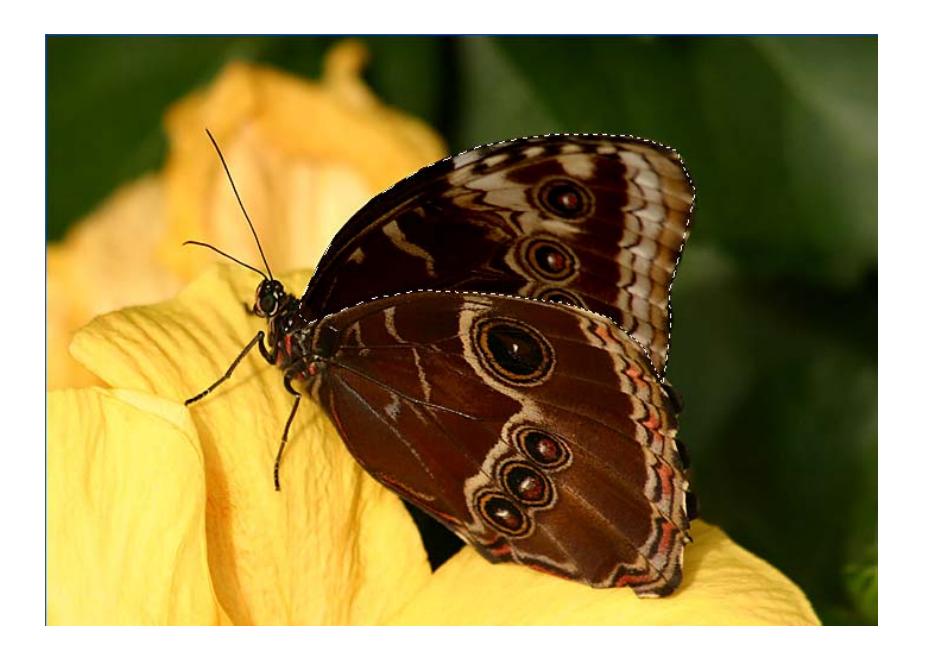

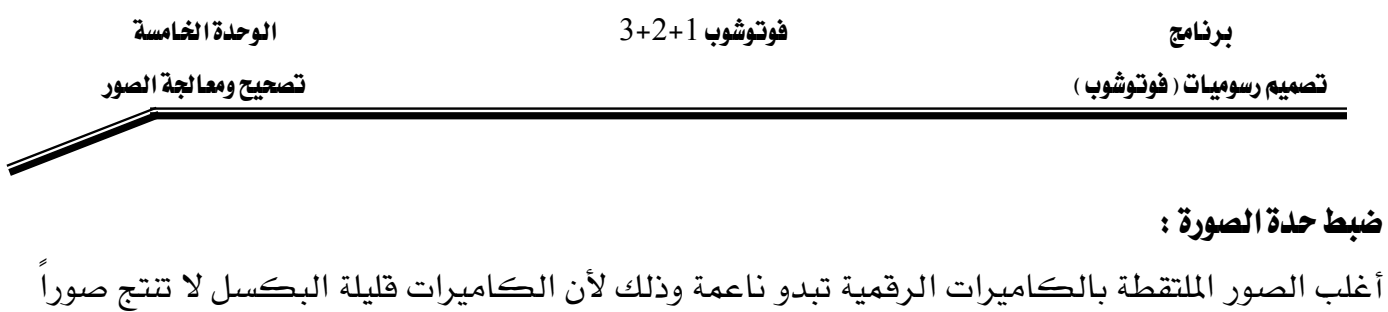

حادة بما فيه الكفاية كالتي تستطيع أن تلتقطها بكاميرات الفلم. يضبط الفلتر UnsharpMask حدة الصورة الفوتوغرافية بتوضيح وإبراز حدة الحواف في تفاصيل الصورة وإزالة النعومة،وهذا الفلتر مفيد بالنسبة لكل من الصور المخصصة للطباعة والصور المخصصة للعرض على الشاشة.

وتستخدم الفلاتر Sharpen Edge و Sharpen Edge و Sharpen More للحصول على درجات متوسطة من زيادة الحدة .

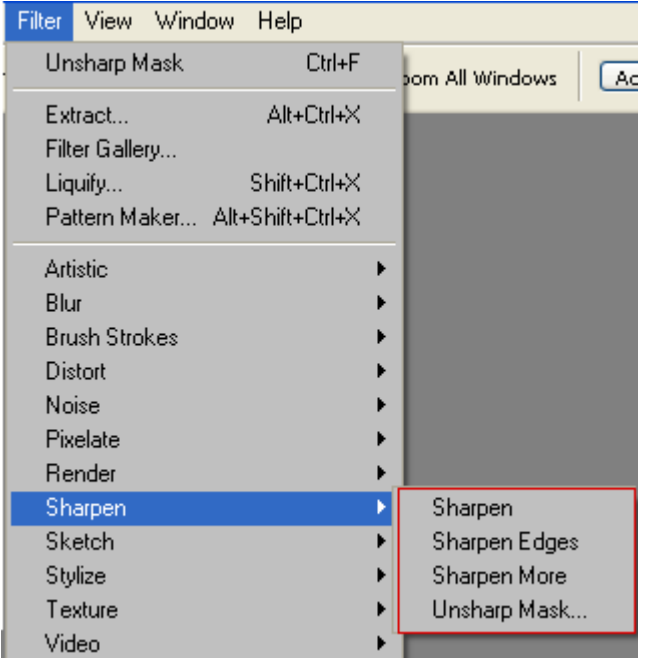

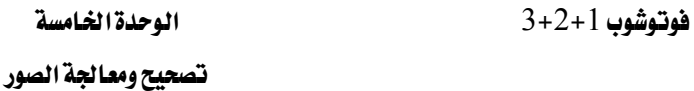

#### إصلاح أجزاء الصورة:

عند وجود أجزاء غير مرغوب فيها ف الصورة يمكن إزالتها عن طريق أداة الاستنساخ حيث تستخدم أداة الاستنساخ Clone Stamp البكسلات من منطقة في الصورة لاستبدال البكسلات في منطقة أخرى . باستخدام هذه الأداة يمكن أيضا تعويض الأجزاء المفقودة من الصورة الفوتوغرافية عند مسحها ضوئيا من صورة أصلية متضررة.

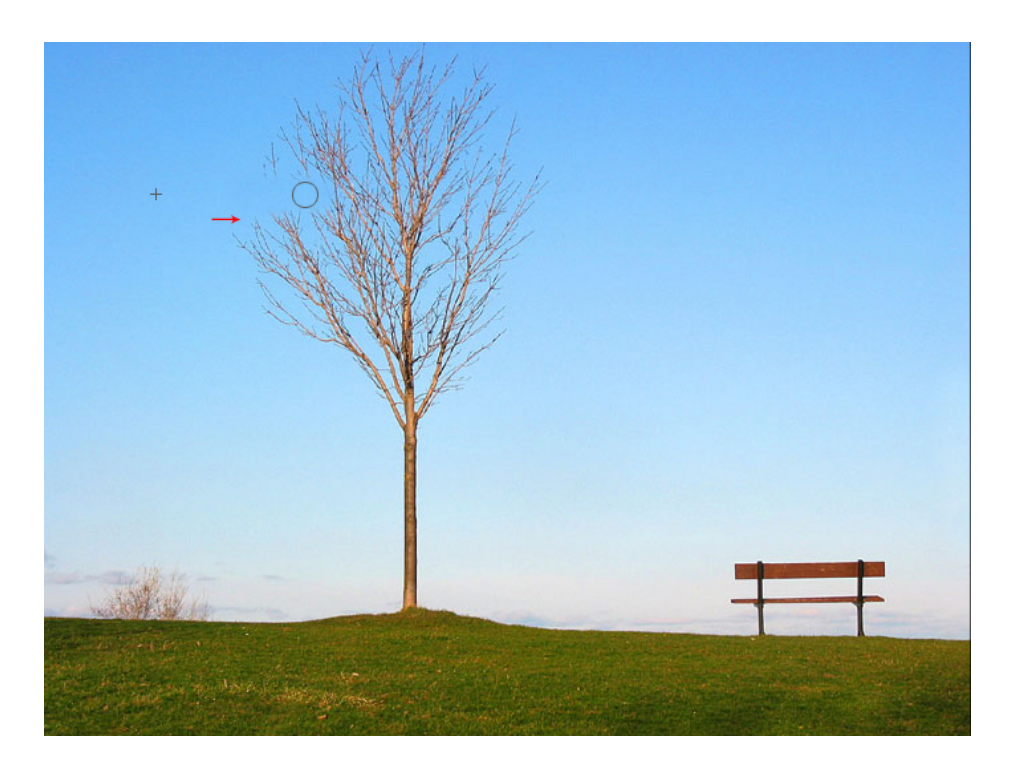

## التمرين الأول:

# تمرين علامات التحديد ذات الأشكال الهندسية

#### النشاط المطلوب:

حدد الشكل باستخدام علامات التحديد ذات الأشكال الهندسية.

### الأجهزة والأدوات:

- 1 حاسب آلي
- 2 برنامج الفوتوشوب

#### خطوات التنفيذ :

l – افتح برنامج الفوتوشوب:

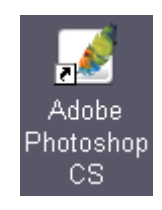

افتح الصورة المطلوبة:  $\:$  -  $\:$  -  $\:$ 

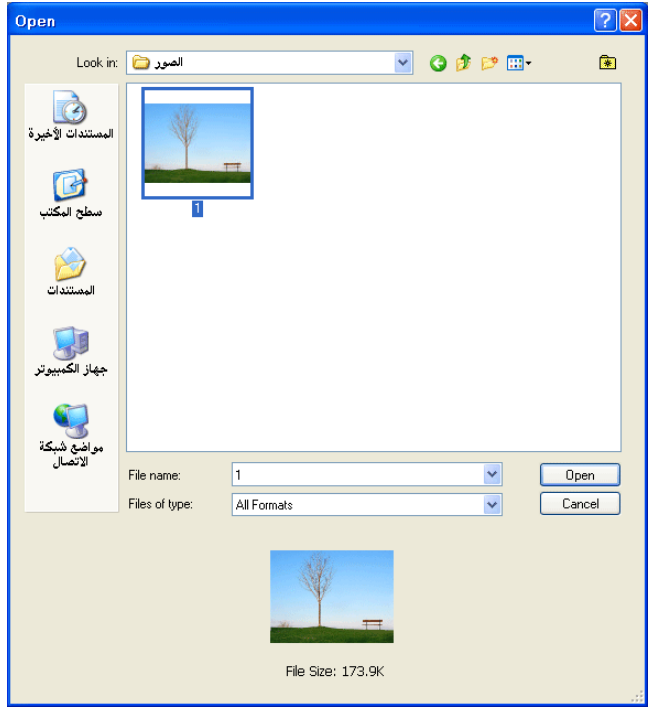

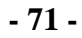

Í

3 - اختر أداة التحديد المستطيل من قائمة الأدوات:

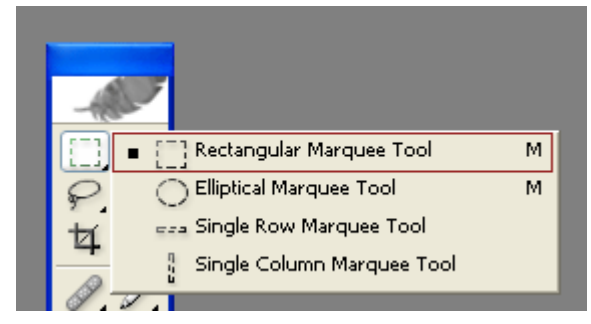

4 - قم بتحديد المنطقة المحددة عن طريق الضغط و السحب بالفأرة:

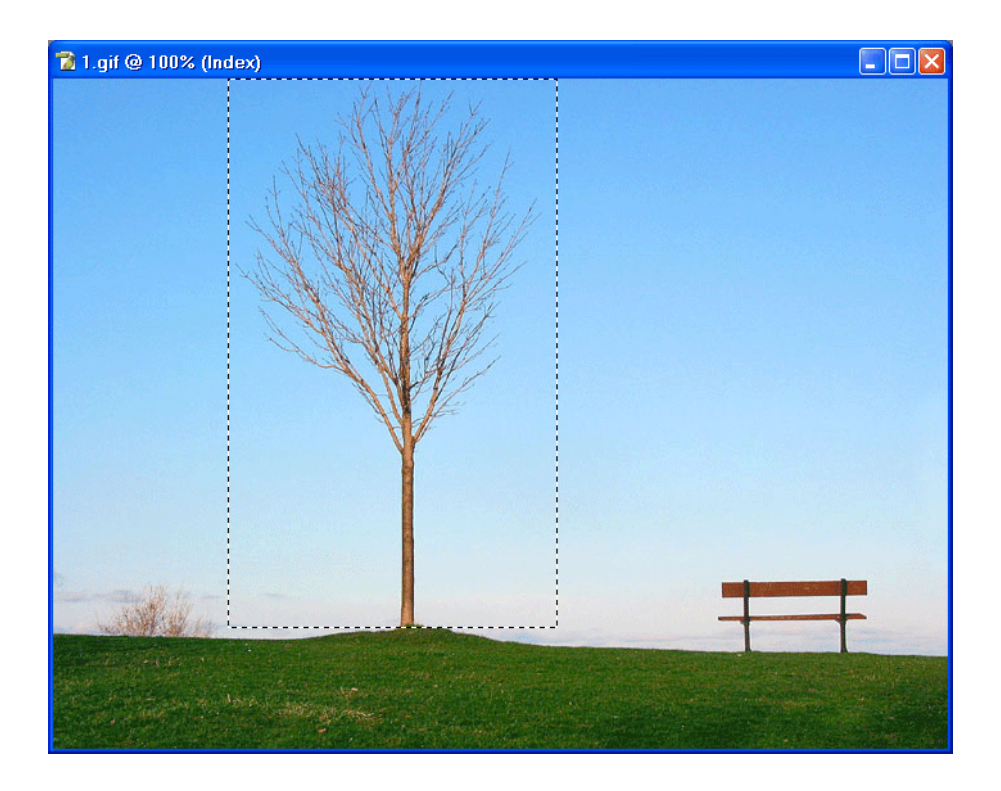

5 – اختر أداة التحديد البيضأوي من قائمة الأدوات:

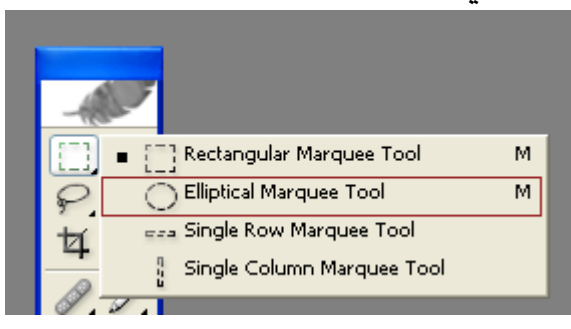

قم بتحديد المنطقة المراد تحديدها عن طريق الضغط و السحب بالفأرة  $\,$   $\,$ 

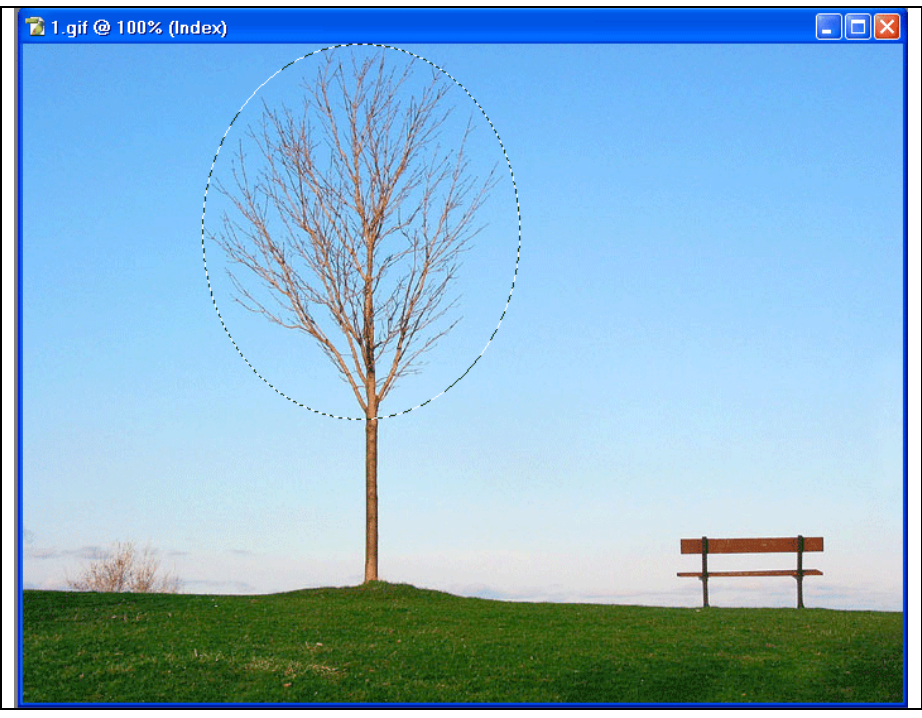

7 - أغلق الصورة ، ثم أغلق البرنامج

♦ لكي تجعل الشكل البيضأوي دائرة تامة اضغط على زر Shift أشاء السحب وكذلك بالنسبة للشكل المستطيل سوف يتحول إلى مربع.

لإزالة التحديد اضغط على مفتاح Ctrl + D أو اختر الأمر Select >Deselect

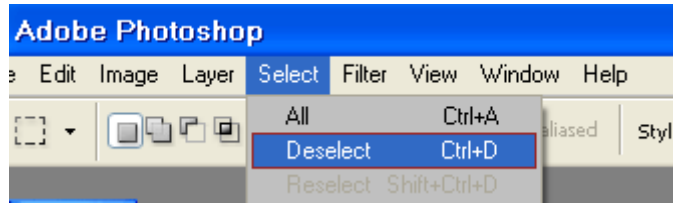

\* تذكر دائما أنك تستطيع إضافة مناطق تحديد جديدة من دون أن تلغي التحديد السابق من خلال الضغط على مفتاح Shift قبل البدء بالتحديد الجديد وتستطيع الإنقاص من التحديد عن طريق الضغط على مفتاح Alt.

# التمرين الثاني:

# عمليات التحديد ذات الأشكال الحرة

#### النشاط المطلوب:

حدد الشكل باستخدام علامات التحديد ذات الأشكال الحرة.

## الأجهزة والأدوات:

- 1 حاسب آلي
- 2 برنامج الفوتوشوب

### خطوات التنفيذ :

l – افتح برنامج الفوتوشوب:

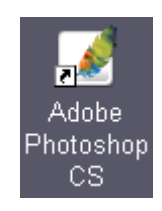

افتح الصورة المطلوبة :  $\:2\:$ 

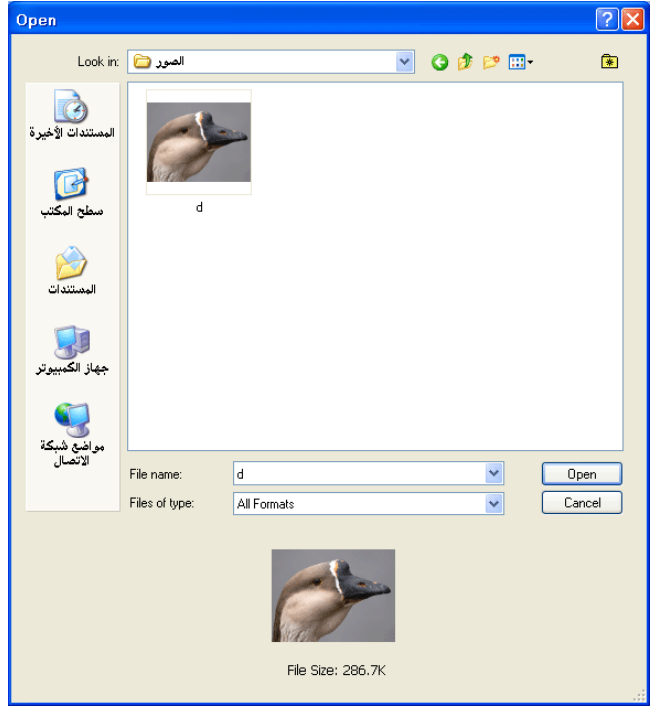

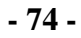

3 - اختر أداة الحبل Lasso من قائمة الأدوات:

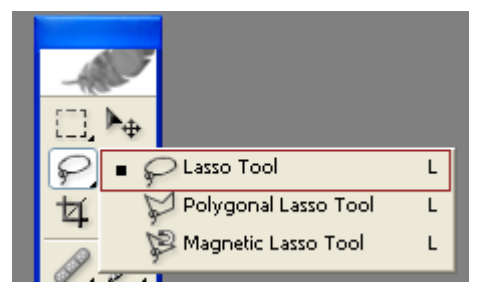

4 – اختر أداة التكبير من قائمة الأدوات واضغط على الصورة لتكبيرها :

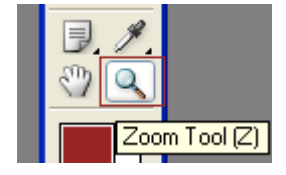

5 – قم بتحديد عين الطائر من خلال الضغط والسحب على زر الفأرة:

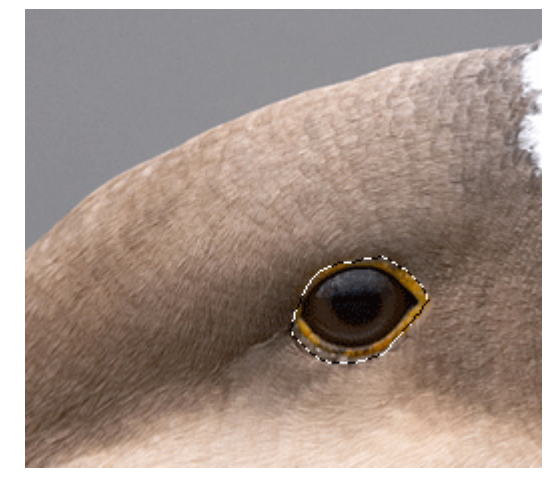

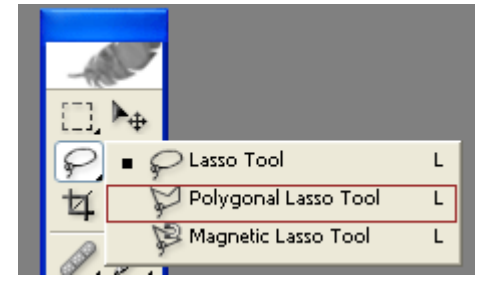

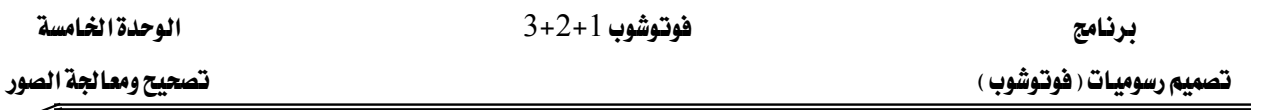

7 – قم بتحديد منقار الطائر من خلال الضغط والسحب على زر الفأرة ومن خلال النقر المتكرر لتحديد نقاط زوايا التحديد :

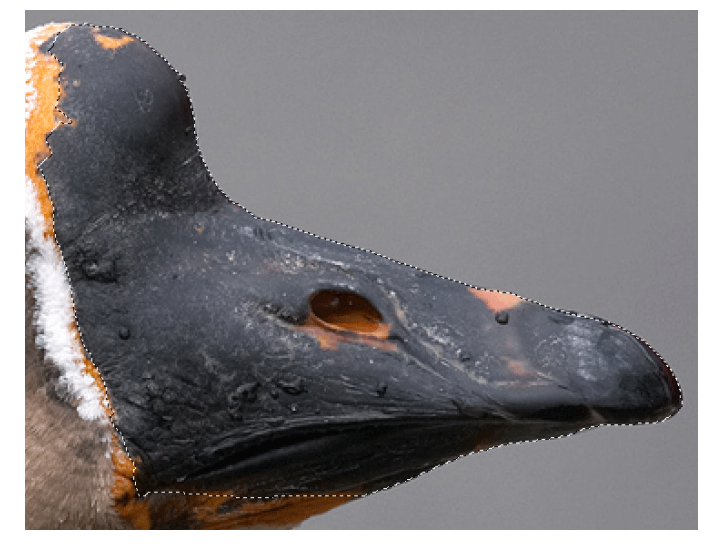

8 - اختر أداة الحبل Magnetic Lasso من قائمة الأدوات:

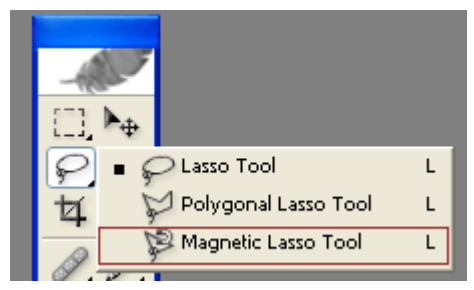

9 - قم بتحديد الطائر من خلال الضغط والسحب وتتبع أطراف الشكل مع البقاء قريبا قدر الإمكان من الحواف و يقوم البرنامج تلقائيا بتحديد الحواف:

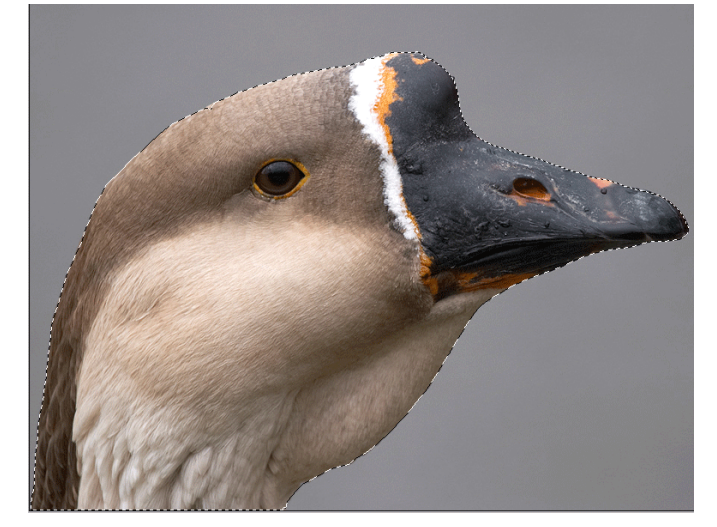

أغلق الصورة ، ثم أغلق البرنامج  $\sim 10$ 

# التمرين الثالث:

### عمليات التحديد المبنية على أساس اللون

#### النشاط المطلوب:

حدد الشكل باستخدام علامات التحديد المبنية على أساس اللون.

#### الأجهزة والأدوات:

- 1 حاسب آلي
- 2 برنامج الفوتوشوب

### خطوات التنفيذ :

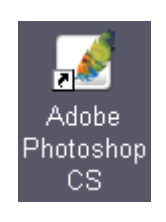

افتح الصورة المطلوبة :  $\:2\:$ 

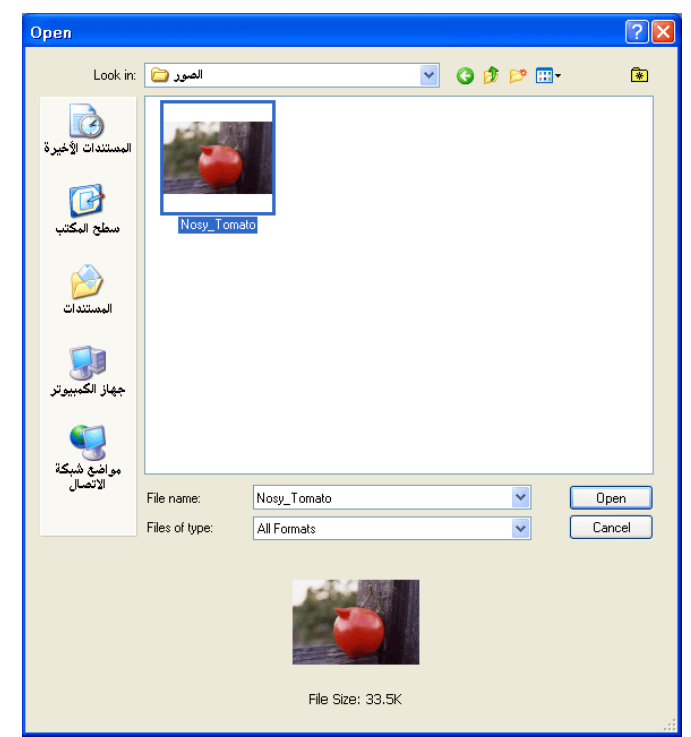

اختر أداة العصا السحرية Lasso من قائمة الأدوات:  $3\,$ 

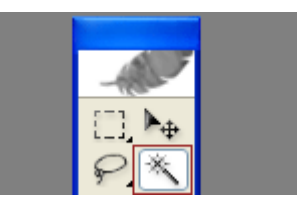

4 - اضبط قيمة التفأوت Tolerance من خصائص العصا السحرية على القيمة 32 لتخفيض نطاق الألوان التي ستقوم العصا السحرية بانتقائها.

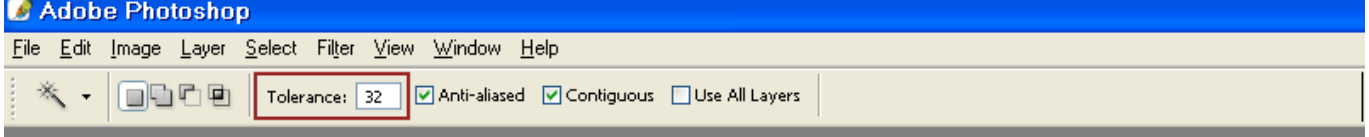

4 – قم بتحديد الشكل من خلال الضغط على زر الفأرة للجزء الأسفل وذلك لتحديد اللون الأحمر الغامق:

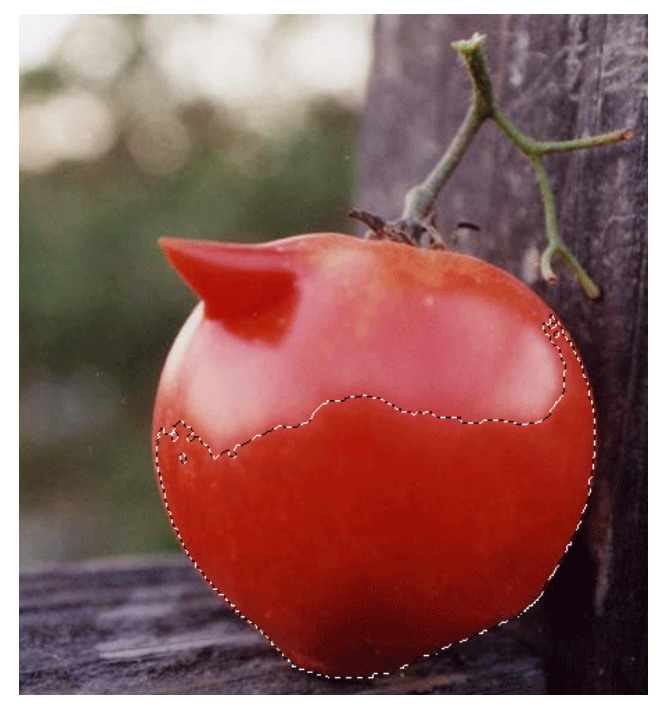

### التمرين الرابع:

## تمرين تعديل نطاق الدرجات (Levels)

### النشاط المطلوب :

عدل نطاق الدرجات في الصورة باستخدام الأمر Levels .

### الأجهزة والأدوات:

- حاسب آلی $-1$
- برنامج الفوتوشوب  $\,$  برنامج

### خطوات التنفيذ :

l – افتح برنامج الفوتوشوب:

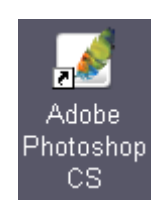

افتح الصورة المطلوبة:  $\:$  -  $\:$  2

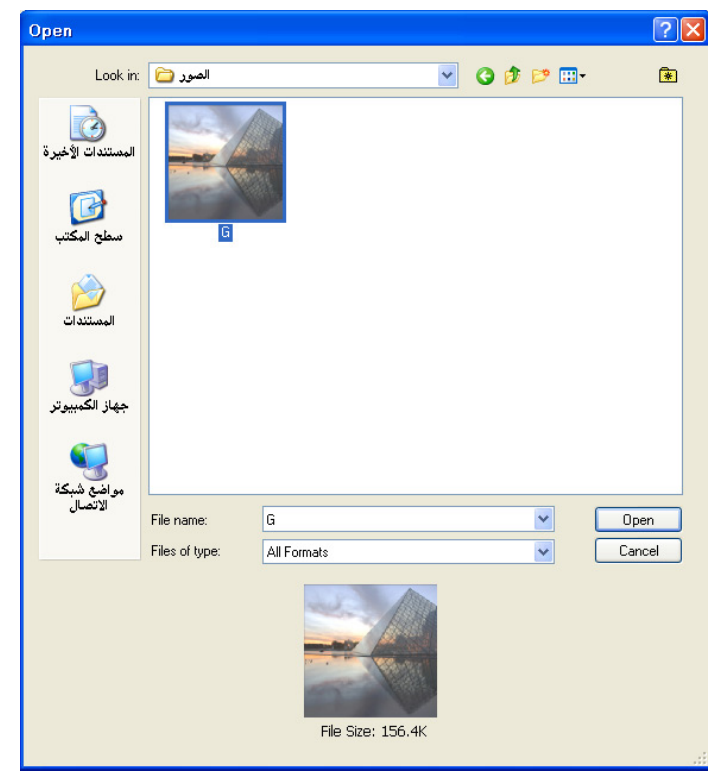

♦ لاحظ أن الصورة باهتة لذلك سوف نقوم بالخطوات التالية بتركيز الوضوح والتباين.

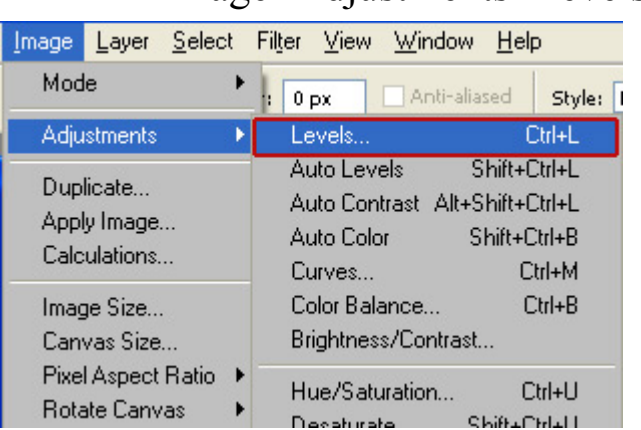

WIMage>Adjustments>Levels 3 - اختر من القائمة

1 - سوف يظهر مربع المستويات Levels

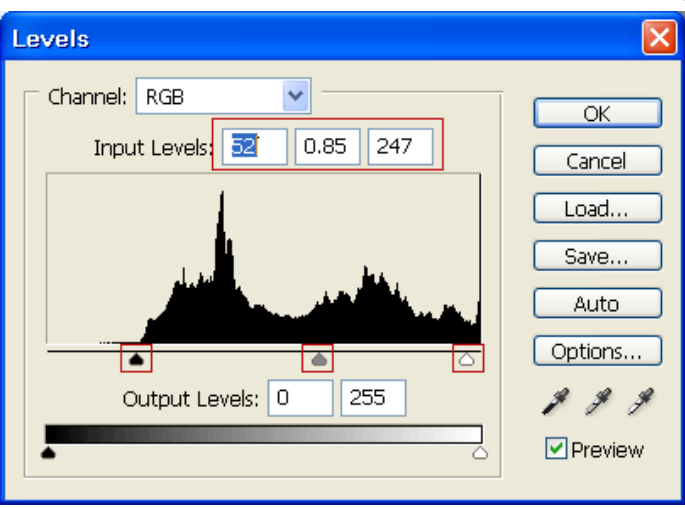

5 – اسحب المثلث الأيسر إلى اليمين حيث يشير الرسم البياني إلى بداية الألوان الأشد فتامة حتى تبلغ القيمة الأولى في الـ S2 Input Levels. لاحظ التغيير الذي يطراً على الصورة والرسم البياني .Histogram

אאאאא א J 6 القيمة الثانية 85 .

7 - اسحب المثلث الأيمن إلى اليسار فليلا لكي تتركز الألوان الفاتحة أكثر حتى تبلغ القيمة 247 ميلاد<sup>و</sup>

- انقر زر  $\rm \,OK$  لتطبيق التغييرات  $\,$   $\,$  8
- 9 لاحظ الصورة قبل و بعد تطبيق التغييرات :

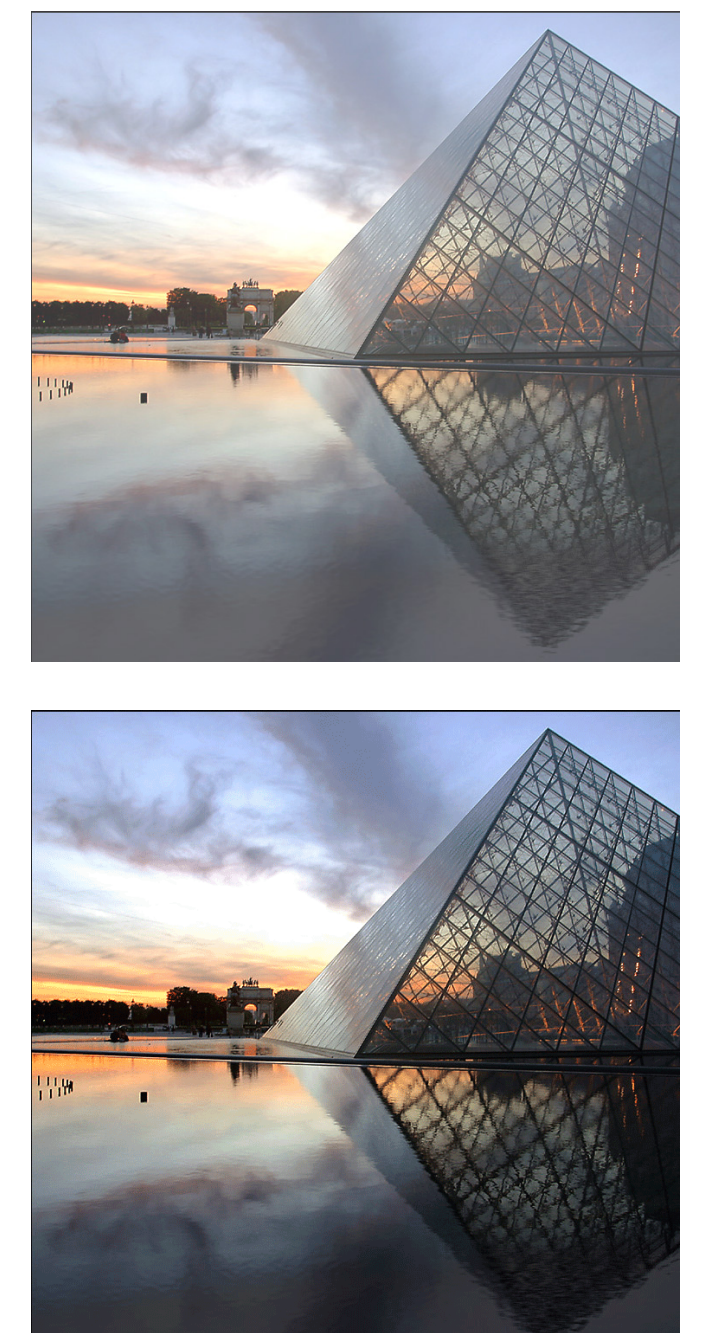

الصورة بعد تطبيق أمر Level

- 5 احفظ الصورة.
- أغلق البرنامج.  $\,$

### التمرين الخامس:

# نهرين تفتيح المناطق المتمة ( Shadow/Highlight)

#### النشاط المطلوب :

فتّح المناطق المعتمة في الصورة باستخدام أمر Shadow/Highlight.

#### الأجهزة والأدوات:

- حاسب آلي $-1$
- 2 برنامج الفوتوشوب

#### خطوات التنفيذ :

1 - افتح برنامج الفوتوشوب:

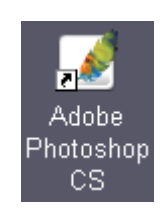

افتح الصورة المطلوبة :  $\:2\:$ 

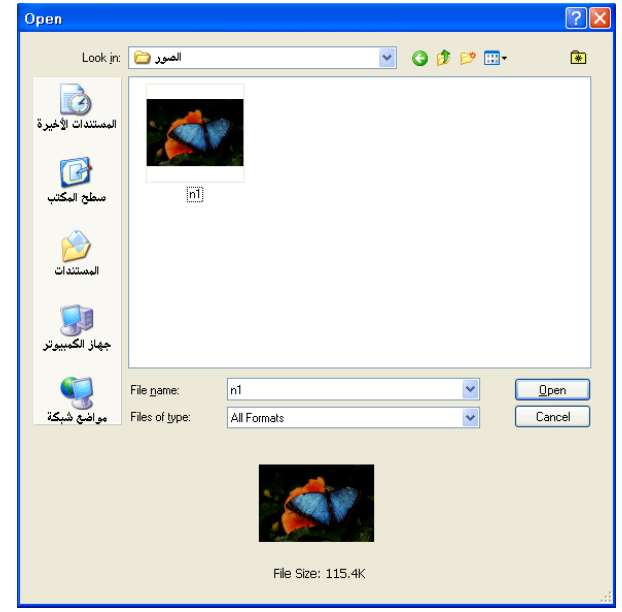

WImage>Adjustments>Shadow/Highlight 3-اختر من القائمة

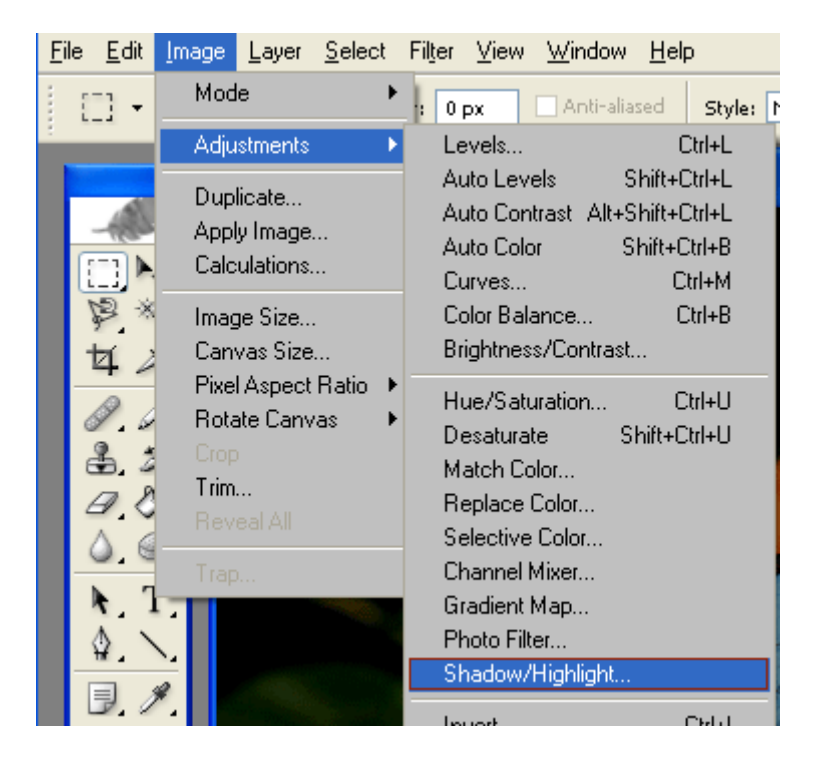

Highlight Amount =  $\frac{1}{2}$  9% منبط القيم على النحو التالي Vighlight Amount = 160% والـ  $0\%$ 

 $OK$  أضغط

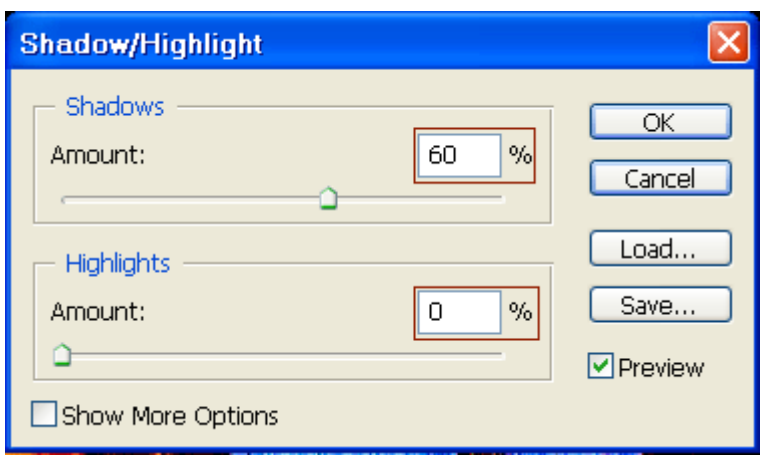

\* يمكن ملاحظة الفرق بعد وقبل التعديل عن طريق إزالة العلامة عن مربع خيار المعاينة Preview.

5 - سوف تكون النتيجة كالتالي:

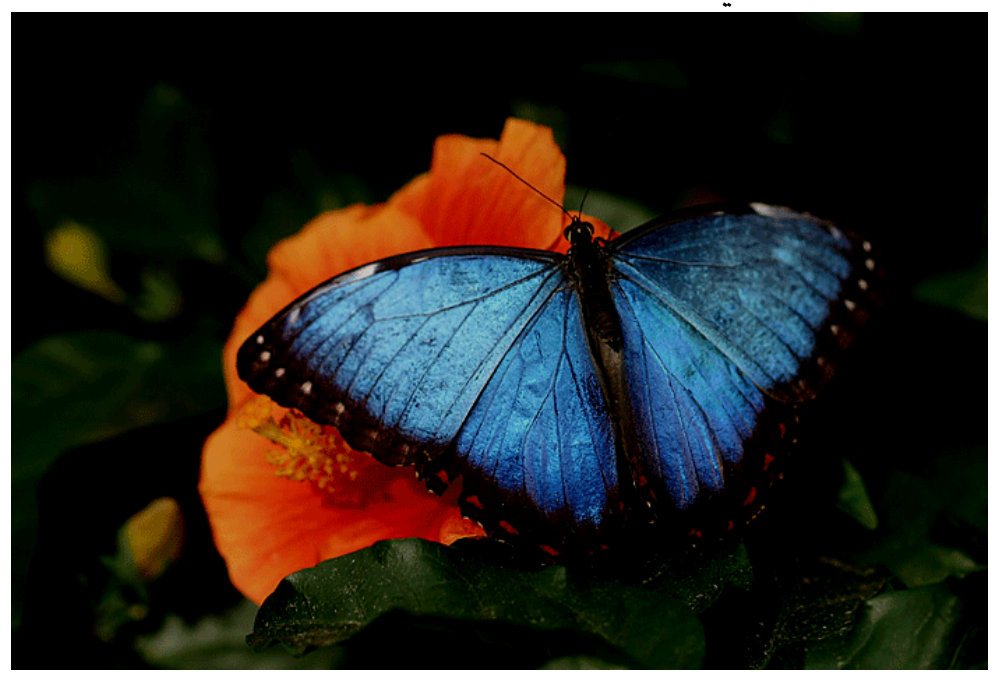

Shadow/highlights

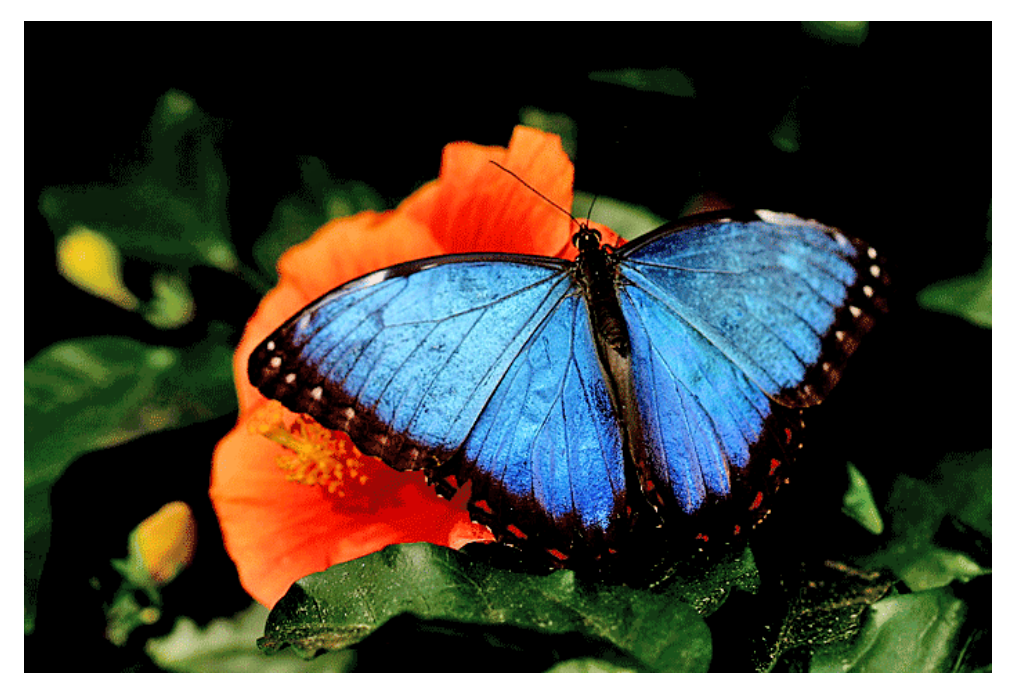

بعد التطبيق

- انقر زر  $\rm \,OK$  لتطبيق التغييرات  $\,$   $\,$  6
	- 7 احفظ الصورة.
		- أغلق البرنامج.  $8\,$

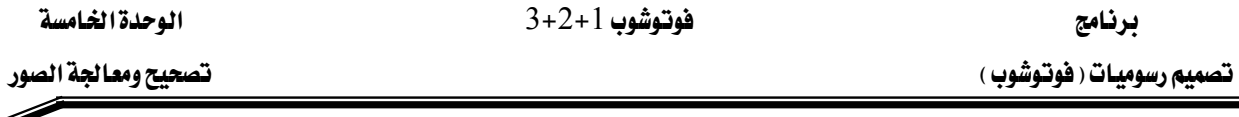

### التمرين السادس :

# تمرين تصحيح توازن الألوان (Color Balance)

#### النشاط المطلوب :

صحح توازن الألوان في الصورة باستخدام أمر Color Balance وصحح التباين باستخدام الأمر .Brightness/Contrast

### الأجهزة والأدوات:

- حاسب آلي $-1$
- برنامج الفوتوشوب  $\,$   $\,$  2

### خطوات التنفيذ :

l - افتح برنامج الفوتوشوب:

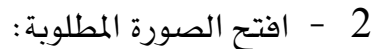

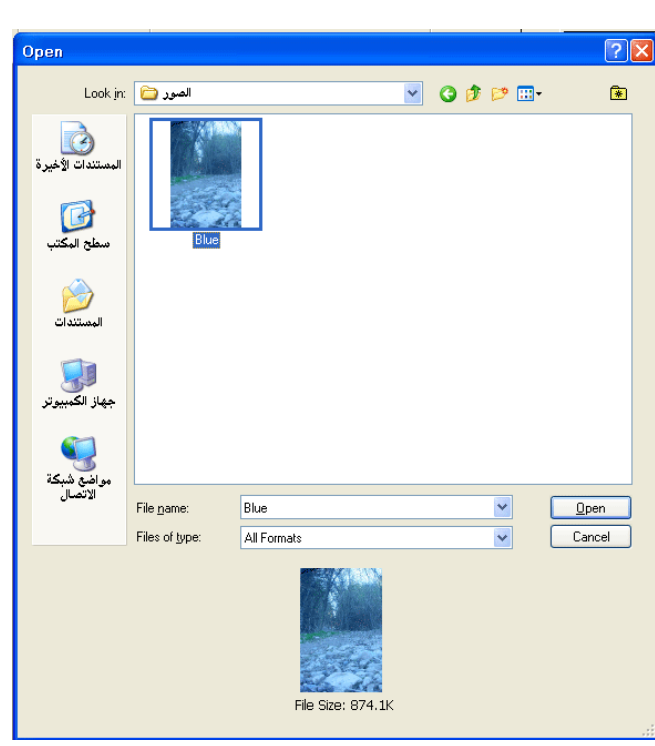

Adobe Photoshop cs

\* لاحظ طغيان اللون الأزرق على الصورة . سوف نقوم بتعديل توازن الألوان في الخطوات التالية.

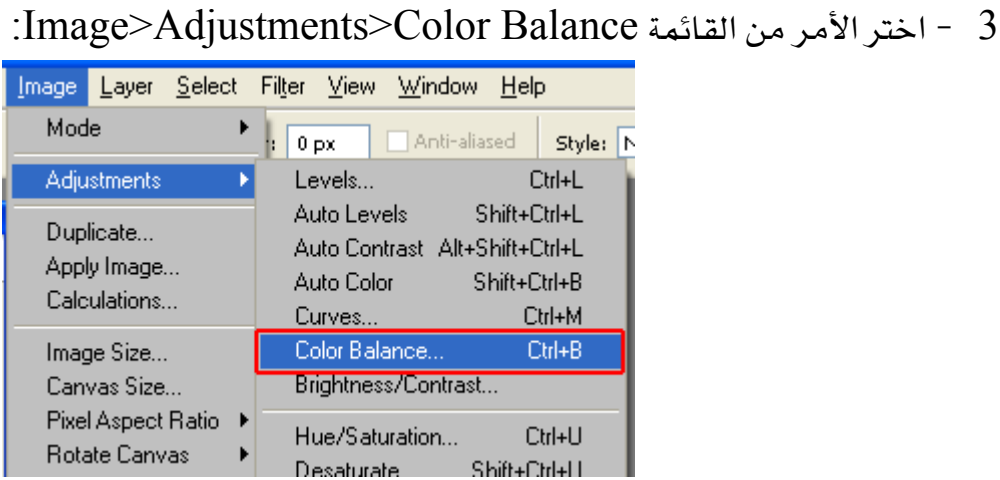

4 - سوف يظهر مربع توازن الألوان:

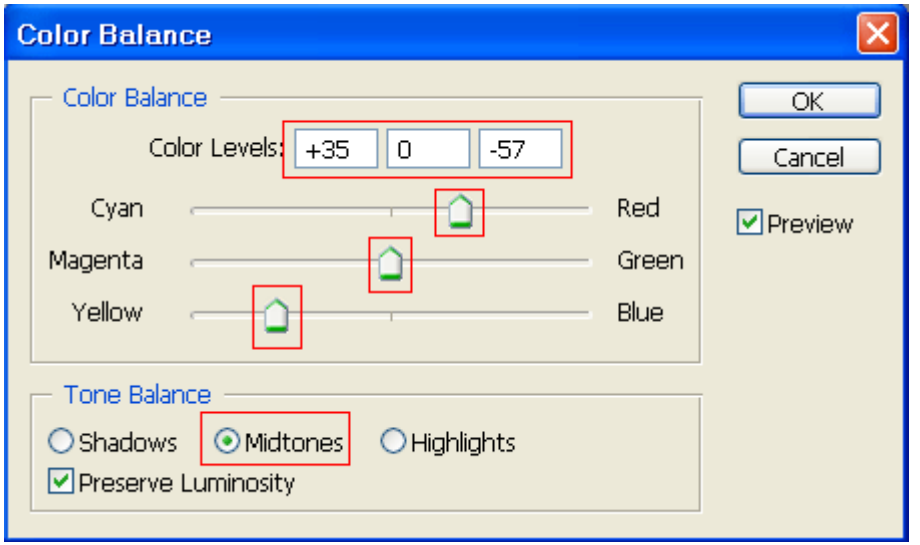

5 – اسحب المؤشر الأعلى الى اليمين حتى تكون القيمة الثالثة 57- وذلك لزيادة اللون الأحمر في الصورة لاحظ التغيير الذي طرأ على الصورة.

- اسحب المؤشر الأدنى الى اليسار حتى تكون القيمة  $5+$  وذلك لزيادة اللون الأصفر يخ الصورة.  $6\,$ لاحظ أن الصورة استرجعت لونها الطبيعي.

انقر الزر  $\rm k$  لتطبيق التغييرات.  $7$ 

يخ الخطوات التالية سوف نقوم بتصحيح التباين في الصورة عن طريق الأمر Brightness/Contrast

:Image>Adjustments> Brightness/Contrast اختر الأمر:

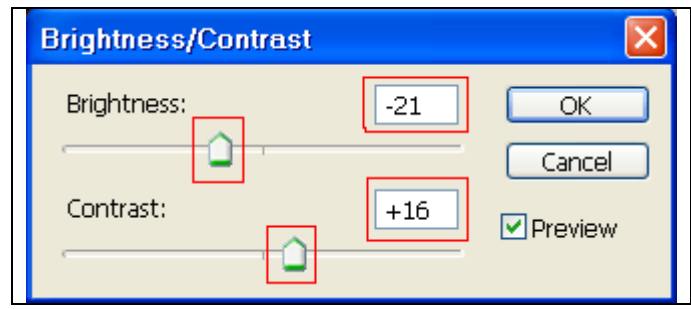

- اضبط المؤشر الأعلى والذي يشير الى درجة الوضوح Brightness على القيمة -21.  $\cdot$ 
	- . 16 اضبط المؤشر الأدنى والذي يشير الى التباين Contrast على القيمة +16 .
		- انقر الزر  $\rm{ck}$  لتطبيق التغييرات.  $11$
		- الصورة بعد تطبيق توازن الألوان وتطبيق تصحيح التباين والوضوح :  $12\,$

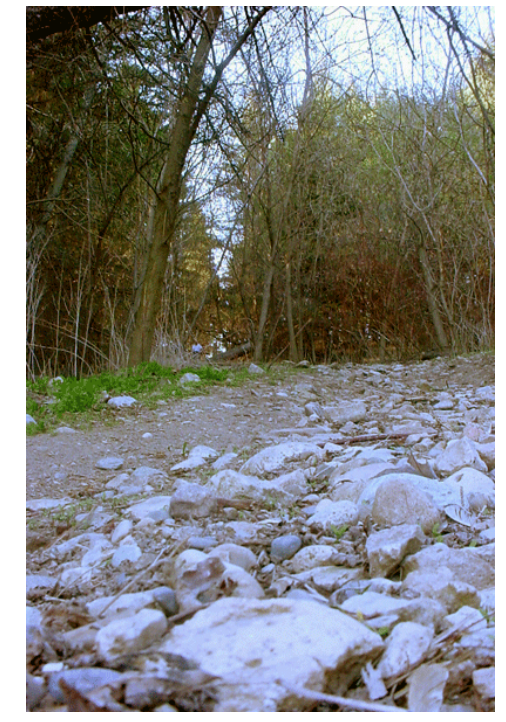

- احفظ الصورة.  $13$
- 14 أغلق البرنامج

### التمرين السابع:

تصحيح واستبدال ألوان محددة في الصورة

#### النشاط المطلوب:

استبدل لوناً معيناً بالصورة بلون آخر.

### الأجهزة والأدوات:

1 - حاسب آلي 2 - برنامج الفوتوشوب

## خطوات التنفيذ :

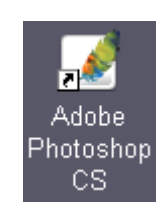

افتح الصورة المطلوبة :  $\:2\:$ 

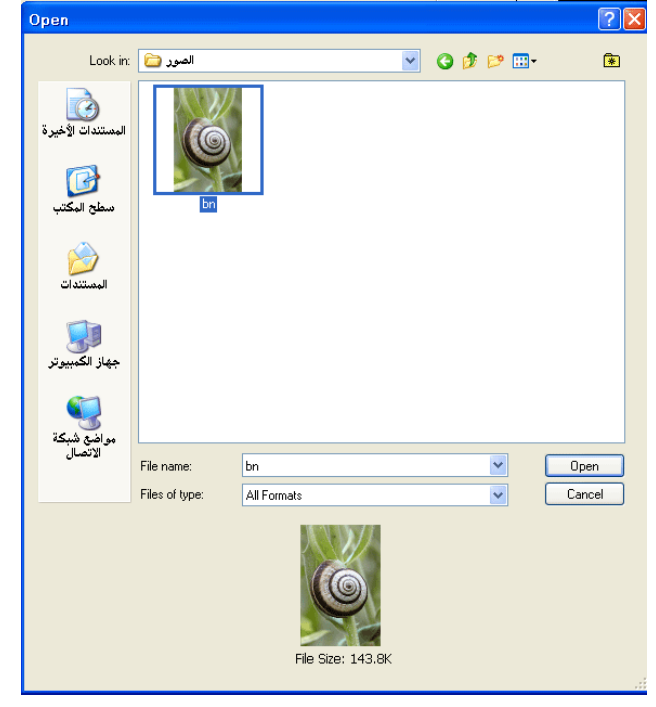

♦ لاحظ أن لون الأغصان الأخضر \_فـ الصورة يميل إلى الأصفر . لذلك سوف نقوم بتعديل اللون الأخضر في الخطوات التالية عن طريق اختيار اللون الأصفر.

Image>Adjustments> Hue/Saturation 3 - اختر الأمر من القائمة

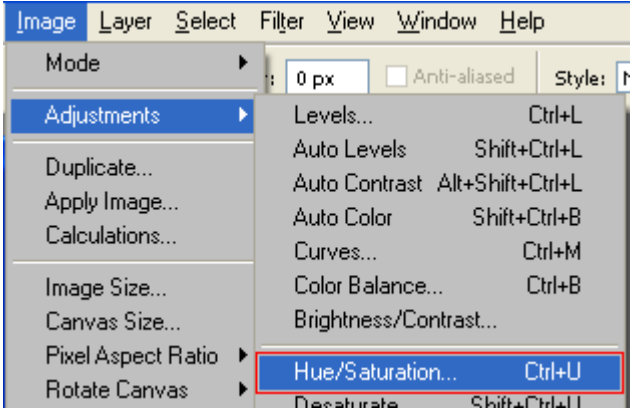

Yellow اختر اللون Yellow من قائمة Hue/Saturation اختر اللون Xellow من

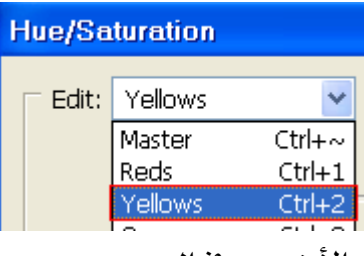

```
اخترنا اللون الأصفر لكي نركز اللون الأخضر في الصورة
```
 $35+$ غيّر فيمة الصبغة Hue إلى +35

غيّر فيمة الإشباع Saturation إلى +14

8- الي JI Lightness بالي

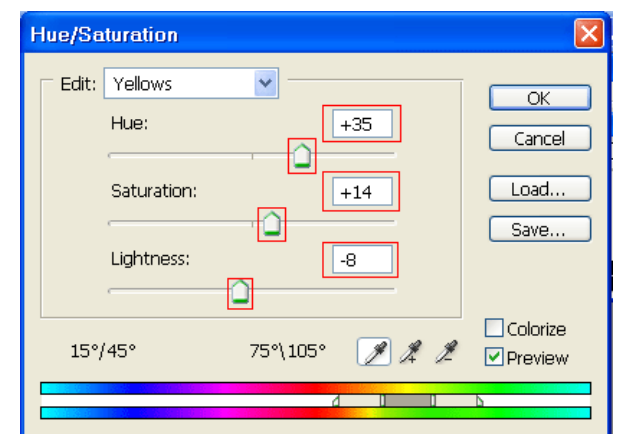

- انقر الزر  $\rm{ck}$  لتطبيق التغييرات.  $\,$
- 7 لاحظ الصورة قبل وبعد تطبيق التغييرات :

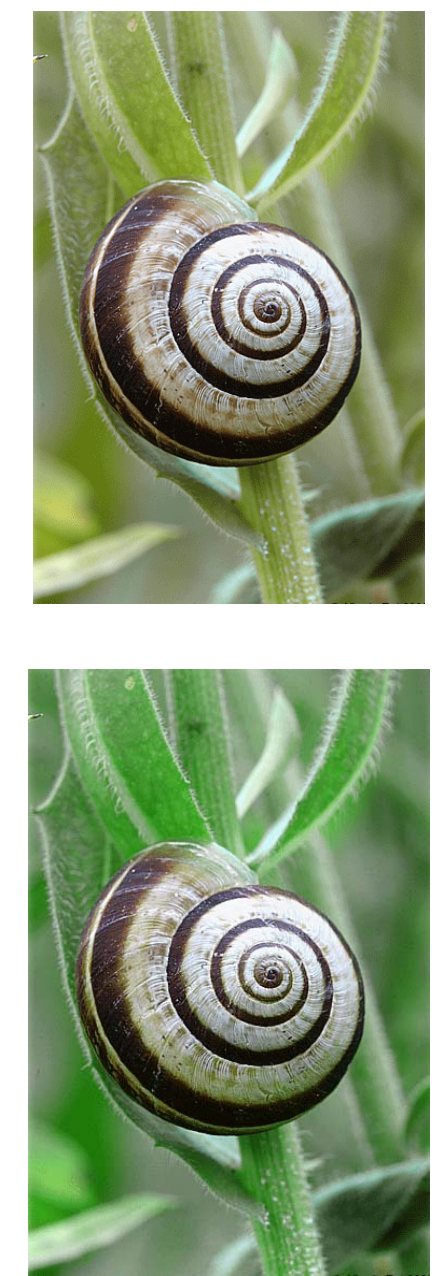

بعد تطبيق الأمر Hue/Saturation

- 8 احفظ الصورة.
- 9 - أغلق البرنامج.

 $3+2+1$  فوتوشوب

تصحيح ومعالجة الصور

## التمرين الثامن :

## تصحيح واستبدال ألوان محددة في الصورة بـاستخدام أداة الإشبـاع

#### النشاط المطلوب:

صحح واستبدل ألوان محددة يخ الصورة باستخدام أداة الإشباع.

#### الأجهزة والأدوات:

- حاسب آلی $\sim$   $\sim$
- 2 برنامج الفوتوشوب

### خطوات التنفيذ :

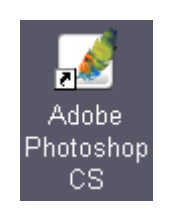

افتح الصورة المطلوبة :  $\:2\:$ 

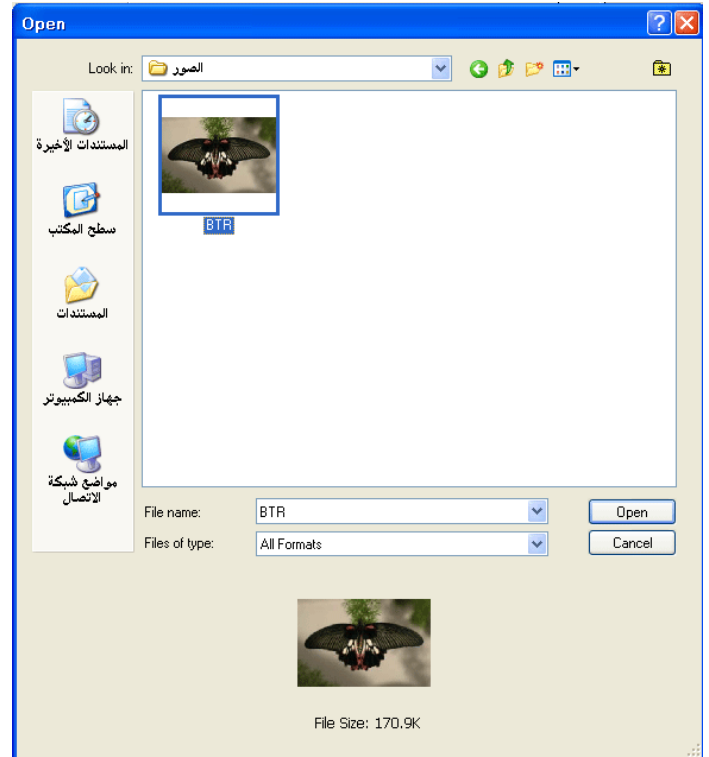

\*لاحظ أن اللونين في أجنحة الفراشة ( الأحمر والأصفر) يحتاجان إلى إشباع أكثر وسوف نستخدم أداة الإشباع للتصحيح.

- 3 - اختر أداة الإسنفجة Sponge Tool من قائمة الأدوات:
- Dodge Tool  $\circ$   $\circ$  $\circ$ Burn Tool<br>
Sponge Tool  $\circ$ T  $\overline{\circ}$

4 - اختر الفرشاة المناسبة لأداة الإسنفجة من شريط الخيارات وتأكد أن الـ Mode : Saturate:

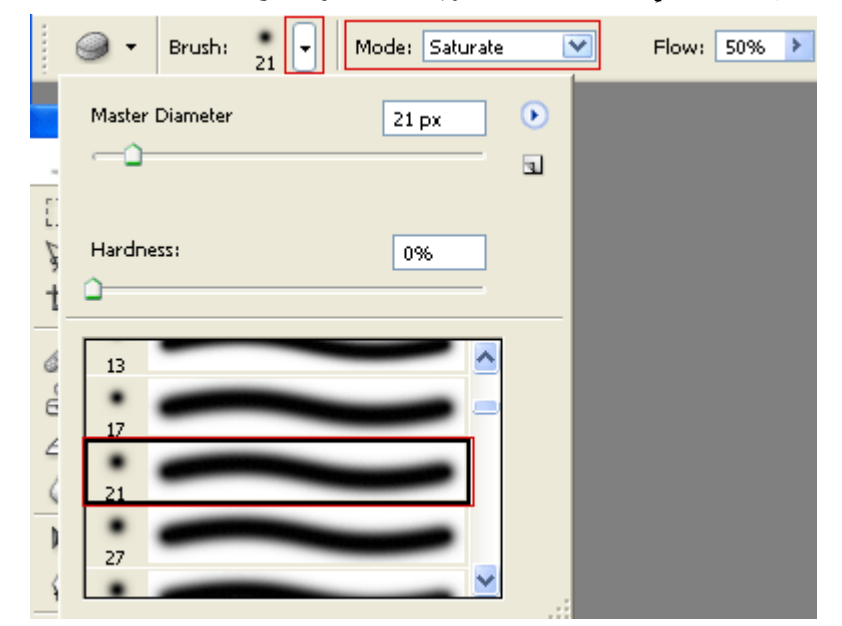

5 – اضغط واسحب زر الفأرة بتكرار فوق المناطق المبينة بالحدود البيضاء في الصورة التالية لزيادة الإشباع اللوني حتى تصل لنتيجة جيدة.

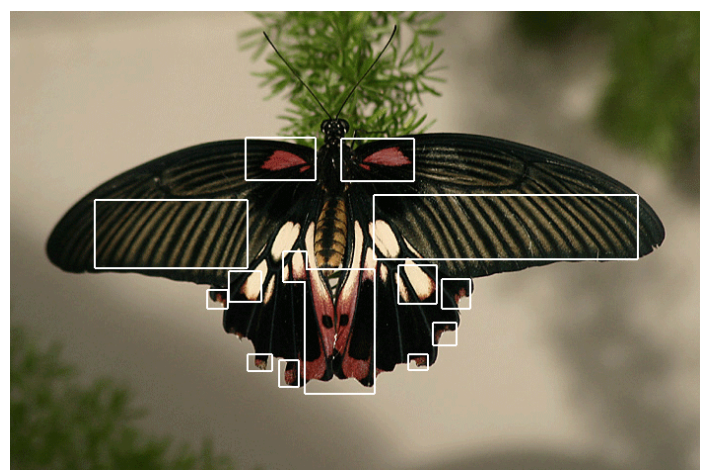

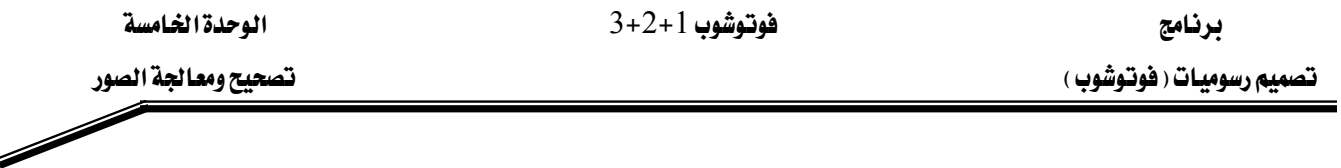

تذكر انك تستطيع التراجع عن أي خطوة بالضغط على $\rm{Ctrl} + Z \rightarrow 0$  وإذا أردت التراجع لخطوات سابقة  $\ast$ اضغط على $\mathrm{Alt}+\mathrm{Ctrl}+Z$  حتى تصل للخطوة المطلوبة.

الصورة بعد تطبيق أداة الإشباع اللوني :

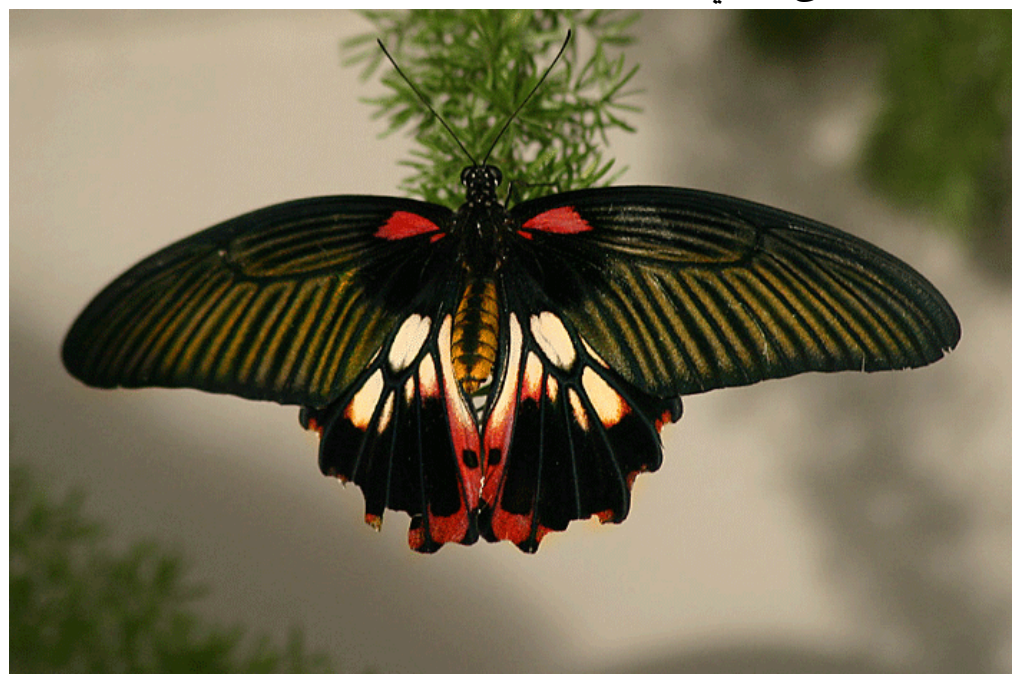

- احفظ الصورة.  $\,$  1 6
- 7 - أغلق البرنامج.

#### التمرين التاسع:

تمرين تصحيح التباين لأجزاء محددة من الصورة (Levels)

#### النشاط المطلوب:

صحح التباين في الجزء المحدد من الصورة باستخدام أمر (Levels)

### الأجهزة والأدوات:

- حاسب آل*ي –* 1
- 2 برنامج الفوتوشوب

## خطوات التنفيذ :

l - افتح برنامج الفوتوشوب:

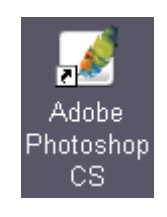

افتح الصورة المطلوبة :  $\:2\:$ 

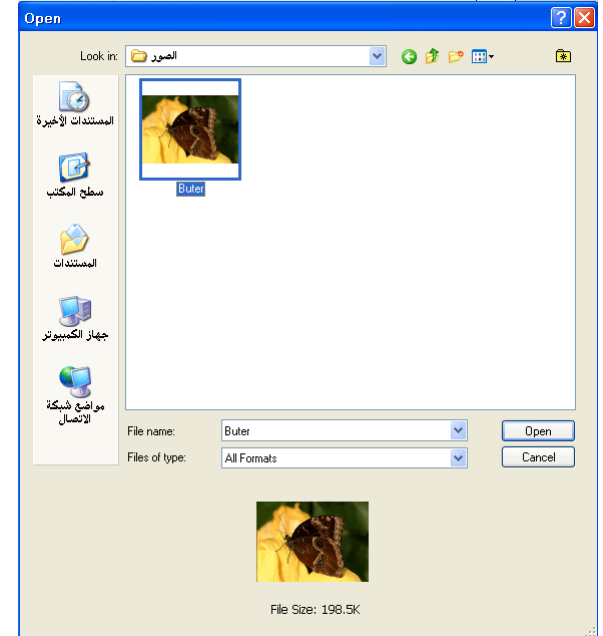

\*لاحظ أن جناح الفراشة الخلفي يحتاج إلى تصحيح للوضوح والتباين وسوف نستخدم أمر Level للتصحيح.

اختر أداة الحبل Polygonal Lasso من قائمة الأدوات: Polygonal Lasso

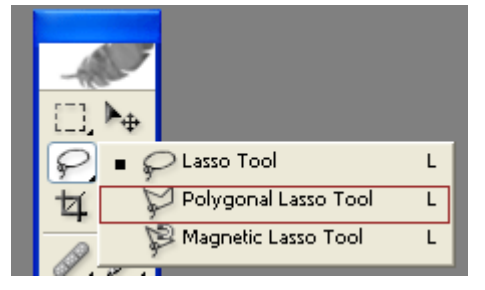

4 – قم بتحديد الجناح الخلفي للفراشة من خلال الضغط والسحب على زر الفأرة ومن خلال النقر المتكرر لتحديد نقاط زوايا التحديد :

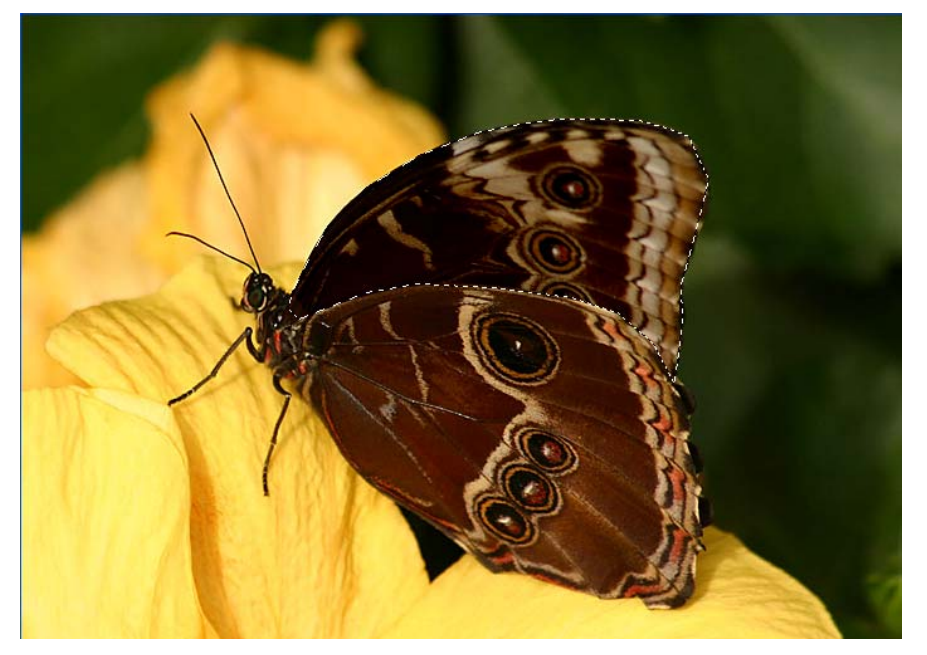

MIMage>Adjustments>Levels 3- اختر من القائمة

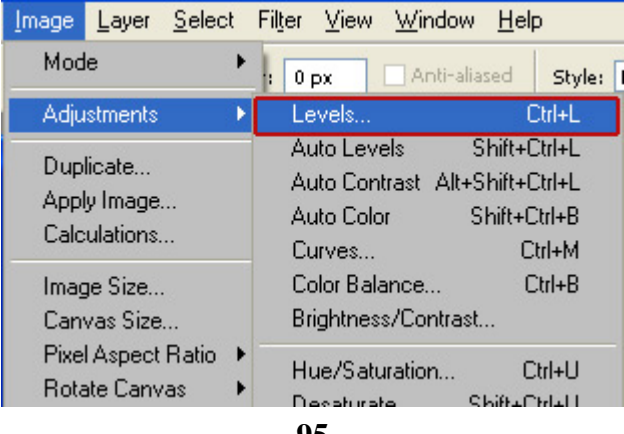

 $\cdot$ Levels - سوف يظهر مريع المستويات  $\cdot$  6

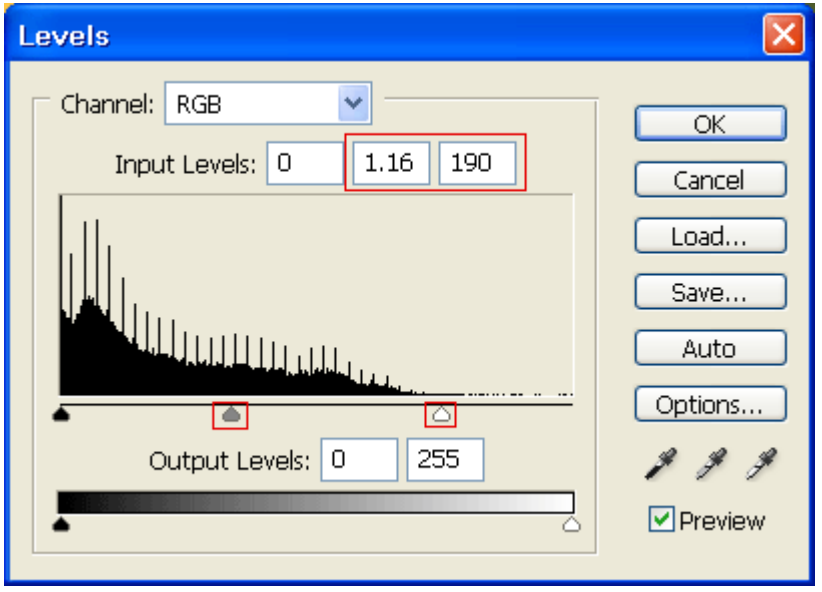

- 7 - اسحب المثِّلث الأيمن إلى اليسار حتى تصل إلى القيمة 190 ـ 2 الخانة الثَّالثة.
- اسحب المثلث الأوسط إلى اليسار حتى تصل إلى القيمة  $1.16$  ـ إلى الخانة الثانية.  $8\,$ 
	- انقر الزر $\rm{OK}$  لتطبيق التغييرات.  $9$
	- $\,$  : Levels الصورة بعد تطبيق أمر  $\,$  10  $\,$

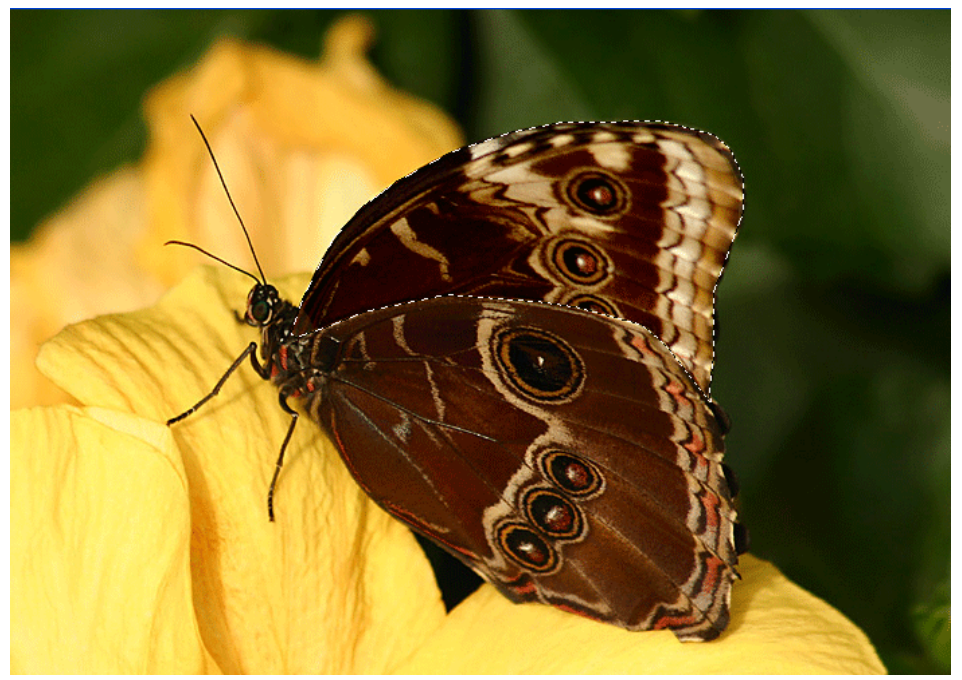

- 11 احفظ الصورة.
- أغلق البرنامج.  $12$

### التمرين العاشر :

تمرين تصحيح التباين باستخدام أداة إنقاص الكثافة ( Dodge Tool )

#### النشاط المطلوب:

تصحيح التباين في الصورة باستخدام أداة إنقاص الكثافة ( Dodge Tool )

## الأجهزة والأدوات:

- حاسب آلي  $1$
- برنامج الفوتوشوب  $\,$   $\,$  2

#### خطوات التنفيذ :

l - افتح برنامج الفوتوشوب:

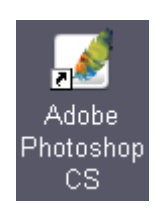

افتح الصورة المطلوبة :  $\:2$ 

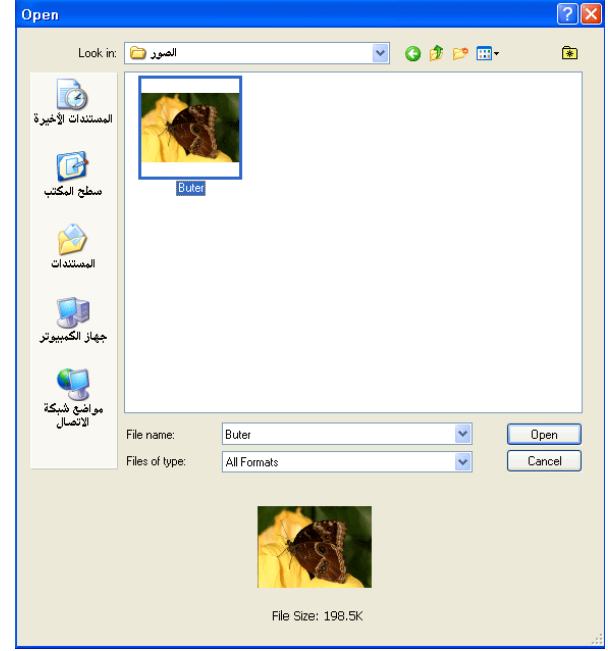

♦لاحظ أن جناح الفراشة الخلفي يحتاج إلى تصحيح للوضوح والتباين وسوف نستخدم أداة إنقاص الكثافة للتصحيح.

اختر أداة إنقاص الكثافة Dodge Tool من الأدوات:  $3$ 

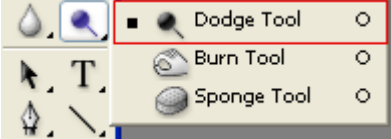

4 – اختر الفرشاة المناسبة لأداة إنقاص الكثافة من شريط الخيارات:

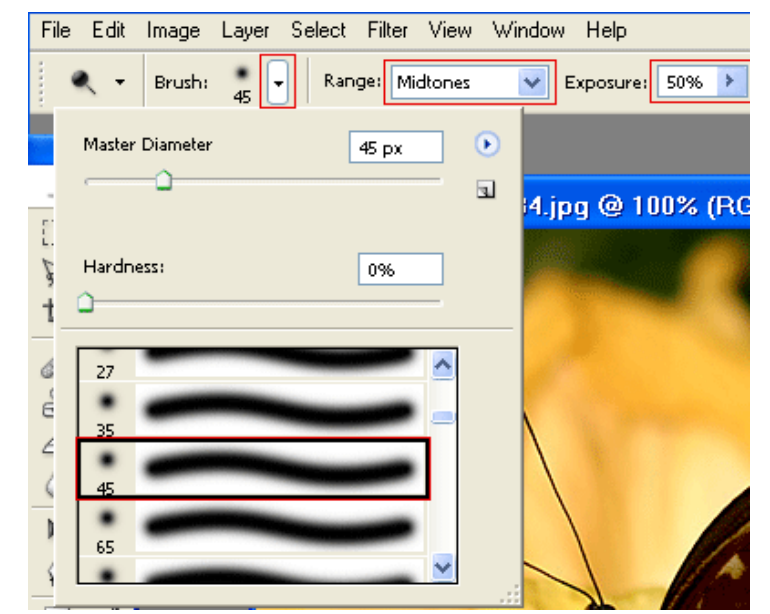

5 – اضغط واسحب زر الفأرة بتكرار فوق الجناح الخلفي للفراشة لتصحيح الوضوح حتى تصل لنتيجة جيدة

ه تذكر انك تستطيع التراجع عن أي خطوة بالضغط على Ctrl + Z وإذا أردت التراجع لخطوات سابقة  $\star$ اضغط على Alt + Ctrl + Z حتى تصل للخطوة المطلوبة.

> احفظ الصورة.  $\epsilon$ 7 - أغلق البرنامج.
## التمرين الحادي عشر :

تمرين ضبط حدة الصورة

#### النشاط المطلوب:

اضبط حدة الصورة باستخدام UnsharpMask

## الأجهزة والأدوات:

- 1 حاسب آلي
- 2 برنامج الفوتوشوب

## خطوات التنفيذ :

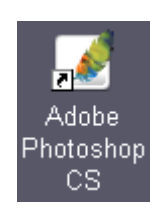

افتح الصورة المطلوبة :  $\:2\:$ 

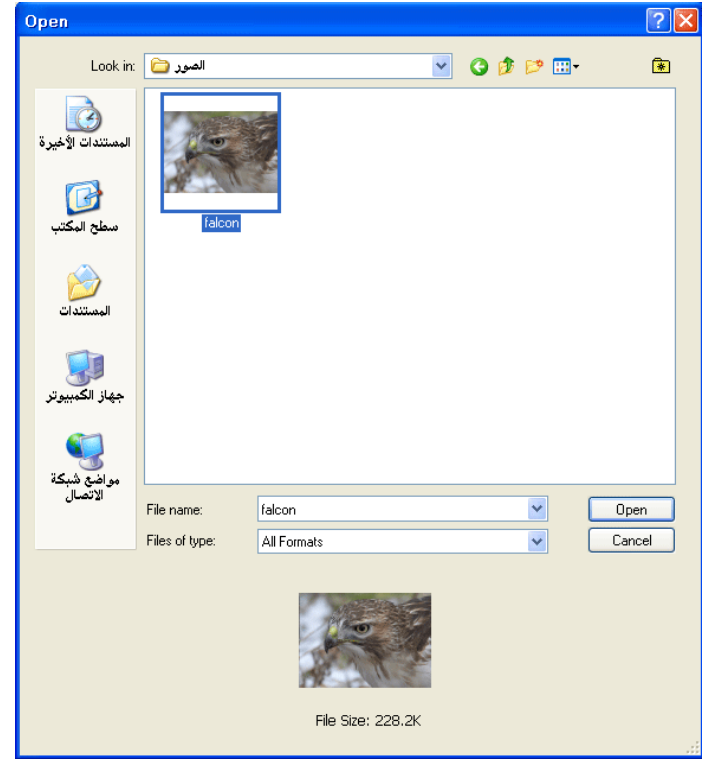

\* لاحظ أن الصورة ناعمة و تحتاج إلى زيادة الحدة.

: Filters>Sharp>UnsharpMask اختر من القائمة الأمر

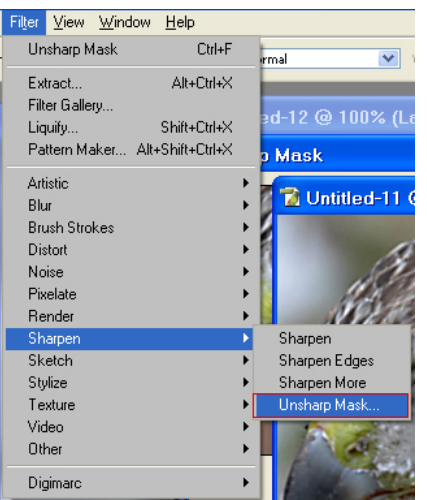

4 - سوف يظهر مربع قناع ضبط الحدة Unsharp Mask:

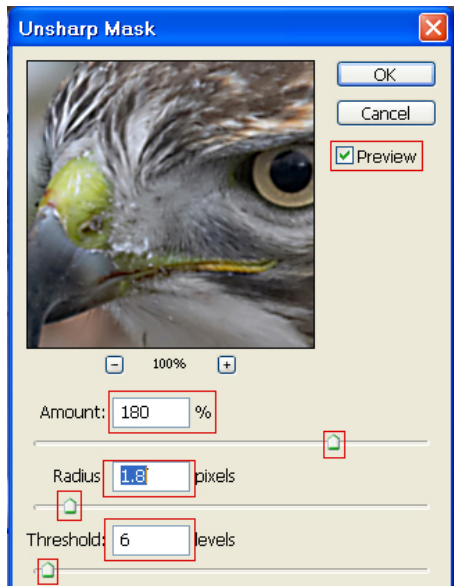

5 - اضبط الكمية Amount على 180 درجة و اضبط المجال Radius على قيمة 1.8 بكسل.  $6, 6$ اضيط قيمة Threshold على المستوى

\* كلما كانت الدقة للصورة النقطية عالية كلما توجب زيادة قيمة المجال Radius

\* يمكن ملاحظة الفرق بعد وقبل التعديل عن طريق إزالة العلامة عن مربع خيار المعاينة Preview

- اضغط على الزر  $\rm{ck}$  لتطبيق التغييرات.  $\rm{6}$ 
	- احفظ الصورة  $7 7$

## التمرين الثاني عشر:

تمرين إصلاح أجزاء الصورة باستخدام أداة الاستنساخ

#### النشاط المطلوب:

أزل جزءاً من الصورة باستخدام أداة الاستنساخ

# الأجهزة والأدوات:

- 1 حاسب آلي
- 2 برنامج الفوتوشوب

## خطوات التنفيذ :

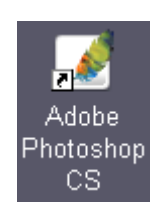

افتح الصورة المطلوبة :  $\:2\:$ 

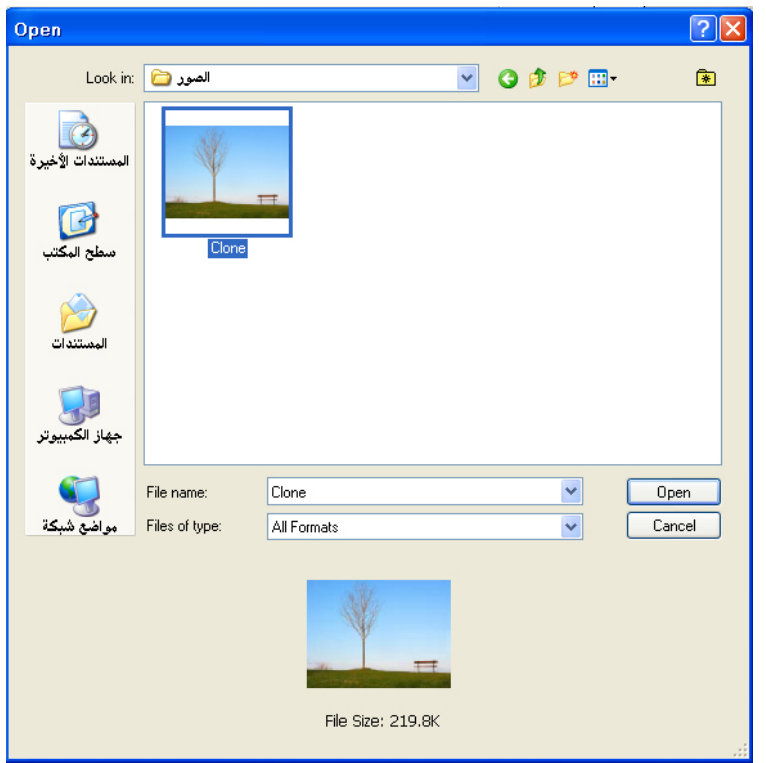

- \* سوف نزيل الشجرة من الصورة باستخدام أداة الاستساخ
	- 3 اختر أداة الاستتساخ Clone Stamp من الأدوات:

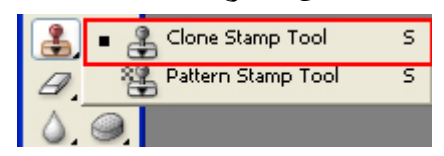

4 - اختر الفرشاة المناسبة من شريط خيارات أداة الاستنساخ:

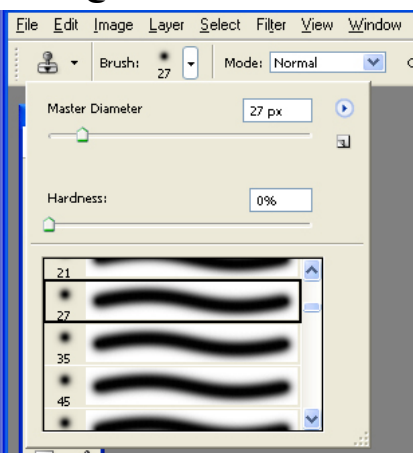

خمع مؤشر أداة الاستنساخ على يسار الشجرة ثم اضغط ALT بحيث يتحول المؤشر إلى مؤشر  $\sim 5$ تقاطع الهدف ، ارفع الضغط عن مفتاح  ${\rm ALT}$  ثم انقر على الشجرة مبتدئا بنقطة موازية لمؤشر التقاطع كما هو مبين في الصورة ، اسحب الأداة فوق الشجرة حتى تتم إزالتها.

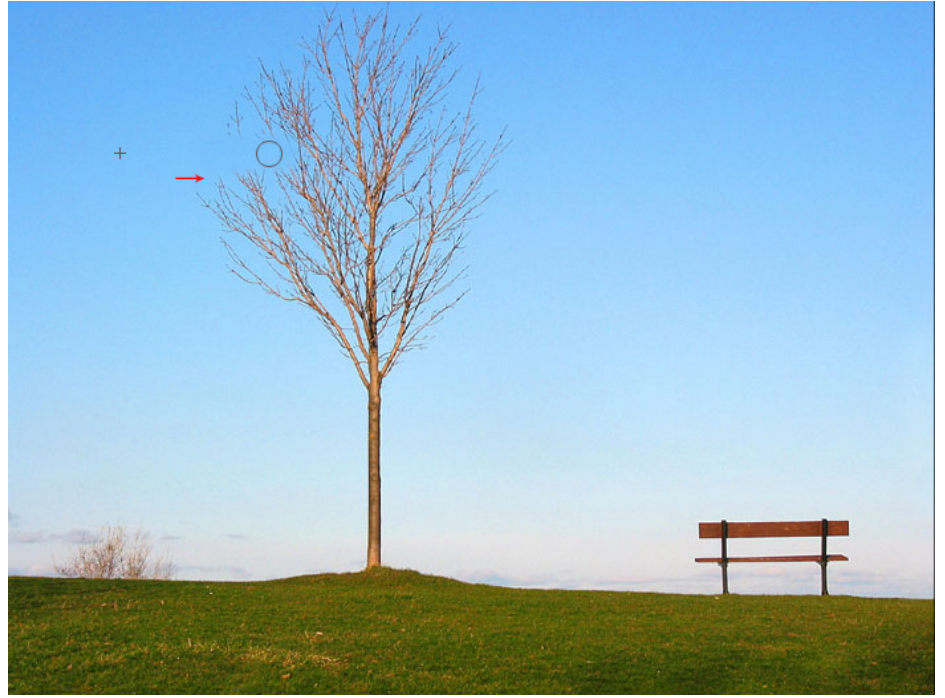

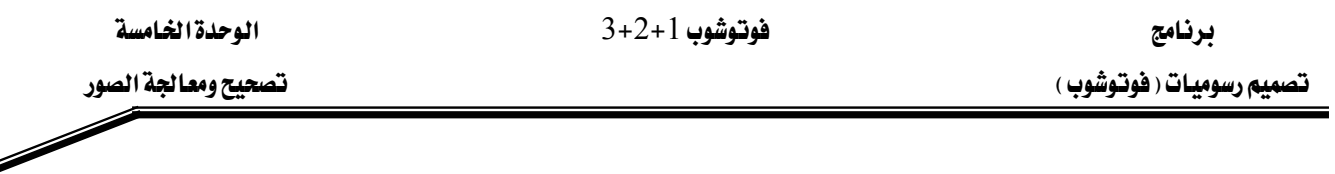

� عند إزالة الشق الأيسر من الشجرة اختر نقطة جديدة للاستنساخ لكي لا يتكرر الرسم . ♦ راقب مؤشر التقاطع الموجود إلى يمين مؤشر الاستنساخ ولاحظ كيفية ملاحقته للفرشاة أشاء الرسم . مؤشر التقاطع يشير إلى المنطقة التي تستخدمها أداة الاستنساخ كمادة للرسم.

 $\,$  : نتيجة إزالة الشجرة  $\,$  -  $\,$   $\,$ 

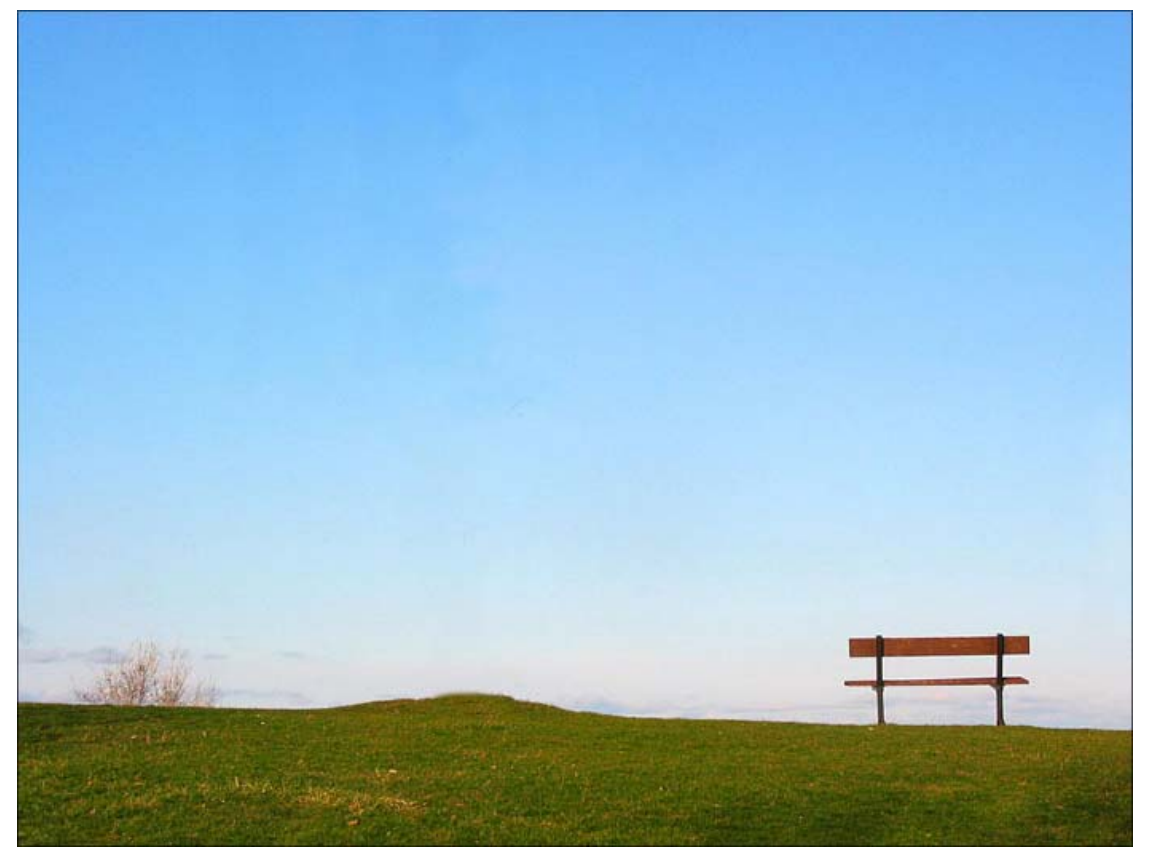

- 7 احفظ الصورة.
- 8 - أغلق البرنامج.

 $3+2+1$ فوتوشوب 1

تقويم ذاتي للمتدرب

عند الانتهاء من التدريب على بعض برامج معالجة الصور ، فيّم نفسك وقدراتك عن طريق إكمال هذا التقويم لكل عنصر من العناصر المذكورة به، وذلك بوضع علامة (√) أمام مستوى الأداء الذي أتقنته، وية حالة عدم قابلية المهمة للتطبيق ضع العلامة ية الخانة الخاصة لذلك.

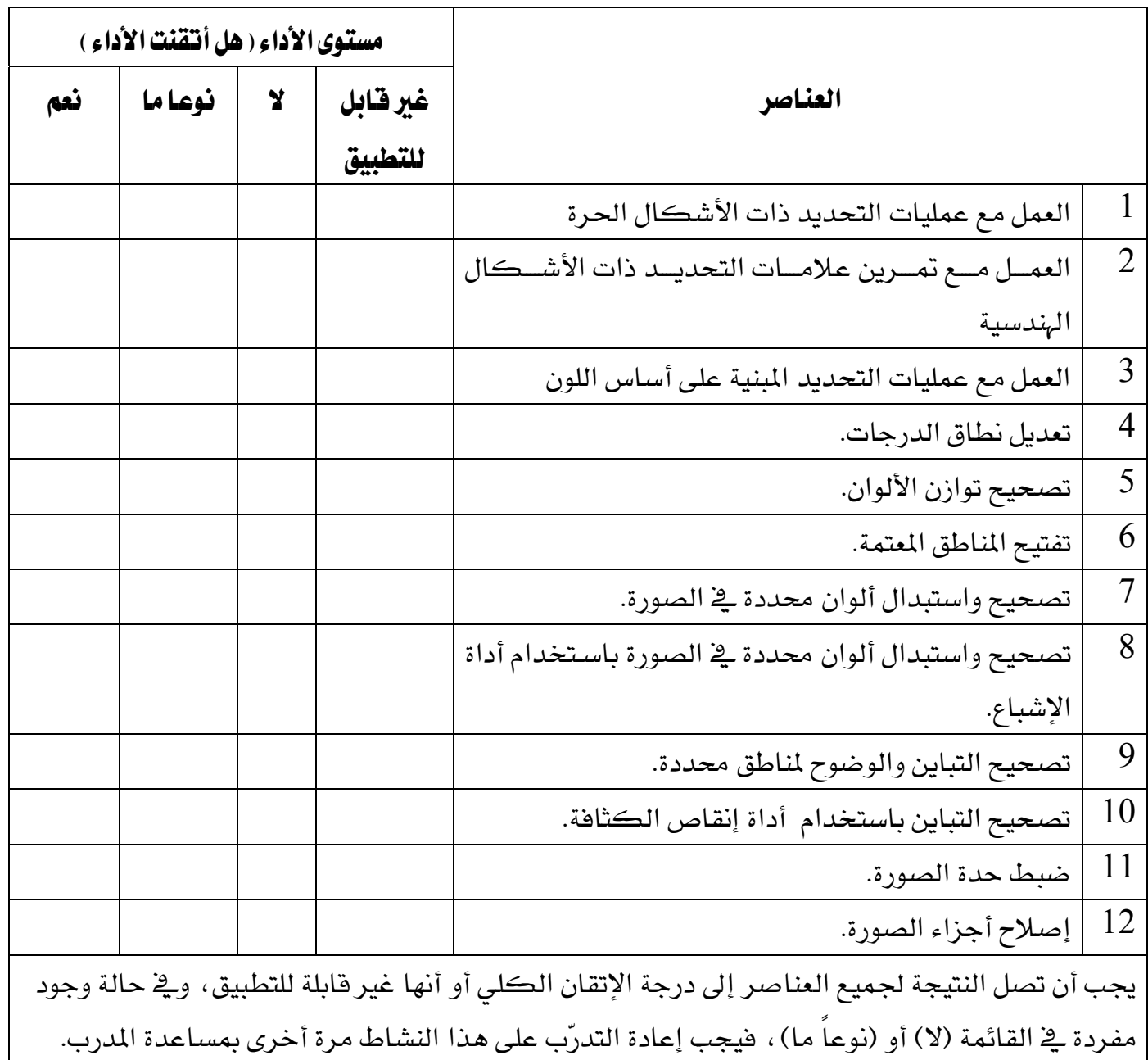

الوحدة الخامسة

تصحيح ومعالجة الصور  $\diagup$ 

## تقويم المدرب

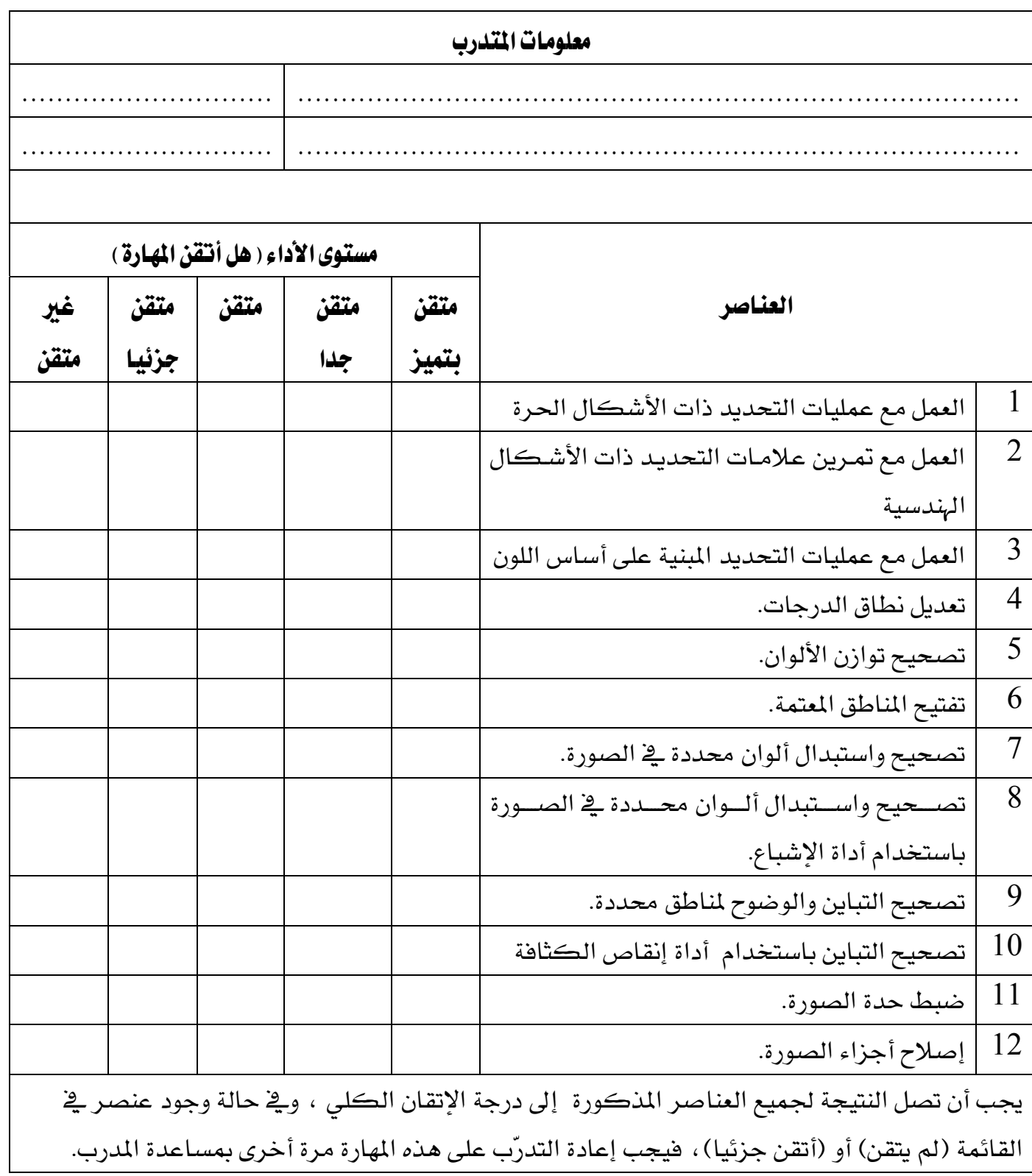

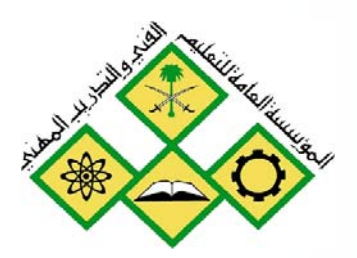

التأثيرات

 $\overline{6}$ 

المملكة العربيــة الســعودية المؤسسة العامة للتعليم الفني والتدريب المهني الإدارة العامة لتصميم وتطوير المناهج

# فوتوشوب 1+2+3

التأثيرات

# التأثيرات

#### هدف الوحدة العام:

أن يكون المتدرب فادرا على عرض تطبيق مختلف التأثيرات على الصورة باستخدام برنامج الفوتوشوب.

الأهداف الإجرائية: 1 - أن يكون المتدرب قادراً على إضافة النص للصورة. أن يكون المتدرب قادراً على قص شكل من الصورة.  $\:2$ 3 - أن يكون المتدرب قادراً على اجتزاء الصورة. 4 - أن يتعرف على طريقة العمل على الطبقات. 5 - أن يكون المتدرب قادراً على إنشاء صور بانورامية. أن يكون المتدرب قادراً على قص شكل من الصورة.  $6\,$ 7 - أن يكون المتدرب قادراً على استدارة الصورة. 8 ٪ - أن يكون المتدرب قادراً على تطبيق تأثير المرشحات.

الوفت المتوفع للتدريب: 60 حصة

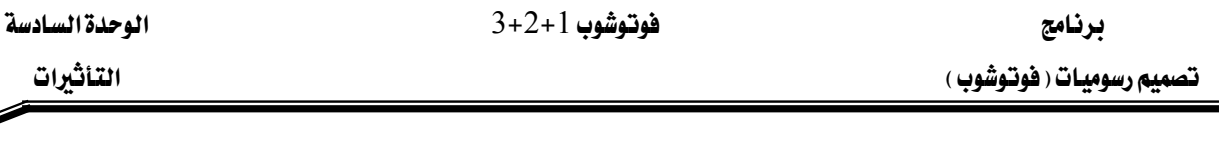

#### اجتزاء الصورة:

عندما نريد تركيز الاهتمام على جزء أو التخلص من أجزاء غير مرغوب فيها أو حتى لإنشاء صورة بعرض وطول محدد نقوم باجتزاء الصورة أو قص منطقة معينة من الصورة ، وتستخدم أداة Crop في برنامج الفوتوشوب لاجتزاء الصورة ووضعها فخ إطار جديد.

Í

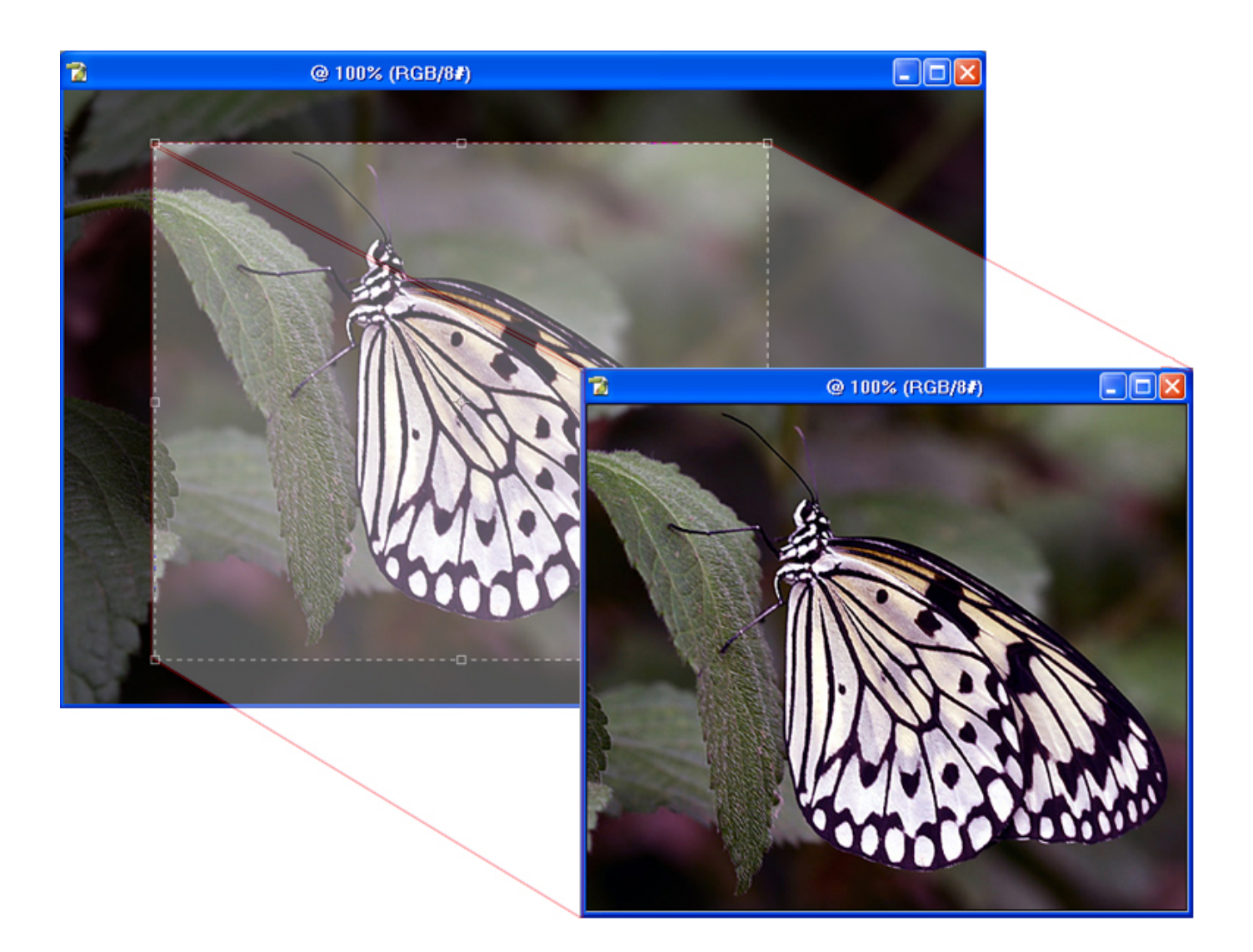

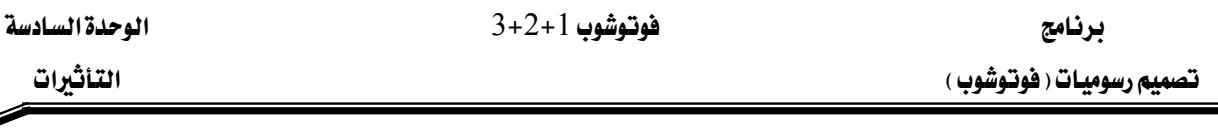

## إضافة النصوص للصورة:

نحتاج أحيانا أن نضع تعليقاً على الصورة الفوتوغرافية أو نضع اسم المصور لحفظ حقوق التصوير ويوفر برنامج الفوتوشوب إمكانية إضافة النصوص على الصورة بخطوط وأبناط متعددة وكذلك إمكانية تنسيقها وإضافة تأثيرات خاصة لها كالظل والبروز والتوهج.

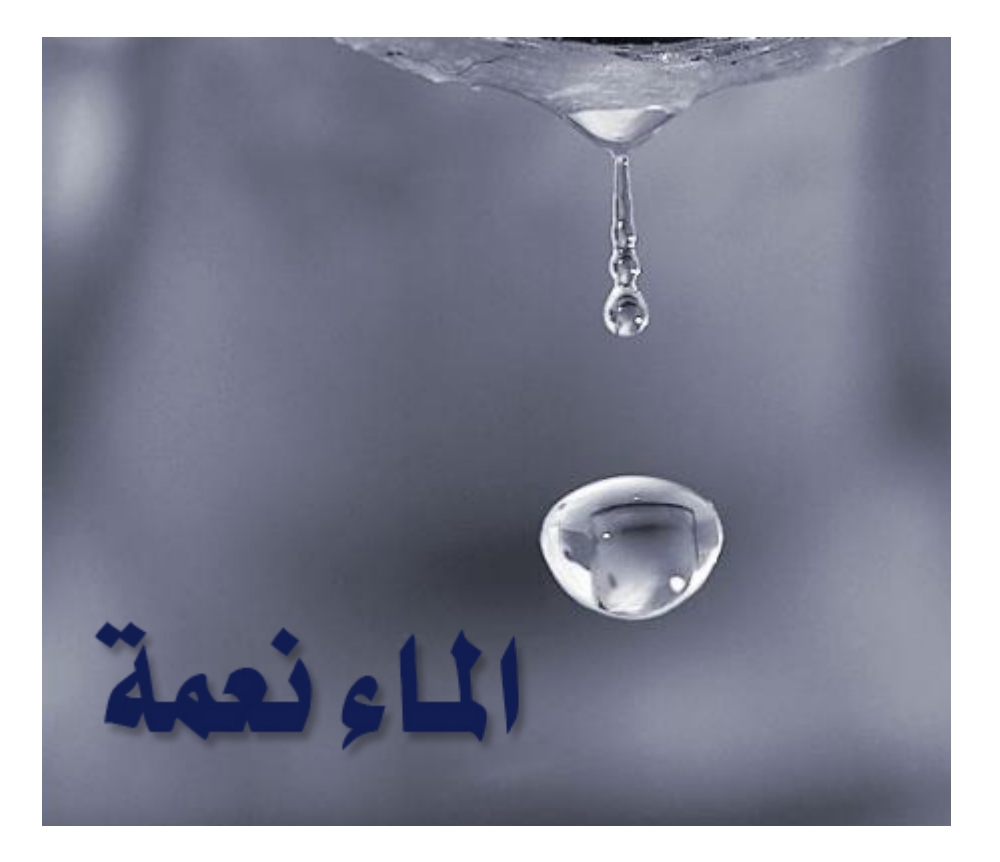

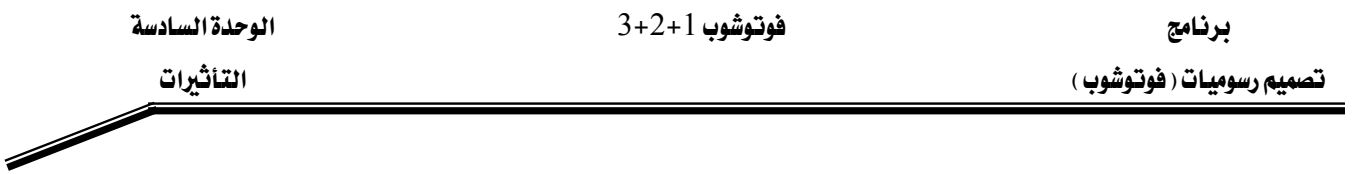

#### التعامل مع الطبقات:

من الممكن أن يتضمن ملف الفوتوشـوب طبقـة Layer واحدة أو أكثـر . الملفـات الجديدة تحتوي عمومـا على طبقة واحدة هـي طبقة الخلفية Background Layer وعـادة مـاتكون لونـاً أو صـورة تظهـر مـن خلال المناطق الشفافة في الطبقات التالية التي تعلوها . يمكنك معاينة الطبقات والتعامل معهـا مـن خـلال لوح الطبقات Layers .

العمل على الطبقات يشبه وضع أجزاء الرسم على ألواح من البلاستيك الشفاف : عندئذ يمكن تحرير ونقل وحذف الملف البلاستيكي الشفاف المنفصل دون التأثير على الألواح الأخرى . عند تكديس الألواح فوق بعضها ، يصبح الرسم الكامل مركباً ومرئيا بصورته المطلوبة.

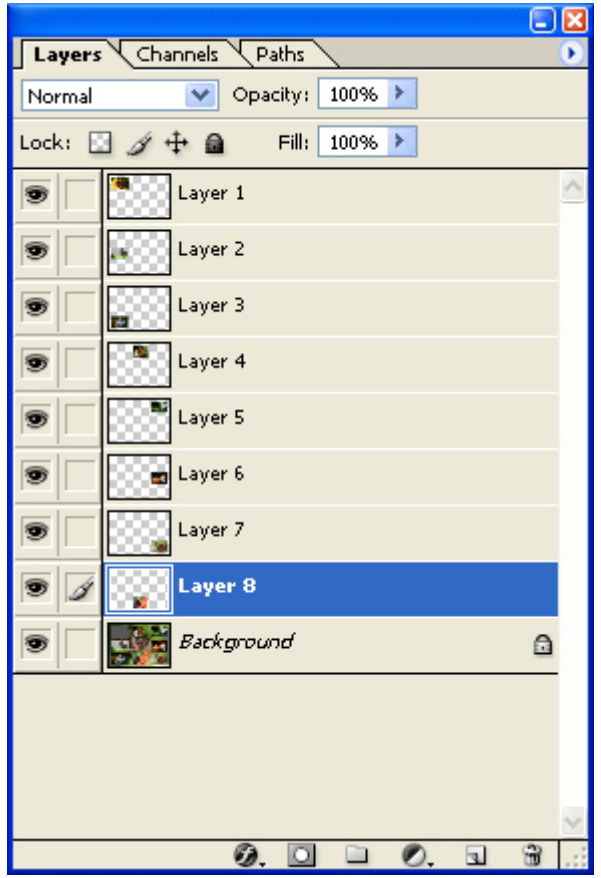

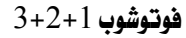

الوحدة السادسة التأثيرات

#### إنشاء صور بانوراما :

لالتقاط صور عريضة تحتاج إلى عدسة خاصة للقيام بالمهمة ، ولكن من خلال برنامج الفوتوشوب تستطيع أن تنشئ صورا عريضة أو ما تسمى بالصور البانورامية باستخدام عدة لقطات من عدسة فياسية. ويقوم الأمر Photomerge بدمج الصور بطريقة احترافية.

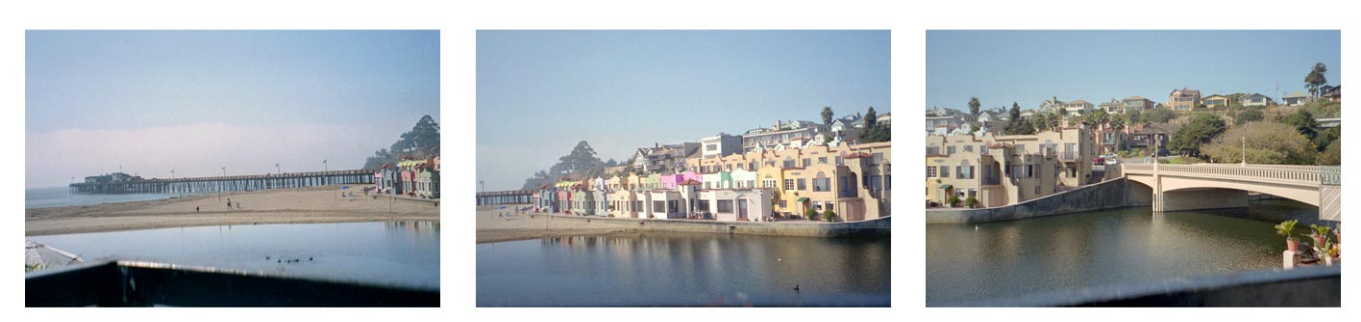

Photomerge ألصور 3,2,1 قبل تطبيق أمر

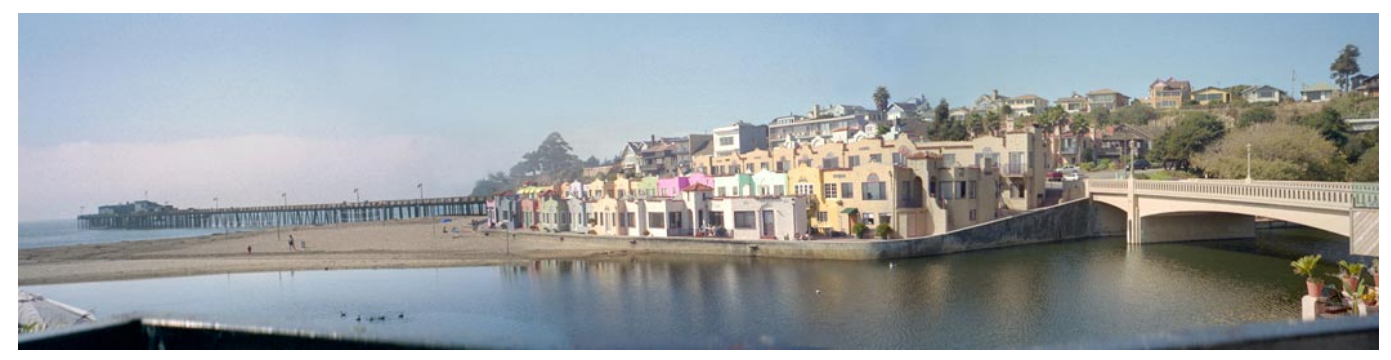

النتيجة

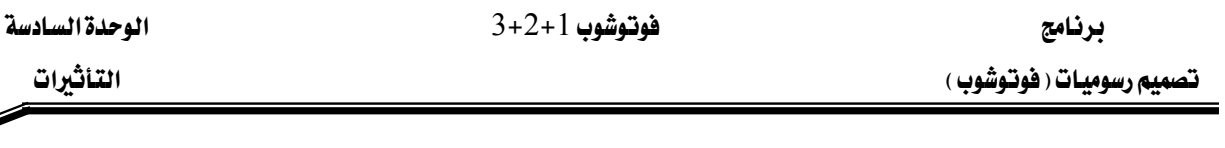

## تأطير الصور:

وضع الصورة ضمن إطار يضفي عليها لمسة جمالية ، كما إن الإطار يبرز الصورة بشكل أكبر ، وتأتي بعض الكاميرات الرقمية بخاصية إضافة الإطار ، ويمكن استخدام برامج تحرير الصور مثل برنامج الفوتوشوب لإضافة إطار مميز للصورة.

 $\overline{\mathscr{S}}$ 

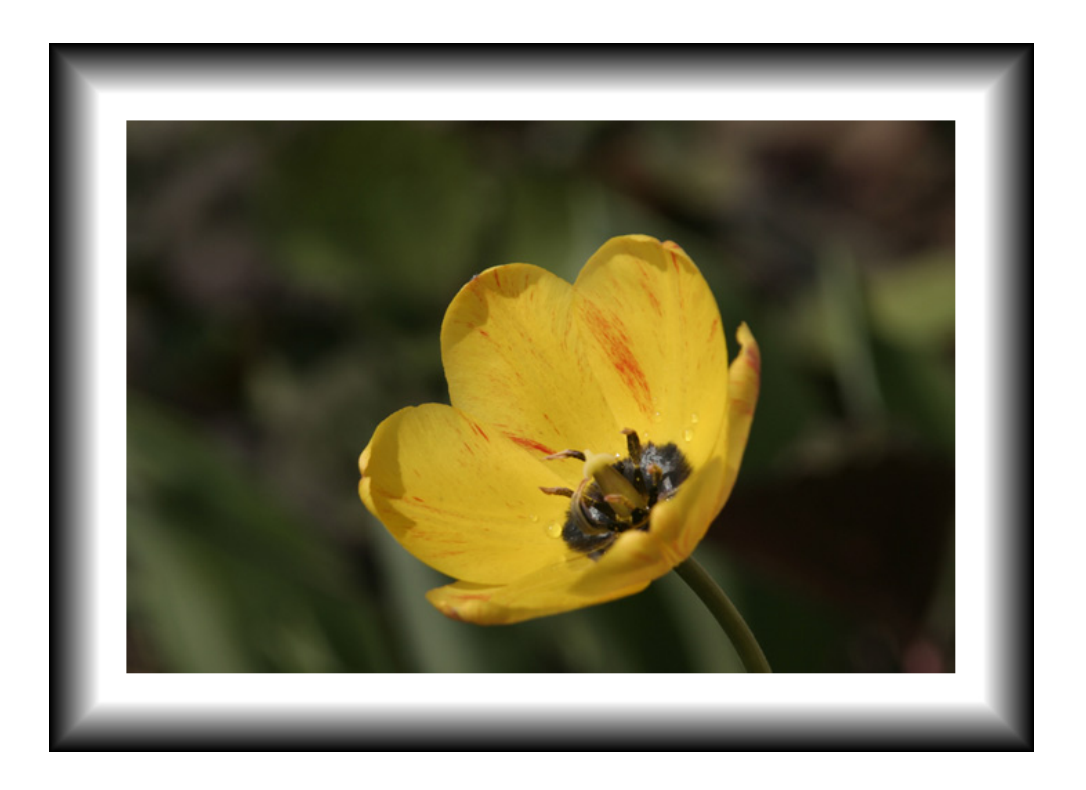

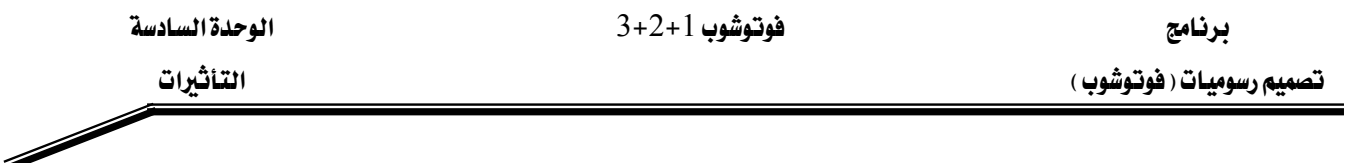

## تأثير مرشح سبيا Sepia :

تأثير سبيا Sepia في برنامج الفوتوشوب واحد من عدة مرشحات بالإمكان تطبيقها على الصورة بدون استخدام مرشحات لعدسة الكاميرا ، ويضفى تأثير سبيا على الصورة الإحساس بأنها قديمة ، قد تتوفر يخ بعض الكاميرات الرقمية عدة مرشحات رقمية يمكن تطبيقها على الصورة ، ولكن الفوتوشوب يتميز بأنه يترك الخيار للاحتفاظ بالصورة الأصلية وحفظ الصورة المعدلة باسم آخر.

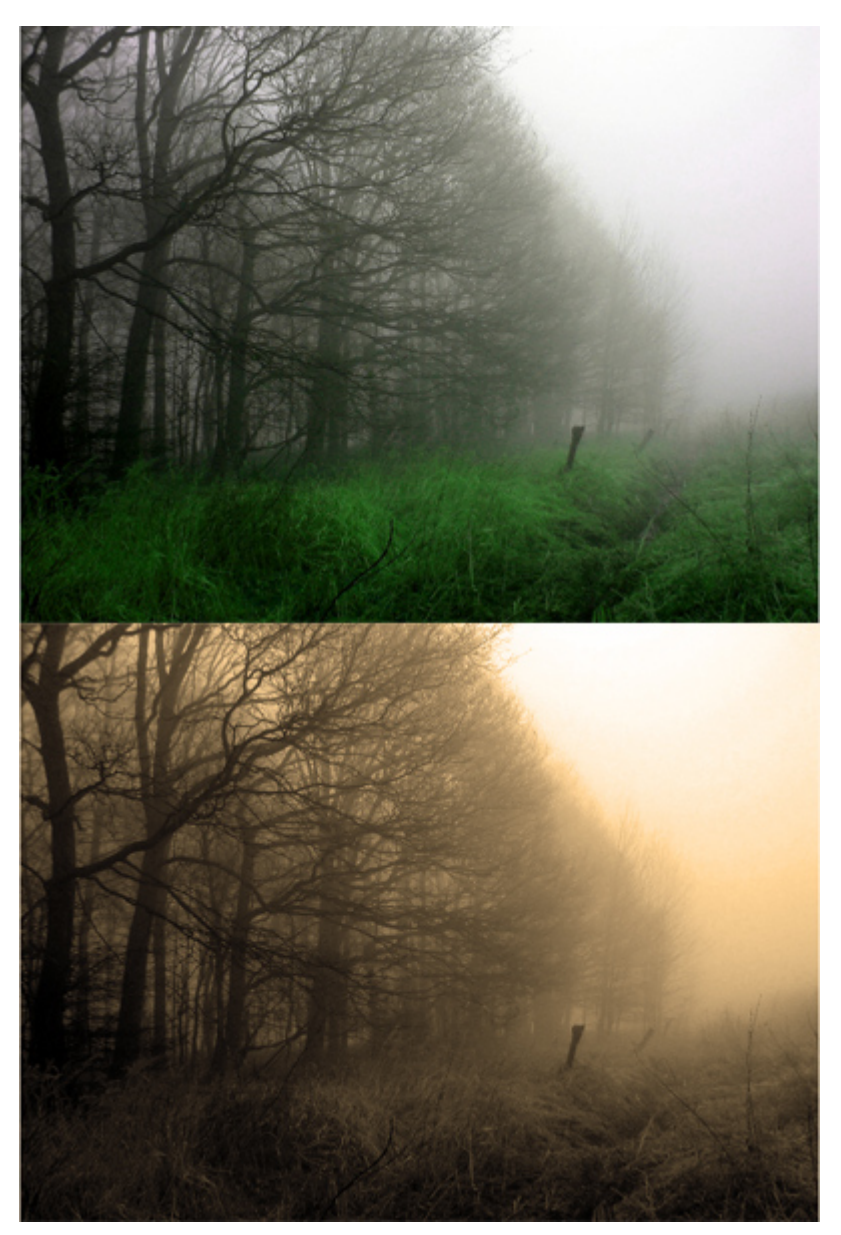

الصورة الأصلية والصورة التي تم تطبيق مرشح سبيا Sepia عليها

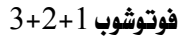

## التمرين الأول:

تقرين إضافة النص للصورة

#### النشاط المطلوب:

أضف نصاً للصورة باستخدام برنامج الفوتوشوب.

## الأجهزة والأدوات:

- 1 حاسب آلي
- 2 برنامج الفوتوشوب

#### خطوات التنفيذ :

l - افتح برنامج الفوتوشوب:

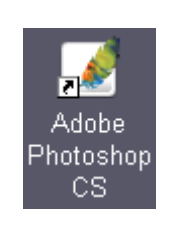

افتح الصورة المطلوبة :  $\: - \: 2$ 

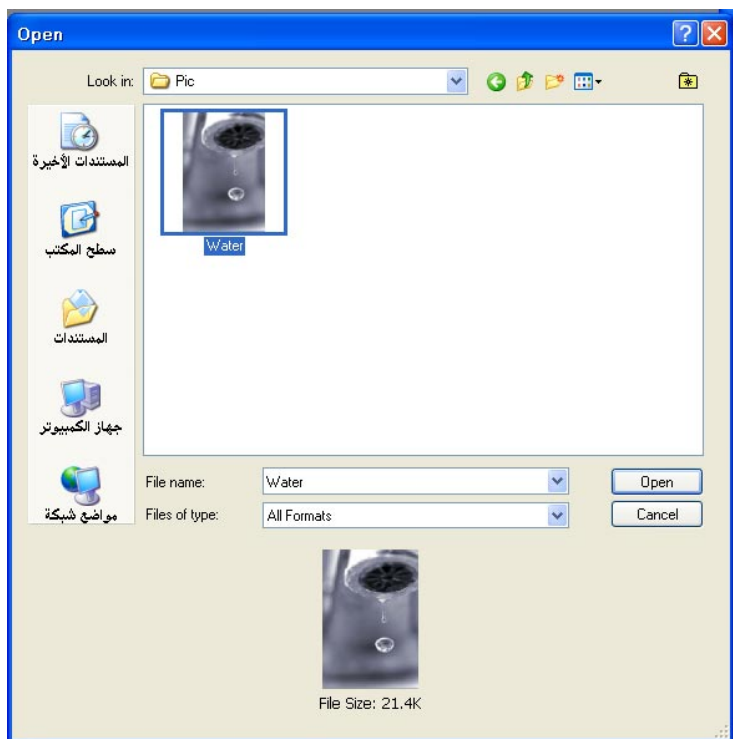

- من صندوق الأدوات اختر أداة إضافة النصوص  $\,$  :

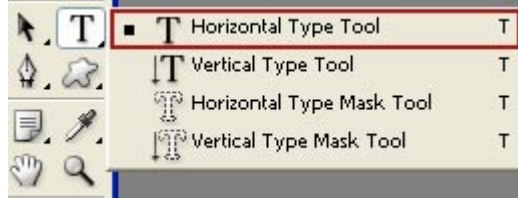

- اضغط على الصورة لإضافة النص +  $\sim 4$
- اضغط الزر  $\mathrm{Alt} + \mathrm{Shift}$  للتحويل إلى الخط العربي Alt + Shift
- اختر نوع الخط واضبط حجمه على القيمة 72 من خيارات النص عبر القائمة المسدلة:  $6\,$

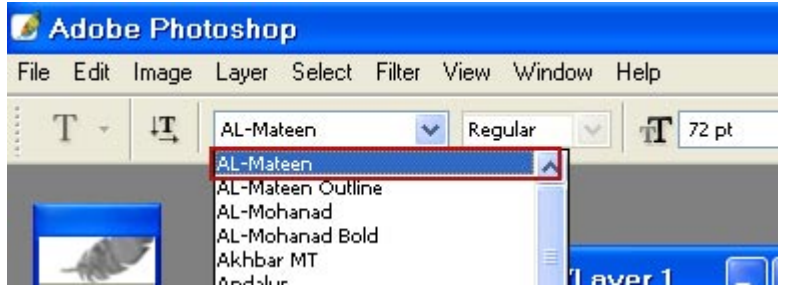

Swatches : غيّر لون الخط من لوحة الألوان

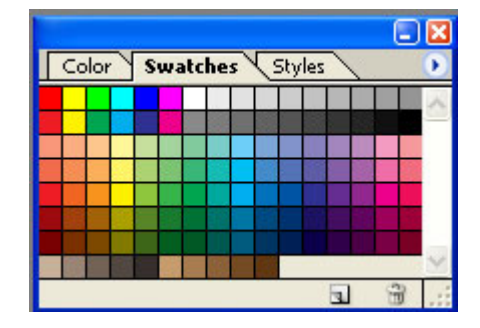

ه إذا لم تكن لوحة الألوان موجودة تستطيع إظهارها من الأمر Windows>Swatches أو الضغط  $F6$  على المفتاح.

- اكتب عبارة "الماء نعمة"  $8$
- اختر أداة التحريك من صندوق الأدوات :  $9$

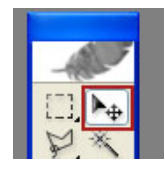

حرّك النص إلى المنطقة الماسبة من الصورة:  $10\,$ 

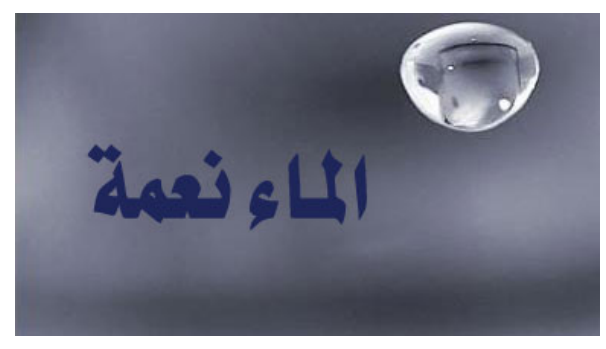

ن قائمة الأوامر اختر Layer>Layer Style>Drop Shadows لإضافة تأثير الظل للنص: -  $11$ 

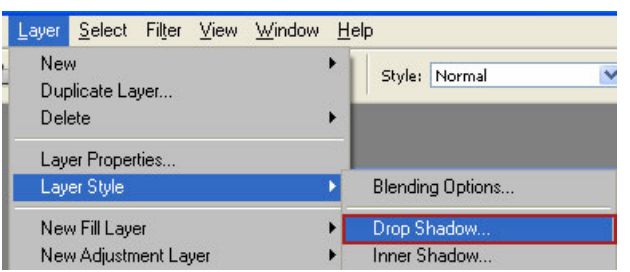

اضبط القيم التالية:  $12$  $O$ pacity = 75 الكثافة  $AngleI = 30$  (أوبة الظل  $Distance = 5$  المسافة بين الظل والنص Spread =  $0 \sqrt{2}$  $Size = 5$  الحجم

#### $3+2+1$ فوتوشوب 1

Í

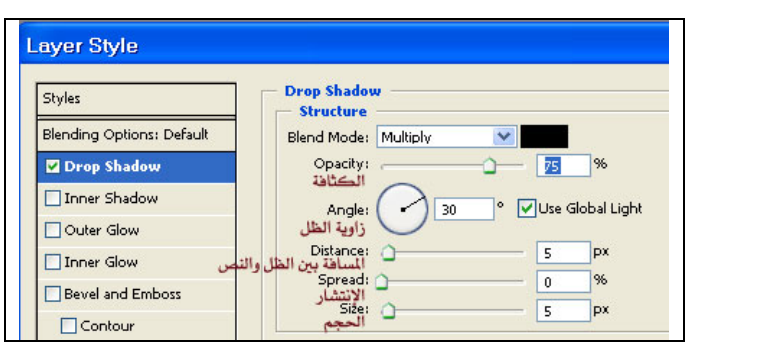

13 - بعد ضبط القيم اضغط الأمر ok لتطبيق تأثير الظل:

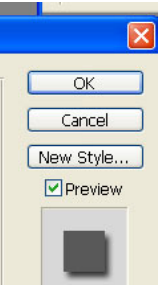

14 - الصورة بعد تطبيق تأثير الظل على النص:

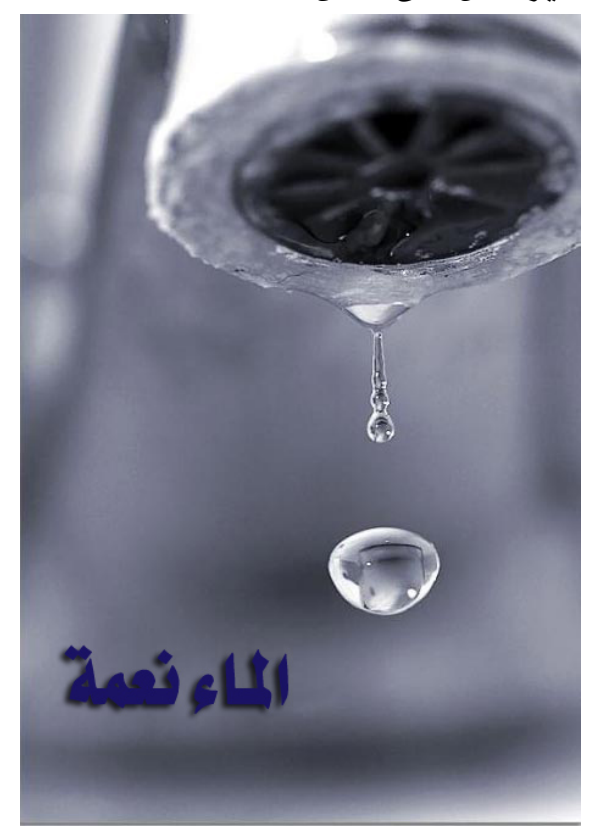

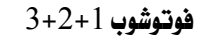

## التمرين الثاني:

تقرين اجتزاء الصورة

#### النشاط المطلوب:

قص الصورة باستخدام أداة Corp.

## الأجهزة والأدوات:

- 1 حاسب آلي
- 2 برنامج الفوتوشوب

#### خطوات التنفيذ :

1 - افتح برنامج الفوتوشوب:

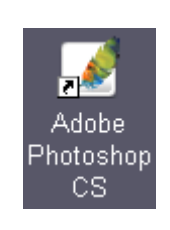

افتح الصورة المطلوبة:  $1 - 2$ 

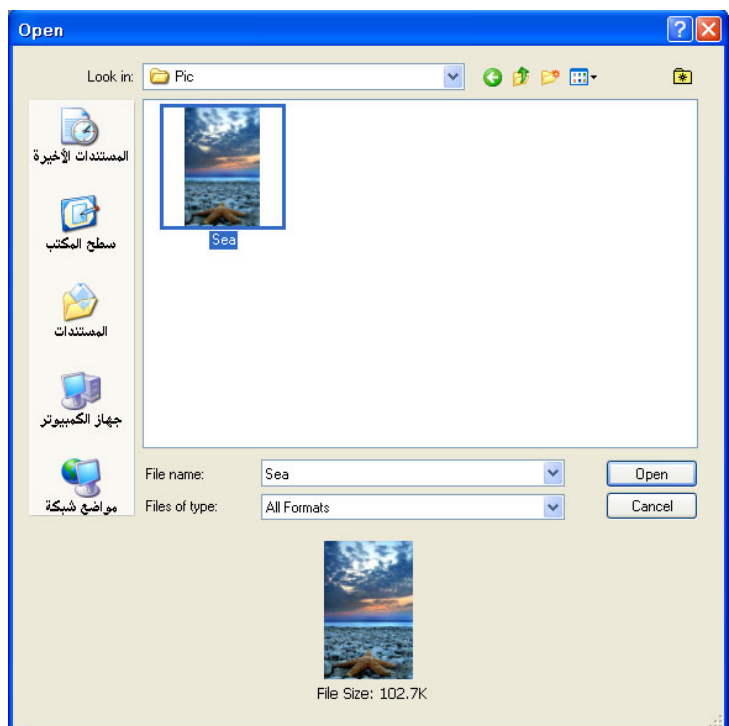

3 - من صندوق الأدوات اختر أداة الاجتزاء :

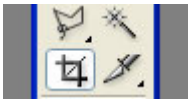

4 - حدد المنطقة السفلى من الصورة عن طريق الضغط والسحب بالفأرة:

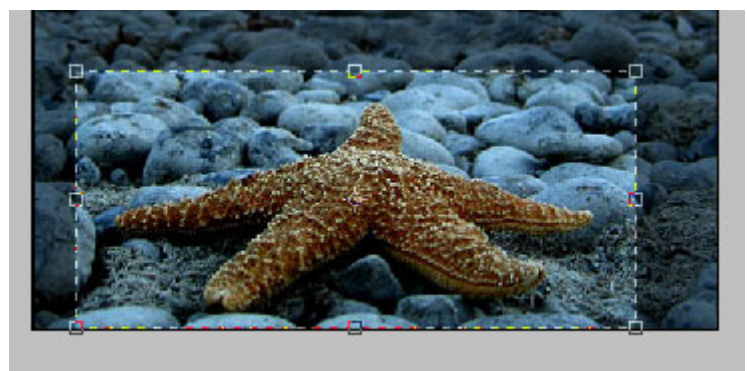

5 – اضغط الزر الأيمن للفأرة فوق المنطقة المحددة واختر الأمر Crop لاجتزاء الصورة

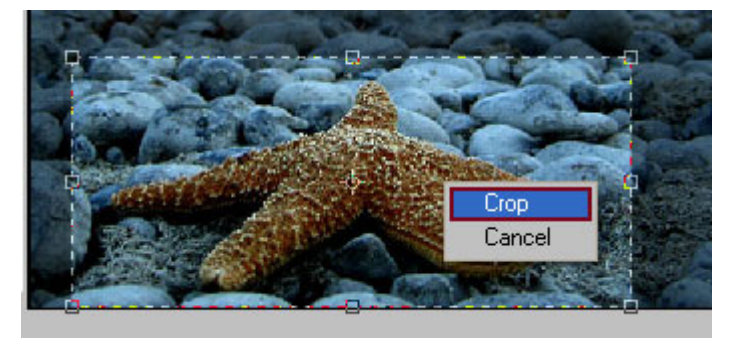

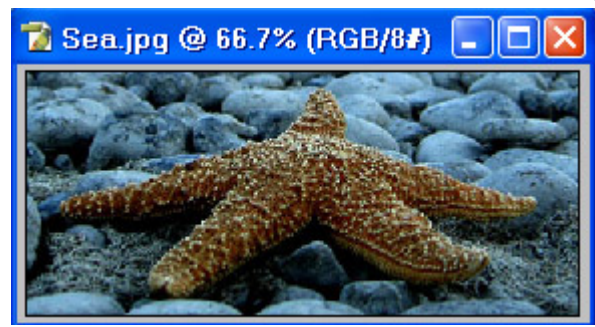

7 - احفظ العمل

## التمرين الثالث:

تمرين إنشاء صورة يانورامية

النشاط المطلوب:

أضف نصاً للصورة باستخدام برنامج الفوتوشوب.

#### الأجهزة والأدوات:

- حاسب آلي  $-1$
- برنامج الفوتوشوب  $\,$   $\,$

#### خطوات التنفيذ :

1 - افتح برنامج الفوتوشوب:

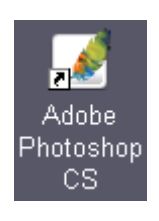

: File>Automate>Photomerge من قائمة الأوامر اختر الأمر File>Automate>Photomerge

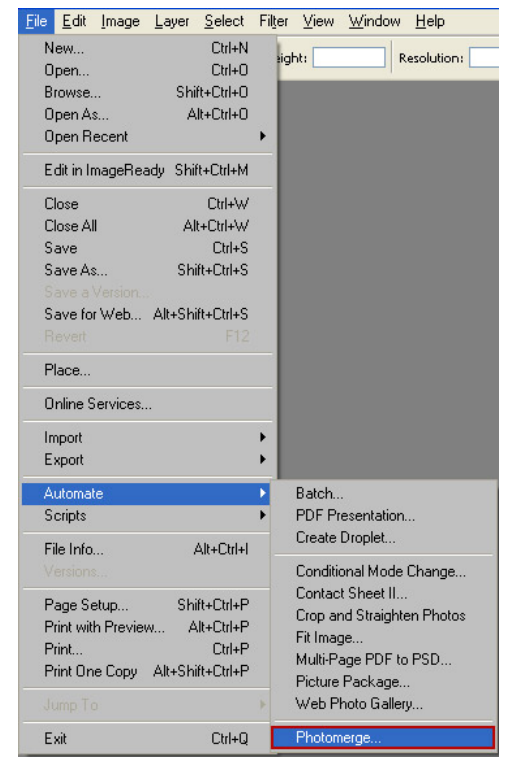

3 - اختر الأمر استعراض Browse لاختيار الملفات التي سوف يتم دمجها :

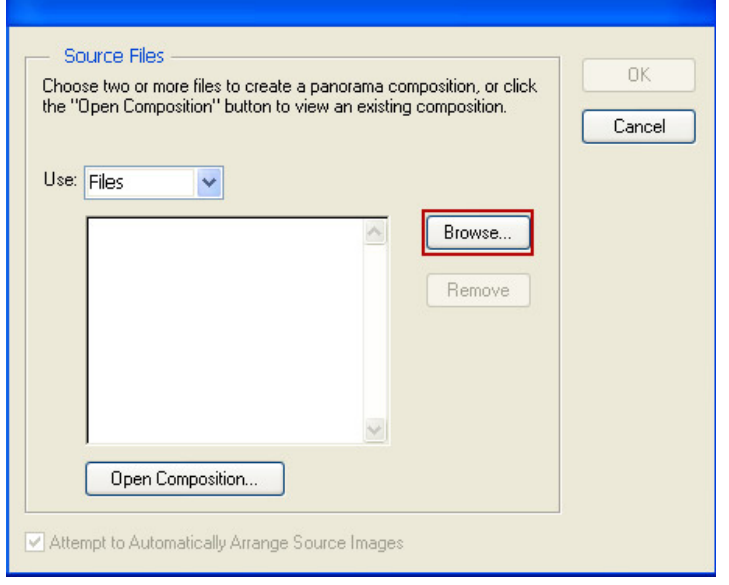

4 - اضغط واسحب على زر الفأرة لتحديد الصور الثلاث ثم اضغط فتح Open:

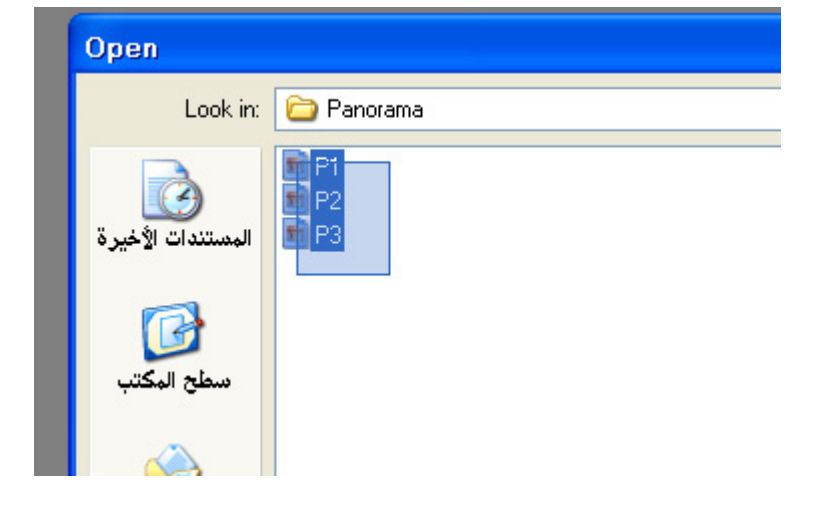

 $\,$  -  $\,$  - بعد ذلك اضغط على زر موافق  $\,$  Ok ليبدأ البرنامج عملية المعالجة  $\,$  -  $\,$  5

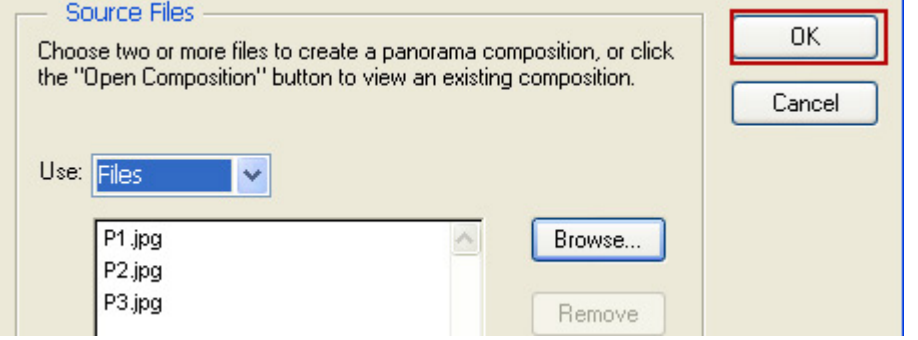

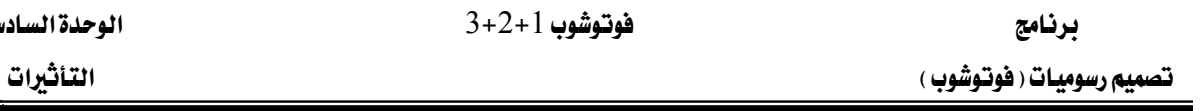

دسة

Í

 $\tilde{\mathbf{r}}$  $0K$  $\boxed{\bigcirc}$ Cancel Save Composition As...  $\mathbf{Q}$ ම Navigator  $\triangle$   $\Box$ Settings ONormal  $\bigcirc$  Perspective Composition Settings Cylindrical Mapping Advanced Blending Preview Snap to Image Keep as Layers  $\leq$ Rotate Image Tool (R)

 $\cdot$ Ok مسوف تظهر نافذة لتعديل وتحسين عملية دمج الصور ، اضغط على الزر موافق  $\cdot$  6

♦ عندما لا يستطيع البرنامج دمج صورة أو أكثر ضمن مجموعة الصور فإنه يضع هذه الصور في المنقطة العلوية للناهذة ليترك الخيار للمستخدم بأن يدمج الصور يدويا.

> $\overline{7}$ النتيجة:

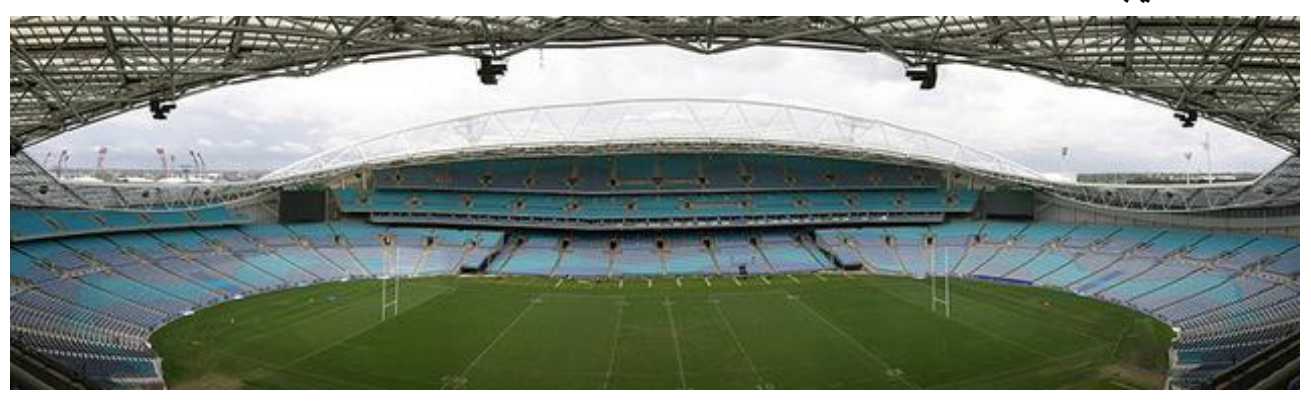

 $-8$  - احفظ العمل

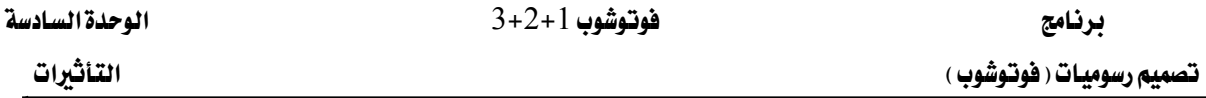

## التمرين الرابع:

تمرين تأطير الصورة

## النشاط المطلوب :

انشأ إطار للصورة.

## الأجهزة والأدوات:

- 1 - حاسب آلي
- 2 برنامج الفوتوشوب

## خطوات التنفيذ :

1 - افتح برنامج الفوتوشوب:

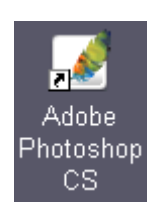

من قائمة الأوامر اختر الأمر File>Open وافتح الصورة المطلوبة:  $\:$  2

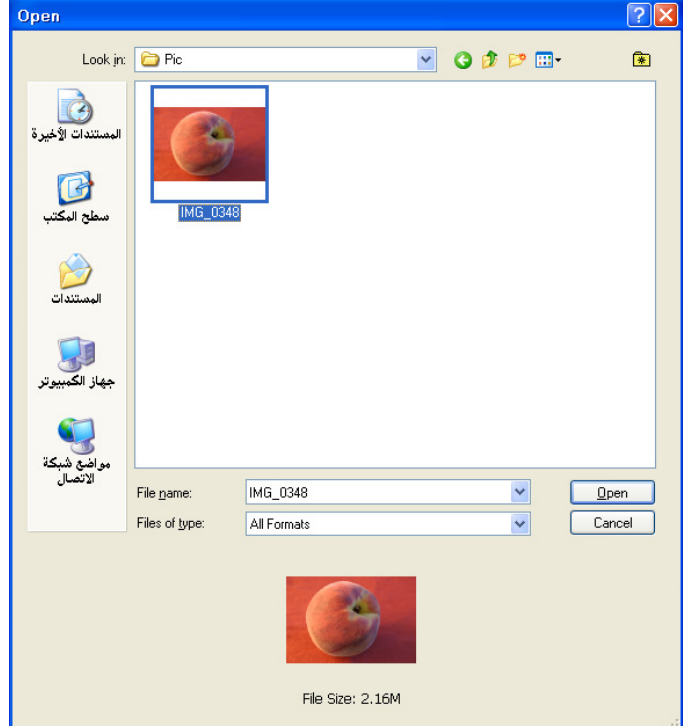

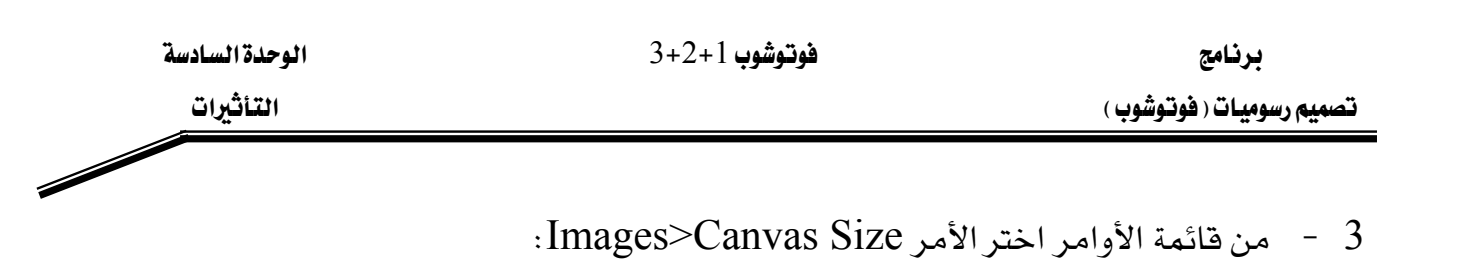

- Image Layer Select Filt Mode  $\blacktriangleright$ Adjustments  $\mathbf{r}$ Duplicate... Apply Image... Calculations... Image Size.. Canvas Size Pixel Aspect Ratio ▶ Rotate Canvas Trim...
- شمع القيم التالية لزيادة حجم الصورة  $2\mathrm{cm}$  في جميع الاتجاهات:  $4$

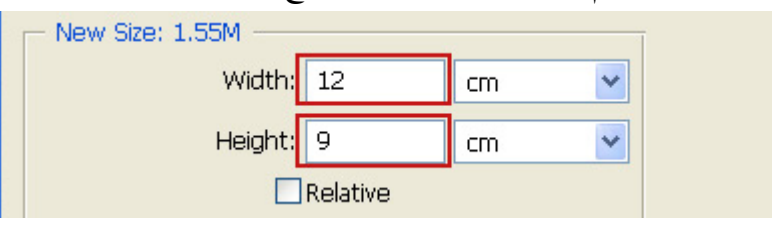

 $\rm\,ok$ ربعد ذلك اختر لون المنطقة المتسعة وليكن اللون الأبيض White فم اضغط زر موافق  $\rm\,s$ 

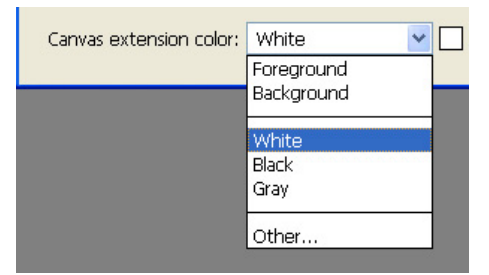

Gelect>All أو بالضغط على زر Select>All حدد كل الصورة باختيار الأمر<br>Select Filter <u>View Windo</u>

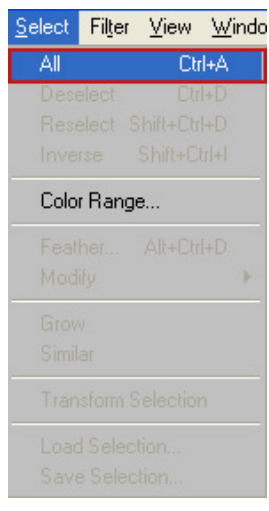

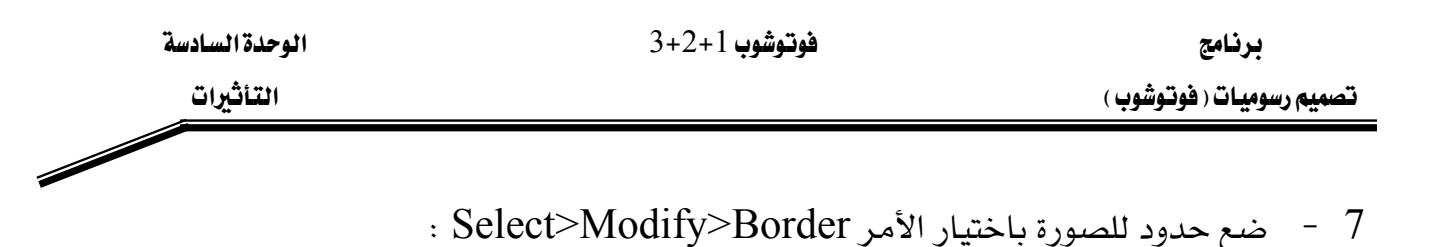

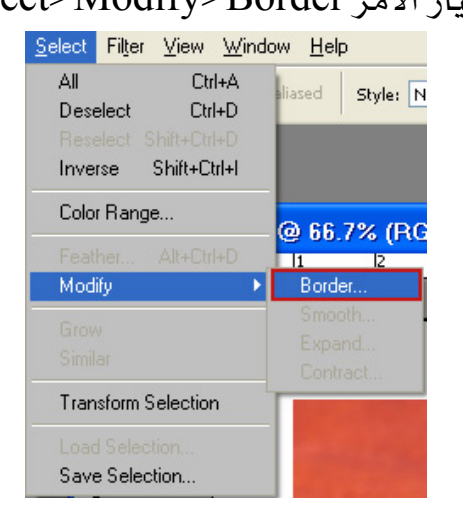

ن ضع القيمة التالية لحدود الصورة  $\,$  -  $\,$  8  $\,$ 

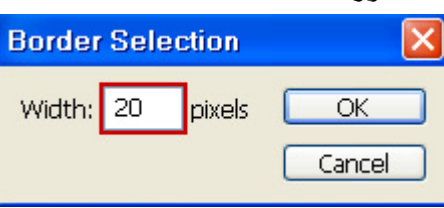

اضغط الحرف  $\rm D$  من لوحة المفاتيح لكي تضع القيمة الافتراضية للألوان في صندوق الأدوات:  $9$ 

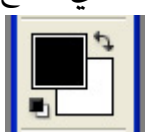

- اختر أداة الملأ من صندوق الأدوات  $10$  $\begin{array}{c} 3 \cancel{3} \\ 4 \cancel{0} \end{array}$
- املأ الحدود باللون الأسود عن طريق الضغط على المنطقة المحددة :  $11\,$

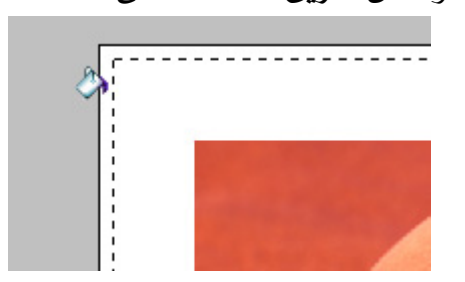

 $\overline{\mathscr{S}}$ 

: النتيجة  $12$ 

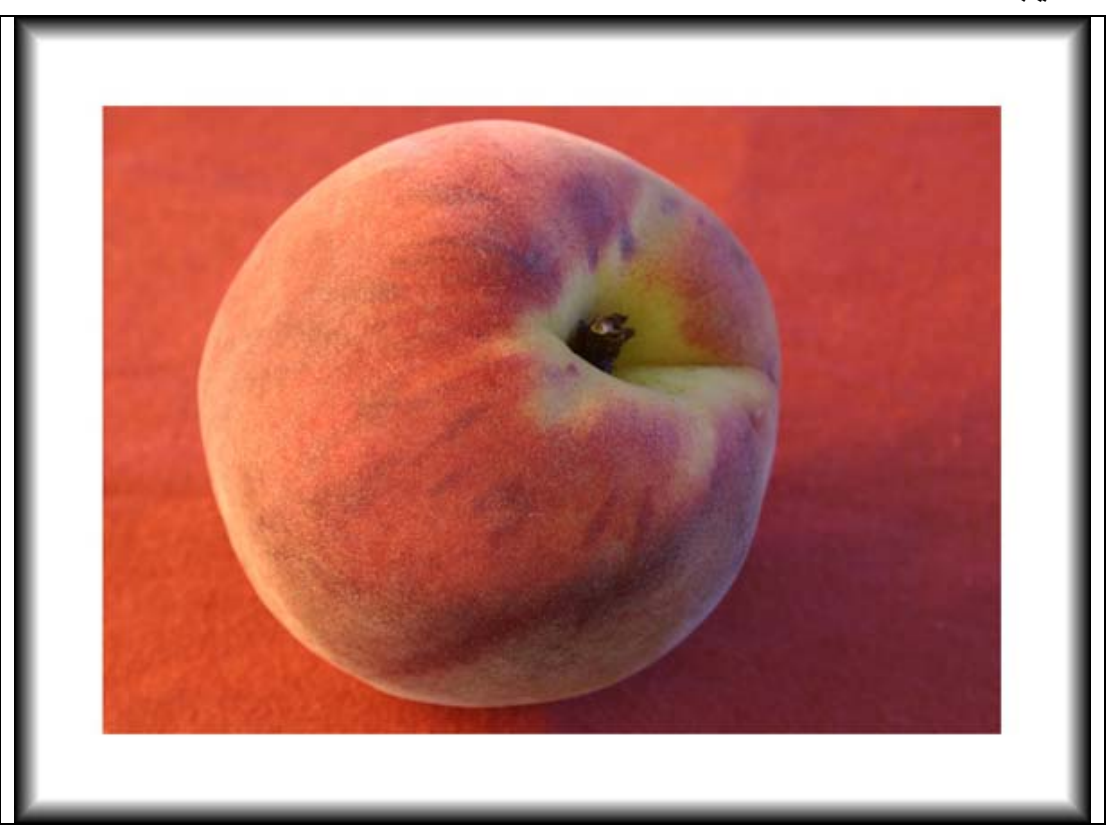

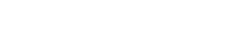

برنامج

## التمرين الخامس:

تمرين قص شكل من الصورة

#### النشاط المطلوب:

قص شكلاً من الصورة باستخدام أداة التحديد.

## الأجهزة والأدوات:

- 1 حاسب آلي
- برنامج الفوتوشوب  $\,$   $\,$  2

## خطوات التنفيذ :

l - افتح برنامج الفوتوشوب:

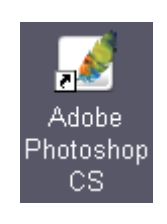

افتح الصورة المطلوبة:  $\:$  -  $\:$  2

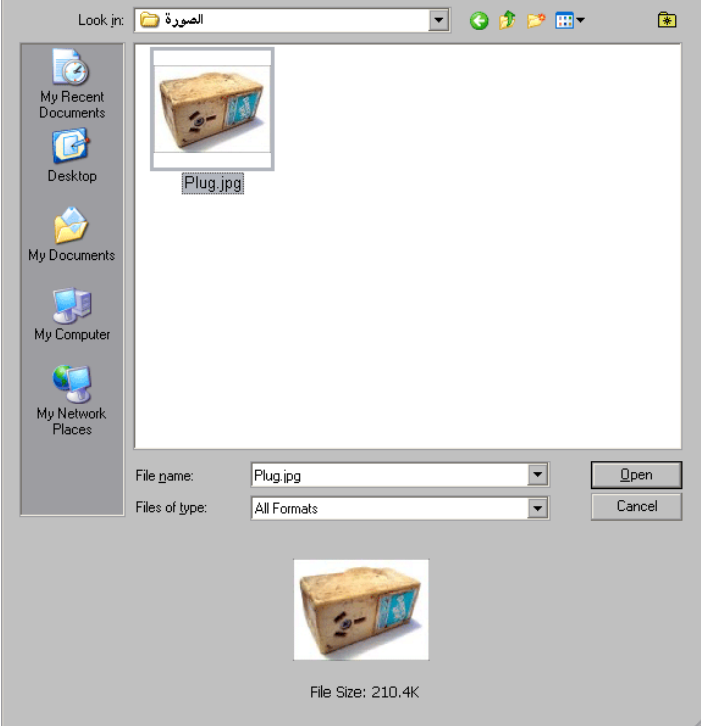

:Polygonal Lasso اختر أداة التحديد Polygonal Lasso

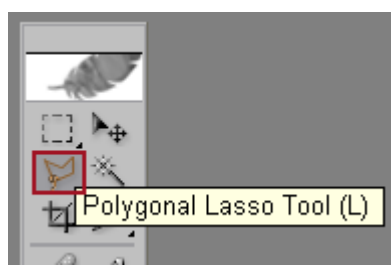

4 - حدد الشكل المطلوب باختيار نقطة بداية بالضغط على زر الفأرة ثم بعد ذلك سيقوم البرنامج بإقفال المنطقة المحددة عند نقطة الالتقاء:

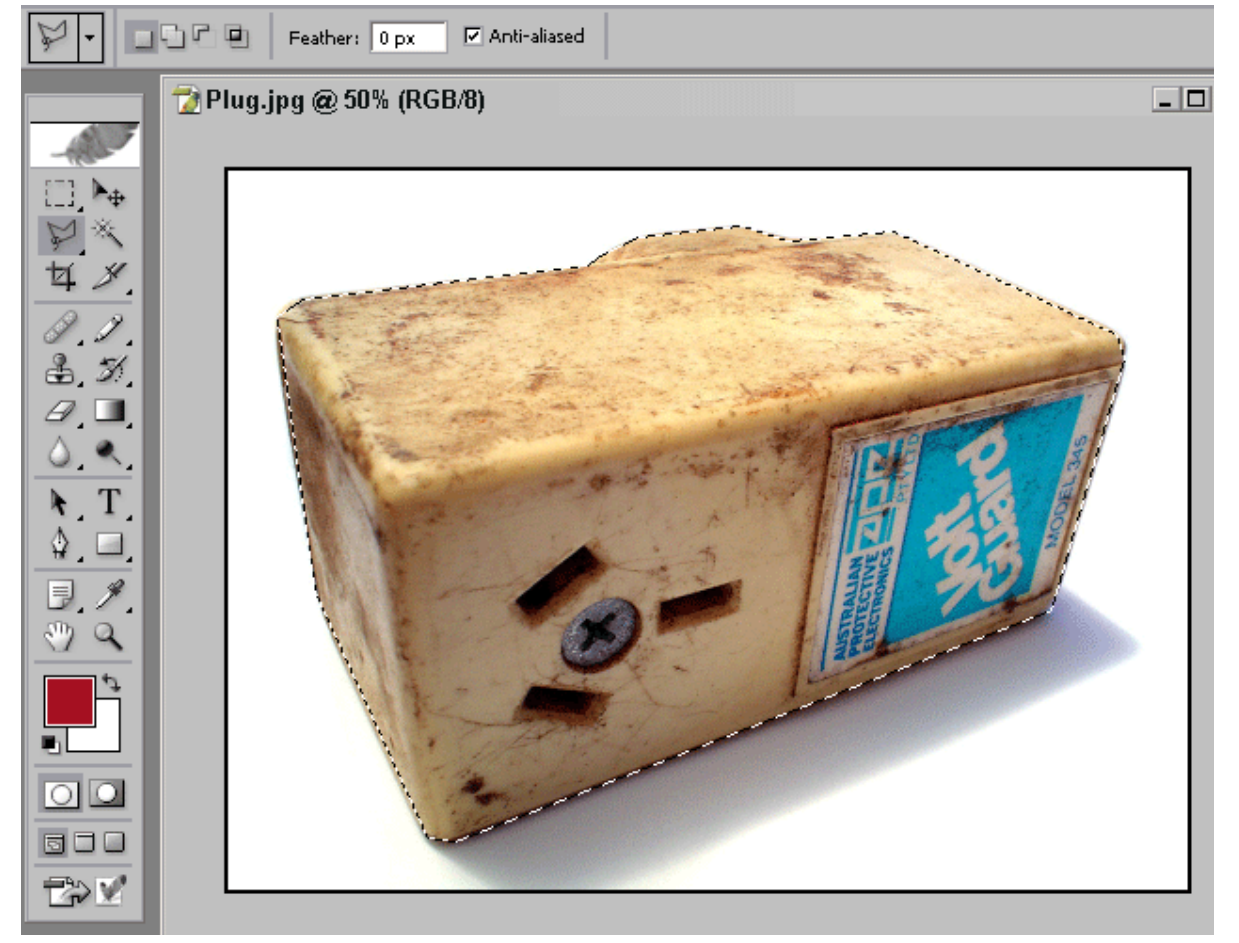

5 - بعد ذلك اضغط على زر CTRL + C ننسخ الشكل.

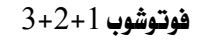

 $\overline{\mathscr{S}}$ 

التمرين السادس :

استدارة الصورة

#### النشاط المطلوب:

أدر الصورة بالشكل المطلوب.

## الأجهزة والأدوات:

- 1 حاسب آلي
- 2 برنامج الفوتوشوب

#### خطوات التنفيذ :

l - افتح برنامج الفوتوشوب:

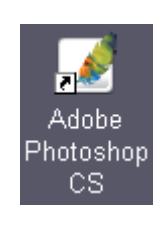

افتح الصورة المطلوبة:  $\,$  -  $\,$  2  $\,$ 

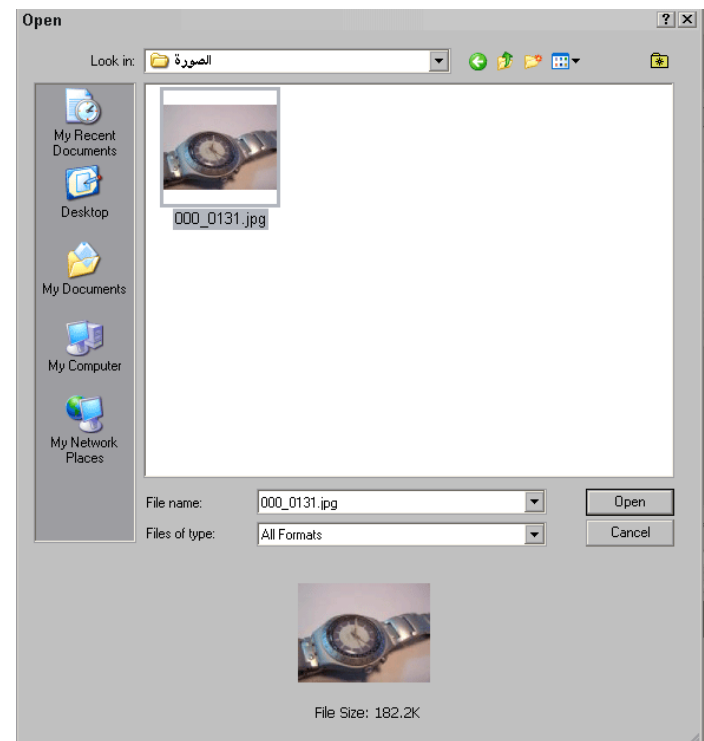

التأثيرات

CCW  $90:$  أختر Image Canvas أختر دان ماضغط على - 90 $-3$ 

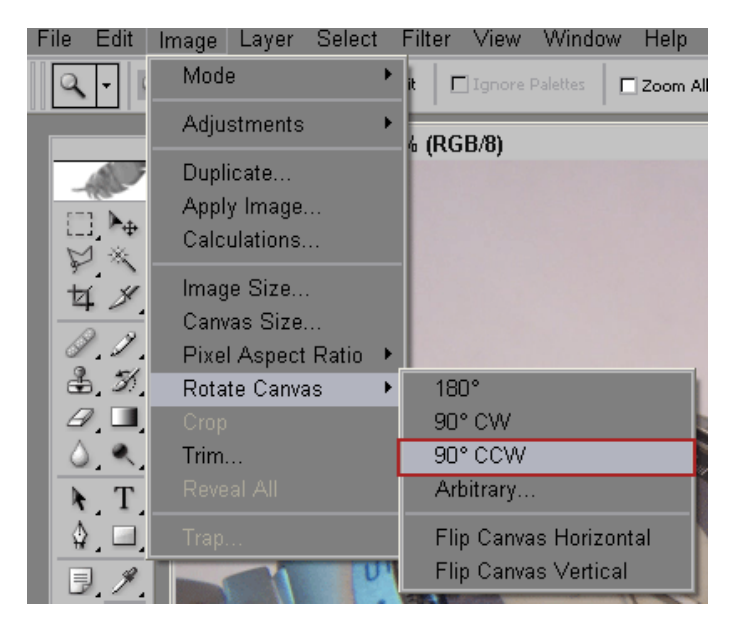

4 - سيقوم البرنامج بإدارة الصورة:

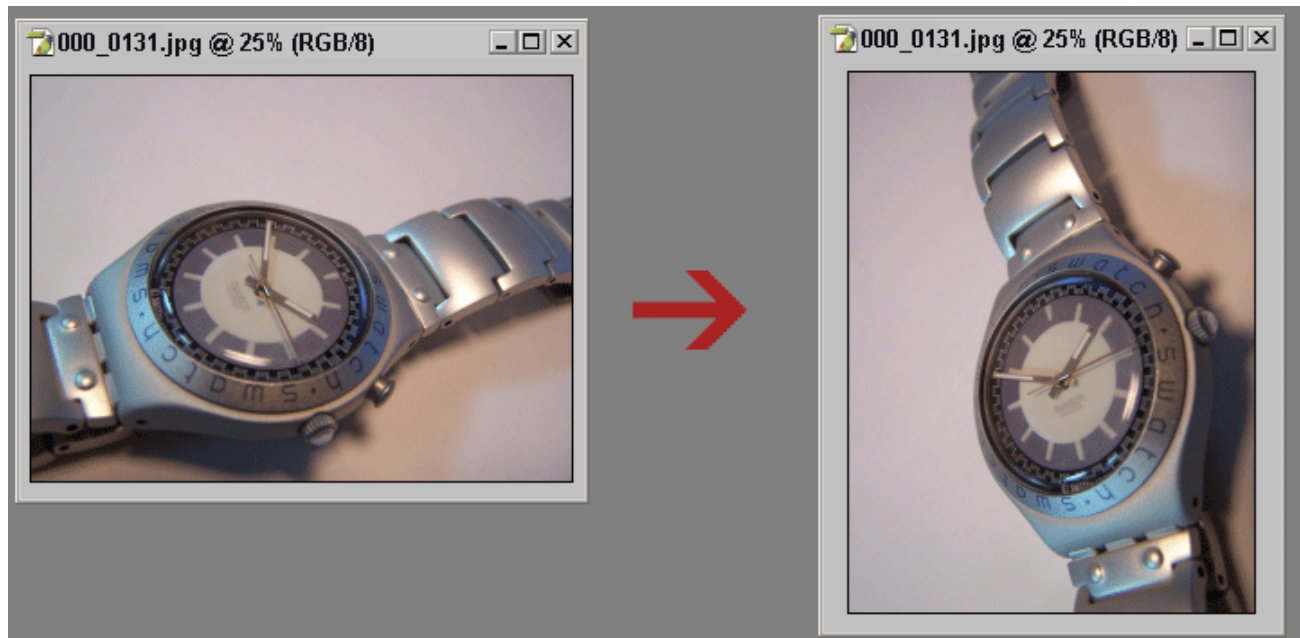

�يقوم الأمر : 90 CCW بتحويل الصورة العرضية إلى طولية . حيث CCW تعني :استدارة بعكس عقارب الساعة، و CW تعني: استدارة باتجاه عقارب الساعة.

> $180 \text{CW}$  , 90 - جرّب الأوامر الأخرى  $5$ - احفظ العمل $\,$  -  $\,$  6

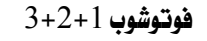

## التمرين السابع:

تأثير مرشح سبيا Sepia

النشاط المطلوب :

استخدم تأثير مرشح 0سبيا Sepia على الصورة.

## الأجهزة والأدوات:

- حاسب آلي  $-1$
- 2 برنامج الفوتوشوب

#### خطوات التنفيذ :

l - افتح برنامج الفوتوشوب:

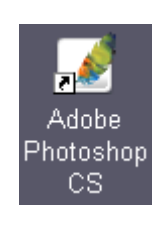

افتح الصورة المطلوبة :  $\: - \: 2$ 

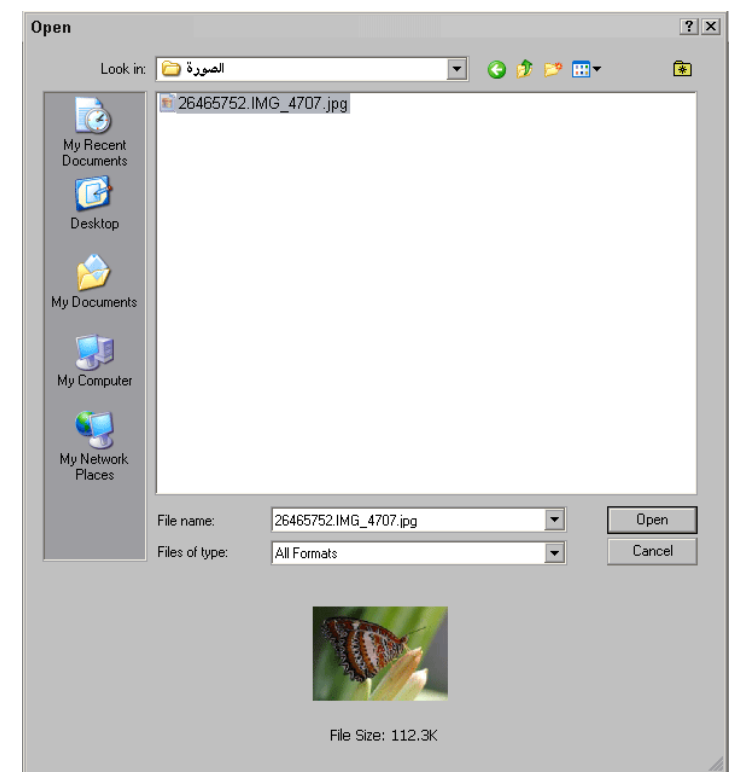

: Desaturate أختر Adjustments أختر Adjustments أم اضغط على Desaturate :

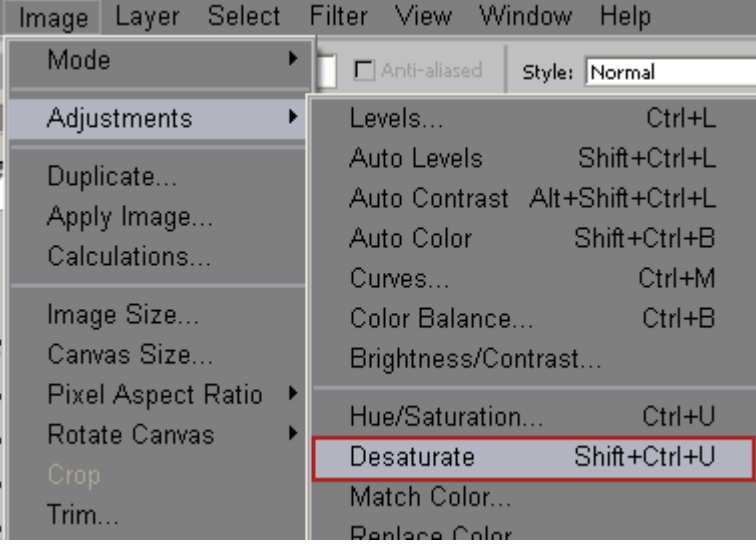

## 4 - سيقوم البرنامج بتحويل الصورة إلى (أسود وأبيض) :

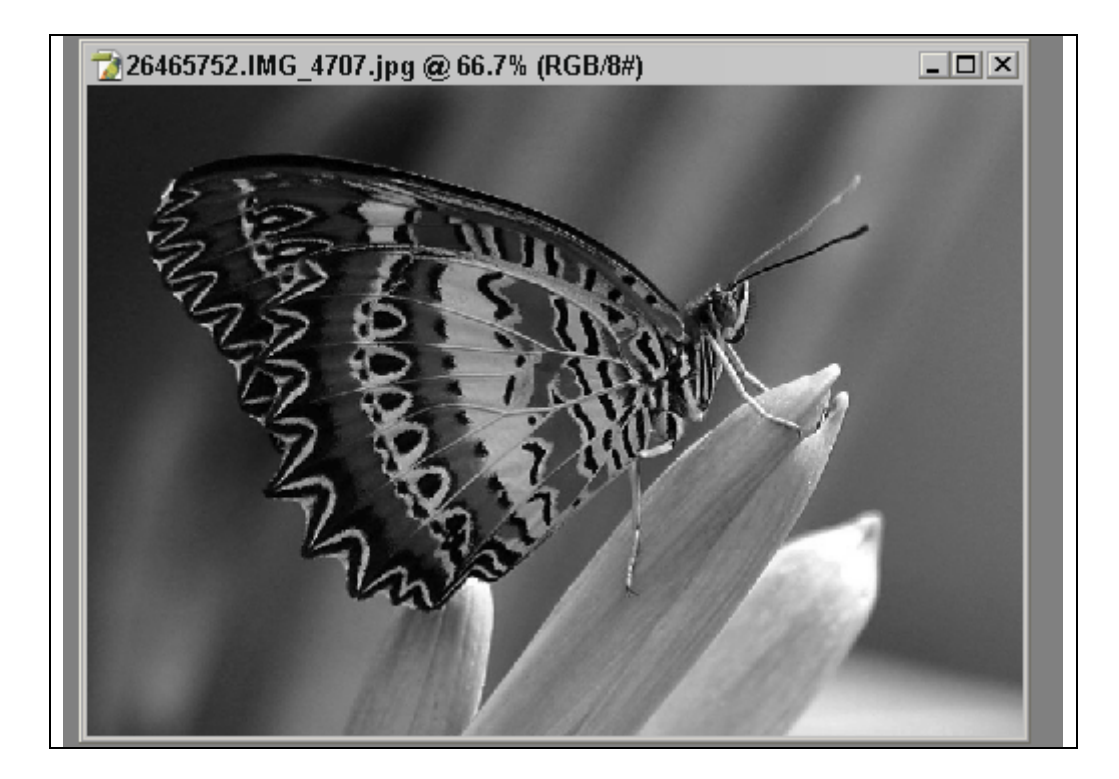

F

: Photo Filter من قائمة Adjusments اختر Adjusments ثم اضغط على Photo Filter :

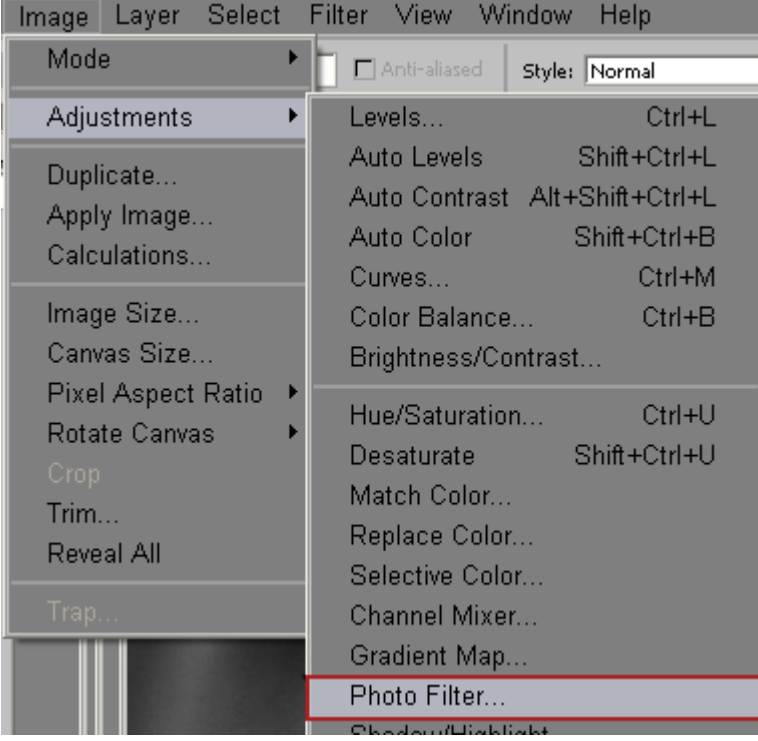

 $\,$  - من القائمة المنسدلة اختر تأثير Sepia  $\,$  -  $\,$  6

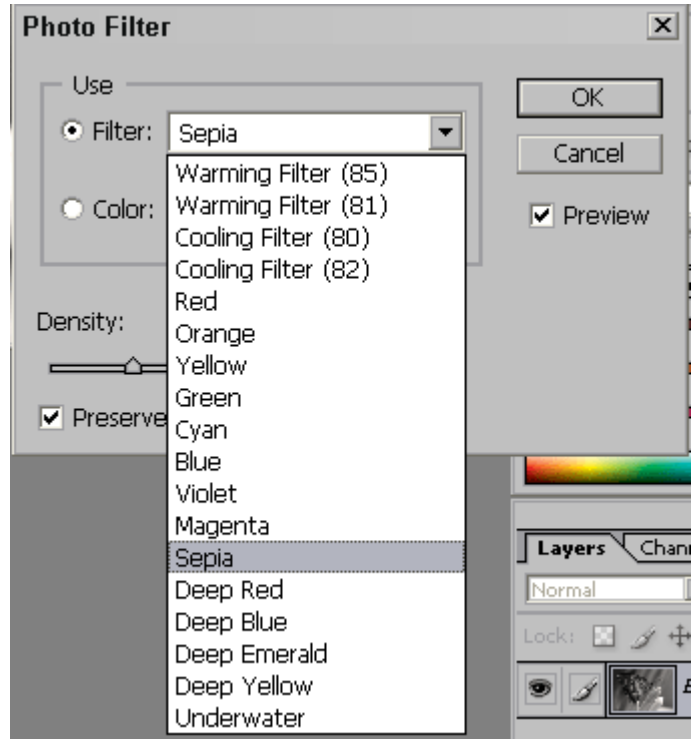

 $\cdot$  70 - اضبط قيمة الكثافة (Denisty) على 70٪  $-7$ 

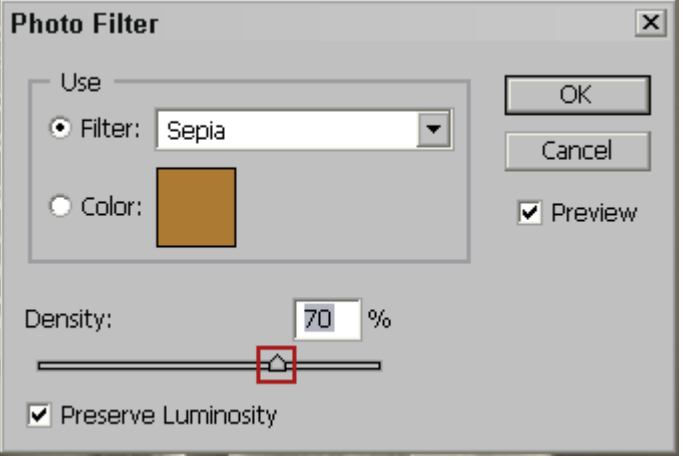

8 - سيقوم البرنامج بتطبيق تأثير Sepia على الصورة :

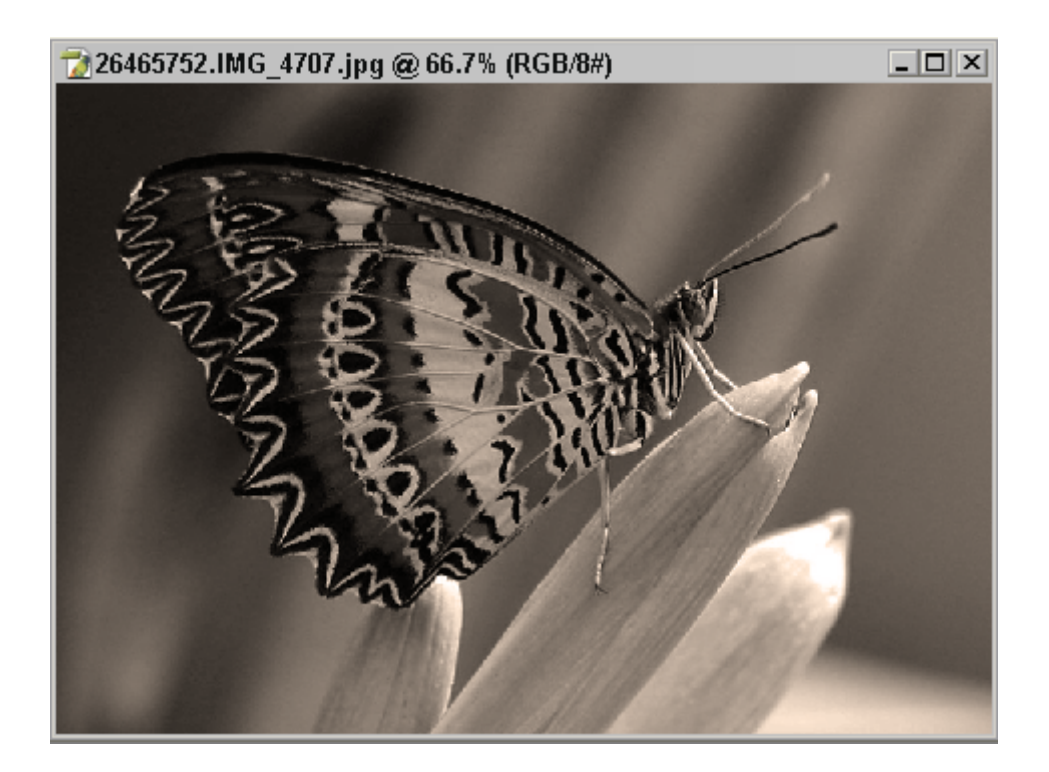

- 9 جرّب المرشّحات الأخرى
	- احفظ العمل $\sim 10$
$3+2+1$ فوتوشوب 1

تقويم ذاتي للمتدرب

عند الانتهاء من التدريب على بعض برامج معالجـة الصـور ، قيّم نفسـك وقـدراتك عـن طريـق إكمـال هـذا التقويم لكل عنصر من العناصر المذكورة به ، وذلك بوضع علامة (√) أمـام مسـتوى الأداء الـذي أتقنتـه ، ويخ حالة عدم قابلية المهمة للتطبيق ضع العلامة يخ الخانة الخاصة لذلك.

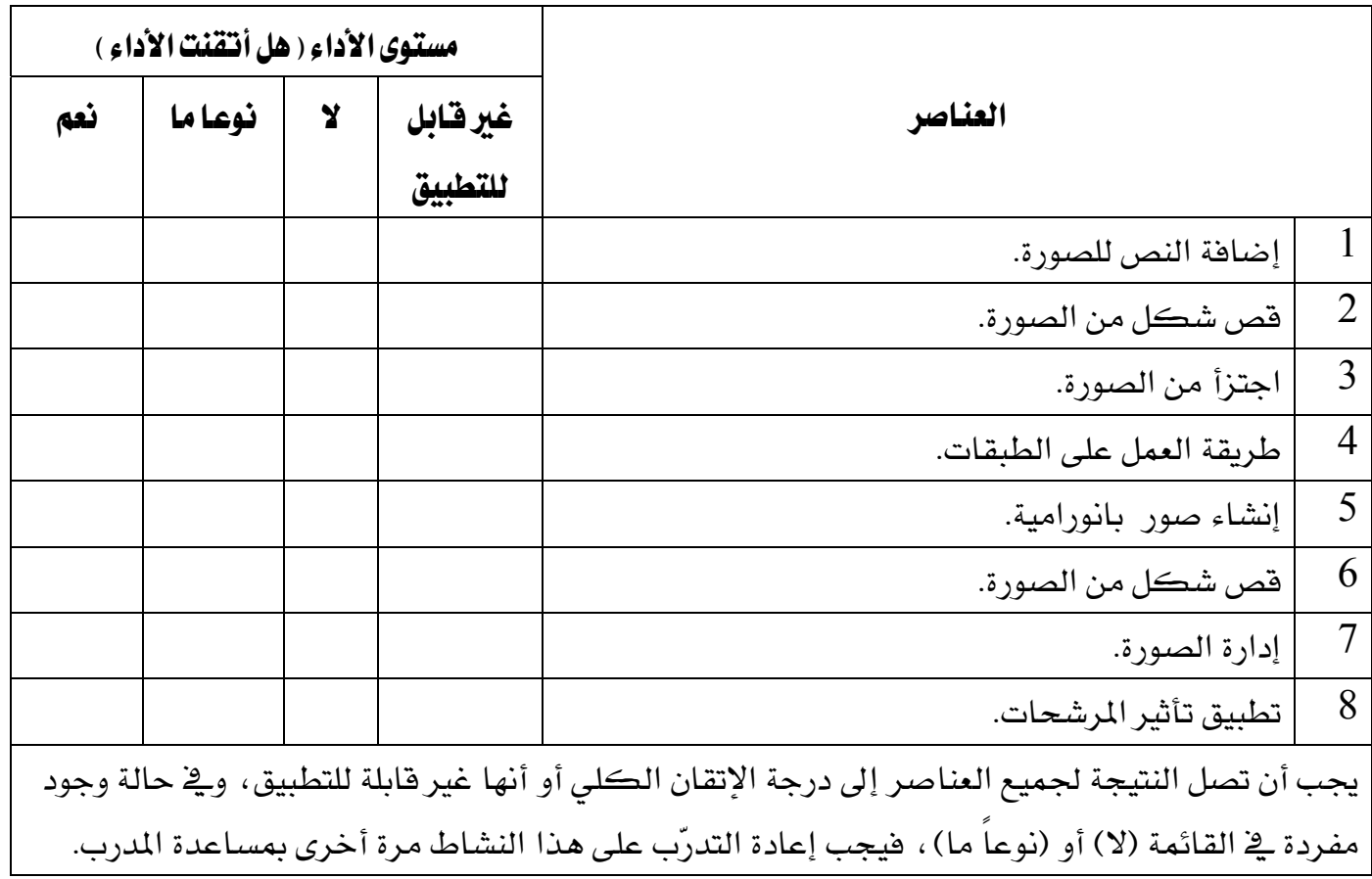

الوحدة السادسة

التاثيرات  $\diagup$ 

## تقويم المدرب

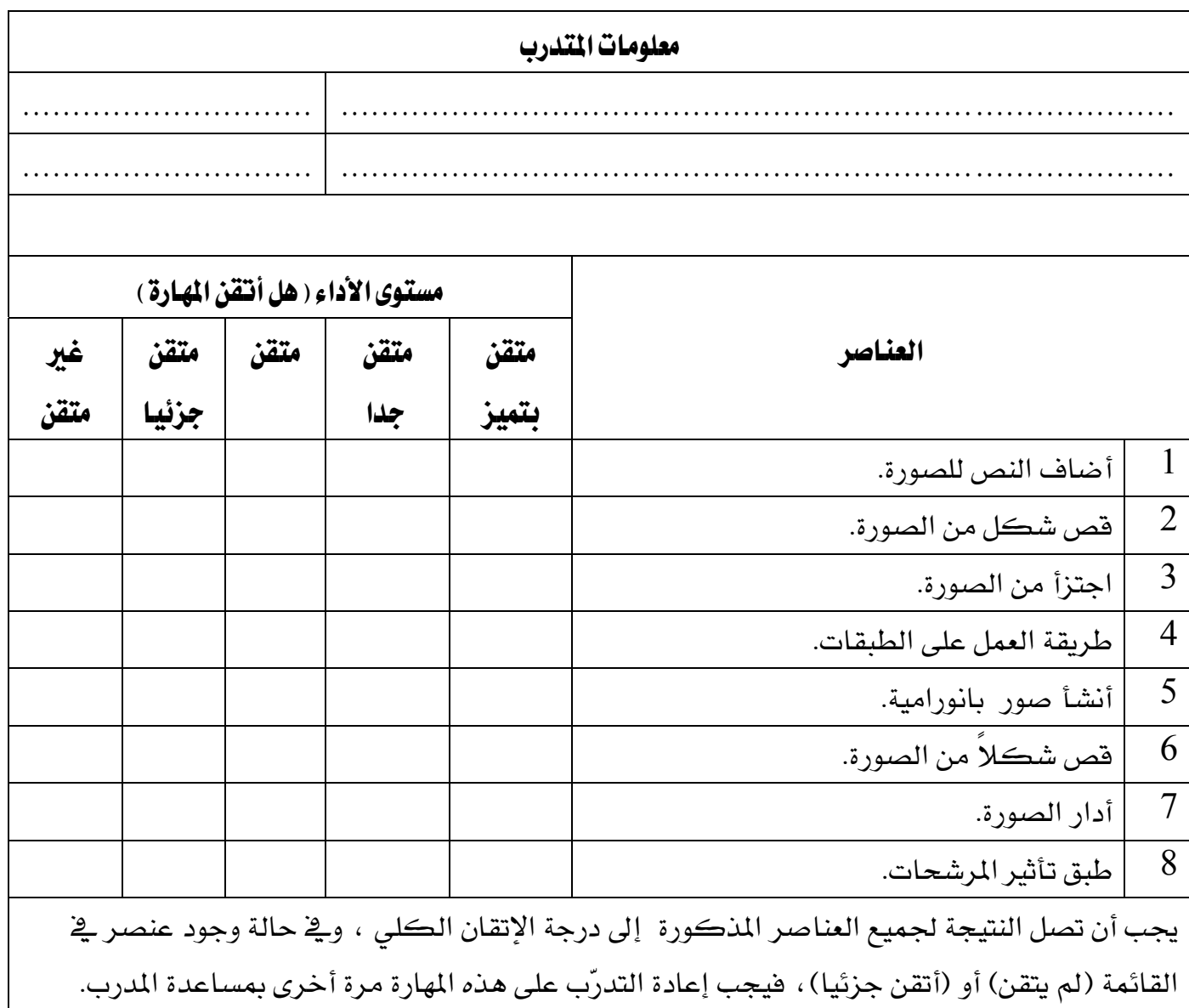

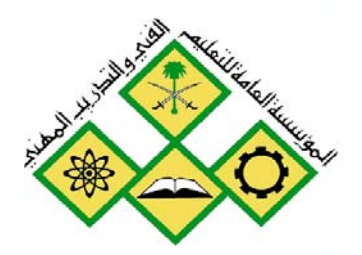

طباعة الصور

 $\overline{7}$ 

المملكة العربيــة الســعودية المؤسسة العامة للتعليم الفني والتدريب المهني الإدارة العامة لتصميم وتطوير المناهج

# فوتوشوب 1+2+3

طباعة الصور

 $3+2+1$  فوتوشوب

## طباعة الصور

#### هدف الوحدة العام :

أن يكون المتدرب قادرا على طباعة الصور.

## الأهداف الإجرائية :

- أن يتعرف المتدرب على علاقة جودة الصورة بالطباعة.  $1\,$ 2 - أن يتعرف المتدرب على أنواع الطابعات.
	- 3 أن يتعرف المتدرب على أنواع الورق.
- 4 - أن يكون المتدرب قادرا على توصيل الطابعة للحاسب.
- 5 - أن يكون المتدرب قادرا على تعريف الطابعة في الحاسب.

الوقت المتوقع للتدريب: 20 حصة

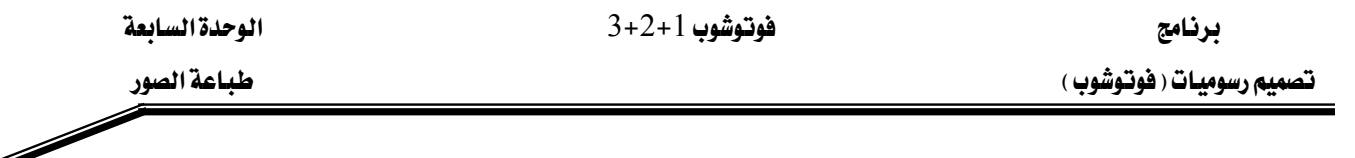

جودة الصورة في الكاميرا :

يخضـع اختيـار درجـة جـودة الصـورة ـ2 الكــاميرا الرقميـة لعـدة عوامـل وهـي ، إمكانيـات ذاكـرة التخزين المتاحة ، عدد الصور التي سوف يتم التقاطها .والغرض من التصوير إذا كان للعرض على شاشة الحاسب أو التلفاز أو لاستخدامات الطباعة والنشر. وفيما يلي جدول يوضح حجم الصورة بالميجا بكسل وحجم الورق المناسب للطباعة.

| Large      | للطباعة على ورق A4 (297 x 210 mm)<br>يتم حفظ ملف كبير الحجم           |
|------------|-----------------------------------------------------------------------|
| کبیر       | تقريبا 6.30 megapixels                                                |
| Medium     | للطباعة على ورق A5 إلى A4 يتم حفظ ملف متوسط الحجم                     |
| متوسط      | تقريبا 2.80 megapixels                                                |
| Small      | للطباعة على ورق A5 (210 x 148 mm) أو أصغر ويتم حفظ ملف                |
| صغير       | صغير الحجم لتقريبا 1.60 megapixels                                    |
| <b>RAW</b> | للطباعة على ورق A4(210 mm) 297 × 210) أو أحجام أكبر ويتم حفظ          |
|            | ملف كبير الحجم<br>من دون أي تأثير<br>تقريبا 6.30 megapixels           |
|            | على جودة الصورة.                                                      |
|            | – يعني هذا النمط أن الصورة لن تعالج ﴾ الكاميرا وتتم المعالجة ﴾ الحاسب |
|            | عبر برنامج خاص بمعالجة النمط RAW.                                     |
|            | – لن تتمكن من الطباعة مباشرة من الكاميرا باستخدام هذا النمط.          |

\* عادة يتم اختيار جودة الصورة في الكاميرات الرقمية من قائمة (Quality) :

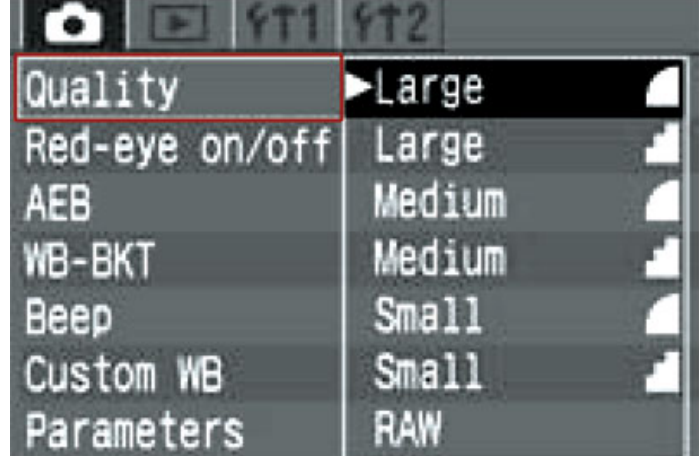

#### أنواع الطابعات:

يمكن تصنيف الطابعات التي تنتج صورا جيدة إلى أربعة أنواع:

#### الطابعات النافثة للحبر:

تستخدم هذه الطابعات الشائعة الاستخدام لطباعة الصور الفوتوغرافية وطباعة المستندات الورقية العادية ولأفضل النتائج يجب أن يتوفر في هـذه الطابعـات حبراً أسـود منفصـل كمـا يجب أن تـدعم درجـة وضـوح نقطة في البوصة أو أكثر وتعني عدد النقاط التي تستطيع رأس الطابعة طباعتها في البوصة الواحدة  $300\,$  $\ddot{\phantom{0}}$ 

#### طابعات الصور:

إن طابعـات الصـور هـي طابعـات نافثـة للحـبر ولكنهـا تتميـز بالدقـة العاليـة الـتي تصـل إلى 1200 نقطـة بالبوصة وتتوفر فيها ألوان إضافية من الحبر مصممة لكي تقأوم البهتان كما إن فيها خاصية تنويع حجم نقاط الحبر التي ترشها على الورق من 1 بيكوليتر إلى 25 بيكولتر ( البكوليتر Picoliter هـو 1 علـي مليون من المليون من اللتر) ونتيجة لهذا ستتحكم الطابعة بصورة أفضل في درجات اللون وتعطى صورا أكثر وضوحا.

#### طابعات تصعيد الصبغة:

تعطي طابعات تصعيد الصبغة صورا مطبوعة لا يمكن تمييزها أبدا عن الصور التقليدية التي تتم طباعتها من الأفـلام لأن درجـة الألـوان تنـدمج مـع بعضـها بنعومـة شـديدة رغـم أنهـا تسـتخدم 300 نقطـة ـفخ البوصـة فقط لذلك فهي تستخدم لطباعة الصور ولا تعطي نتائج جيدة عند طباعة النصوص. التصعيد هو عملية تحول كيميائي يتم فيها تحويل المادة الصلبة إلى مادة غازية مباشـرة بـدون الانتقـال إلى

مادة سـائلة أولا . ويخ طابعـات تصـعيد الحـبر يتم تسـخين شـريط بـه صـبغة حبر بعـدة ألـوان بحيـث ينصـهر الحبر ويشكل نقاطا على الورق لتكوين الألوان.

#### طابعات الليزر:

طابعات الليـزر تنـتج صـورا عاليـة الجـودة ونصوصـا حـادة وتطبـع بمعـدلات سـريعة ـ2 الدقيقـة لـذلك فهـي تصنف كطابعات للاستخدام الاحتراقي وأبرز عيوبها أسعارها العالية وأحبارها مرتفعة التكلفة.

#### أنواع الورق:

للحصول على أفضل نتيجة من الطابعة يجب استخدام الورق المناسب لطباعة الصور الفوتوغرافية و إلا لن تظهر الصور بالشكل المطلوب.

:Plain Paper الورق العادي يستخدم الـورق العـادي عـادة في آلات تصـوير المستندات أو لطباعـة النصـوص وعنـد طباعـة الصـور في هـذا النبوع من البورق فإن الصبورة ستبدو باهتة وألوانها مختلطة وسبوف يتأثر وضبوح الصبورة وتباين درجات الظلال لأن الحبر سوف يتشرب في الورق وينتشر في نسيجه، ويستخدم هذا الورق عادة لإجراء اختبار على ضبط حدود الصورة.

Migh Quality & Coated Paper والعالي الجودة

يعتبر هذا الورق أفضل من الورق العادي لأنه مصنوع من مواد تمنع انتشار الحبر في الورق قبل أن يجف مما يعطي نتيجة أفضل عند طباعة الصور الفوتوغرافية ، ويستخدم هذا الـورق لاختبـار الألـوان أو لطباعة المصغّرات.

ورق الصور Photo Paper: هذا النوع من الورق عادة ما يكون ناصع البياض ومصقولا ۖ وهو مخصص لطباعة الصور ، ويستخدم هذا الورق للحصول على صور نقية وألوان ممتازة.

ورق الصور اللامع Glossy Photo Paper: كما يتضح من مسمى الورق توجد طبقة لامعة تغطي الورق المصقول لزيادة جودة الصـورة، يسـتخدم هـذا النوع من الورق للحصول على أفضل نتيجة عند طباعة الصور الفوتوغرافية.

♦ لكي تتم الاستفادة من الورق اللامع يمكن طباعة عدة صور \_ فمساحة الورقة الواحدة.

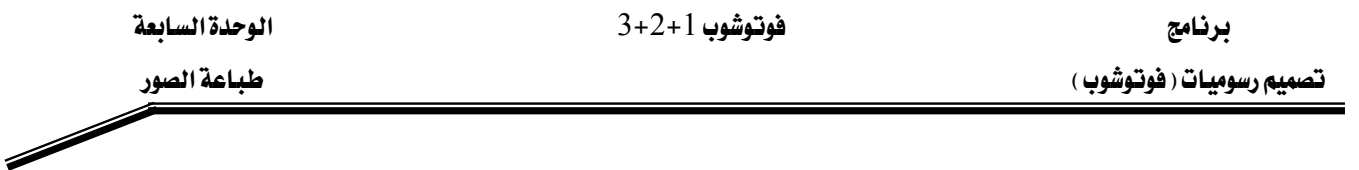

### توصيل الطابعة للحاسب:

يمكن توصيل الطابعـة للحاسـب باختيـار أحـد المخـارج المتوفرة مثـل مخـرج الـــ USB أو مخـرج التـوازي Parallel ، وتتميز وصلة الـ USB بأنها أسرع بكثير من وصلة التوازي كما إن جهاز الحاسب يتعرف على الأجهزة المرتبطة به عن طريق وصلة الـ  $\mathrm{USB}$  تلقائيا وبدون الحاجة لإعادة تشغيل الجهاز.

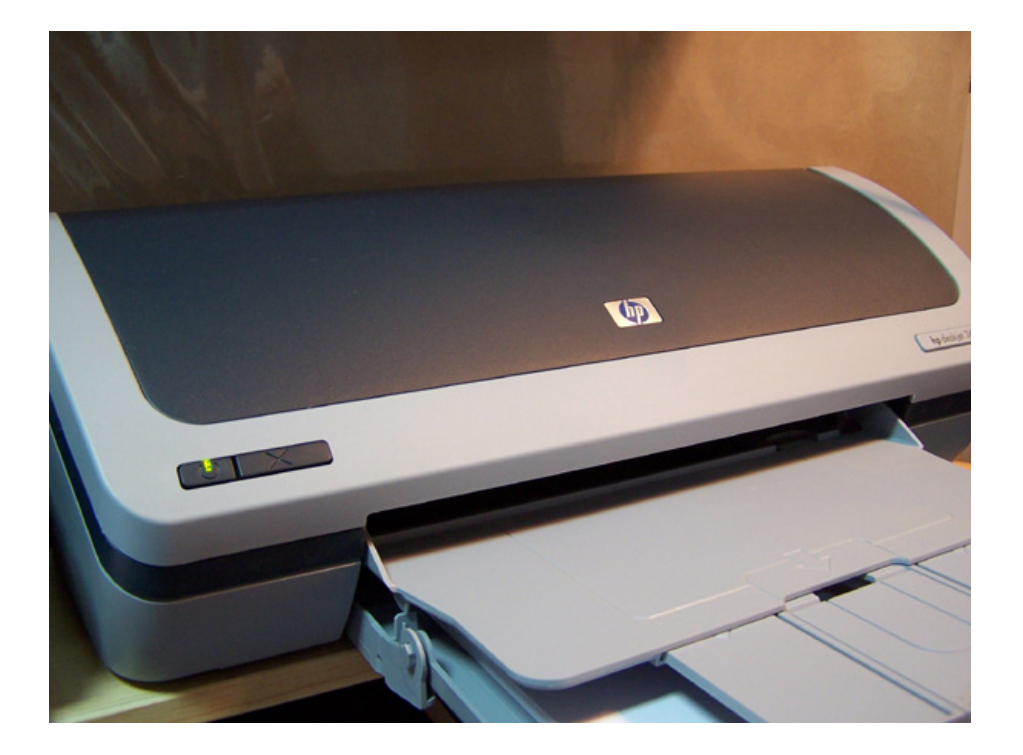

#### تعريف الطابعة :

لكي تبدأ بعملية الطباعة يجب أن يتعرف الجهاز على نوع الطابعة عن طريق تثبيت المشغلات الخاصة بها باستخدام القرص المضغوط المرفق مع الطابعة.

♦إذا تعرّف نظام التشغيل ويندوز تلقائيا على نوع الطابعة لن تحتاج لتثبيتها.

## التمرين الأول:

## توصيل الطابعة بالحاسب

## النشاط المطلوب:

وصّل الطابعة للحاسب .

## الأجهزة والأدوات:

- 1 حاسب آلي.
- 2 طابعة ملونة.

## خطوات التنفيذ :

## وصل كبل الــ  $\operatorname{USB}$  في منفذ الطابعة :  $1$

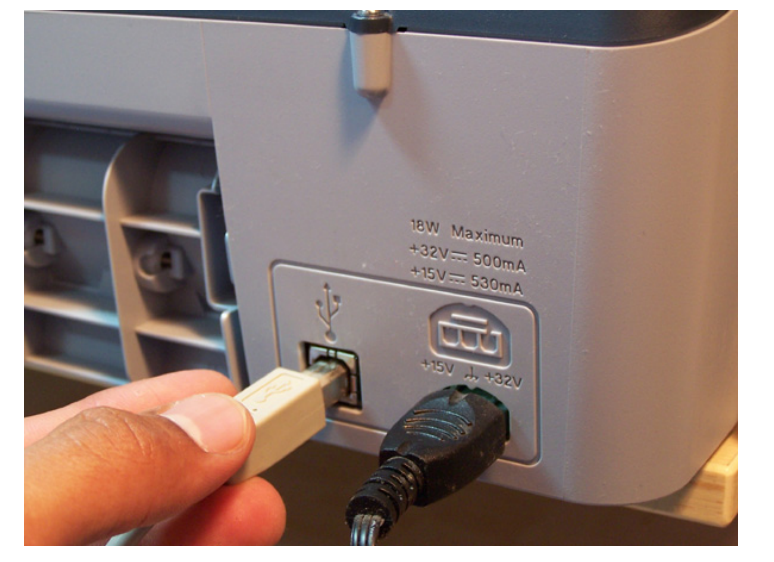

Í

2 - وصّل كبل الـ USB الآخر \_2 منفذ الحاسب:

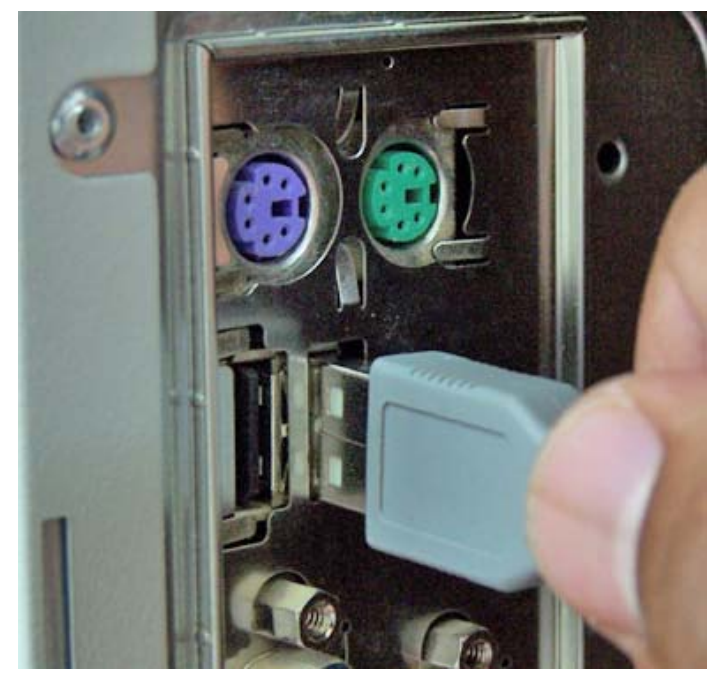

3 - اضغط على زر تشغيل الطابعة:

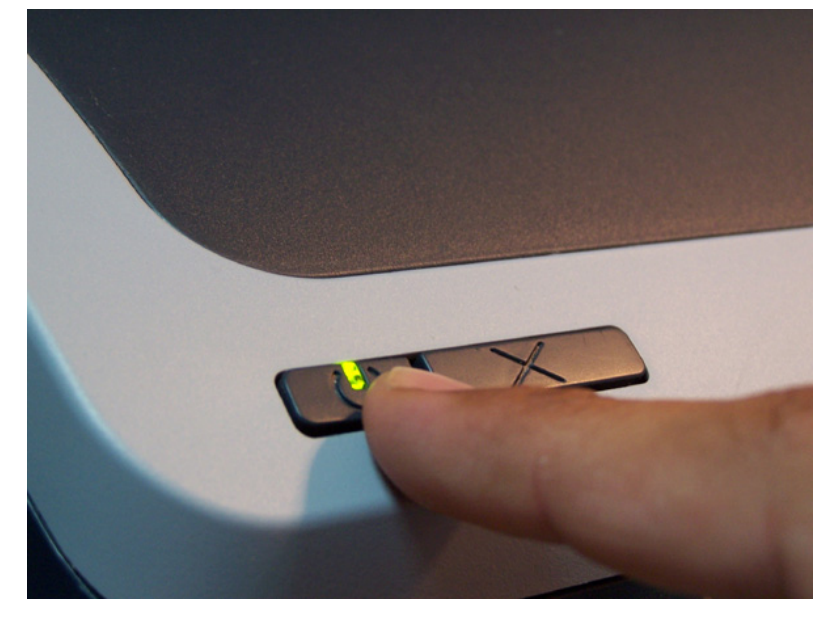

4 - اضغط على زر تشغيل الحاسب.

 $\overline{\mathscr{S}}$ 

## التمرين الثاني:

تعريف الطابعة في الحاسب

#### النشاط المطلوب:

ثبت مشغلات الطابعة في الحاسب.

## الأجهزة والأدوات:

- 1 حاسب آلي.
- 2 طابعة ملونة.

### خطوات التنفيذ :

1 بعد تشغيل الحاسب و التأكد من توصيل الطابعة ، أضغط على زر ابدأ :

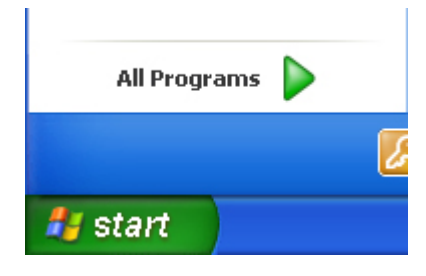

: Run أضغط على زر التشغيل: Run :

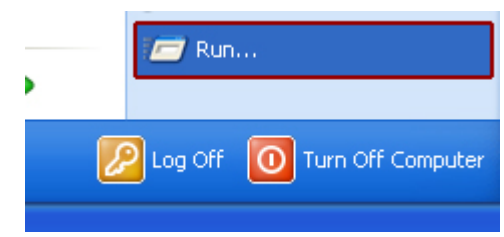

3 - ثم أضغط على زر استعراض Browse:

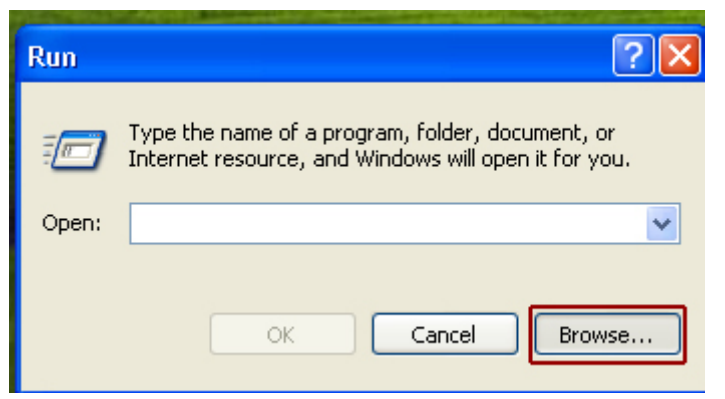

طباعة الصور

4 – ثم أضغط على السهم العلوي لاستعراض القرص المضغوط ثم انقر على قرص تعريف الطابعة:

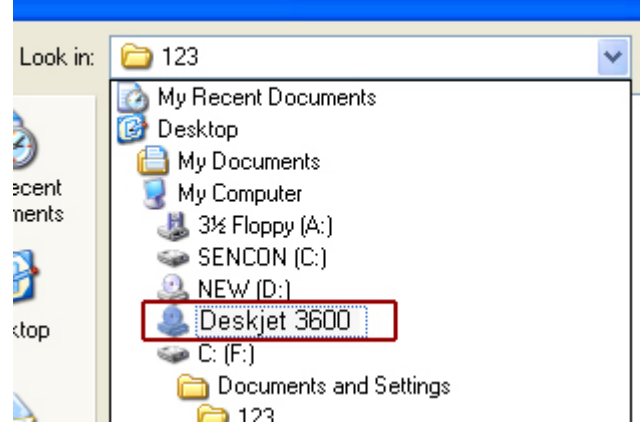

5 - أنقر على ملف Setup ثم اضغط زر فتح Open:

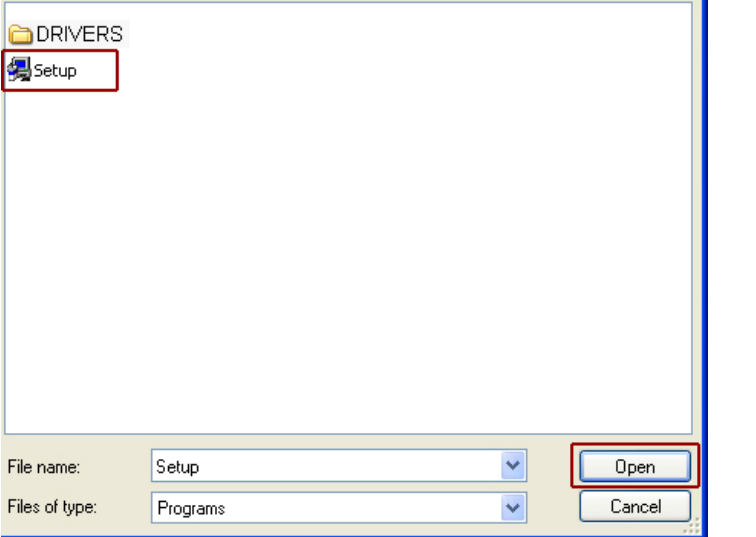

Í

صوف يقوم البرنامج باستكشاف الطابعة وتثبيت المشغلات:  $6\,$ 

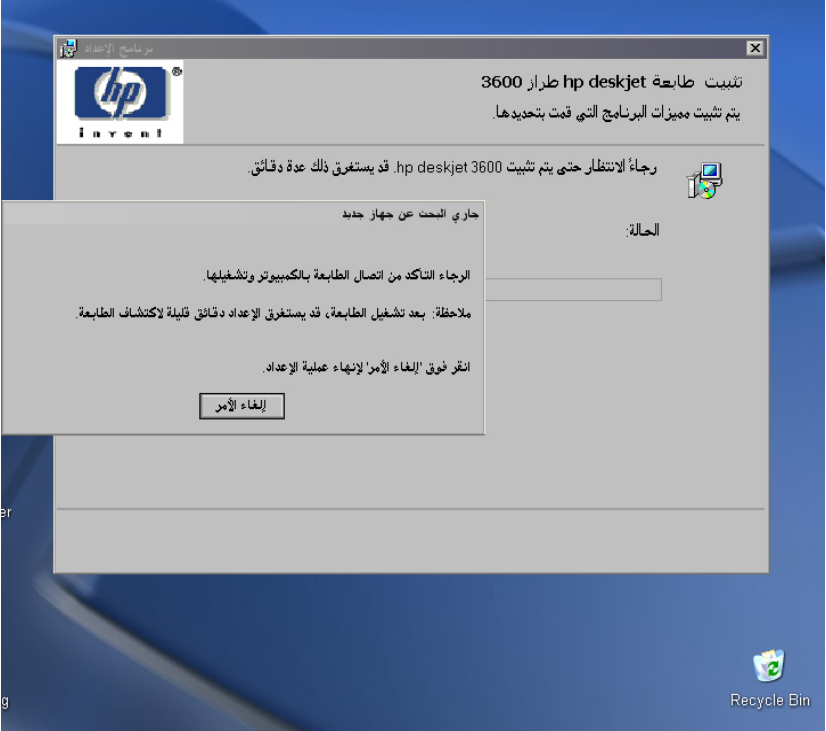

7 - انتظر حتى يكتمل إعداد الطابعة:

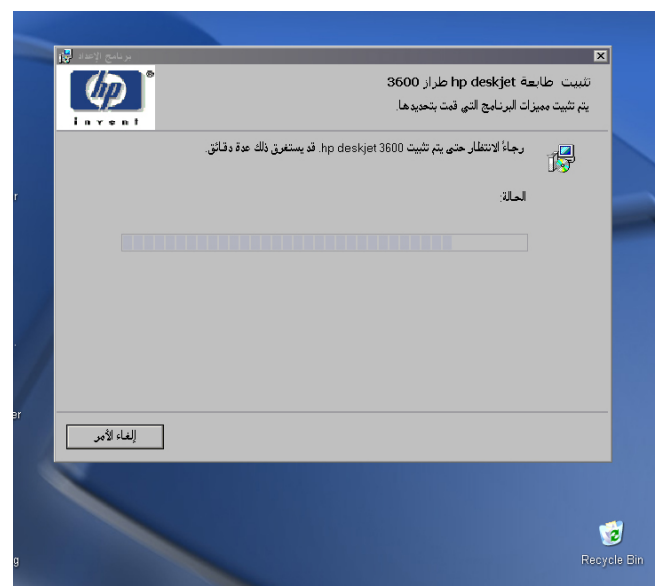

- 7 - بعد الانتهاء من إعداد الطابعة أضغط على زر "إنهاء" ثم اعد تشغيل الحاسب .
	- 8 الطابعة سوف تكون جاهزة للطباعة بعد إعادة التشغيل.

 $3+2+1$ فوتوشوب 1

تقويم ذاتي للمتدرب

عند الانتهاء من التدريب على بعض برامج معالجة الصور ، فيّم نفسك وقدراتك عن طريق إكمال هذا التقويم لكل عنصر من العناصر المذكورة به ، وذلك بوضع علامة (√) أمام مستوى الأداء الذي أتقنته، وقي حالة عدم قابلية المهمة للتطبيق ضع العلامة في الخانة الخاصة لذلك.

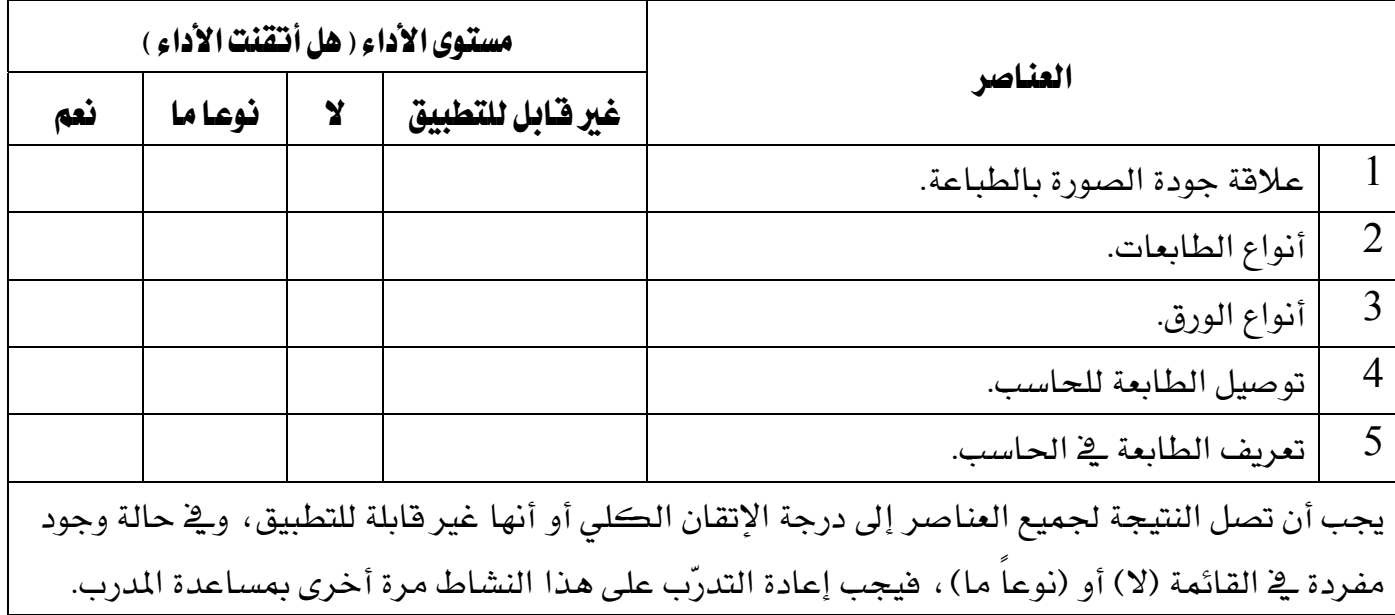

فوتوشوب 1+2+3

الوحدة السابعة

طباعة الصور ing the second contract of the contract of the contract of the contract of the contract of the contract of the contract of the contract of the contract of the contract of the contract of the contract of the contract of the

## تقويم المدرب

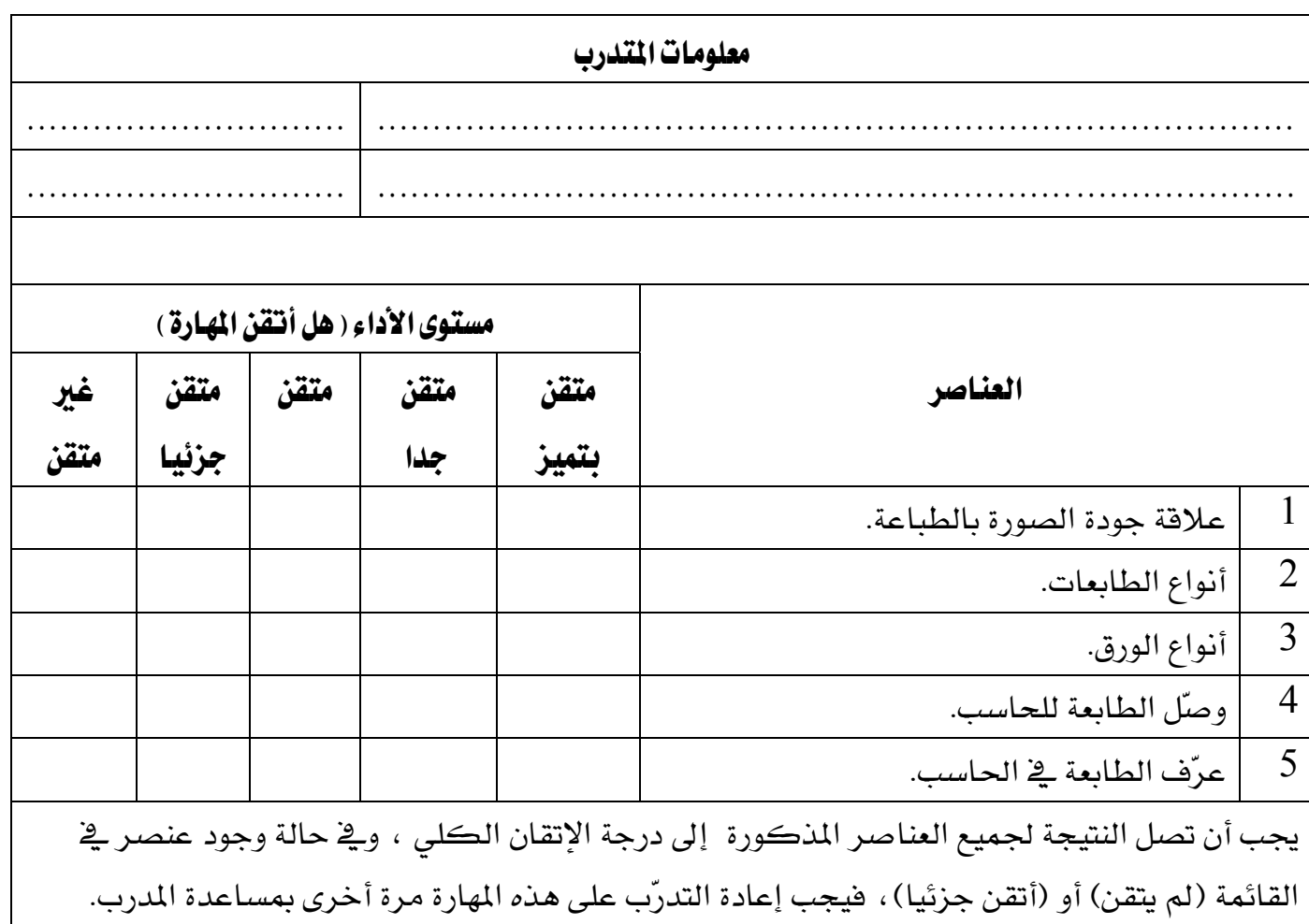

אא 3H2H1

## المراجع

- 1- Digital photography Step by Step First Edition By Jerry Glenwright
- 2- Digital photography Top 100 Simplified Tips & Tricks First Edition 2002 By MaranGraphics
- 3- Just bought Digital Camera , Now What? First Edition By Dave Johnson
	- 2004אאJ CSאJ 4 كتاب التدريب والدراسة الرسمي من شركة ادوبي للأنظمة والبرامج – ترجمة الدار العربية للعلوم
		- $2003$  كليك! الطبعة الأولى 2003 الدليل المختصر المفيد إلى الكامبرات الرقمية رون هوايت — ترجمة مڪتبة جرير

#### $3+2+1$ فوتوشوب ا

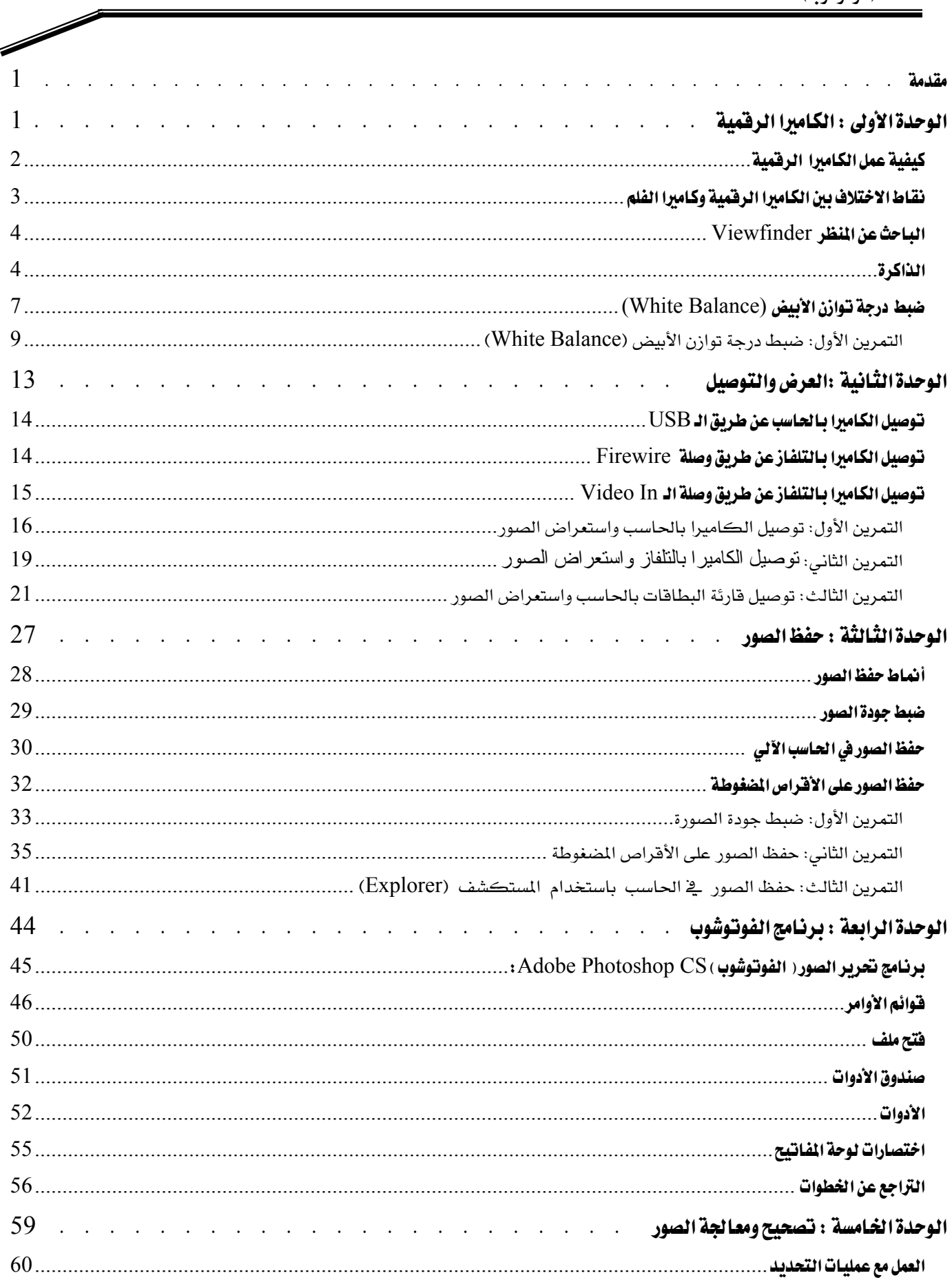

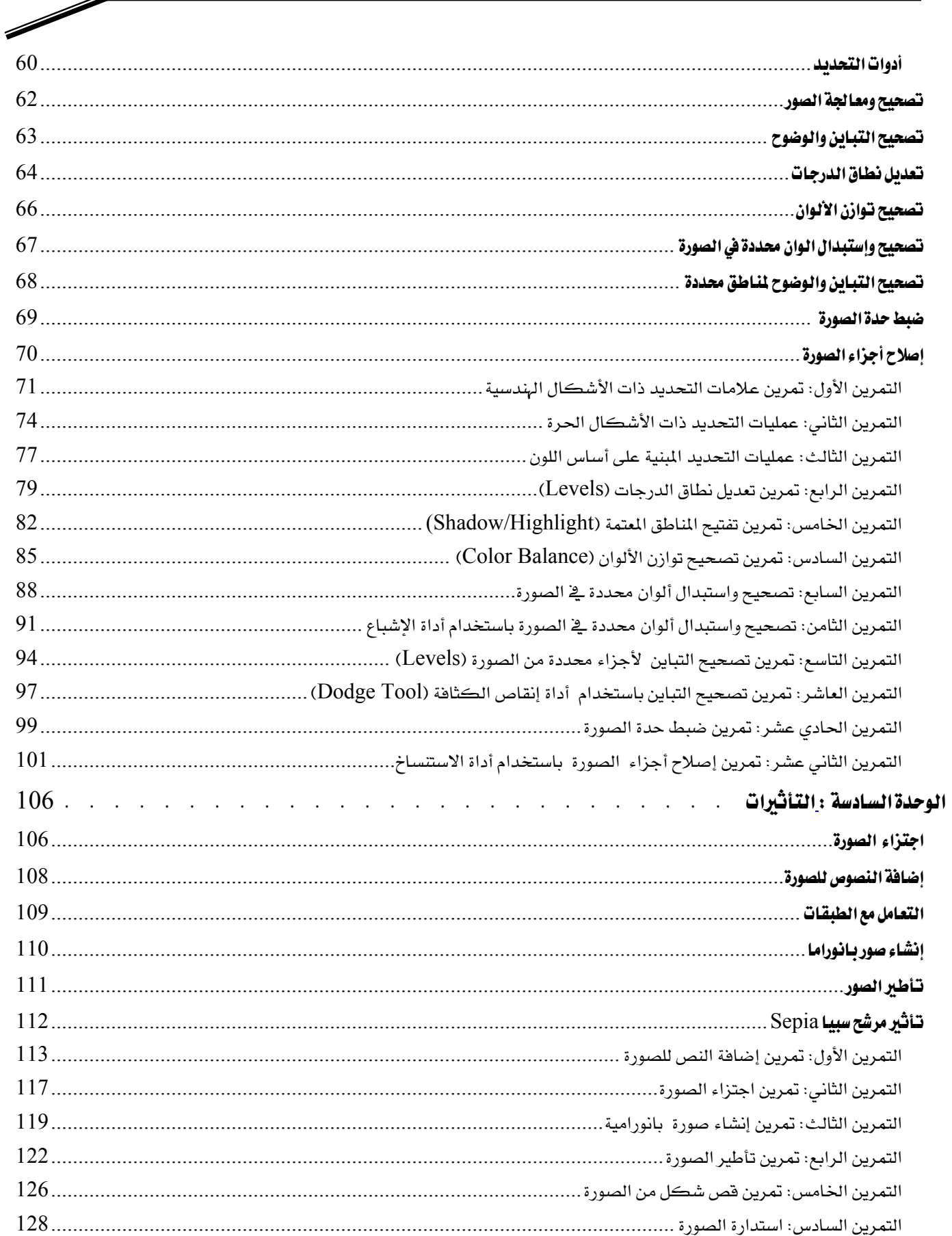

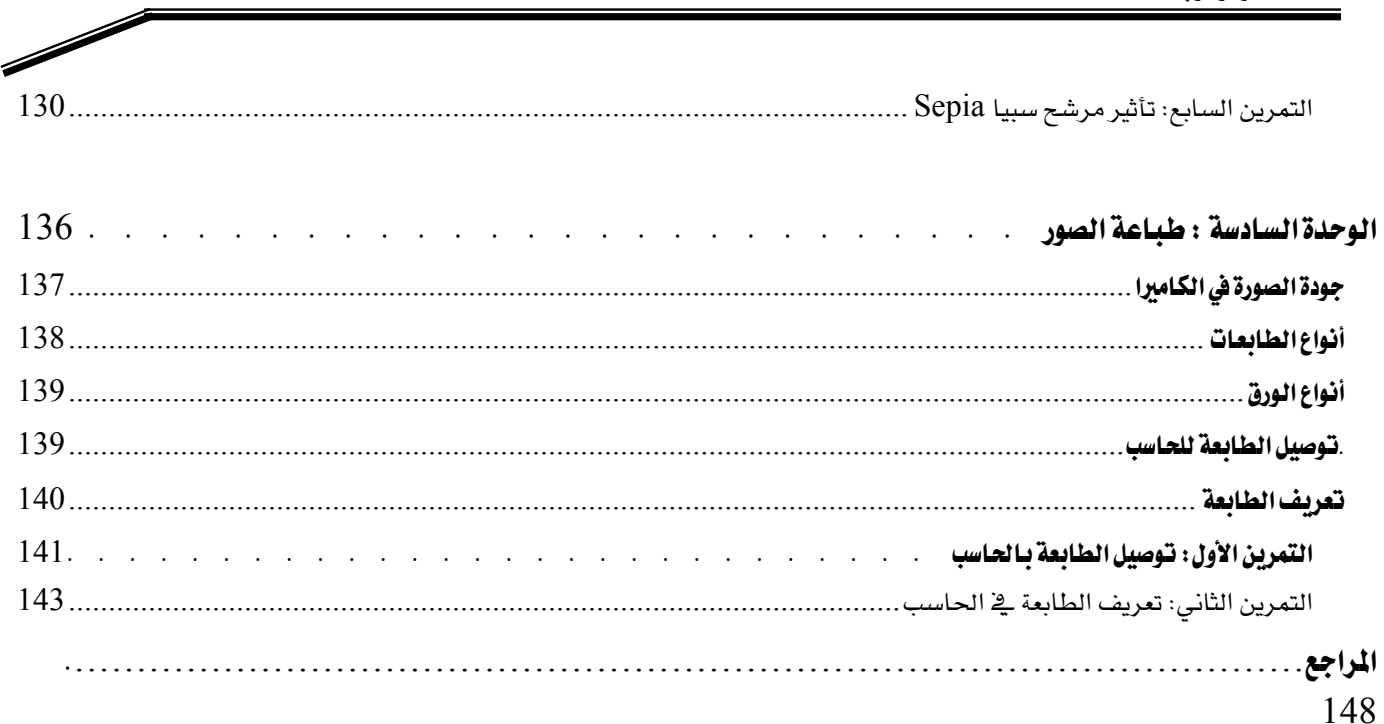

## **BAE SYSTEMS**

GOTEVOT appreciates the financial support provided by BAE SYSTEMS

المالي المقدم من شركة بي آيه إي سيستمز (العمليات) المحدودة

تقدر المؤسسة العامة للتعليم الفني والتدريب المهني الدعم